# Manual do Usuário – Câmeras IPs

Versão do Manual: V1.00

# Isenção de responsabilidade

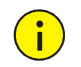

**POSITIVO** 

**SEG** 

#### CUIDADO!

A senha padrão é destinada ao seu primeiro login. Por motivos de segurança, defina uma senha forte após o primeiro acesso. Uma senha forte deve conter pelo menos nove caracteres, incluindo números, letras e caracteres especiais.

- Na medida máxima permitida pela lei aplicável, o produto descrito, com seu hardware, software, firmware e documentos, é fornecido "no estado em que se encontra".
- Todos os esforços foram feitos para verificar a integridade e a correção do conteúdo deste manual, mas nenhuma declaração, informação ou recomendação neste manual constituirá garantia formal de qualquer tipo, expressa ou implícita. Não nos responsabilizamos por quaisquer erros técnicos ou tipográficos neste manual. O conteúdo deste manual está sujeito a alterações sem aviso prévio. As atualizações serão adicionadas à nova versão deste manual.
- O uso deste manual e o resultado subsequente são inteiramente de responsabilidade do usuário. Em nenhuma circunstância seremos responsáveis por danos especiais, consequenciais, incidentais ou indiretos, incluindo, entre outros, danos por perda de lucros comerciais, interrupção dos negócios ou perda de dados ou documentação relacionada ao uso deste produto.
- A vigilância por vídeo e áudio pode ser regulamentada por leis que variam de país para país. Verifique a legislação em sua região antes de usar este produto para fins de vigilância. Não nos responsabilizamos por quaisquer consequências resultantes de operações ilegais do dispositivo.
- As capturas de tela neste manual podem ter sido personalizadas para atender a requisitos específicos e preferências do usuário. Como resultado, alguns dos exemplos e funções apresentadas podem diferir das exibidas no seu monitor.
- Este manual é um guia para vários modelos de produtos e, portanto, não se destina a um produto específico.
- Devido a incertezas, como ambiente físico, pode haver discrepâncias entre os valores reais e os valores de referência fornecidos neste manual. O direito final de interpretação cabe à nossa empresa.

## Proteção ambiental

Este produto foi projetado para cumprir os requisitos de proteção ambiental. Para o armazenamento, uso e descarte adequados deste produto, as leis e regulamentos nacionais devem ser observados.

#### Símbolos

Os símbolos na tabela a seguir podem ser encontrados neste manual. Siga cuidadosamente as instruções indicadas pelos símbolos para evitar situações perigosas e usar o produto corretamente.

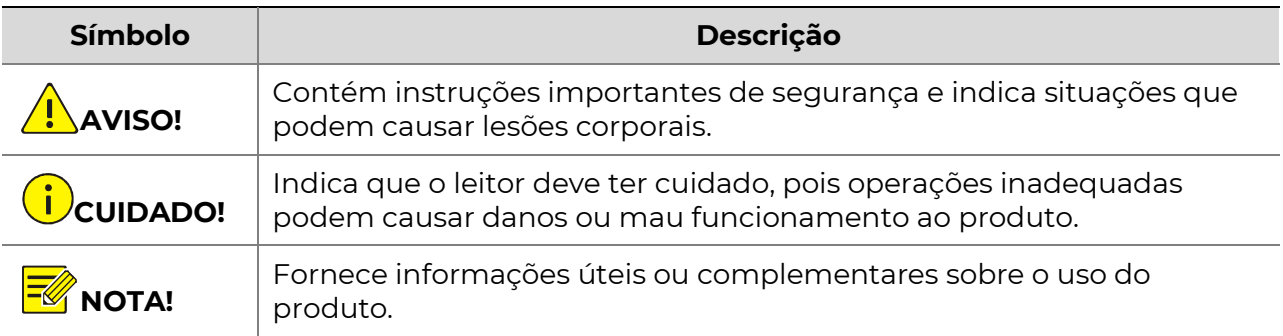

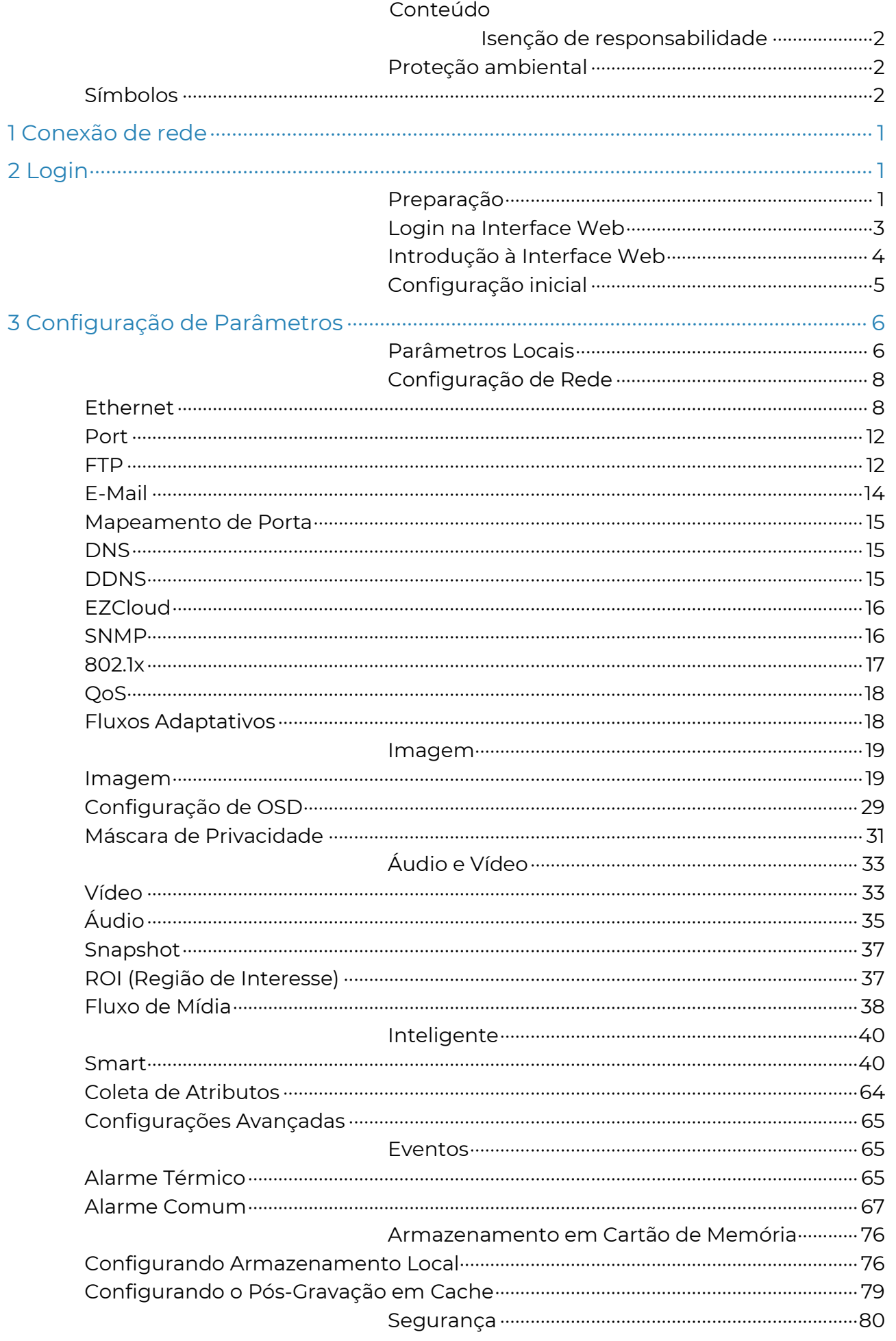

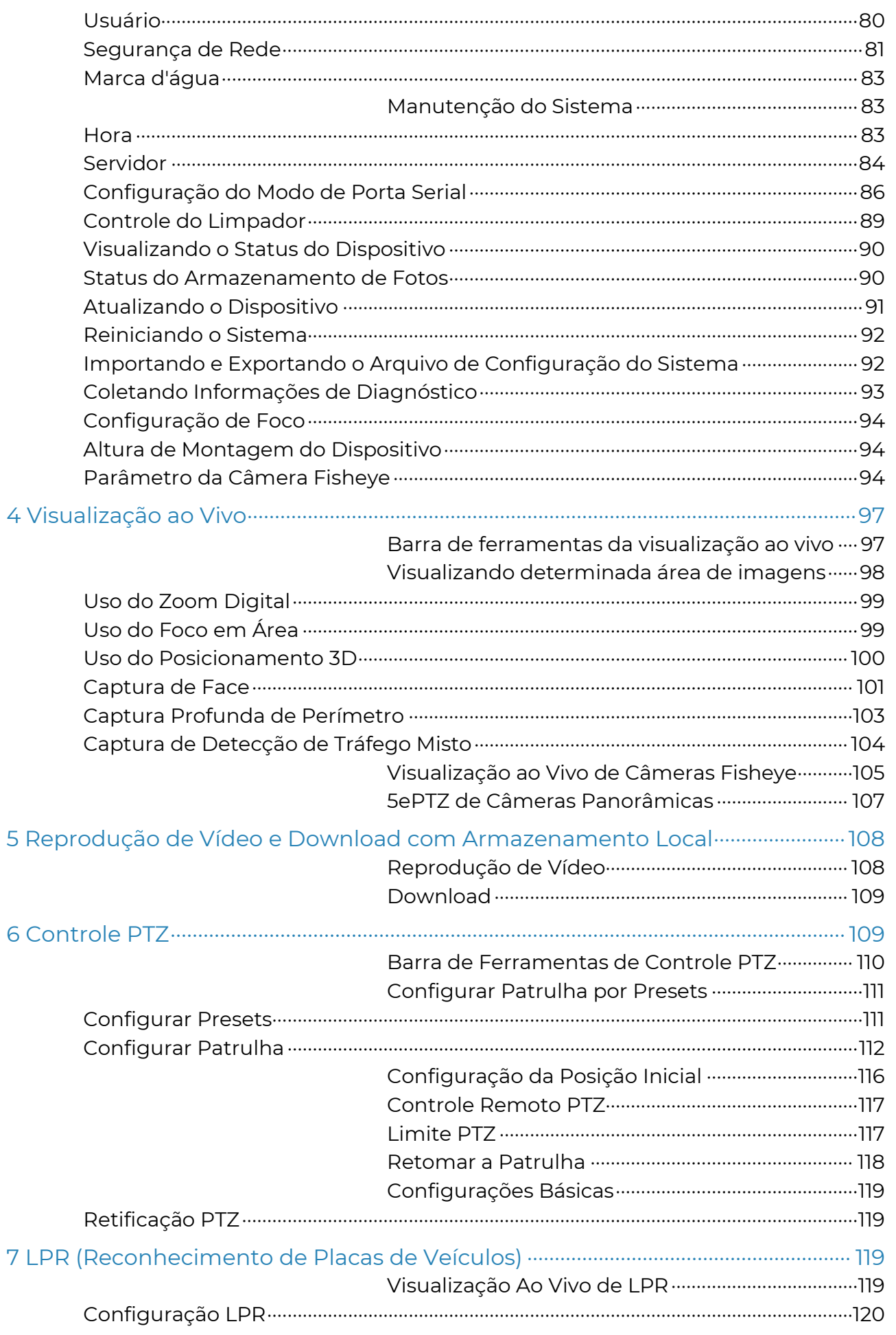

#### **POSITIVO**  $SEG$

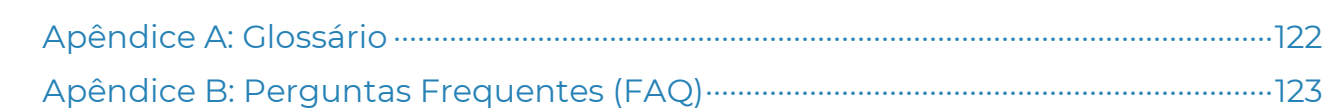

# Conexão de rede

Antes de acessar uma câmera de rede (também conhecida como câmera IP ou IPC) de um PC, você precisa conectar a câmera de rede ao PC diretamente com um cabo de rede ou através de um switch ou roteador.

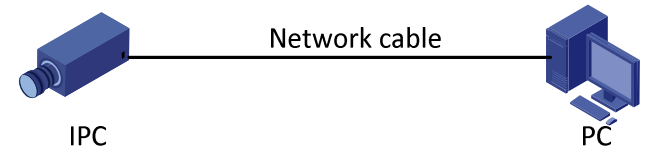

Use um cabo de par trançado blindado (STP) para conectar as interfaces de rede da câmera de rede e do PC.

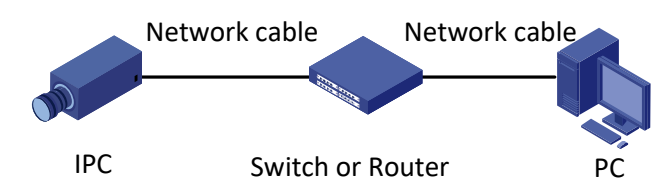

Use cabos de par trançado blindados (STP) para conectar as interfaces de rede da câmera e do switch ou roteador.

# Login

# Preparação

Após concluir a instalação de acordo com o guia rápido, conecte a câmera à energia para iniciá-la. Depois que a câmera for iniciada, você poderá acessá-la a partir de um cliente de PC instalado com um navegador da Web ou o software cliente EZStation. O Internet Explorer (IE) é um navegador da Web recomendado. Para obter mais informações sobre o EZStation, consulte o Manual do Usuário do EZStation.

O seguinte exemplo usa o IE em um sistema operacional Microsoft Windows 7.

#### Verifique antes do login

- A câmera está funcionando corretamente.
- A conexão de rede entre o PC e a câmera está normal.
- (Opcional) A resolução está definida para 1440 x 900.

Adicione o endereço IP como um site confiável.

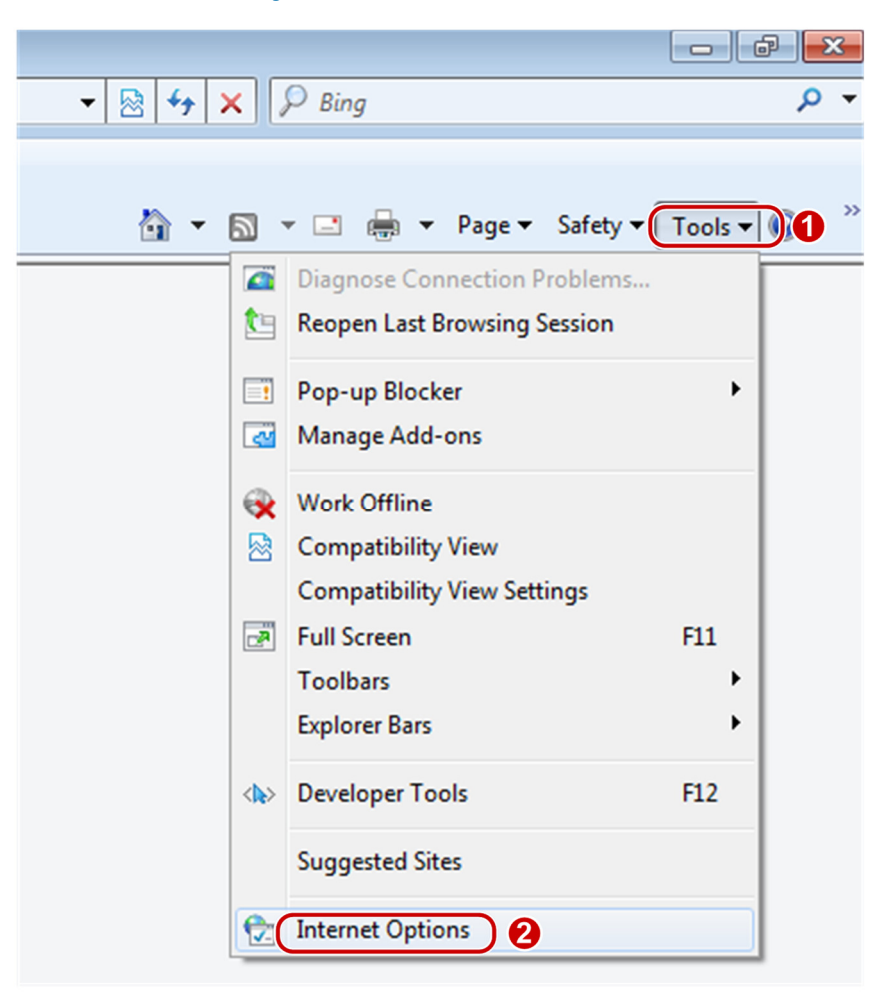

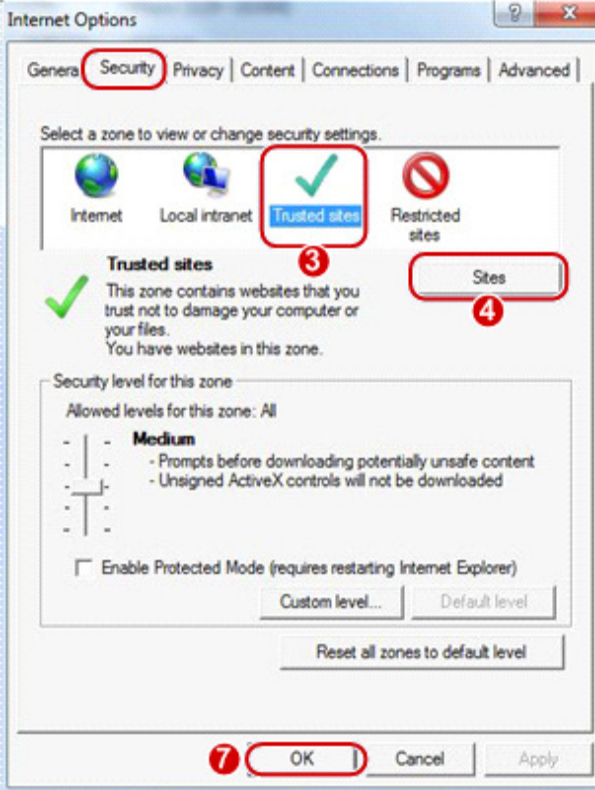

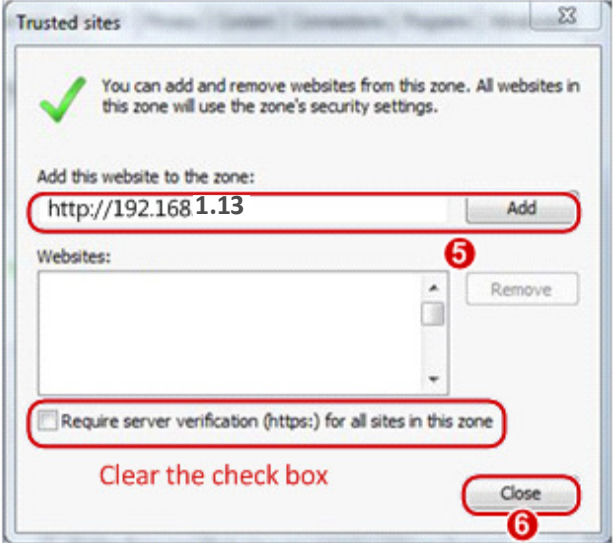

### NOTA!

O endereço IP 192.168.1.13 neste exemplo é o endereço IP padrão. Substitua-o pelo endereço real da sua câmera, caso tenha sido alterado.

#### (Opcional) Modifique as configurações de controle de acesso do usuário.

Antes de acessar a câmera, siga as etapas para definir as **Configurações de Controle** de Conta de Usuário para Nunca notificar.

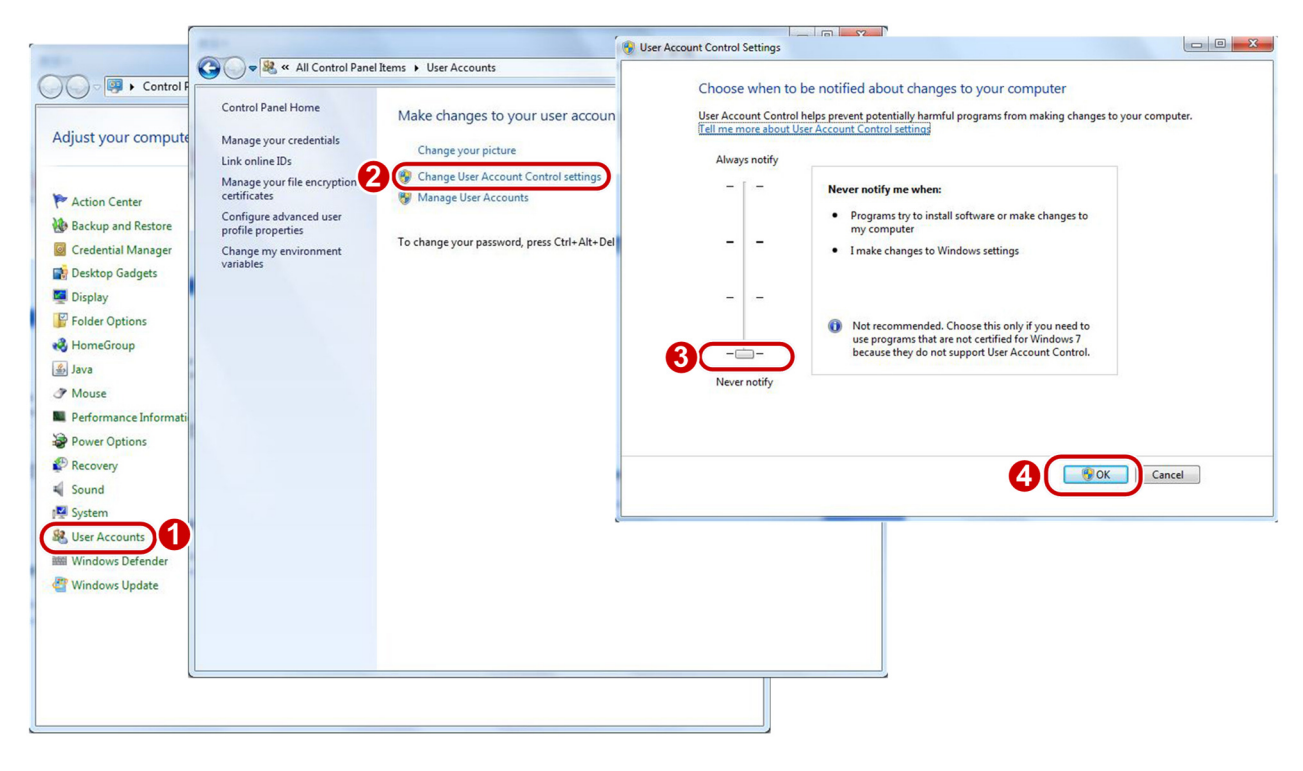

# Login na Interface Web

O endereço IP estático padrão da câmera é 192.168.1.13 e a máscara de sub-rede padrão é 255.255.255.0.

O DHCP está ativado por padrão. Se um servidor DHCP for usado na rede, o endereço IP da sua câmera pode ser atribuído dinamicamente, e você precisará usar o endereço IP correto para fazer login. Use o cliente EZStation para visualizar o endereço IP dinâmico da sua câmera.

O exemplo a seguir usa o IE para descrever o procedimento de login.

1. Acesse a página de login digitando o endereço IP correto da sua câmera na barra de endereços.

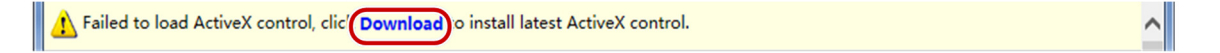

2. Se você fizer login pela primeira vez, siga as instruções do sistema e instale o ActiveX. Você precisará fechar o navegador para concluir a instalação.

### NOTA!

- Para carregar manualmente o ActiveX, digite http://endereço IP/ActiveX/Setup.exe na barra de endereços e pressione Enter.
- A senha padrão destina-se ao seu primeiro login. Por motivos de segurança, defina uma senha forte após o primeiro login. Uma senha forte deve conter pelo menos nove caracteres, incluindo dígitos, letras e caracteres especiais.
- A câmera se protege contra acesso ilegal limitando o número de tentativas de login malsucedidas. Se o login falhar seis vezes consecutivas, a câmera será bloqueada automaticamente por dez minutos.
- 3. A política de privacidade é exibida na tela quando o usuário faz login pela primeira vez. Após ler a política de privacidade, você precisa marcar a caixa "Eu li e concordo com a política acima" e clicar no botão "OK" para prosseguir para a próxima etapa.

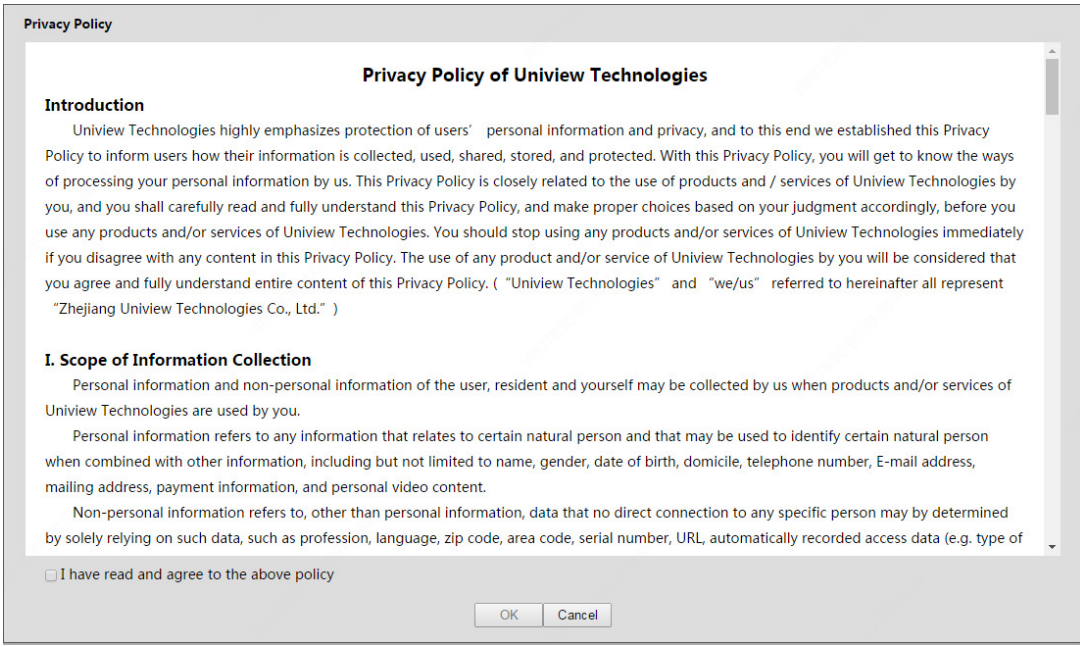

- 4. Digite o nome de usuário e a senha e clique em Login. Para o primeiro login, use o nome de usuário padrão "admin" e a senha "123456".
- Se você fizer login com a opção **Salvar senha** selecionada, não precisará digitar a senha sempre que fizer login. Para garantir a segurança, não é recomendado selecionar Salvar senha.
- Para limpar as caixas de texto de **Nome de usuário** e Senha e a caixa de seleção Salvar senha, clique em Redefinir.

# Introdução à Interface Web

Por padrão, a janela de visualização ao vivo é exibida quando você faz login na interface web. O seguinte exemplo exibe uma amostra.

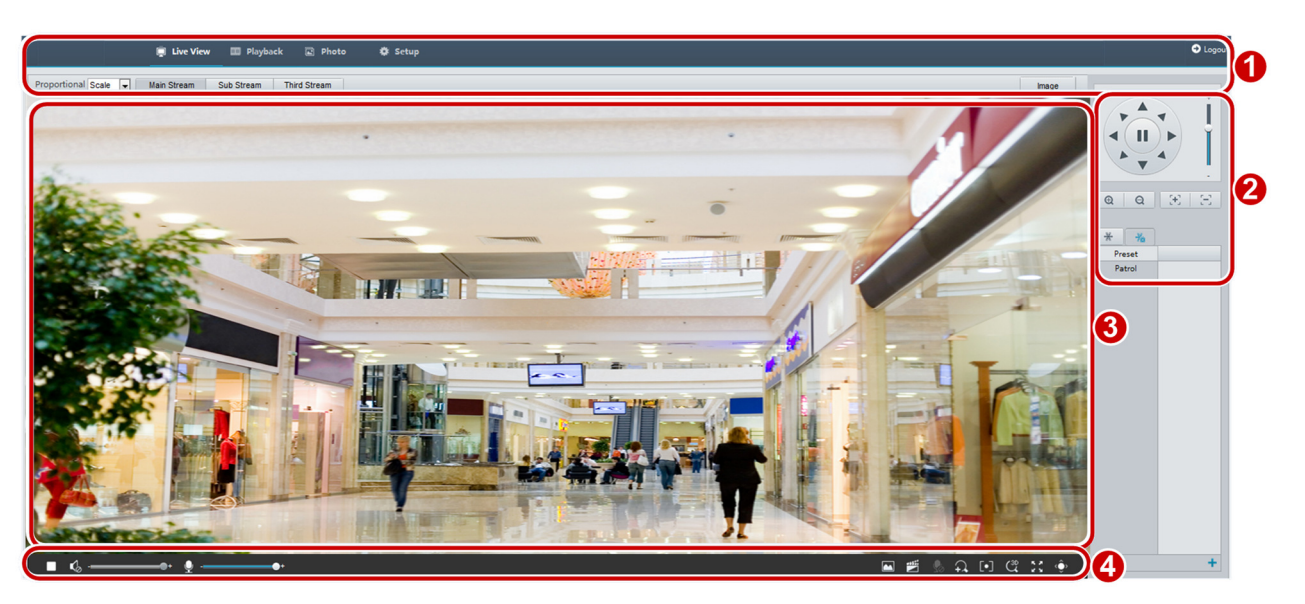

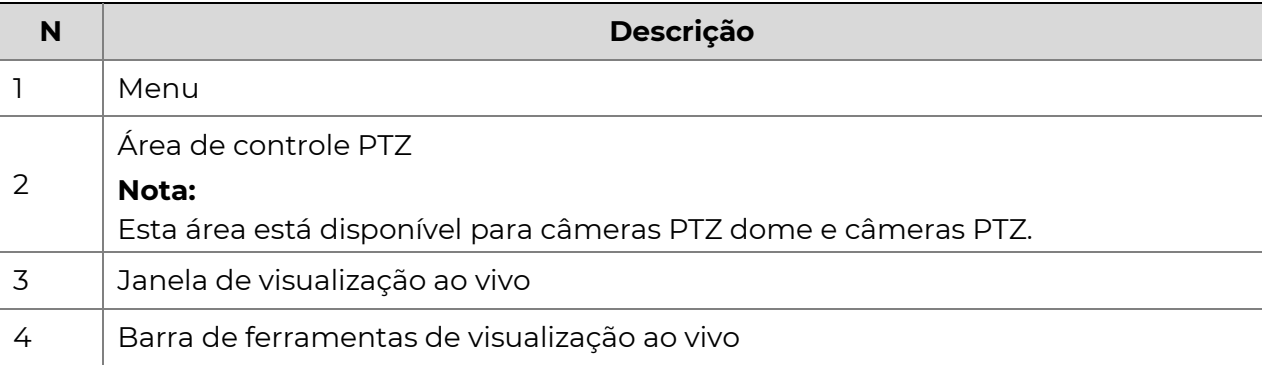

# Configuração inicial

Após fazer login no dispositivo, execute a seguinte configuração inicial.

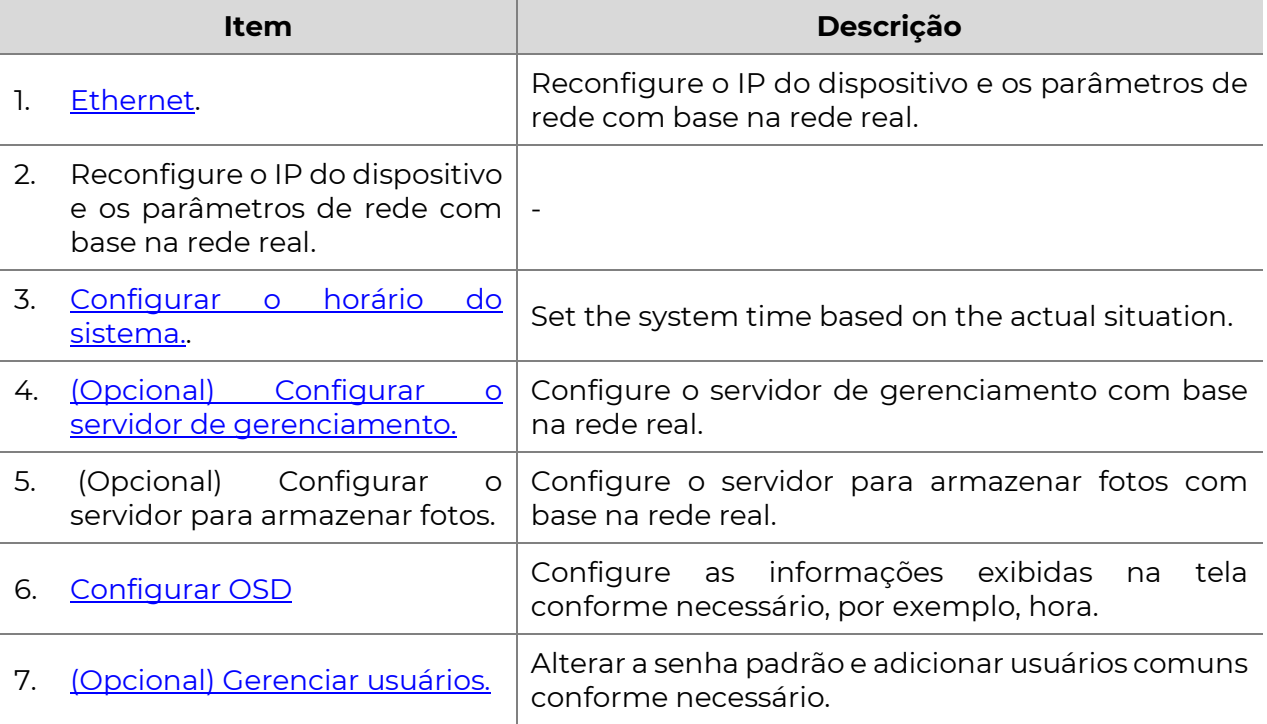

Você pode assistir ao vídeo ao vivo depois de concluir a configuração inicial. Por favor, configure outros parâmetros conforme necessário.

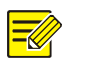

#### NOTA!

- A interface de visualização ao vivo exibida, os parâmetros exibidos e as faixas de valores podem variar de acordo com os modelos. Consulte a interface web real para obter detalhes.
- Os parâmetros que estão em cinza não podem ser modificados. Para as configurações reais, consulte a interface web.
- É recomendado que você altere a senha quando fizer o primeiro login. Para detalhes sobre como alterar uma senha, consulte Segurança.

# 3 Configuração de Parâmetros

# Parâmetros Locais

Configure os parâmetros locais para o seu PC.

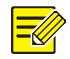

#### NOTA!

Os parâmetros locais podem variar de acordo com os modelos. Consulte a interface Web atual para obter mais detalhes.

1. Selecione Configuração>Comum>Parâmetros Locais.

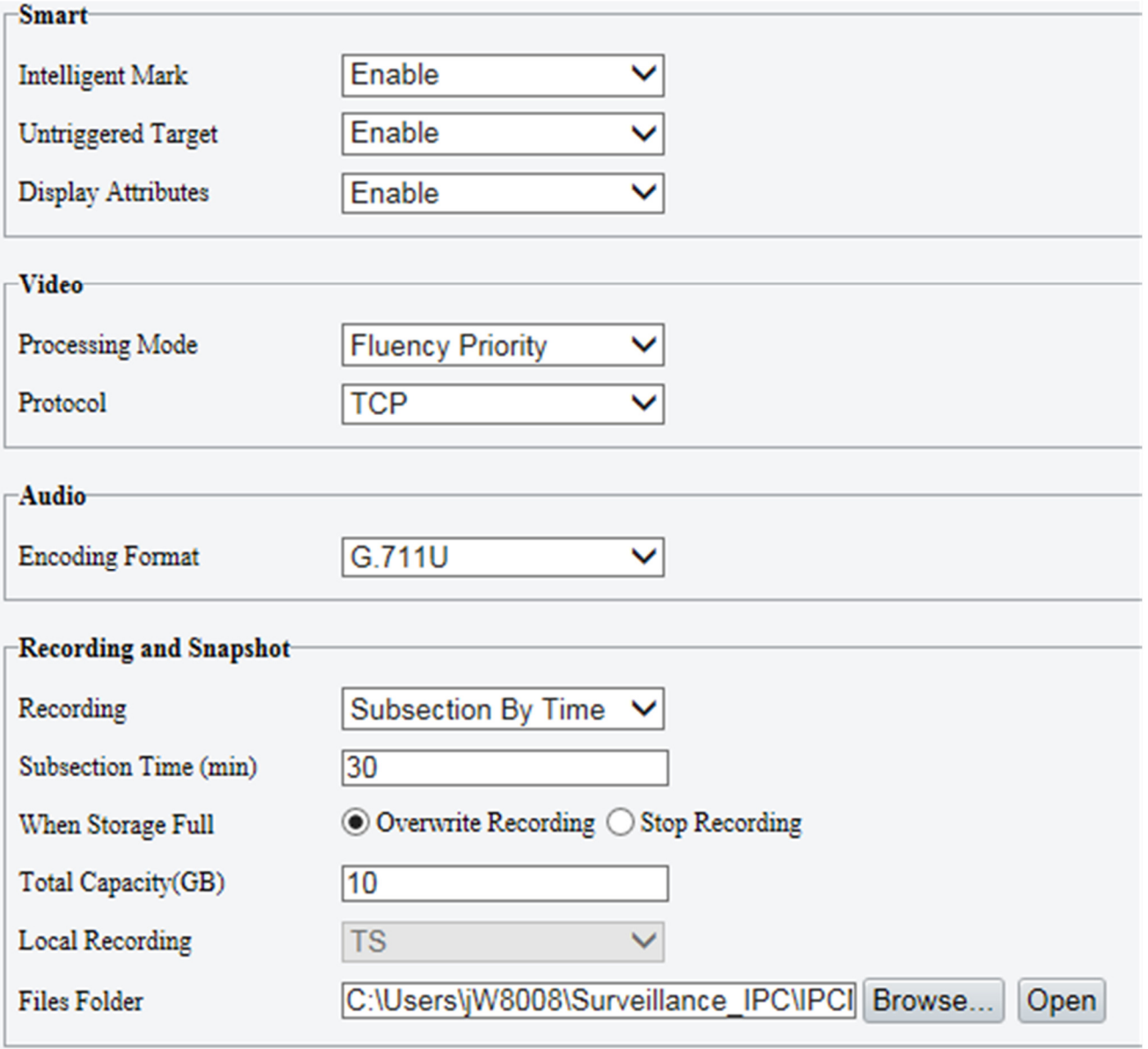

### Save

2. Modifique as configurações conforme necessário. A tabela a seguir descreve alguns parâmetros principais.

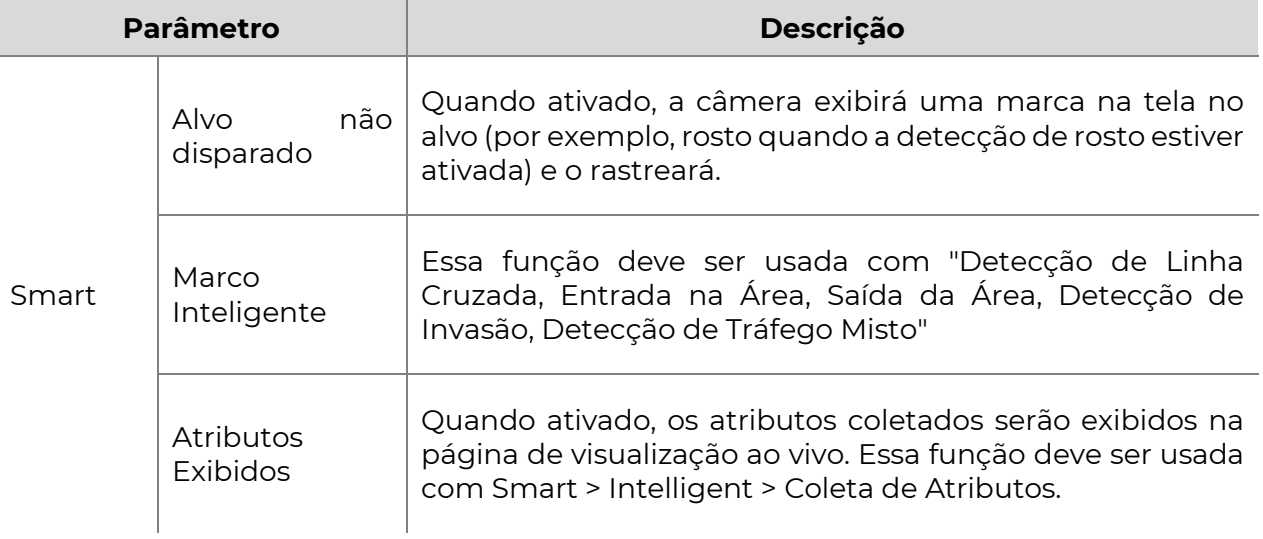

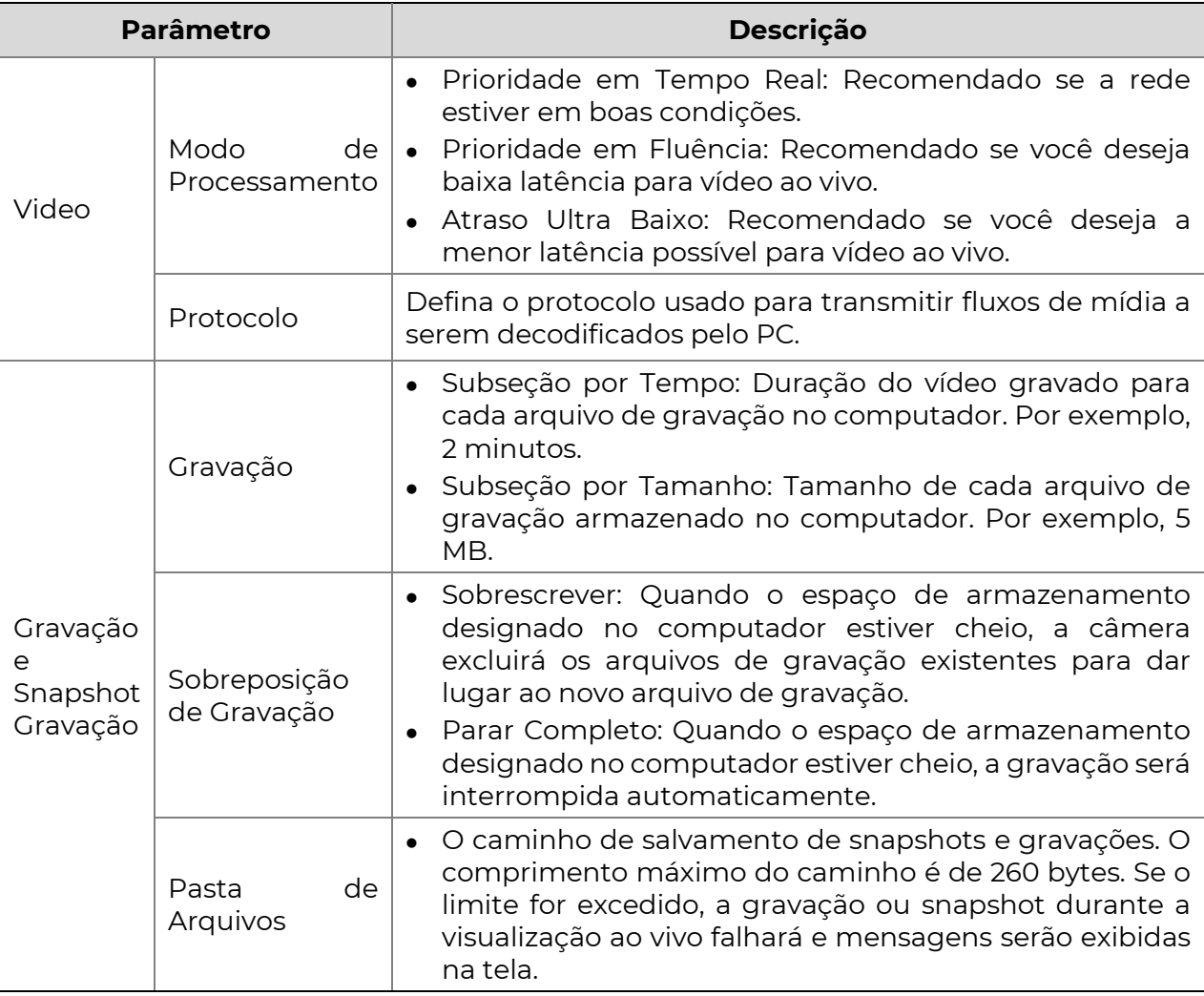

3. Clique em Salvar.

# Configuração de Rede

#### Ethernet

Modifique as configurações de comunicação, como o endereço IP da câmera, para que ela possa se comunicar com outros dispositivos.

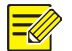

- NOTA!
	- Após alterar o endereço IP, você precisa usar o novo endereço IP para fazer login.
	- As configurações do servidor DNS (Sistema de Nomes de Domínio) são aplicáveis quando o dispositivo é acessado pelo nome de domínio.

#### Endereço Estático

1. Clique em Configuração>Rede>Rede.

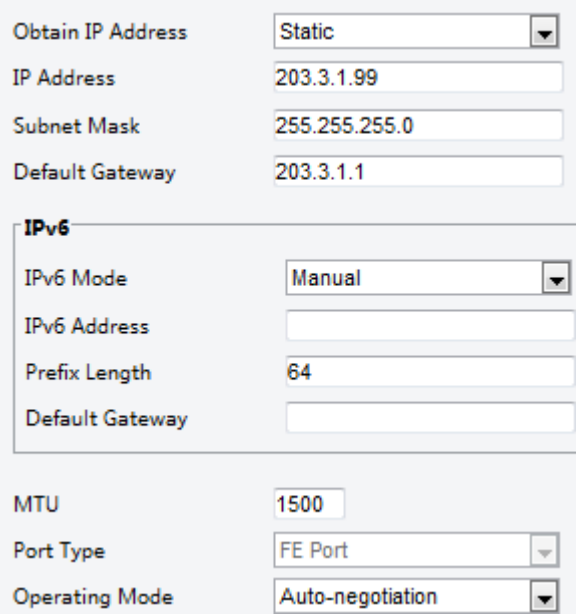

- 2. Selecione Estático na lista suspensa Obter Endereço IP.
- 3. Digite o endereço IP, máscara de sub-rede e gateway padrão. Certifique-se de que o endereço IP da câmera seja único na rede.
- 4. Clique em Salvar.

#### PPPoE

#### NOTA!

Essa função não é suportada por alguns modelos. Consulte o modelo atual para obter mais detalhes.

Se a câmera estiver conectada à rede por meio do protocolo PPPoE (Point to Point over Ethernet), você precisará selecionar PPPoE como modo de obtenção de IP.

1. Clique em Configuração>Rede>Rede.

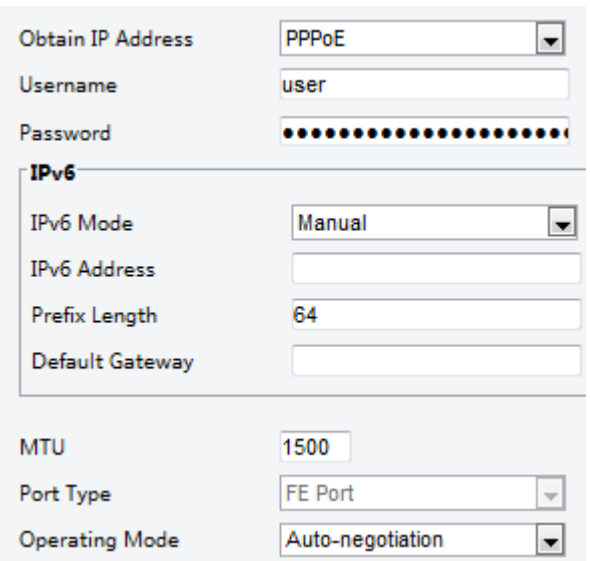

- 2. Selecione PPPoE na lista suspensa Obter Endereço IP.
- 3. Digite o nome de usuário e senha fornecidos pelo seu Provedor de Serviço de Internet (ISP).
- 4. Clique em Salvar.

#### **DHCP**

O Protocolo de Configuração Dinâmica de Hosts (DHCP) é ativado por padrão quando a câmera é entregue. Se um servidor DHCP for implantado na rede, a câmera poderá obter automaticamente um endereço IP do servidor DHCP.

Para configurar o DHCP manualmente, siga as etapas abaixo:

1. Clique em Configuração>Rede>Rede.

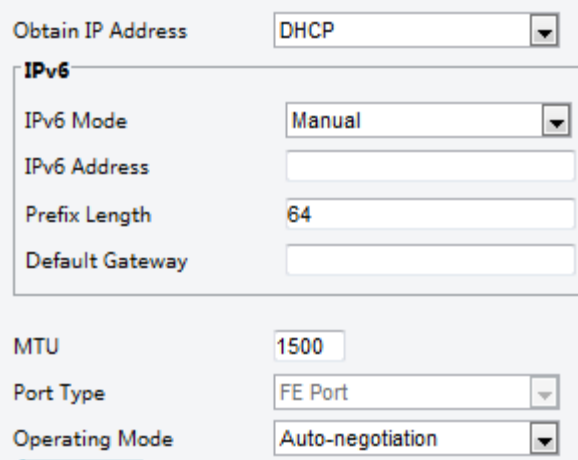

- 2. Selecione DHCP na lista suspensa Obter Endereço IP.
- 3. Click Save.

#### IPv6

1. Clique em Configuração>Rede>Rede.

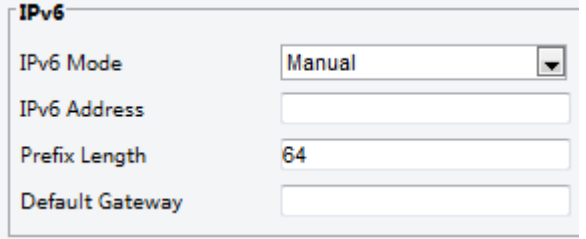

- 2. Por padrão, o modo IPv6 é definido como Manual.
- 3. Digite o endereço IPv6, defina o comprimento do prefixo e o gateway padrão. O endereço IP deve ser único na rede.
- 4. Clique em Salvar.

#### Wi-Fi

#### NOTA!

Essa função não é suportada por alguns modelos. Consulte o modelo atual para obter mais detalhes.

#### 1. Clique em Configuração>Rede>Rede. Clique na guia Wi-Fi.

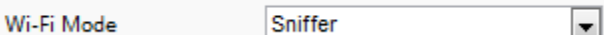

- 2. Selecione Sniffer.
- 3. Clique em Salvar.

Alguns dispositivos podem pesquisar redes Wi-Fi e se conectar.

1. Selecione Configuração>Rede>Rede. Selecione Wi-Fi para o Modo Wi-Fi.

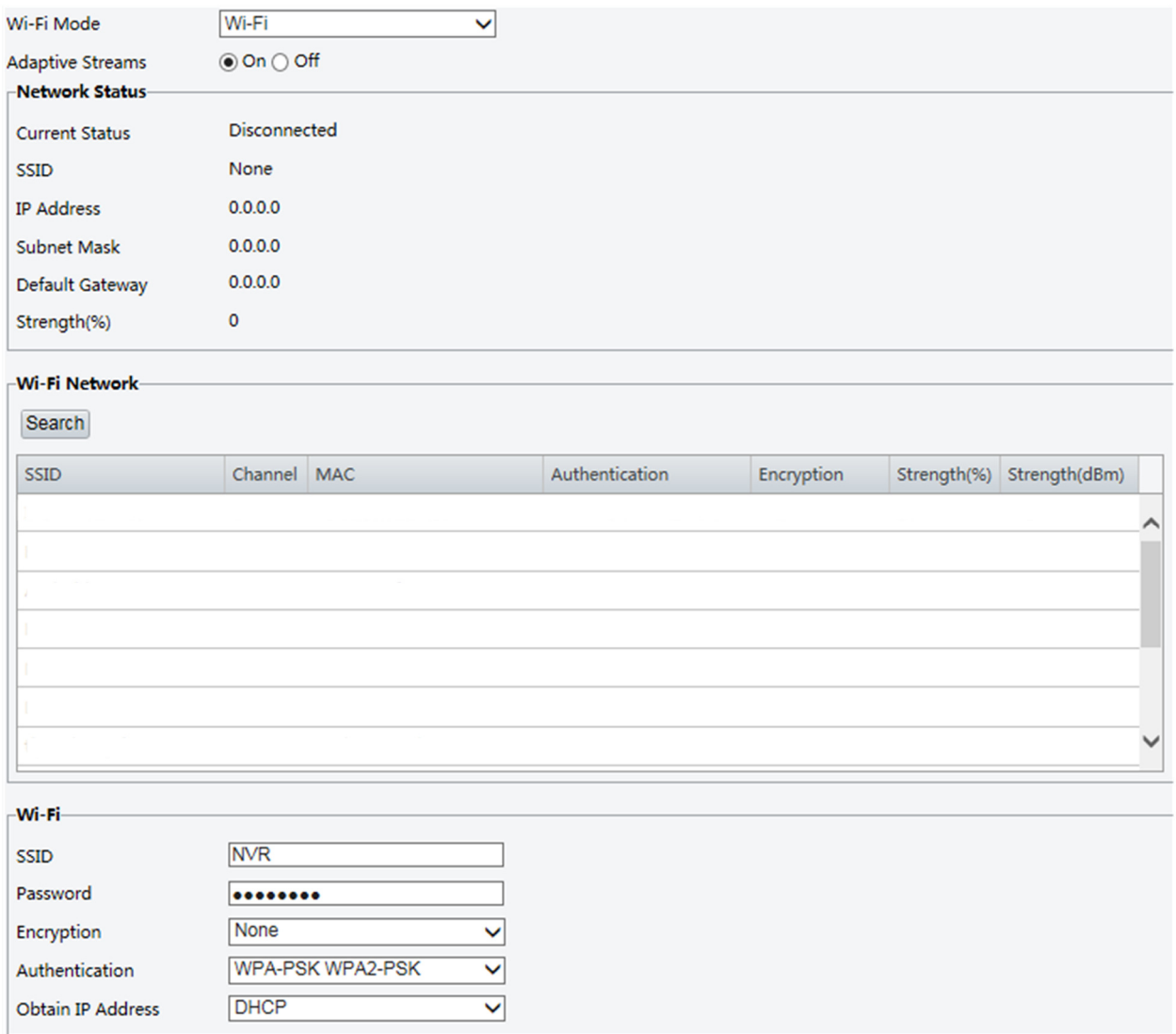

- 2. A intensidade do sinal é exibida. Ative os **Fluxos Adaptativos**. A página mostra que existem outras redes Wi-Fi. Para pesquisar redes Wi-Fi novamente, clique em Pesquisar.
- 3. Clique em um SSID na lista de Redes Wi-Fi. As informações sobre a rede correspondente são exibidas.
- 4. Clique em Salvar.
- 5. Quando o Modo Wi-Fi estiver definido como Wi-Fi Hotspot, a câmera pode funcionar como um hotspot Wi-Fi para outros dispositivos.

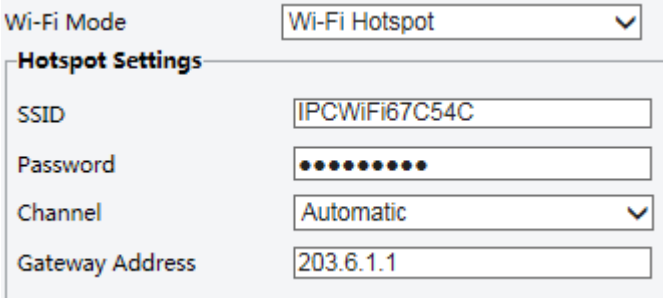

6. Clique em Salvar.

**SEG** 

#### NOTA!

Essa função não é suportada por alguns modelos. Consulte o modelo atual para obter mais detalhes.

#### 1. Clique em Configuração>Rede>Porta.

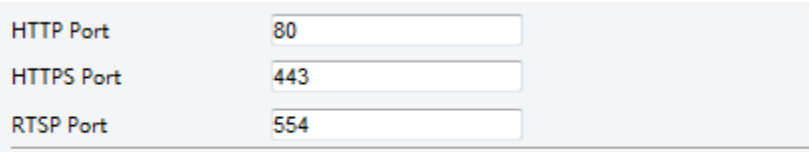

Note: Modifying the RTSP or server port number will cause the device to restart.

- 2. Configure os números de porta relevantes.
- 3. Clique em Salvar.

#### FTP

Todos os snapshots (exceto detecção de rosto) são salvos por meio do serviço FTP geral. Após a configuração do FTP, você poderá fazer upload de snapshots das câmeras de rede para o servidor FTP especificado.

#### **Geral**

#### 1. Clique em Configuração>Armazenamento>FTP. Vá para a guia Geral.

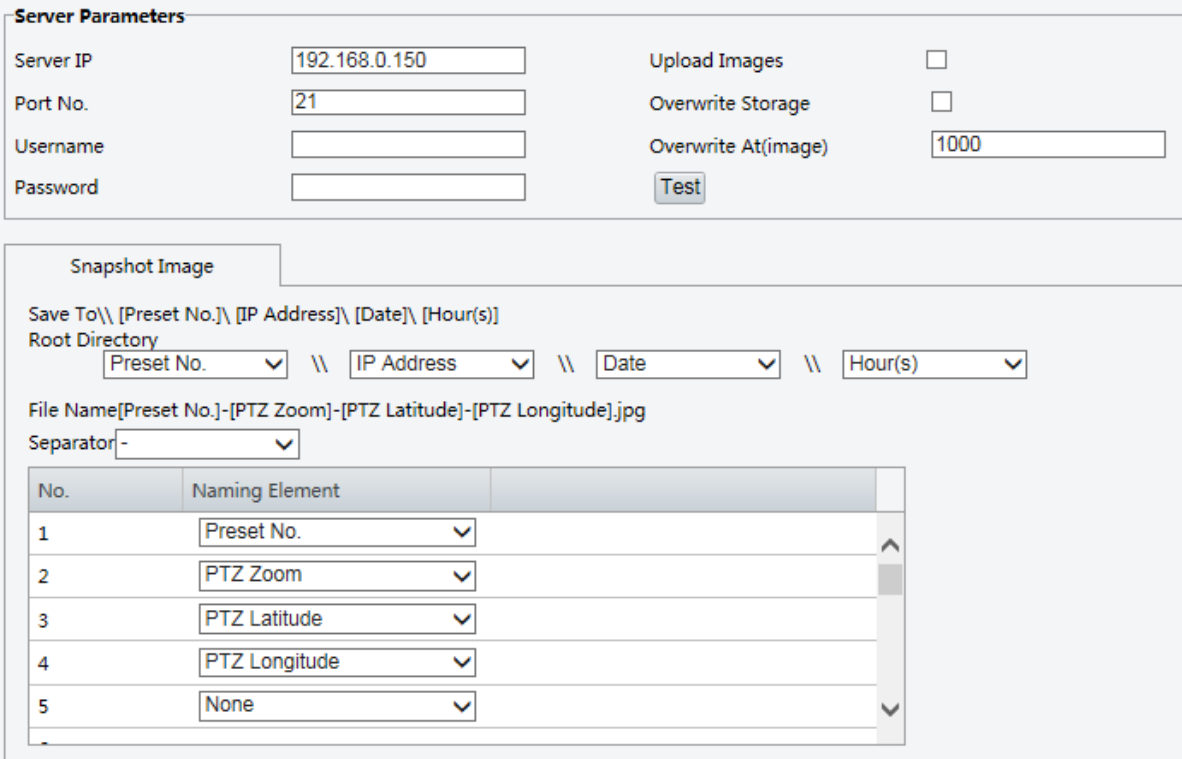

2. Configure o endereço IP e a porta do servidor FTP, nome de usuário e senha usados para fazer upload de imagens para o servidor FTP, selecione **Upload de Imagens**, Sobrescrever Armazenamento e defina Sobrescrever em (limiar para sobrescrever imagens). Alguns modelos de câmera suportam teste de FTP. Você pode testar o FTP após concluir corretamente as configurações de FTP.

- 3. Configure o caminho para salvar snapshots no servidor FTP e o formato do nome do arquivo. Por exemplo, defina o caminho como Número Predefinido\Endereço IP\Data\Hora(s), e defina o nome do arquivo como Número Predefinido-Zoom PTZ-Latitude PTZ-Longitude.jpg.
- 4. Clique em Salvar.

#### Smart

Essa função é usada para armazenar snapshots tirados para funções inteligentes, como reconhecimento facial. Para usar o FTP inteligente, clique em Configuração>Sistema>Servidor>Servidor Inteligente e defina o Tipo de Comunicação de Plataforma como FTP.

#### 1. Clique em Configuração>Armazenamento>FTP. Vá para a guia Smart.

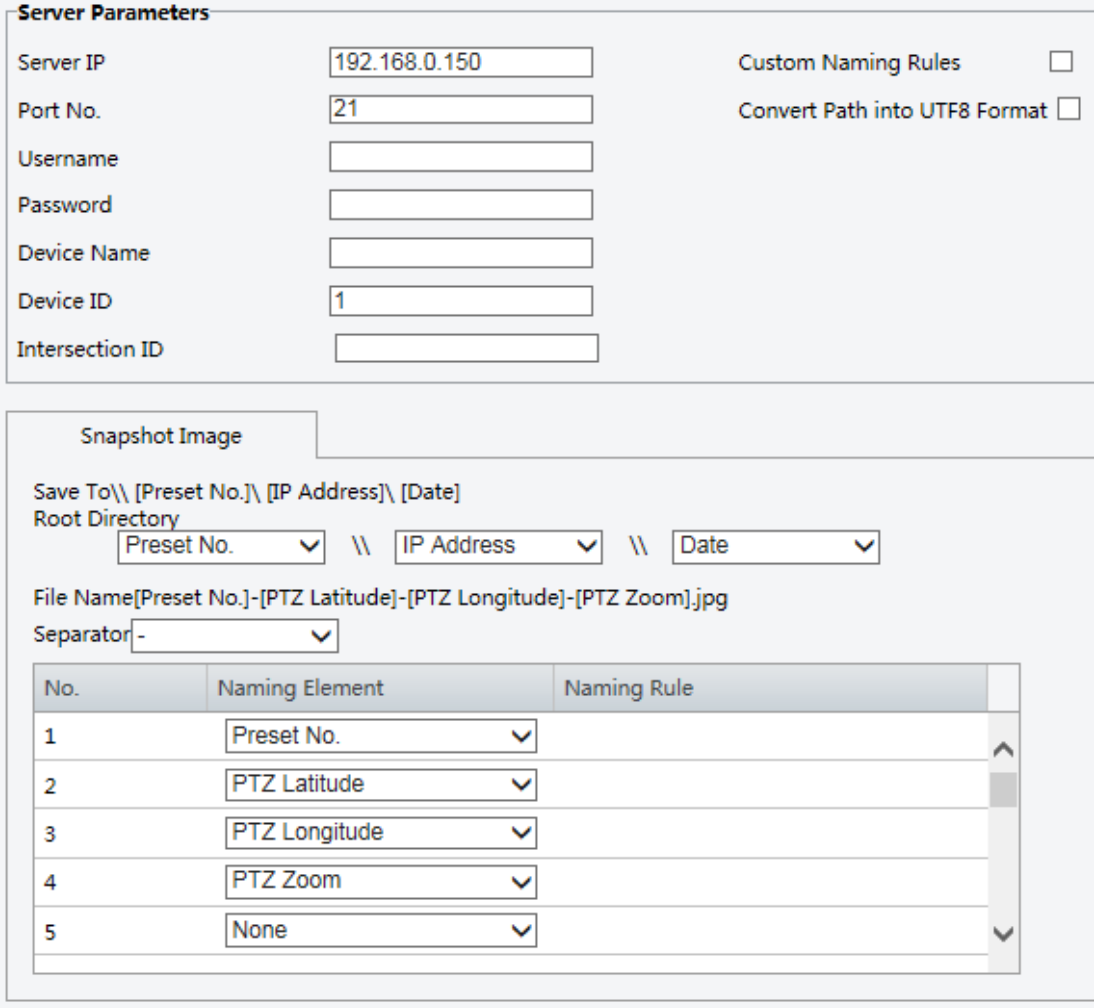

- 2. Configure o endereço IP e a porta do servidor FTP, nome de usuário e senha usados para fazer upload de imagens para o servidor FTP.
- 3. Configure o caminho para salvar snapshots no servidor FTP e o formato do nome do arquivo. Por exemplo, defina o caminho como Número Predefinido\Endereço IP\Data, e defina o nome do arquivo como Número Predefinido-Latitude PTZ-Longitude PTZ-Zoom PTZ.jpg.
- 4. Clique em Salvar.

#### E-Mail

Após a configuração do e-mail, quando os alarmes são acionados, você poderá enviar mensagens para o endereço de e-mail especificado.

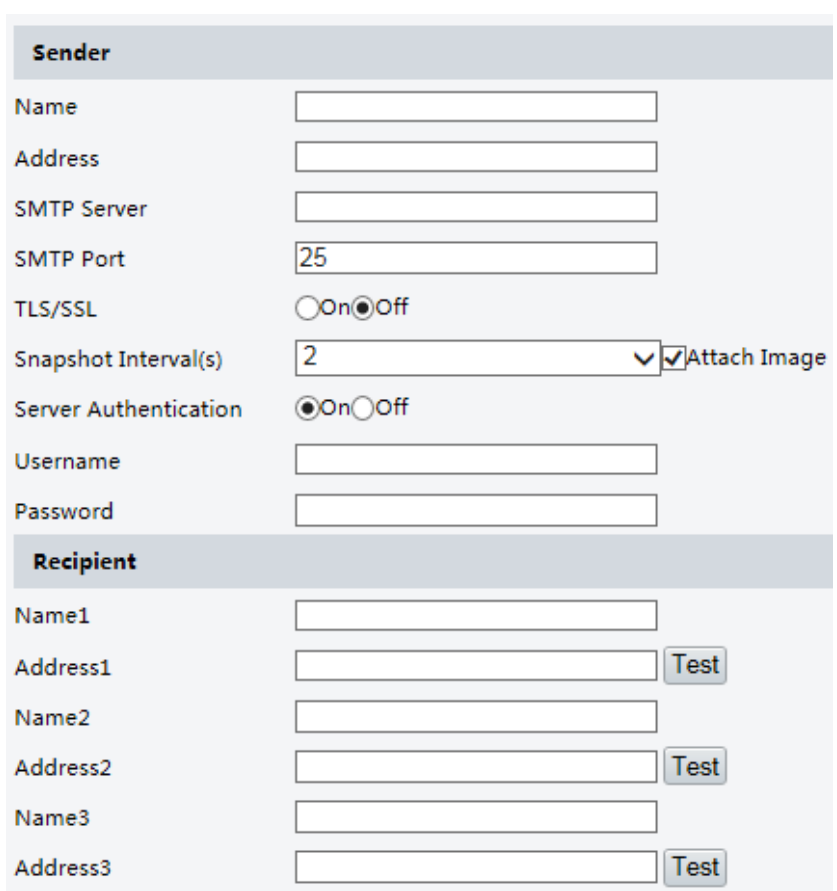

1. Clique em Configuração>Rede>E-mail.

2. Configure os parâmetros relevantes do remetente e do destinatário. Alguns modelos de câmera suportam teste de e-mail. Você pode testar o e-mail após definir o endereço do destinatário. A tabela a seguir descreve alguns parâmetros principais.

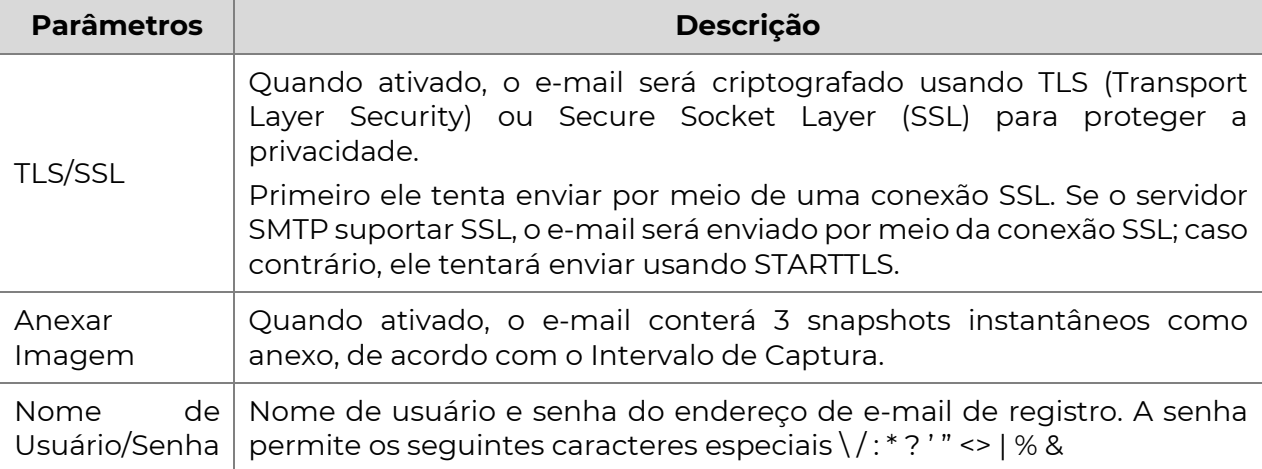

3. Clique em Salvar.

#### Mapeamento de Porta

1. Clique em Configuração>Rede>Porta. Vá para a guia Mapeamento de Porta.

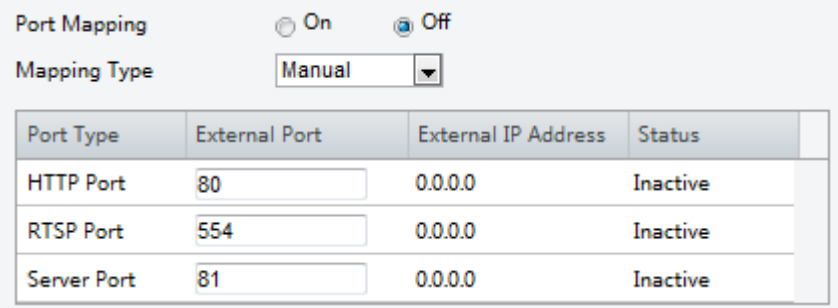

- 2. Habilite o Mapeamento de Porta e selecione o tipo de mapeamento. Se Manual for selecionado, as portas externas devem ser configuradas (o IP externo é obtido automaticamente pela câmera). Se a porta configurada estiver ocupada, o status será mostrado como Inativo.
- 3. Clique em Salvar.

#### **DNS**

1. Clique em Configuração>Rede>DNS.

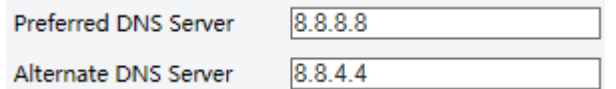

- 2. Configure os endereços dos servidores DNS.
- 3. Clique em Salvar.

#### **DDNS**

#### NOTA!

Essa função não é suportada por alguns modelos. Consulte o modelo atual para obter mais detalhes.

#### 1. Clique em Configuração>Rede>DDNS.

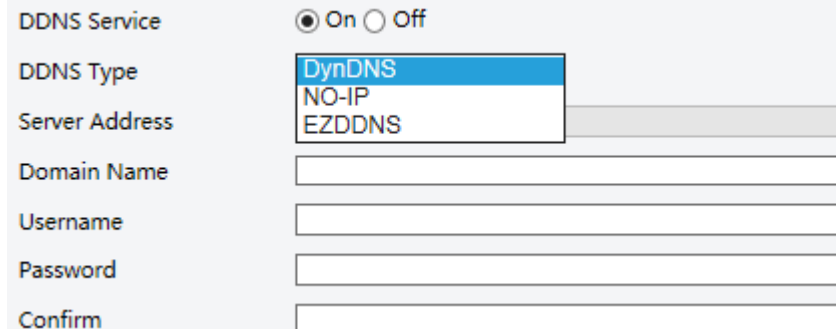

- 2. Habilite o Serviço DDNS.
- 3. Selecione um tipo de DDNS: DynDNS, NO-IP ou EZDDNS.
- 4. Complete outras configurações, incluindo endereço do servidor, nome de domínio, nome de usuário e senha.

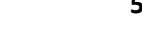

5. Clique em Salvar.

#### **EZCloud**

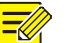

#### NOTA!

- Essa função não está disponível em todos os modelos.
- Escanear o código QR com o celular (iOS ou Android) para baixar o aplicativo.
- Após a instalação, execute o aplicativo para adicionar a câmera. Consulte a ajuda online no aplicativo para obter etapas detalhadas.

#### 1. Clique em Configuração>Rede>EZCloud.

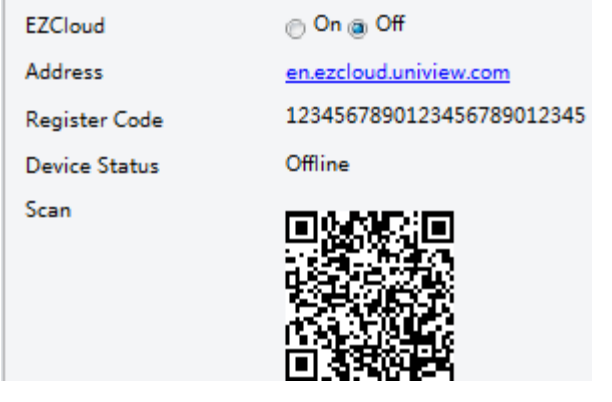

- 2. Selecione Ligado para habilitar o serviço em nuvem.
- 3. Clique em Salvar.

#### **SNMP**

O SNMPv3 é recomendado quando uma câmera precisa transferir configurações com o servidor central. Tanto a câmera quanto o servidor central devem oferecer suporte ao SNMPv3.

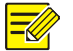

#### NOTA!

- Duas opções estão disponíveis: SNMPv3 (padrão) e SNMPv2.
- Se você escolher SNMPv2, uma mensagem na tela o alertará sobre os riscos potenciais e perguntará se você deseja continuar.

#### 1. Clique em Configuração>Rede>SNMP.

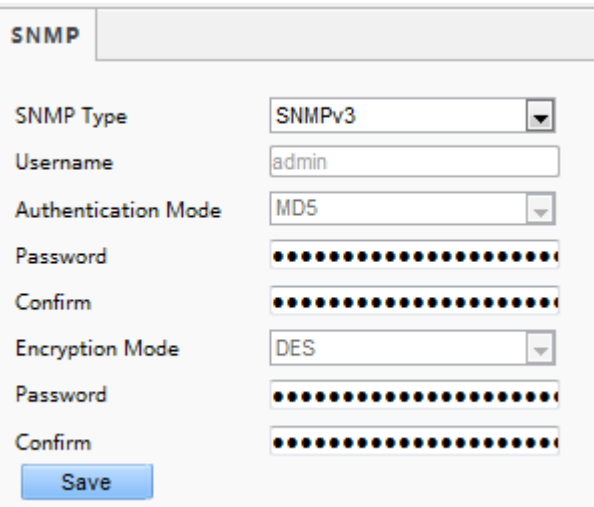

#### 2. Selecione SNMPv3 e conclua as configurações.

3. Clique em Salvar.

Na página de configuração do SNMPv2, o Nome da Comunidade Somente Leitura é usado para autenticação bidirecional entre a câmera e o servidor central. O nome padrão é *público*, e você pode alterá-lo conforme necessário. Se você alterar o Nome da Comunidade Somente Leitura, você deve alterá-lo para o mesmo no servidor central, caso contrário, a autenticação bidirecional não será concluída.

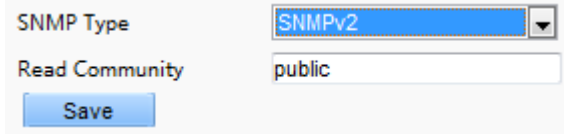

#### 802.1x

O 802.1x fornece autenticação a dispositivos (por exemplo, câmeras) que tentam se conectar a uma rede. Apenas os dispositivos autenticados podem se conectar à rede. Isso aumenta a segurança.

#### 1. Clique em Configuração>Rede>802.1x.

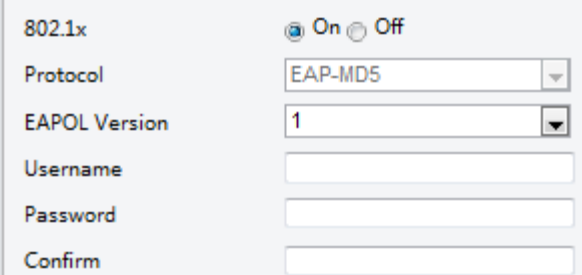

- 2. Selecione Ligado e depois conclua outras configurações.
- 3. Clique em Salvar.

**OoS** 

QoS (Quality of Service) é a capacidade de fornecer um melhor serviço para comunicações de rede específicas. Como mecanismo de segurança de rede, o QoS é usado para lidar com problemas como atraso e bloqueio de rede. Quando a rede está sobrecarregada ou congestionada, o QoS garante que serviços críticos não sejam atrasados ou descartados e que a rede funcione de forma eficiente.

1. Clique em Configuração>Rede>QoS.

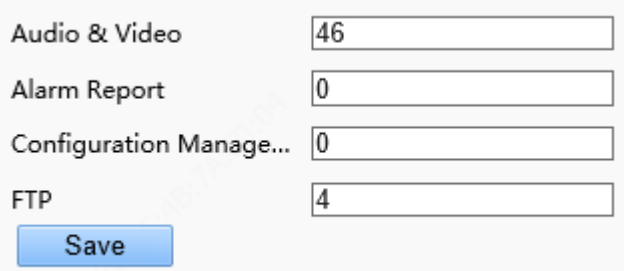

- 2. Defina um nível de prioridade (0 a 63) para cada serviço. Atualmente, o QoS permite atribuir prioridades diferentes para áudio e vídeo, relatório de alarme, gerenciamento de configuração e transmissão FTP. Quanto maior o valor, maior a prioridade. Por exemplo, se o valor de áudio e vídeo for definido como 60, o relatório de alarme e o gerenciamento de configuração forem definidos como 0 e o FTP for definido como 4, quando ocorrer congestionamento de rede, a prioridade será garantir o funcionamento suave de áudio e vídeo.
- 3. Clique em Salvar.

Para usar o QoS, certifique-se de que o switch suporte o modo QoS.

#### Fluxos Adaptativos

NOTA!

NOTA!

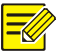

- Fluxos Adaptativos não estão disponíveis em todos os modelos e estão habilitados por padrão em alguns modelos. Consulte a interface Web atual para obter mais detalhes.
- É recomendado habilitar os Fluxos Adaptativos em um ambiente de rede ruim.
- 1. Clique em Configuração>Rede>Wi-Fi e defina o Modo Wi-Fi como Wi-Fi.

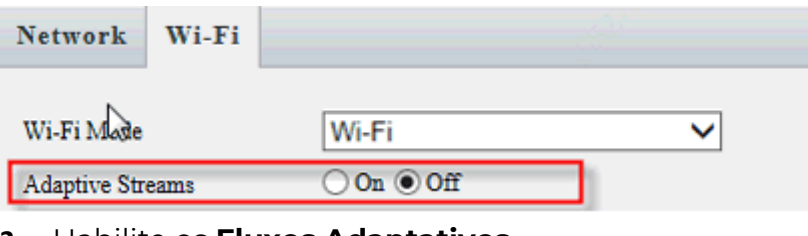

- 2. Habilite os Fluxos Adaptativos.
- 3. Clique em Salvar.

## Imagem

#### Imagem

- NOTA!
	- Os parâmetros de imagem exibidos e as faixas de valores permitidos podem variar com o modelo da câmera. Para os parâmetros e faixas de valores reais da sua câmera, consulte a interface Web. Você pode mover os controles deslizantes para ajustar as configurações ou inserir valores nas caixas de texto diretamente.
	- Ao clicar em Restaurar Padrão, todas as configurações de imagem serão restauradas para os padrões.

#### Configurando a Cena

Configure os parâmetros de imagem para obter os efeitos desejados com base no vídeo ao vivo em diferentes cenas.

#### Clique em Configuração>Imagem>Imagem.

A página de gerenciamento de cena para alguns modelos é exibida da seguinte forma, você pode selecionar a cena desejada na lista suspensa.

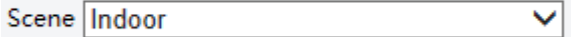

A página de gerenciamento de cena para alguns modelos é exibida da seguinte forma, você pode seguir as etapas a seguir para configurar a cena.

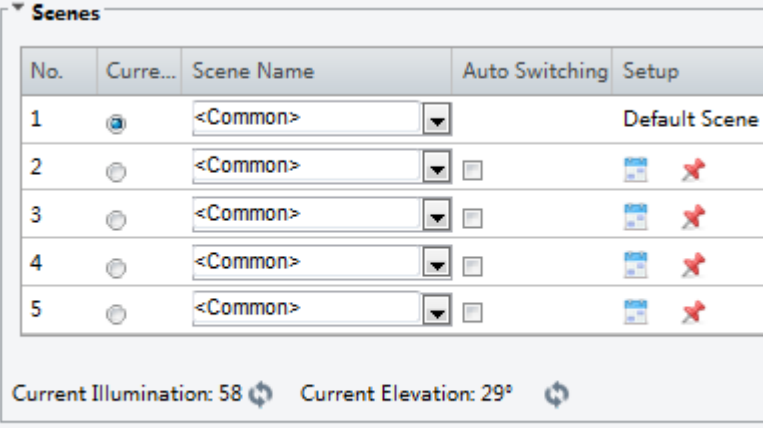

Enable Auto Switching

- 1. Clique em Cenas.
- 2. Selecione uma cena e, em seguida, configure os parâmetros de troca de cena. A tabela a seguir descreve alguns parâmetros principais.

**POSITIVO SEG** 

> Coluna Descrição Atual Atual Indica a cena que está sendo usada. Observação: • Selecione um botão de opção para alternar para a cena e exibir os parâmetros de imagem correspondentes para a cena. A câmera altera automaticamente a cena atual quando a opção Habilitar Troca Automática for selecionada. Nome da Cena Nome da cena atual. O dispositivo fornece vários modos de cena predefinidos. Quando você seleciona uma cena, os parâmetros de imagem correspondentes são exibidos. Você pode ajustar as configurações de imagem de acordo com as necessidades reais. Comum: recomendado para cenas externas.  $\bullet$  Interno: recomendado para cenas internas. Alta Sensibilidade: recomendado para ambientes com pouca luz. Compensação de Destaque: pode suprimir luz forte, como faróis em estradas e holofotes em parques. Recomendado para capturar placas de veículos. WDR: recomendado para cenas com iluminação de alto contraste, como janelas, corredores, portas da frente ou outras cenas que são claras do lado de fora, mas escuras por dentro. Personalizado: defina um nome de cena conforme necessário. Rosto: Capture rostos em movimento em cenas complicadas. Troca Automática Indica se adicionar uma cena à lista de troca automática. Observação: Se a Troca Automática for selecionada, o sistema alternará para uma cena automaticamente quando a condição de troca para a cena for atendida. Por padrão, a lista de troca automática inclui a cena padrão. Configuração Clique para definir condições para a troca automática, incluindo horário, iluminação e elevação atual (ângulo entre o PTZ e a direção horizontal). Isso significa que a troca automática é acionada apenas quando a iluminação e a elevação atual durante o período de tempo definido atenderem às condições definidas. Uma condição é inválida se tanto os valores de início quanto de término forem definidos como 0.

- 3. Selecione uma cena e clique X para defini-la como a cena padrão.
- 4. Se a troca automática estiver ativada, a câmera pode alternar automaticamente para a cena quando a condição para trocar para uma cena não padrão for atendida. Caso contrário, a câmera permanece na cena padrão. Quando a troca automática não está ativada, a câmera permanece na cena atual.

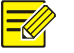

#### NOTA!

- Se a troca automática estiver ativada (as configurações da cena não estarão disponíveis), o dispositivo alternará entre as cenas definidas. Caso contrário, o dispositivo permanecerá na cena atual. O dispositivo permanecerá nas cenas padrão, a menos que as cenas não padrão sejam acionadas.
- Se várias cenas não padrão forem acionadas, o dispositivo alternará para a cena com o número mínimo (começando de 1 a 5).

#### Melhoria de Imagem

#### NOTA!  $\equiv$

Essa função pode variar de acordo com os modelos. Consulte a interface Web atual para obter mais detalhes.

1. Clique em Configuração>Imagem>Imagem e, em seguida, clique em Melhoria de Imagem.

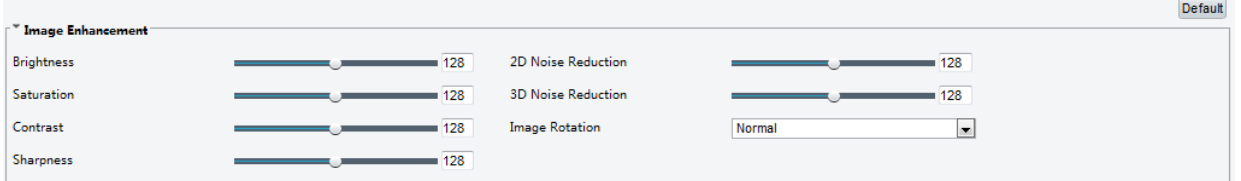

2. Use as barras deslizantes para alterar as configurações. Você também pode inserir valores diretamente. A tabela a seguir descreve alguns dos principais parâmetros.

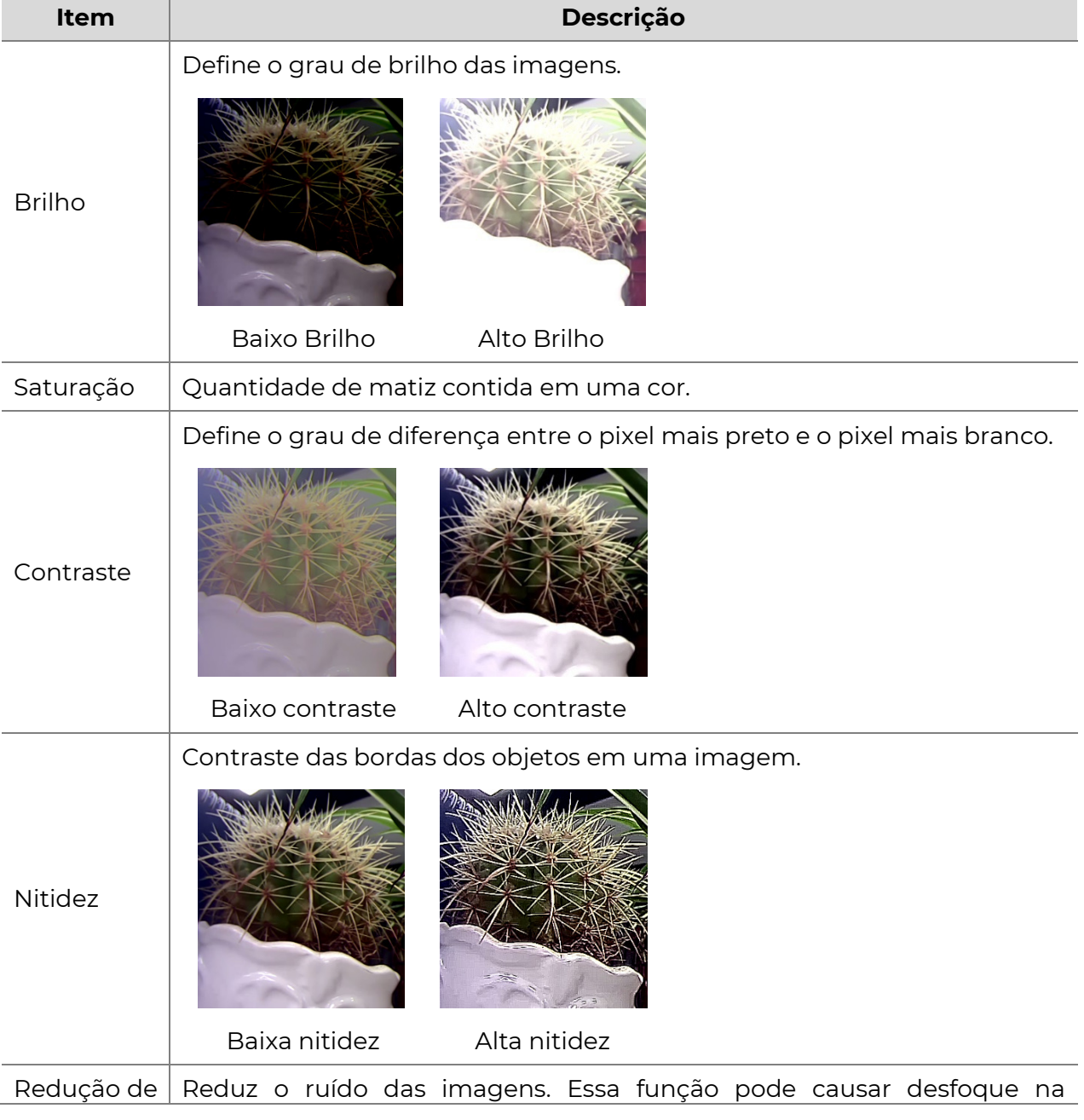

**POSITIVO SEG** 

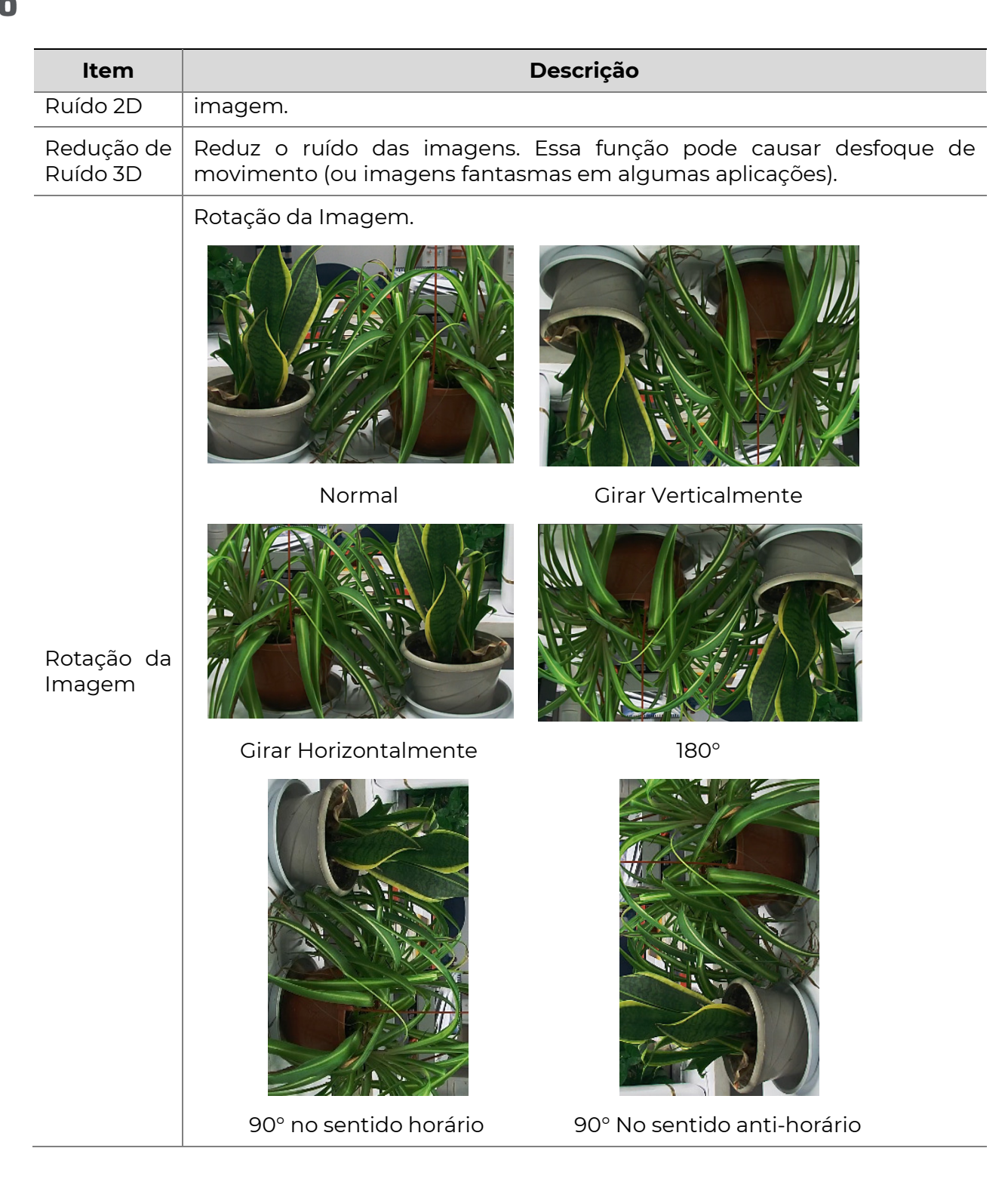

#### 3. Para restaurar as configurações padrão nesta área, clique em Padrão.

#### Exposição

- NOTA!
	- Essa função pode variar de acordo com os modelos. Consulte a interface Web atual para obter mais detalhes.
	- As configurações padrão são adaptativas à cena. Use as configurações padrão, a menos que seja necessário fazer modificações.
- 1. Clique em **Configuração>Imagem>Imagem** e, em seguida, clique em Exposição.

#### **POSITIVO** SEG

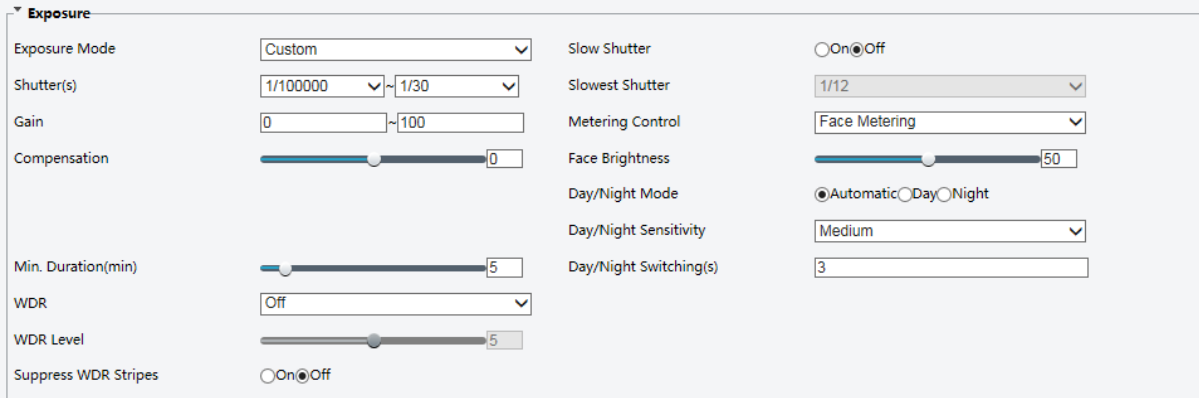

Para alguns modelos de câmera, a página é exibida da seguinte forma.

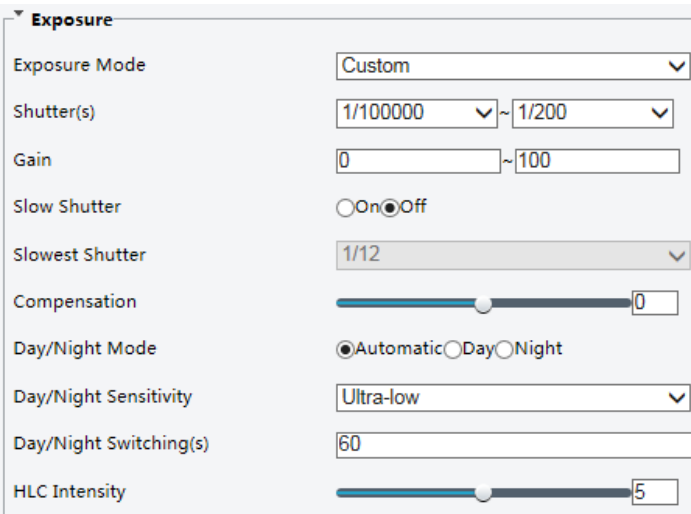

2. Defina os parâmetros conforme necessário. A tabela a seguir descreve alguns dos principais parâmetros.

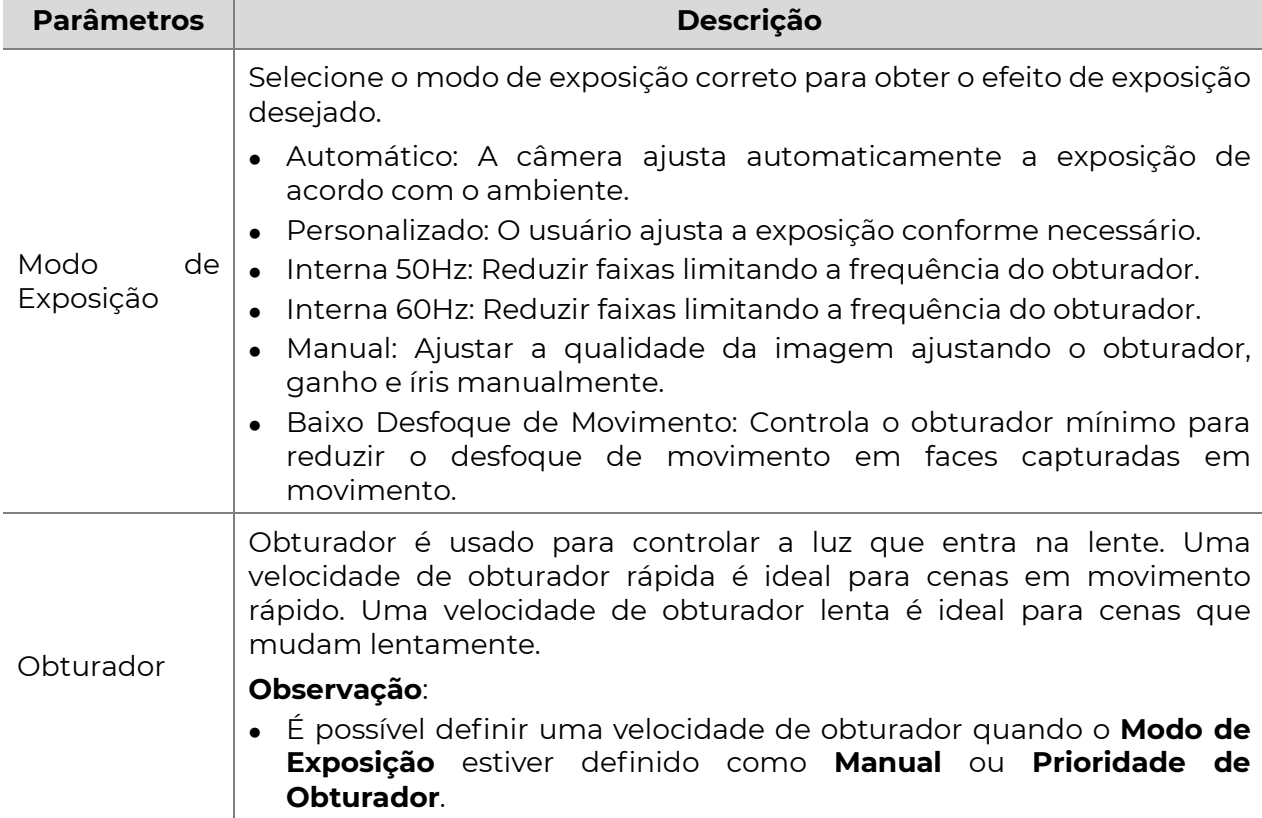

 $SEG$ 

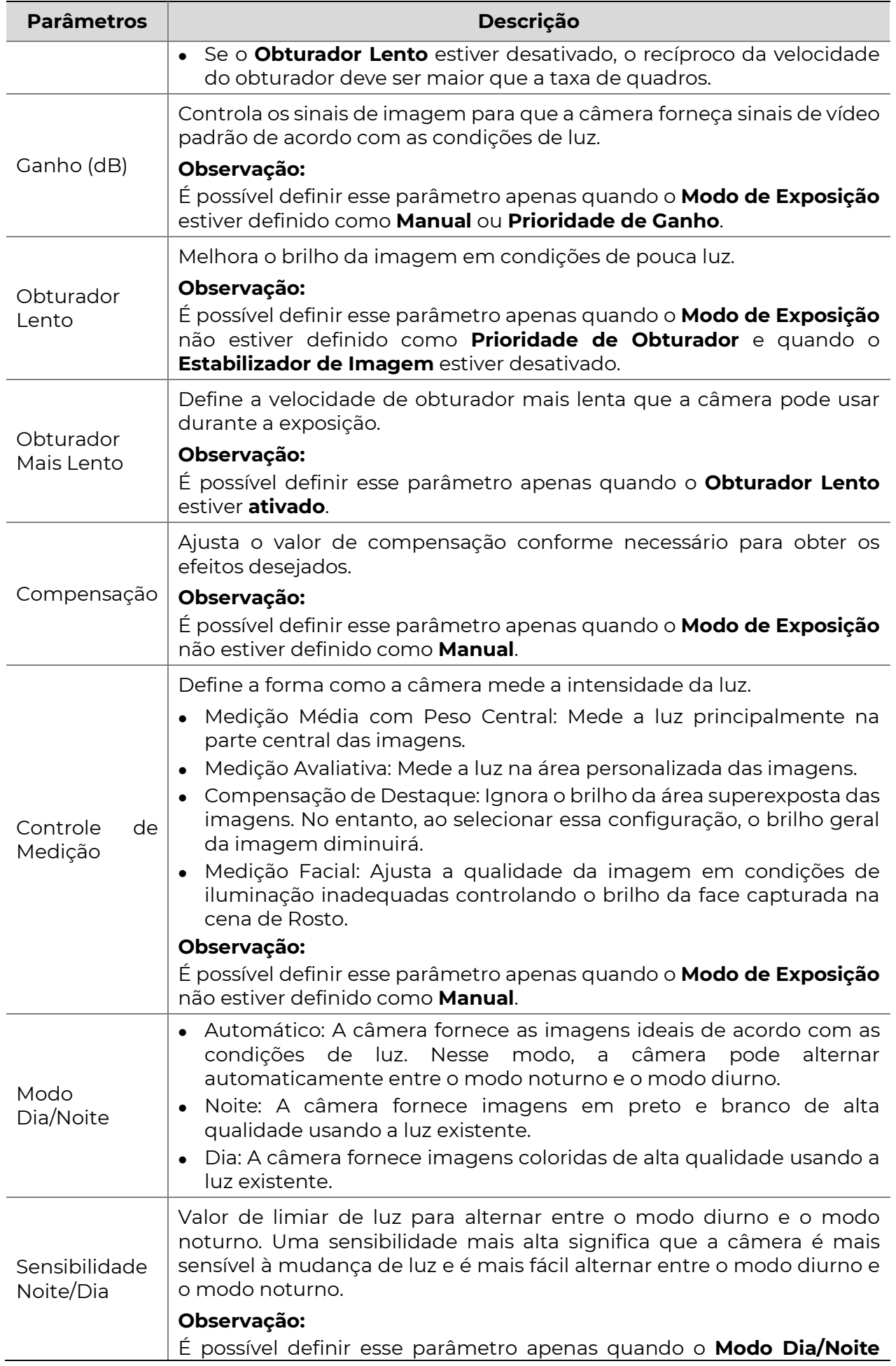

**POSITIVO SEG** 

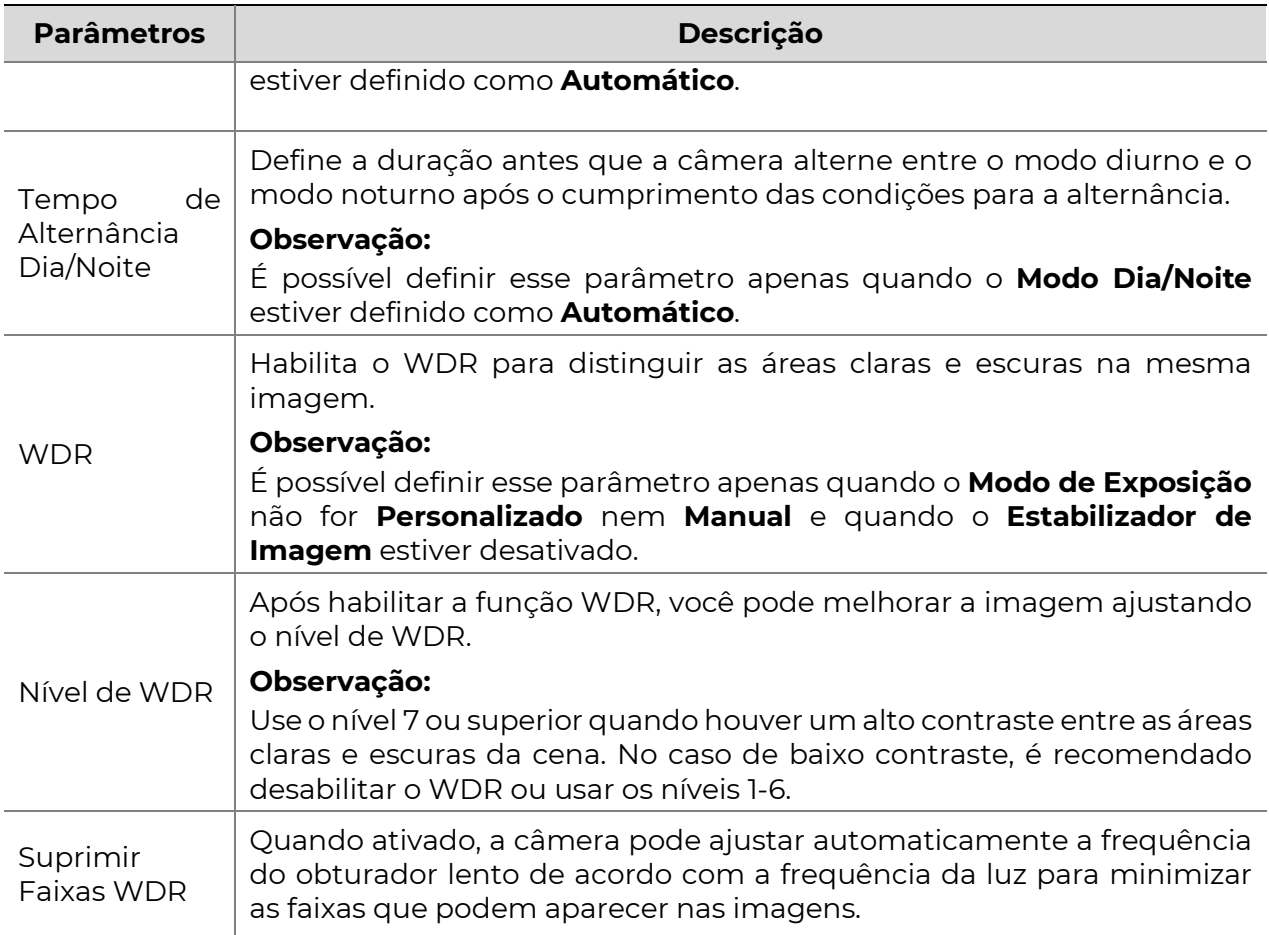

3. Para restaurar as configurações padrão, clique em Padrão.

#### Iluminação Inteligente

#### $\Xi$

NOTA!

Essa função pode variar de acordo com os modelos. Consulte a interface Web atual para obter mais detalhes.

#### 1. Clique em Configuração>Imagem>Imagem e, em seguida, clique em Iluminação Inteligente.

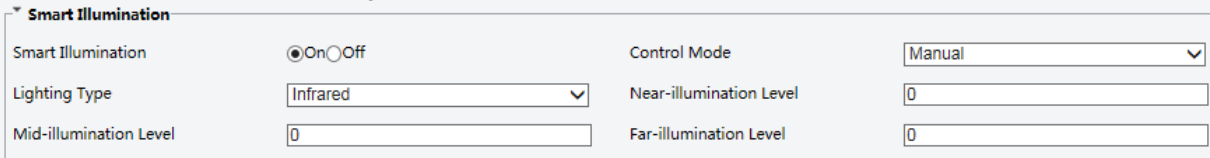

#### 2. Selecione o modo de controle de IR correto e defina os parâmetros. A tabela a seguir descreve alguns dos principais parâmetros.

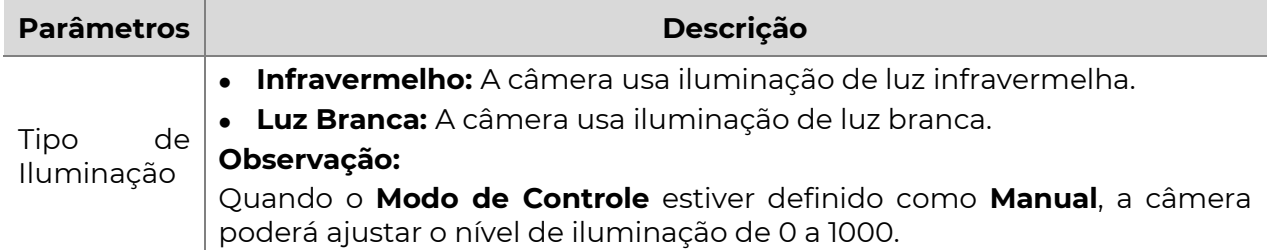

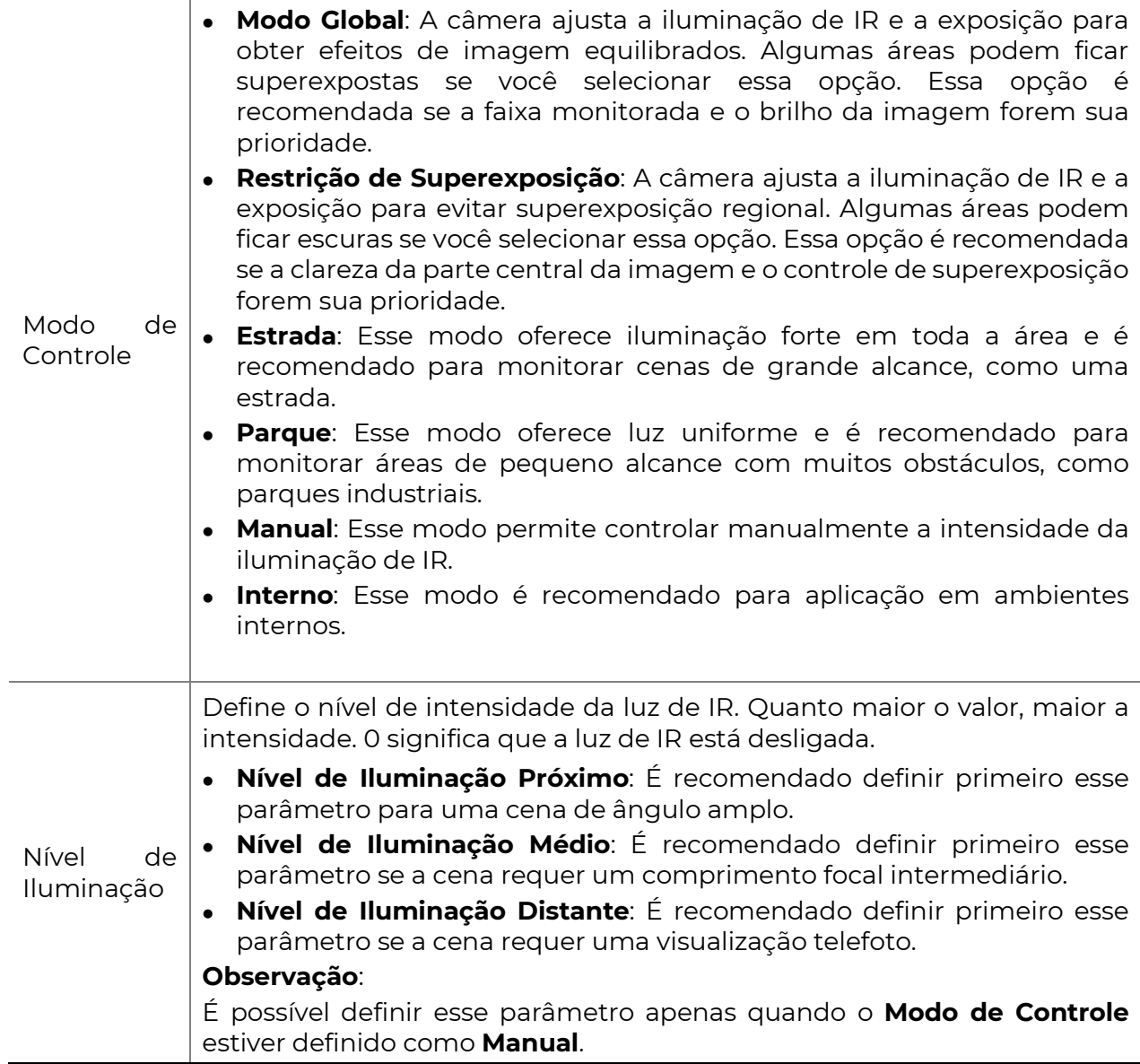

#### 3. Para restaurar as configurações padrão, clique em Padrão.

#### Foco

#### NOTA!

Essa função pode variar de acordo com os modelos. Consulte os modelos reais para obter mais detalhes.

#### 1. Clique em Configuração>Imagem>Imagem e, em seguida, clique em Foco.

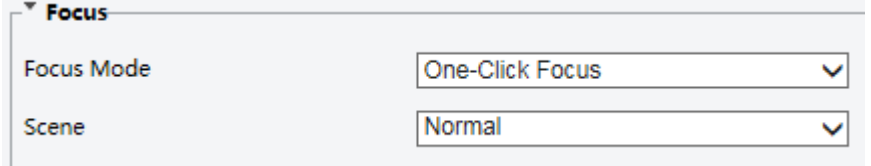

2. Selecione o modo de foco conforme necessário.

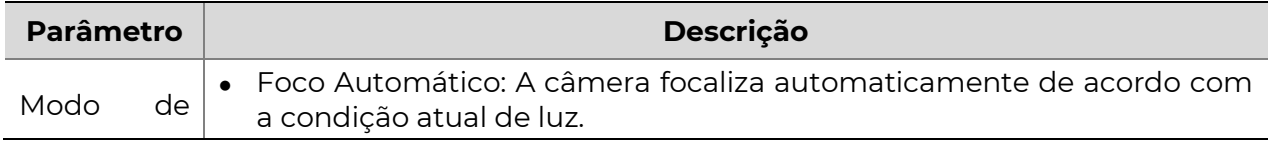

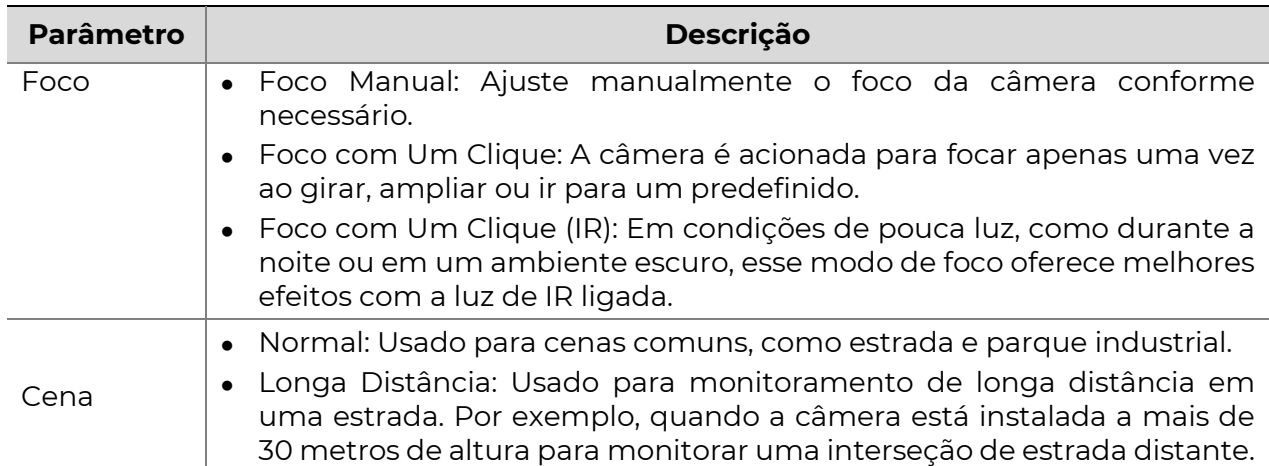

3. Para restaurar as configurações padrão, clique em Padrão.

#### Balanço de Branco

O balanço de branco é o processo de compensação do tom de cor não natural em imagens sob diferentes temperaturas de cor para obter imagens que se adequem melhor aos olhos humanos.

#### NOTA!

Essa função pode variar de acordo com os modelos. Consulte a interface Web atual para obter mais detalhes.

1. Clique em Configuração>Imagem>Imagem e, em seguida, clique em Balanço de Branco.

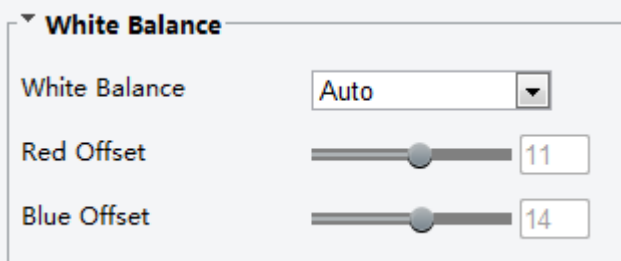

2. Selecione um modo de balanço de branco conforme necessário. A tabela a seguir descreve alguns dos principais parâmetros.

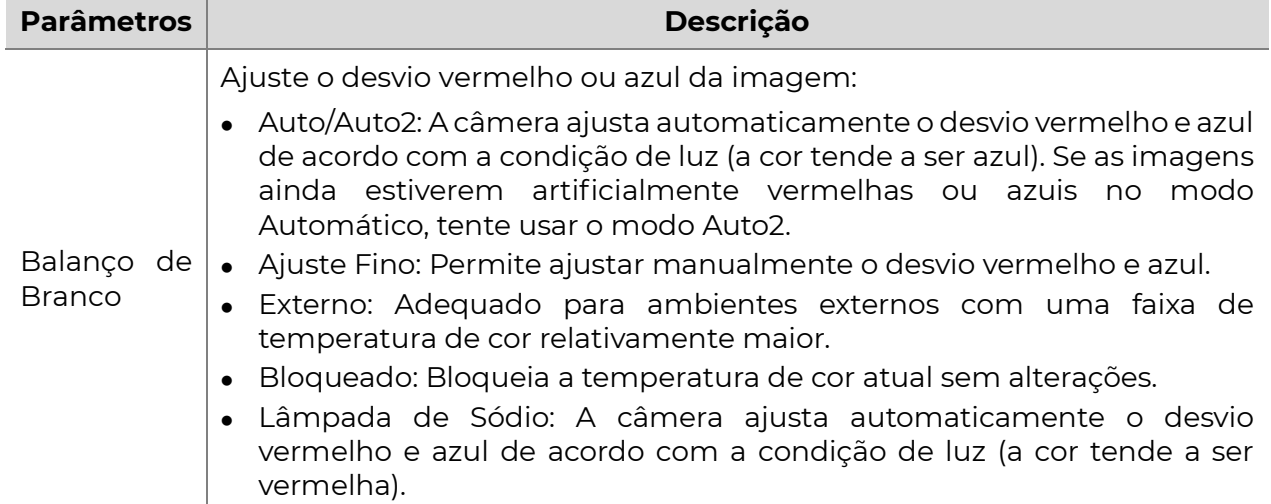

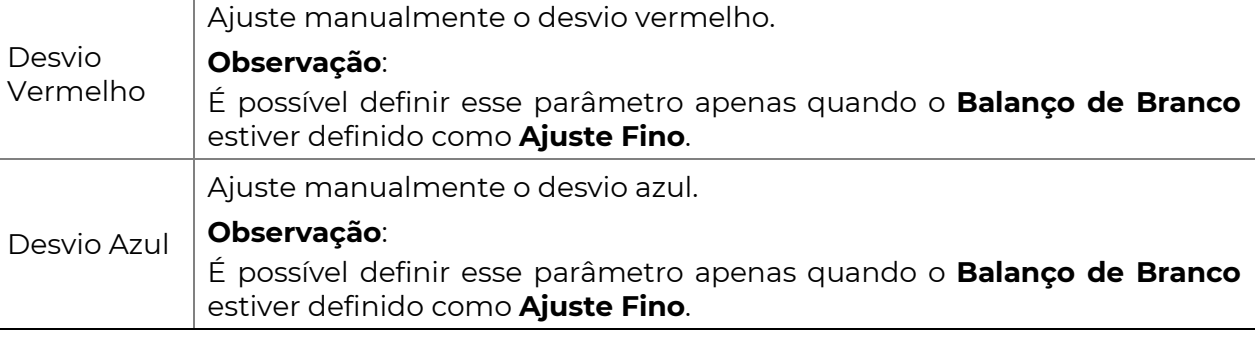

3. Para restaurar as configurações padrão, clique em **Padrão**.

#### Avançado

Use a função de desembaçamento para ajustar a nitidez de imagens capturadas em condições de neblina ou nevoeiro.

1. Clique em Configuração>Imagem>Imagem e, em seguida, clique em Avançado.

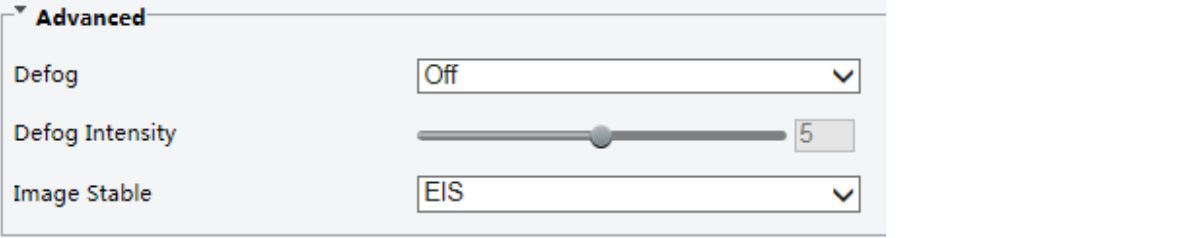

#### NOTA!

- É possível definir esse parâmetro apenas quando o WDR estiver desativado.
- Apenas alguns modelos de câmera oferecem suporte ao desembaçamento óptico. Quando o Desembaçamento está definido como Ligado, o nível de desembaçamento de 6 a 9 representa o desembaçamento óptico, e as imagens mudam de colorido para preto/branco quando o nível de desembaçamento é definido entre 5 e 6; se o **Desembaçamento** estiver definido como **Automático** e o nível de desembaçamento estiver entre 6 e 9, as imagens não mudam automaticamente para preto/branco em condições de neblina leve; a câmera muda automaticamente para o desembaçamento óptico apenas em condições de neblina intensa.
- 2. Ative a função de desembaçamento e selecione um nível para a cena. O nível 9 oferece os máximos efeitos de desembaçamento, e o nível 1 oferece os mínimos.

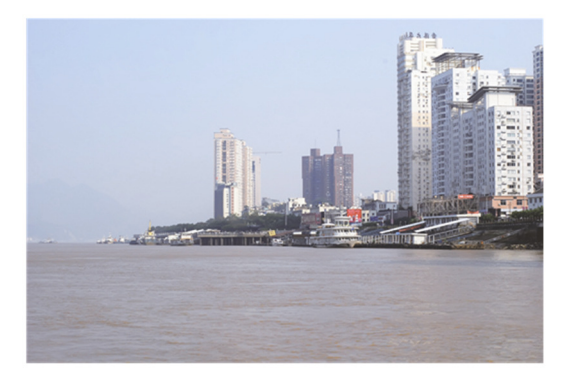

Desembaçamento Desligado Desembaçamento Ligado

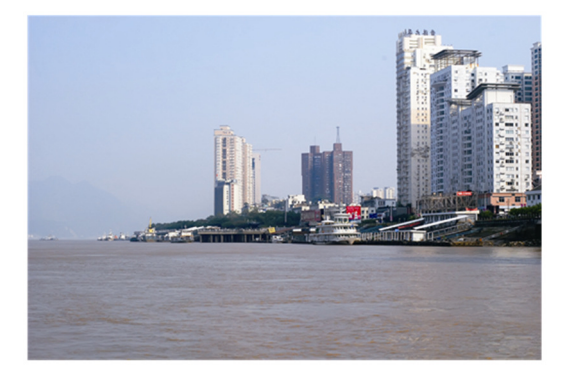

3. Para restaurar as configurações padrão, clique em **Padrão**.

#### Tipo de Iluminação

#### NOTA!

Essa função pode variar de acordo com os modelos. Consulte o modelo real para obter mais detalhes.

1. Clique em Configuração>Imagem>Imagem e, em seguida, clique em Iluminação Inteligente.

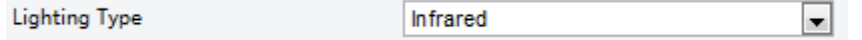

- 2. Selecione uma opção na lista suspensa Tipo de Iluminação.
- 3. Para restaurar as configurações padrão, clique em Padrão.

#### Configurando Modo de Íris e Lente

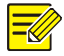

#### NOTA!

- Essa função é suportada apenas por alguns tipos de câmeras de caixa de rede. Consulte o modelo real para obter mais detalhes.
- Use uma lente com modo de controle P-Iris e conecte o cabo de controle de íris à porta Z/F da câmera.
- A íris pode ser definida apenas quando o **Modo de Lente** estiver definido como P-IRIS.

#### 1. Clique em **Configuração>Imagem>Imagem** e, em seguida, clique em **Avançado**.

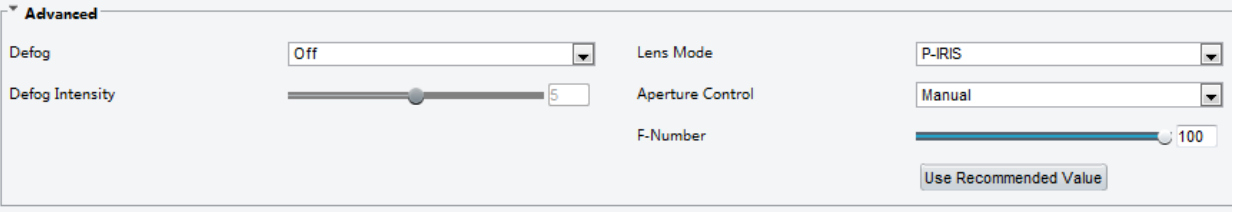

2. Modifique as configurações conforme necessário. A tabela a seguir descreve alguns dos principais parâmetros.

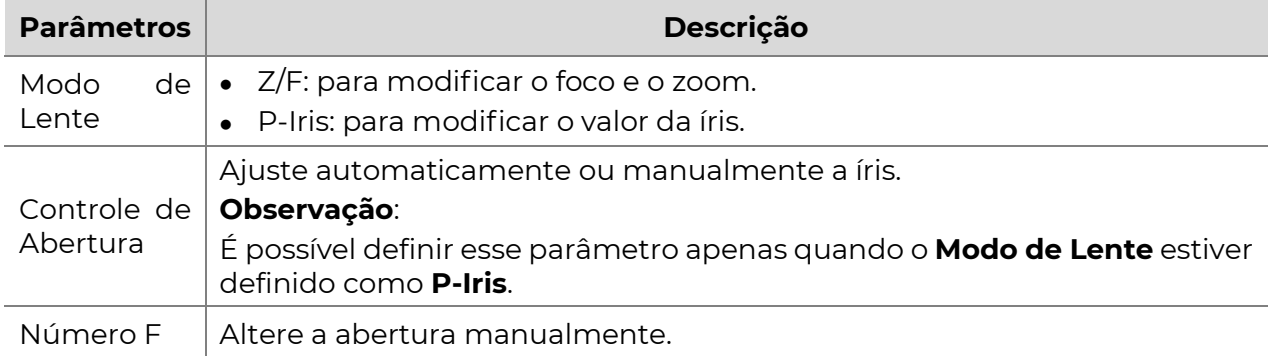

3. Para restaurar as configurações padrão, clique em Padrão.

#### Configuração de OSD

O OSD (On Screen Display) é o texto exibido na tela juntamente com as imagens de vídeo e pode incluir informações de hora e outros conteúdos personalizados.

#### NOTA!

Essa função pode variar de acordo com os modelos. Consulte a interface Web atual para obter mais detalhes.

#### 1. Clique em Configuração>Imagem>OSD.

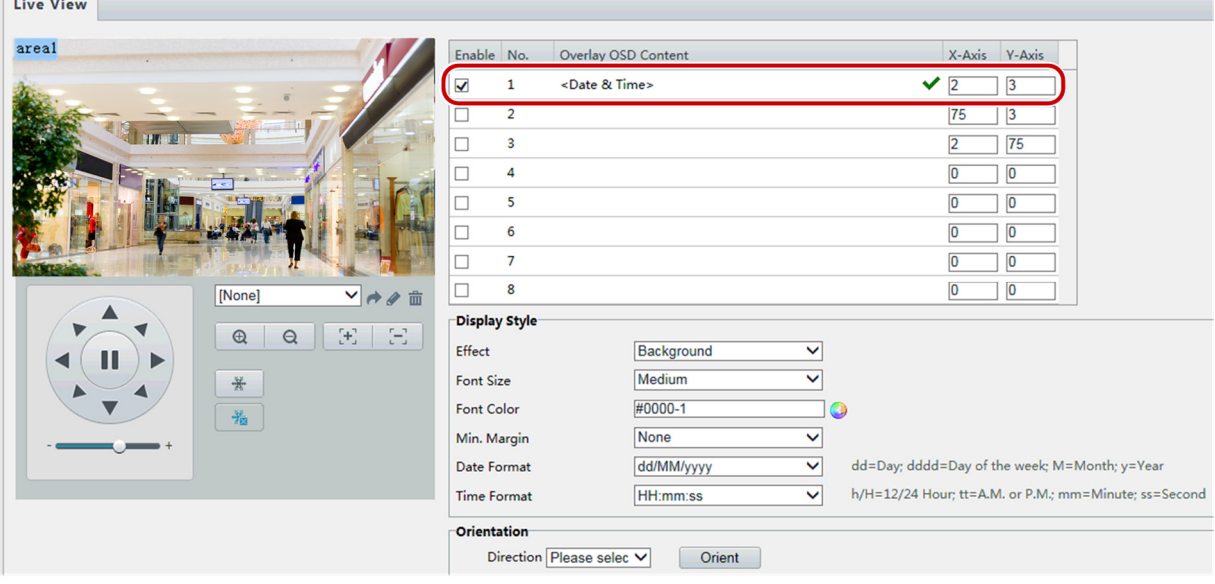

A interface OSD de alguns modelos é exibida da seguinte maneira.

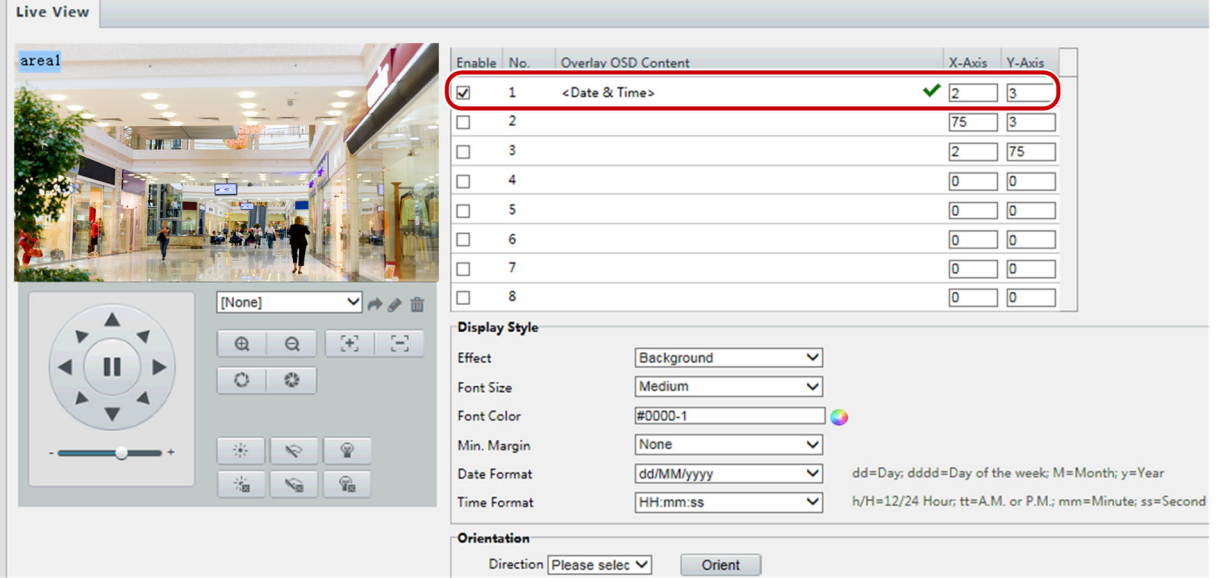

- 2. Selecione a posição e o conteúdo do OSD.
- Posição: Clique na caixa desejada na área de Visualização ao Vivo. Após a forma do cursor ser alterada, clique e segure o botão para mover a caixa para a posição desejada. Para definir a posição com precisão, use as coordenadas X e Y em Área de Sobreposição.
- **·** Conteúdo OSD de Sobreposição: A lista suspensa fornece Tempo, Predefinido e Informações em Série. Você também pode selecionar Personalizado e inserir o conteúdo desejado.
- Após definir a posição e o conteúdo do OSD, o símbolo  $\blacktriangledown$  aparece na coluna **Status**, o que significa que o OSD foi configurado com sucesso. Você pode definir várias linhas de conteúdo para cada área e usar e para ajustar a sequência de exibição.
- 3. Após concluir as configurações, uma mensagem será exibida para indicar que as configurações do OSD foram salvas com sucesso.

Você pode clicar com o botão direito na janela de visualização e escolher visualizar em modo de tela cheia ou em uma proporção de aspecto. Você também pode clicar duas vezes na janela de visualização para entrar ou sair do modo de tela cheia.

Para cancelar a sobreposição de OSD em uma área, limpe o conteúdo de OSD na coluna de conteúdo de **OSD sobreposto** ou selecione "Nenhum" na coluna de posição. A seguir, é mostrado um exemplo de OSD de tempo.

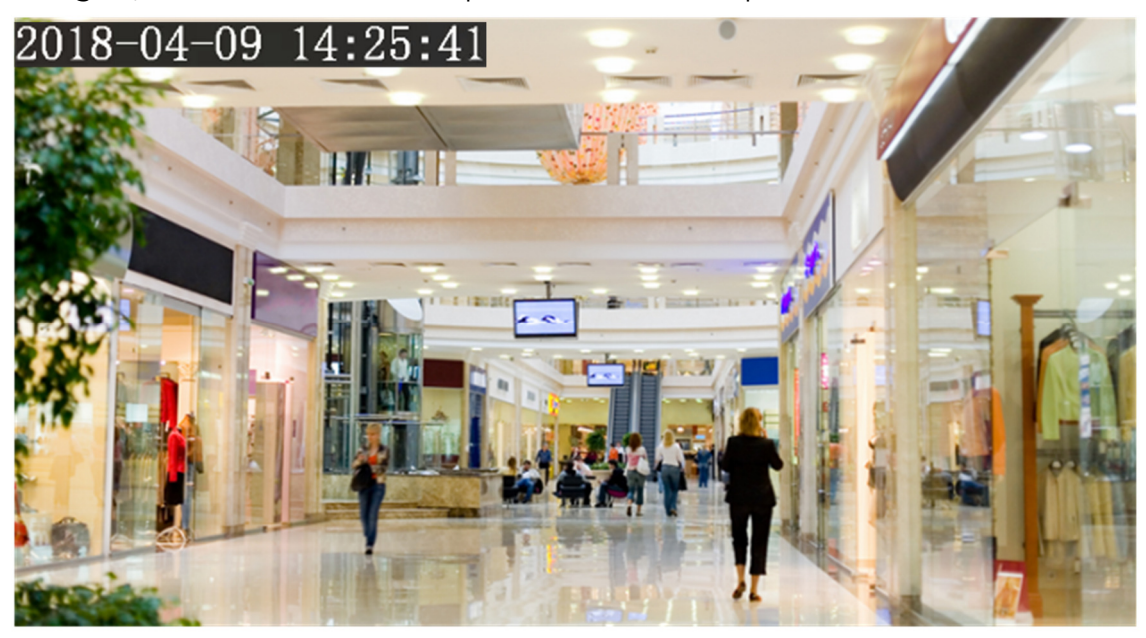

# Máscara de Privacidade

Em certas ocasiões, pode ser necessário definir uma área de máscara na imagem da câmera para proteger a privacidade, por exemplo, o teclado de um caixa eletrônico. Quando o PTZ muda de posição ou dá zoom, a Máscara de Privacidade é ajustada de acordo para proteger a área continuamente.

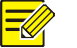

# NOTA!

- Esta função pode variar de acordo com os modelos. Consulte a interface Web real para obter detalhes.
- Alguns modelos suportam até 24 máscaras de privacidade. A mesma imagem suporta apenas 8 máscaras de privacidade.
- 1. Clique em Configuração>Imagem>Máscara de Privacidade.

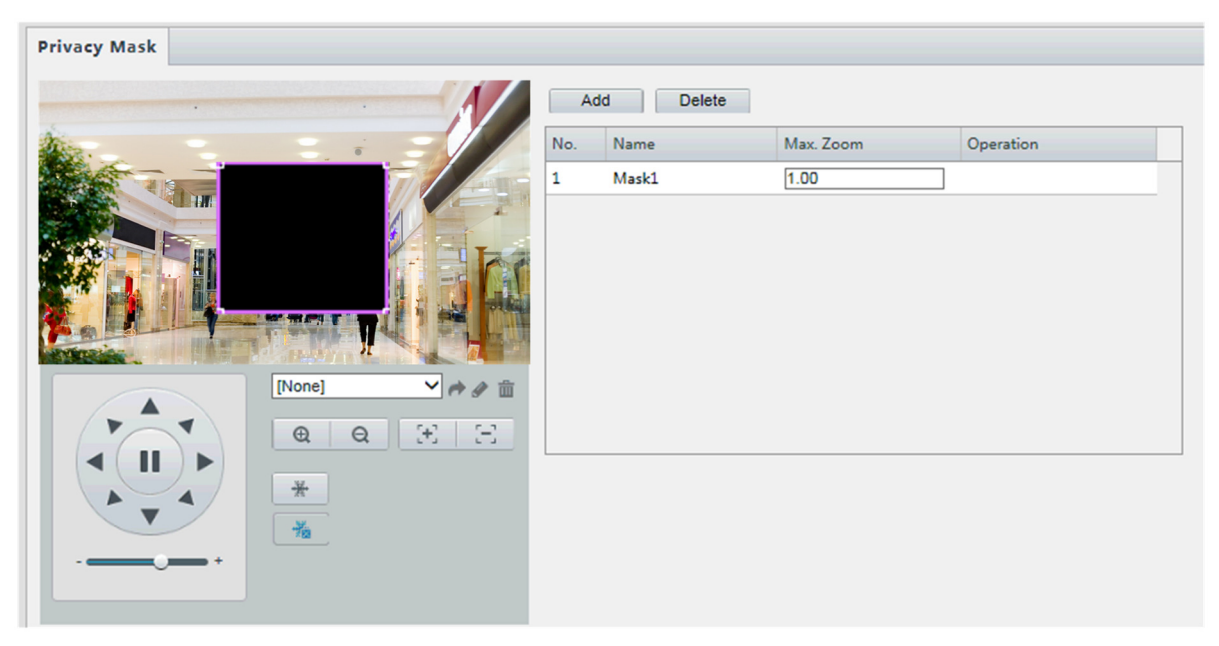

Para alguns modelos de câmera, a página é exibida da seguinte forma:

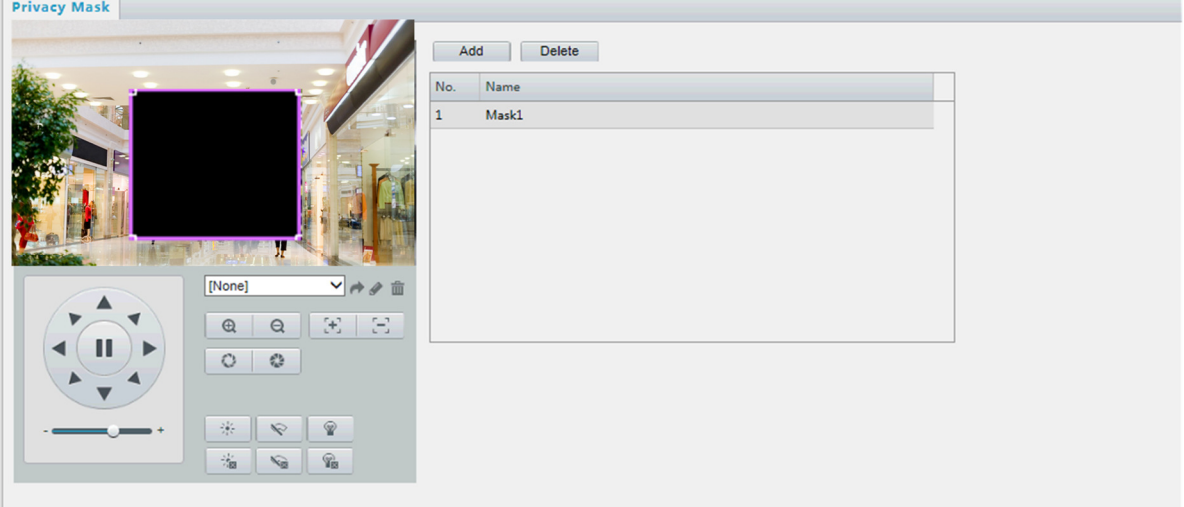

- **2.** Clique  $\pm$  para adicionar uma máscara de privacidade e clique  $\overline{m}$  para excluir uma máscara.
- Para mascarar uma posição: clique na caixa (com "Máscara" exibido nela) para ativar a máscara. Depois que o formato do cursor tiver mudado, arraste a caixa para a posição desejada.
- Para mascarar uma área: use o mouse para desenhar uma caixa na área que você deseja mascarar.

Quando a máscara de privacidade estiver configurada, a área pretendida será bloqueada. O seguinte mostra um exemplo.

3. Configure o modo de máscara. Você pode selecionar o modo regular ou irregular conforme necessário. No modo irregular, quando a câmera PTZ gira, a máscara de privacidade varia com a forma do objeto mascarado na imagem.

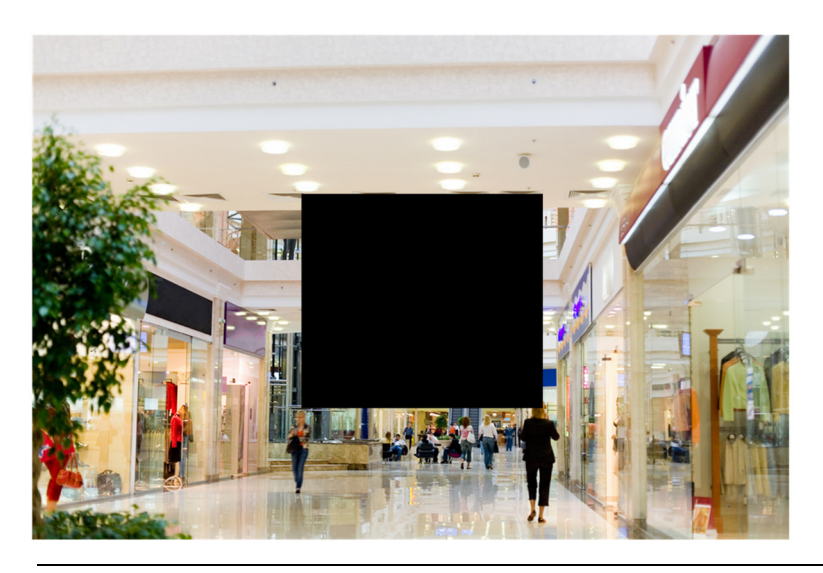

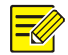

O modo de máscara está disponível apenas em certos modelos.

# Áudio e Vídeo

# Vídeo

Você pode definir parâmetros de vídeo que sua câmera suporta e visualizar o status atual da saída BNC. Se disponível, você também pode habilitar o subfluxo e o terceiro fluxo conforme necessário.

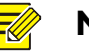

## NOTA!

- Esta função pode variar de acordo com os modelos. Apenas alguns modelos de câmera suportam o terceiro fluxo. Para determinar se sua câmera suporta essa função, consulte a interface Web.
- Após habilitar o subfluxo ou o terceiro fluxo, modifique os parâmetros conforme necessário. Os parâmetros para o subfluxo e o terceiro fluxo têm os mesmos significados que os do fluxo principal.
- 1. Clique em Configuração>Vídeo e Áudio>Vídeo.

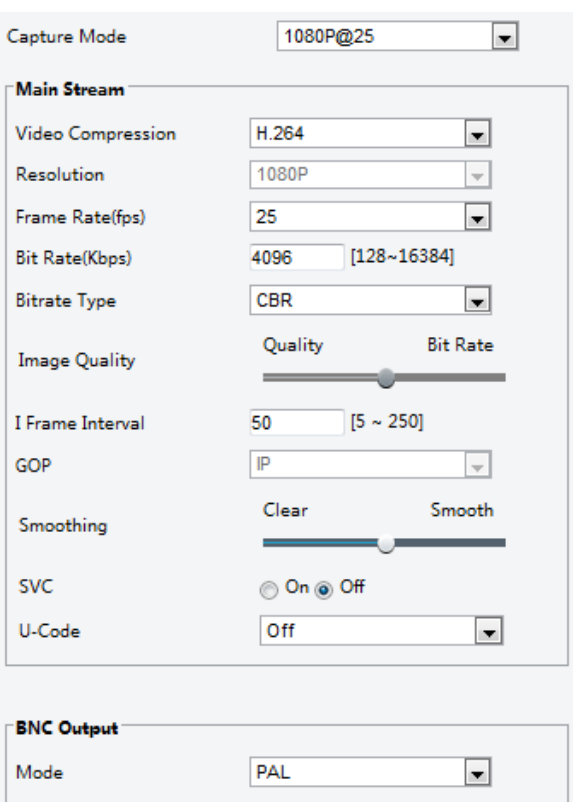

2. Modifique as configurações conforme necessário. A tabela a seguir descreve alguns parâmetros principais.

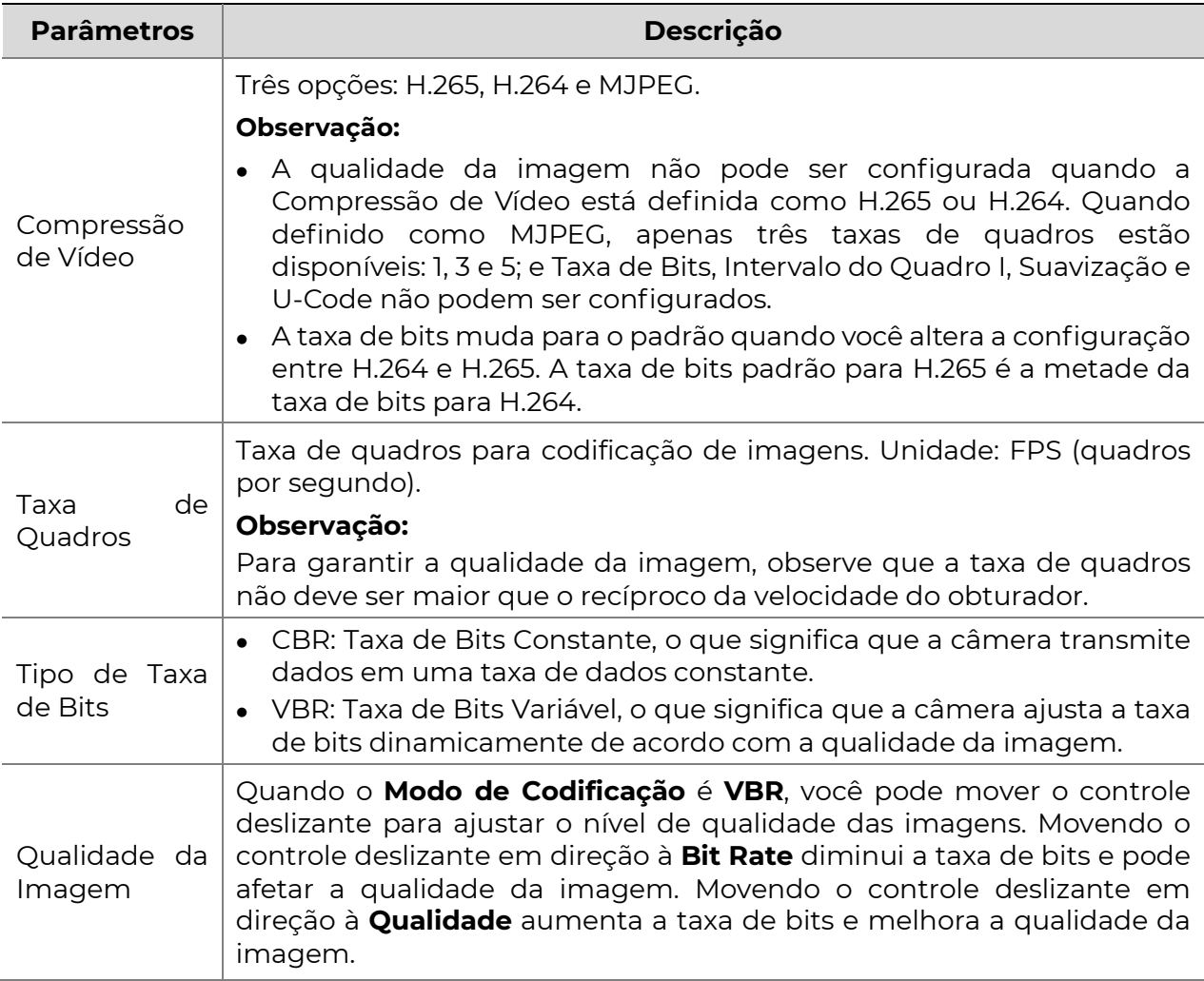

**POSITIVO** SEG

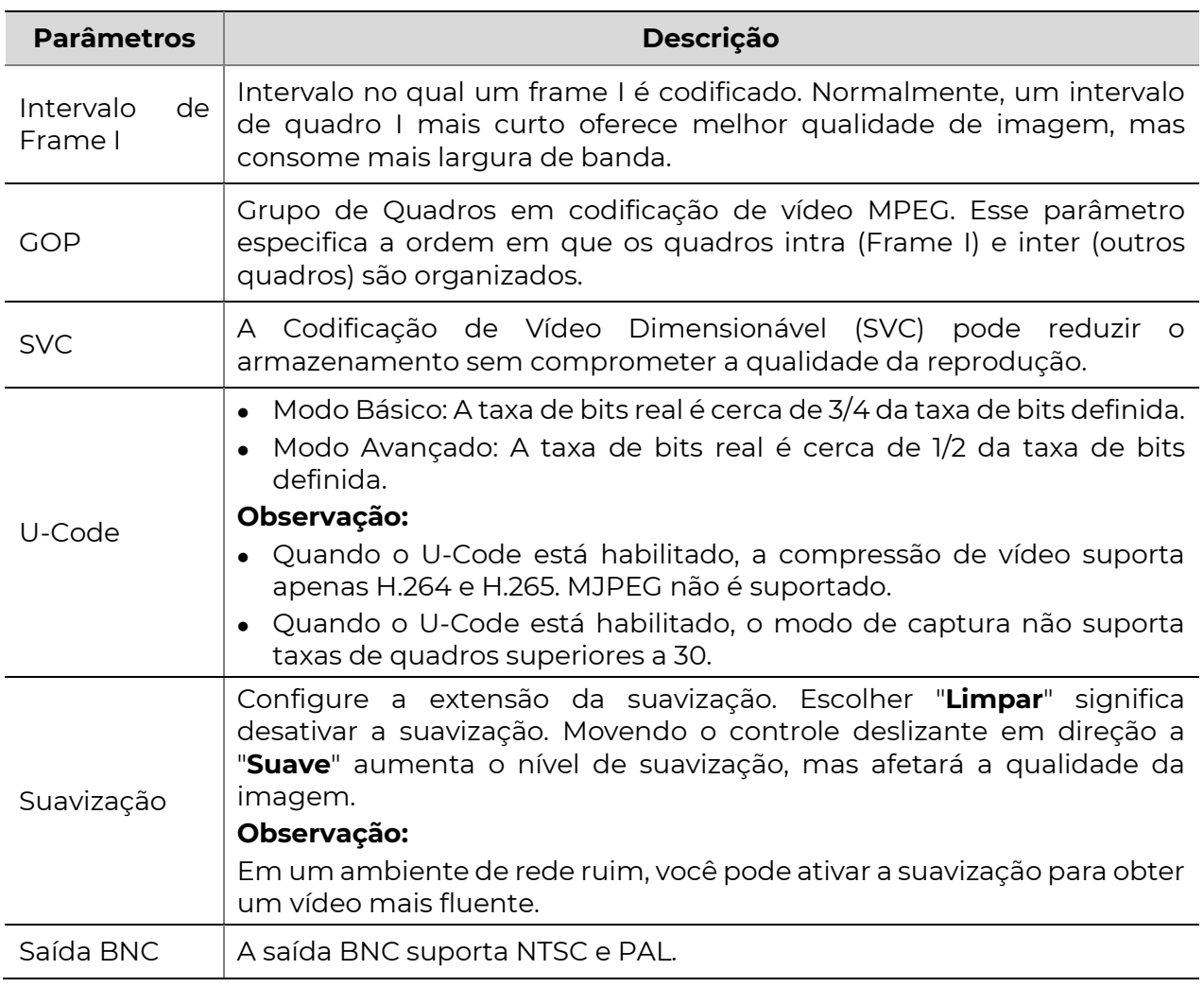

#### 3. Clique em Salvar.

# Áudio

A configuração de áudio significa definir parâmetros de codificação de áudio para sua câmera.

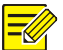

### NOTA!

Esta função não é suportada por alguns modelos. Consulte o modelo real para obter detalhes.

1. Clique em Configuração>Vídeo e Áudio>Áudio.

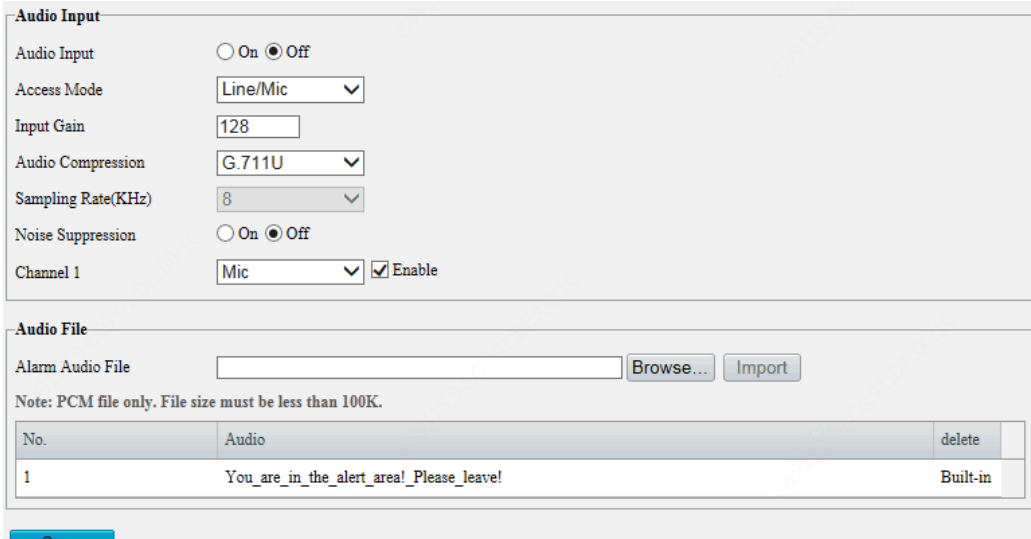

2. Modifique as configurações conforme necessário. A tabela a seguir descreve alguns parâmetros principais.

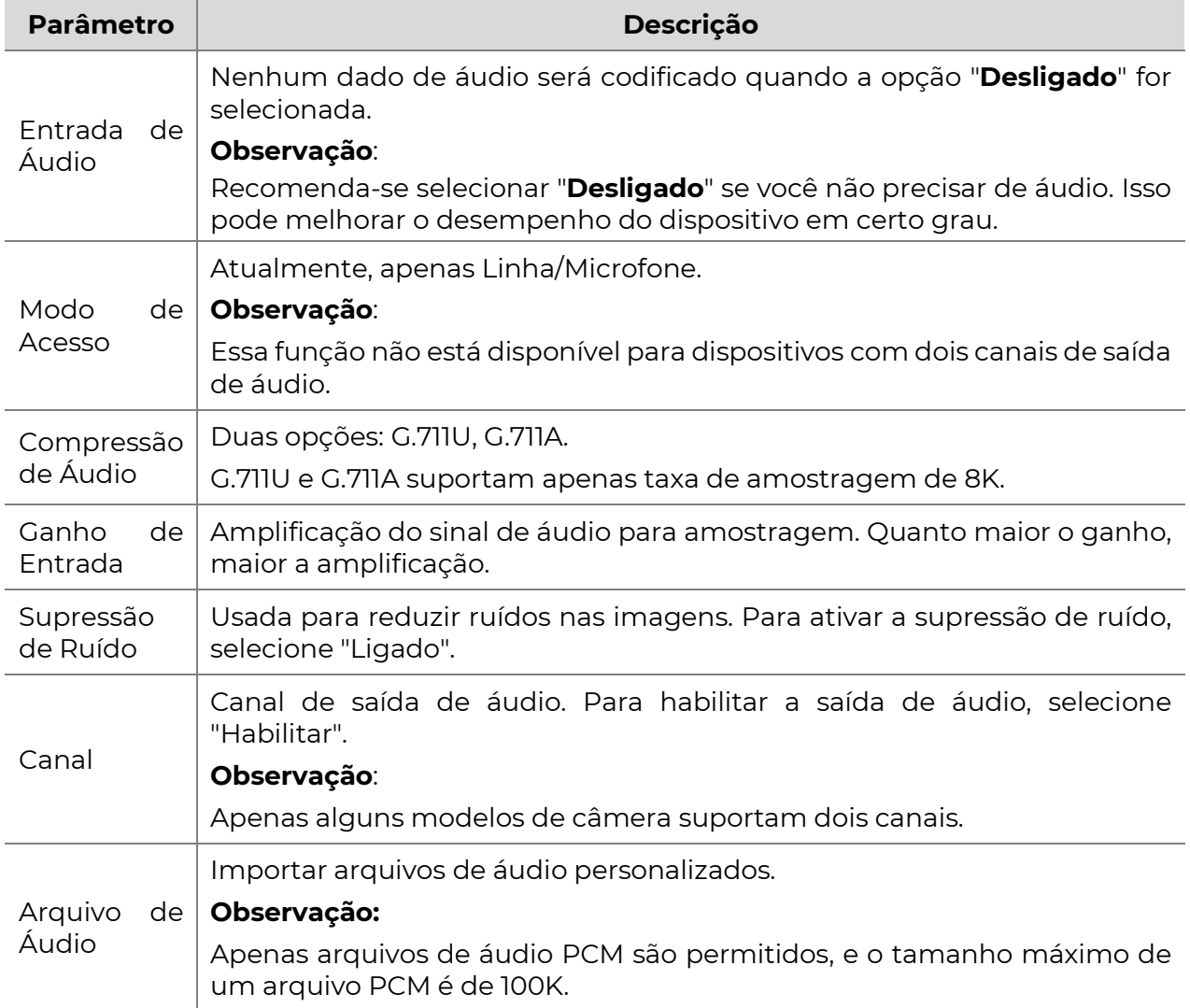

3. Clique em Salvar.

# Snapshot

1. Clique em Configuração>Vídeo e Áudio>Snapshot.

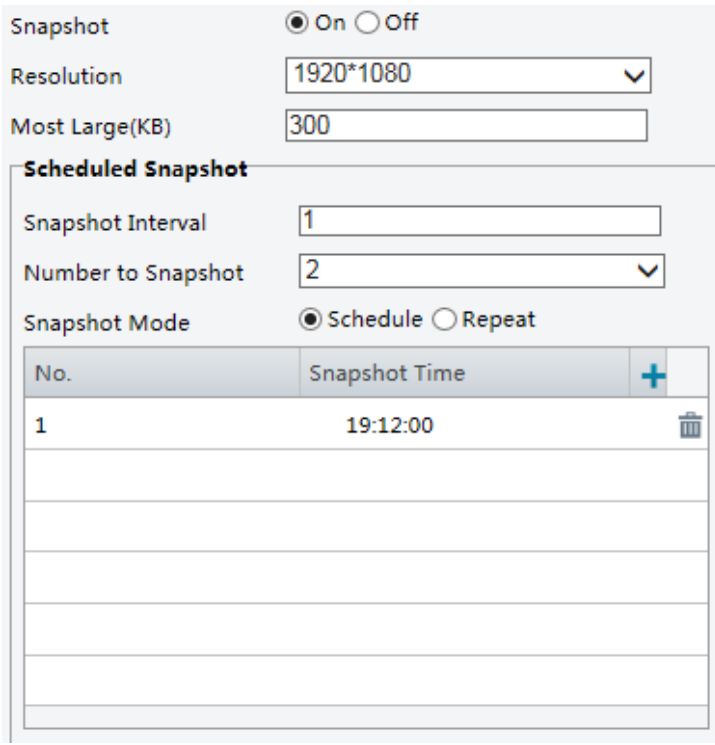

2. Selecione "Ligado" e, em seguida, defina a resolução, a maioria das capturas grandes e o agendamento conforme necessário. Alguns parâmetros são descritos na tabela abaixo.

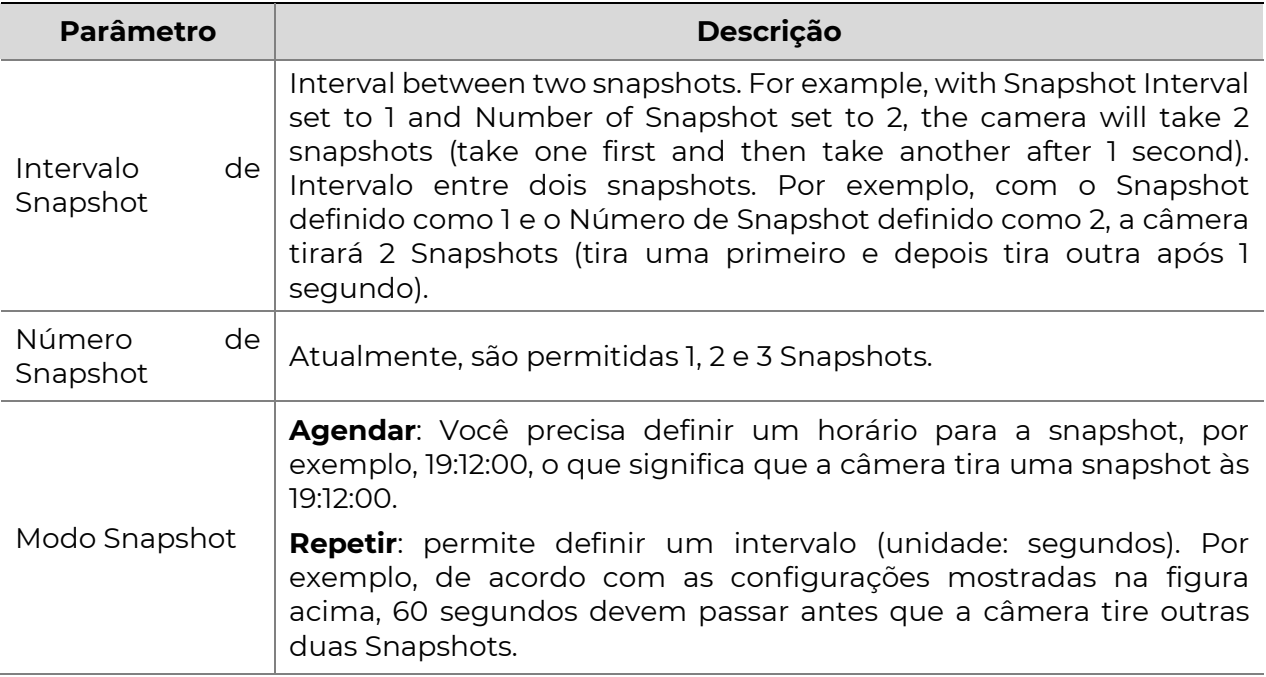

#### 3. Clique em Salvar.

# ROI (Região de Interesse)

Quando a Região de Interesse (ROI) está habilitada, o sistema garante a qualidade da imagem para ROI primeiro se a taxa de bits for insuficiente.

Essa função não é suportada por alguns modelos. Consulte o modelo real para obter detalhes.

1. Clique em Configuração>Vídeo e Áudio>ROI.

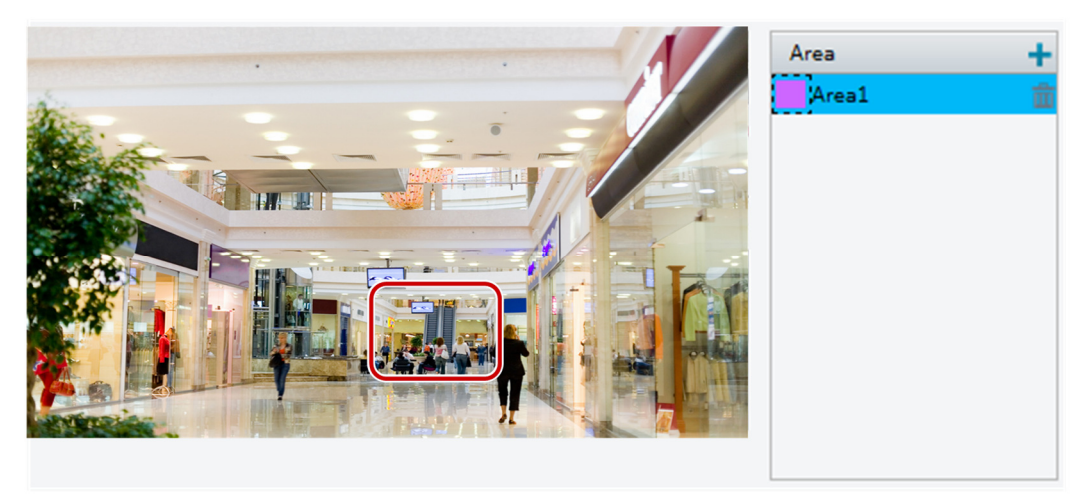

2. Clique em  $\pm$ , e então arraste o mouse para cobrir a parte pretendida das imagens. Para excluir, selecione a área e clique em  $\overline{\mathbf{m}}$ .

# Fluxo de Mídia

#### Fluxo de Mídia

Você pode exibir os fluxos de mídia estabelecidos de uma câmera. Você também pode configurar a câmera para transmitir fluxos de código pelo protocolo UDP ou TCP para um endereço IP e número de porta especificados. As configurações podem ser salvas e entrar em vigor após a reinicialização da câmera.

# NOTA!

- Essa função não é suportada por alguns modelos. Consulte o modelo real para obter detalhes.
- Escolha um protocolo de transporte com base em suas necessidades reais e no desempenho da rede. Em geral, TCP oferece melhor qualidade de imagem do que UDP, mas também causa maior latência.
- 1. Clique em Configuração>Vídeo e Áudio>Fluxo de Mídia.

#### **POSITIVO SEG**

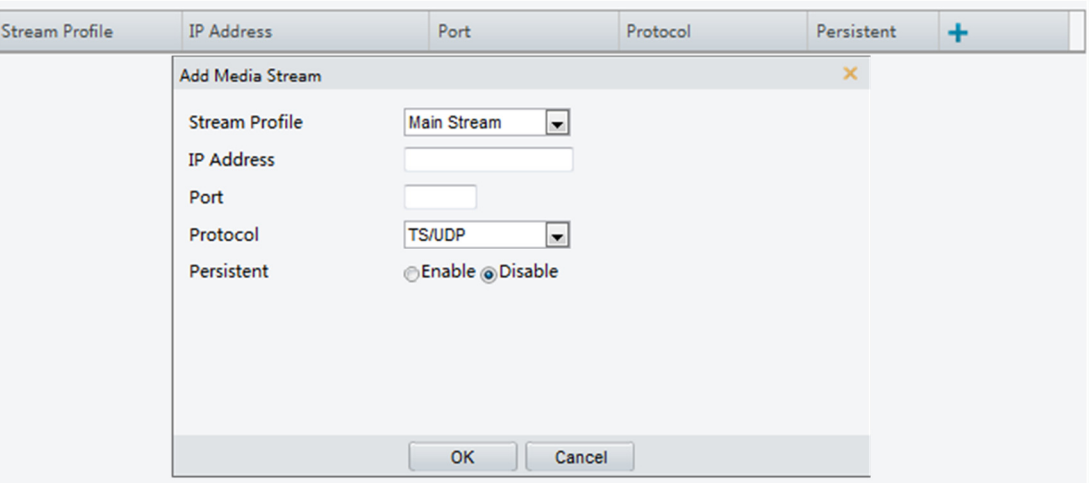

2. Clique em  $\pm$ , selecione um tipo de fluxo e defina o endereço IP e número de porta

do grupo unicast ou multicast para o dispositivo de decodificação que recebe fluxos de áudio e vídeo da câmera.

Se você deseja que o dispositivo estabeleça automaticamente o fluxo de mídia que foi configurado antes após a reinicialização, selecione "Sim" para Persistente.

- **3.** Para excluir um fluxo, clique em  $\overline{\mathbf{m}}$ .
- 4. Clique em *Enviar* para concluir as operações.

#### Endereço de Multidifusão RTSP

Depois que um endereço de multidifusão RTSP é configurado, o player de terceiros pode solicitar o fluxo de mídia RTSP de multidifusão da câmera por meio do protocolo RTP.

1. Clique em Configuração>Vídeo e Áudio>Fluxo de Mídia>Endereço de Multidifusão RTSP.

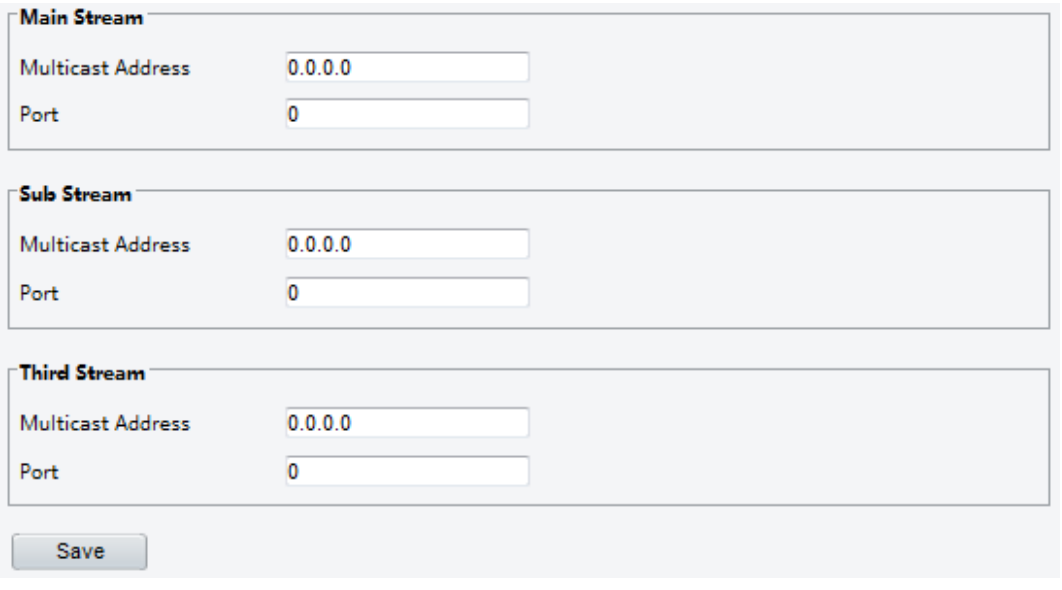

Para alguns modelos de câmera, a página é exibida da seguinte forma.

#### **POSITIVO SEG**

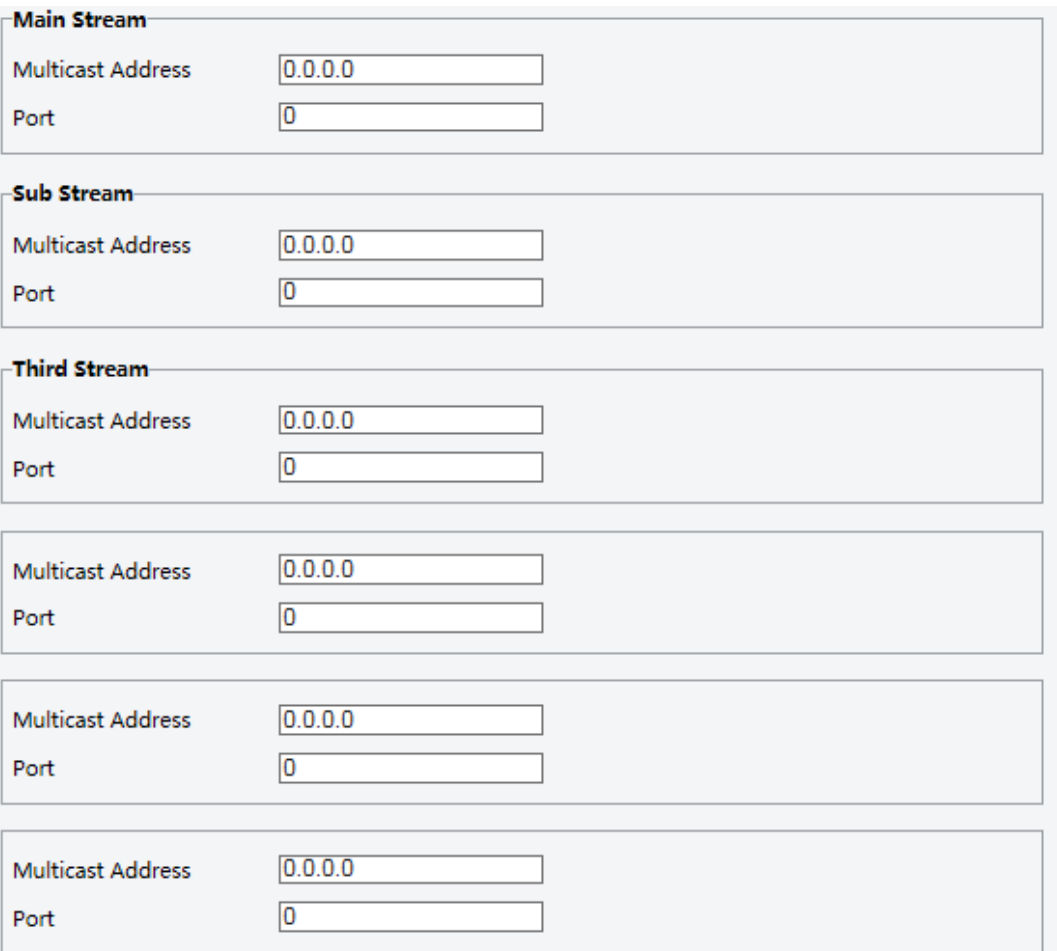

- 2. Configure o endereço de multidifusão (224.0.0.0 a 239.255.255.255) e número de porta (0 a 65535).
- 3. Clique em Salvar.

# Inteligente

Você pode configurar monitoramento inteligente para contar pessoas e monitorar objetos em movimento. O monitoramento inteligente inclui contagem de pessoas, detecção de intrusão e rastreamento automático.

As funções suportadas podem variar de acordo com o modelo da câmera.

# Smart

Clique em Configuração>Inteligente>Smart.

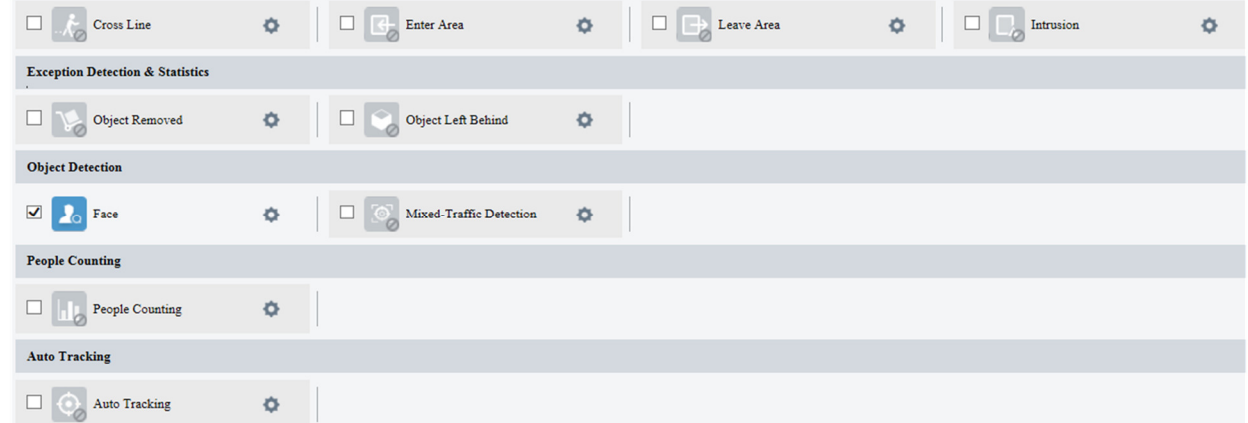

Para alguns modelos de câmera, a página é exibida da seguinte forma.

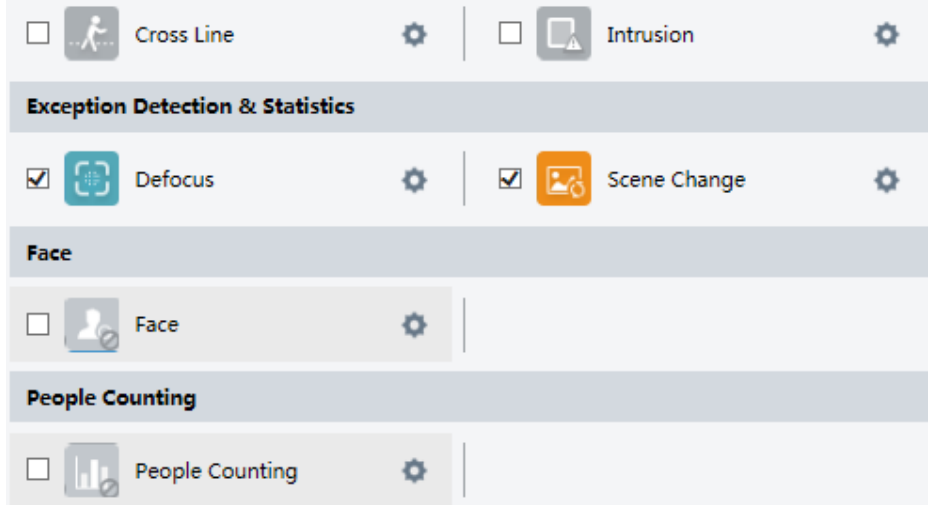

#### Detecção de Linha Cruzada

A detecção de linha cruzada detecta objetos que cruz am uma linha virtual em vídeo ao vivo e dispara um alarme quando esse evento é detectado.

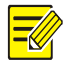

#### NOTA!

- Apenas alguns modelos de câmera suportam essa função.
- O disparo de alarme e o agendamento de armamento suportados podem variar de acordo com o modelo da câmera. Consulte a interface Web real para obter detalhes.
- A câmera tira a captura instantânea e envia a captura para a parte posterior.
- 1. Clique em Configuração>Inteligente>Inteligente. Escolha Linha Cruzada e clique

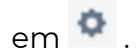

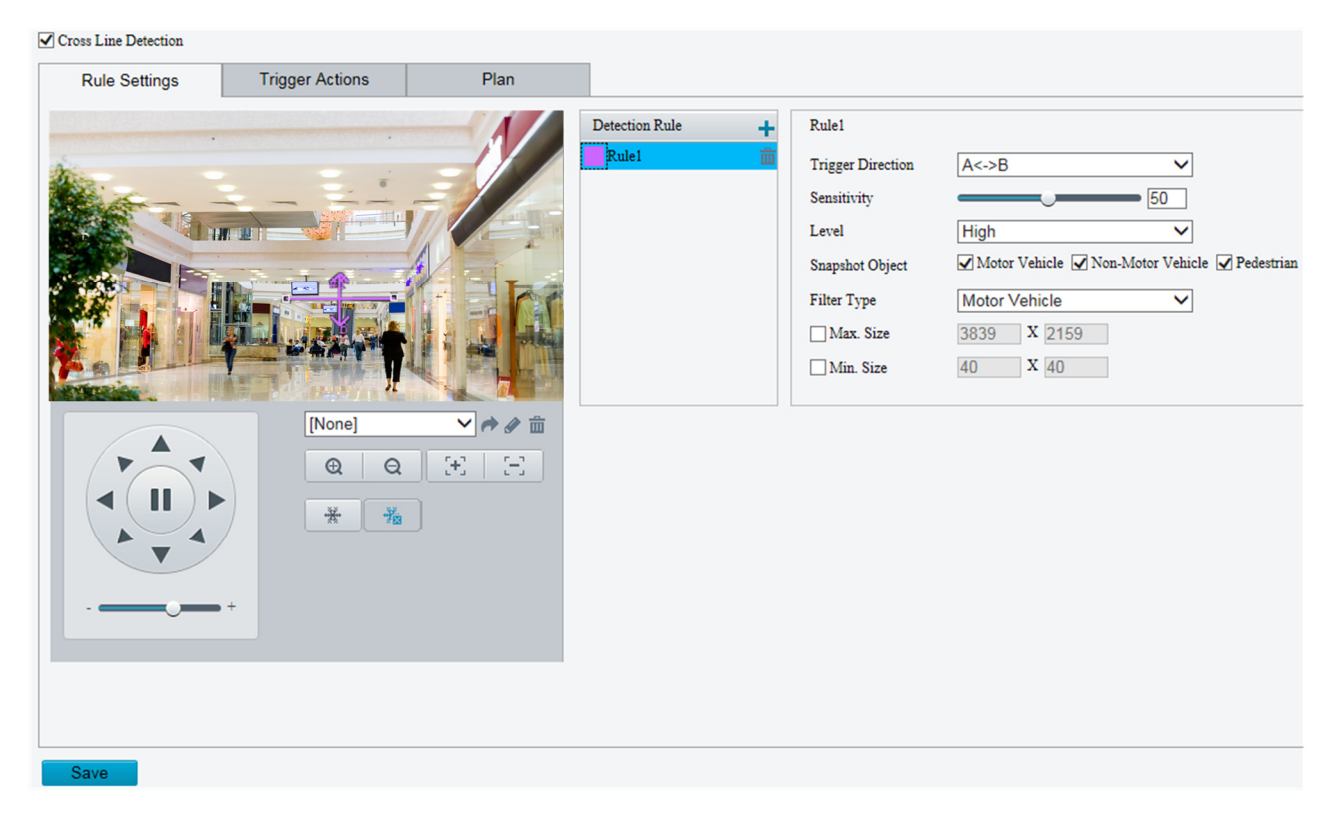

#### 2. Selecione Detecção de Linha Cruzada.

3. Na área de Regras de Detecção, clique em <sup>de</sup> para adicionar uma nova área de

detecção. Para excluir uma área de detecção, clique em  $\bar{m}$ .

- 4. Na pequena janela de visualização, arraste a linha para a posição pretendida e defina a faixa de detecção.
- 5. Configure a direção e a sensibilidade da câmera para decidir se relatará um alarme de detecção de linha cruzada.
- 6. Defina a prioridade da detecção para determinar a sequência de disparo quando as regras de detecção forem acionadas ao mesmo tempo.
- 7. Defina o tipo de objeto para tirar pequenas fotos.
- 8. Configure o tipo e o tamanho do filtro de objeto, ações acionadas pelo alarme e o agendamento de armamento conforme necessário.
- 9. Configure as ações acionadas pelo alarme e o agendamento de armamento conforme necessário. Para os passos detalhados, consulte as descrições das ações acionadas pelo alarme em Configuração Comum de Alarme.
- 10. Clique em Salvar.

#### Entrada de Área

A detecção de entrada de área detecta objetos que entram em uma área especificada e dispara um alarme quando esse evento é detectado.

- Apenas alguns modelos de câmera suportam essa função.
- O disparo de alarme e o agendamento de armamento suportados podem variar de acordo com o modelo da câmera. Consulte a interface Web real para obter detalhes.
- A câmera tira a captura instantânea e envia a captura para a parte posterior.
- 1. Clique em Configuração>Inteligente>Inteligente. Escolha Entrada de Área e clique

 $em$   $\Phi$  .

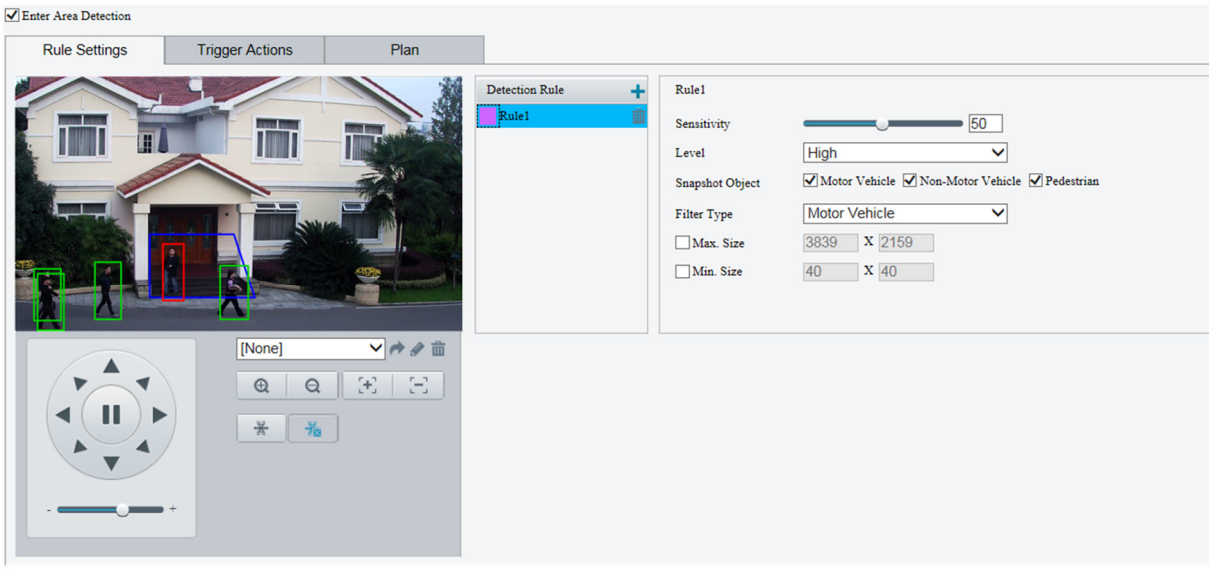

- 2. Selecione Detecção de Entrada de Área.
- 3. Na área de Configurações de Regra, clique em  $\pm$  para adicionar uma nova área de

detecção. Para excluir uma área de detecção, clique em  $\overline{\overline{\mathbf{m}}}$  .

- 4. Arraste as bordas da caixa para definir a posição e a faixa pretendidas.
- 5. Configure a sensibilidade de detecção para a câmera decidir se relatará um alarme.
- 6. Defina a prioridade da detecção para determinar a sequência de disparo quando as regras de detecção forem acionadas ao mesmo tempo.
- 7. Configure o tipo de objeto para tirar pequenas fotos.
- 8. Configure o tipo e o tamanho do filtro de objeto, ações acionadas pelo alarme e o agendamento de armamento conforme necessário.
- 9. Configure as ações acionadas pelo alarme e o agendamento de armamento conforme necessário. Para os passos detalhados, consulte as descrições das ações acionadas pelo alarme em Configuração Comum de Alarme.
- 10. Clique em Salvar.

#### Saída de Área

A detecção de saída de área detecta objetos que saem de uma área especificada e dispara um alarme quando esse evento é detectado.

- Apenas alguns modelos de câmera suportam essa função.
- O disparo de alarme e o agendamento de armamento suportados podem variar de acordo com o modelo da câmera. Consulte a interface Web real para obter detalhes.
- A câmera tira a captura instantânea e envia a captura para a parte posterior.
- 1. Clique em Configuração>Inteligente>Inteligente. Escolha Saída de Área e clique em

.

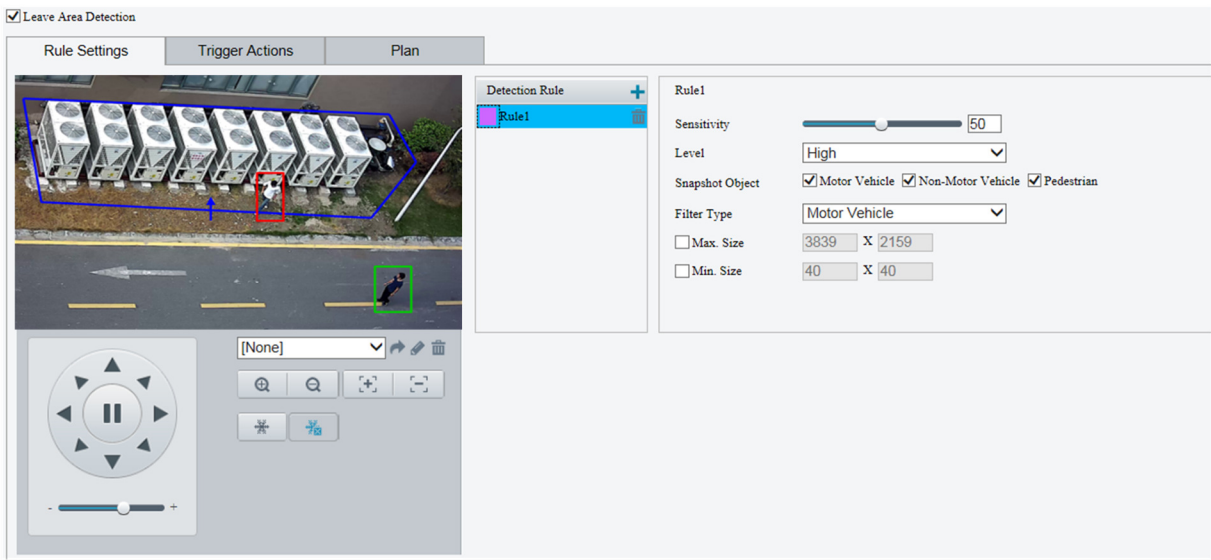

- 2. Selecione Detecção de Saída de Área.
- 3. Na área de Configurações de Regra, clique em  $\pm$  para adicionar uma nova área de

detecção. Para excluir uma área de detecção, clique em  $\overline{\overline{\mathbf{m}}}$  .

- 4. Arraste as bordas da caixa para definir a posição e a faixa pretendidas.
- 5. Configure a sensibilidade de detecção para a câmera decidir se relatará um alarme.
- 6. Defina a prioridade da detecção para determinar a sequência de disparo quando as regras de detecção forem acionadas ao mesmo tempo.
- 7. Configure o tipo de objeto para tirar pequenas fotos.
- 8. Configure o tipo e o tamanho do filtro de objeto, ações acionadas pelo alarme e o agendamento de armamento conforme necessário.
- 9. Configure as ações acionadas pelo alarme e o agendamento de armamento conforme necessário. Para os passos detalhados, consulte as descrições das ações acionadas pelo alarme em Configuração Comum de Alarme.
- 10. Clique em Salvar.

#### Detecção de Intrusão

A detecção de intrusão detecta objetos que entram em uma área especificada em vídeo ao vivo e dispara um alarme quando esse evento é detectado.

- Apenas alguns modelos de câmera suportam essa função.
- O disparo de alarme e o agendamento de armamento suportados podem variar de acordo com o modelo da câmera. Consulte a interface Web real para obter detalhes.
- A câmera tira a captura instantânea e envia a captura para a parte posterior.
- 1. Clique em Configuração>Inteligente>Inteligente. Escolha Intrusão e clique em  $\blacksquare$ .

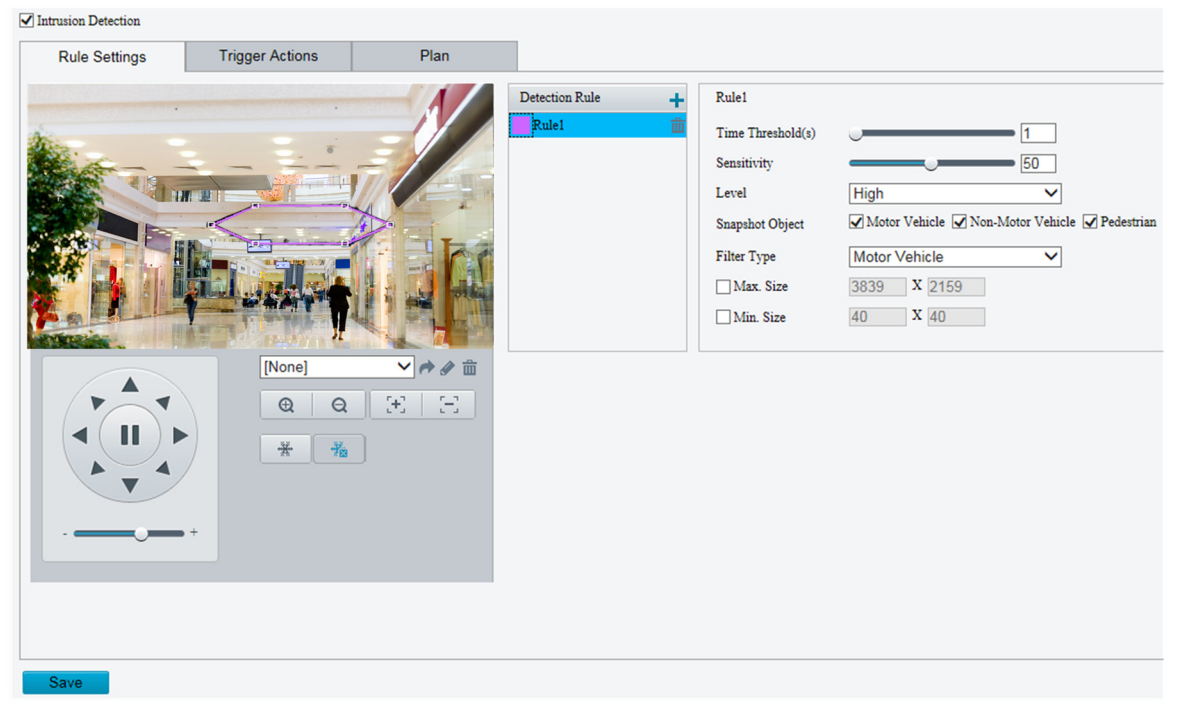

- 2. Selecione Detecção de Intrusão.
- 3. Na área de Regras de Detecção, clique em  $\pm$  para adicionar uma nova área de

detecção. Para excluir uma área de detecção, clique em  $\frac{1}{10}$ .

- 4. Arraste as bordas da caixa para definir a posição e a faixa pretendidas.
- 5. Configure o limite de tempo e a sensibilidade para a câmera decidir se relatará um alarme de detecção de intrusão.
- 6. Defina a prioridade da detecção para determinar a sequência de disparo quando as regras de detecção forem acionadas ao mesmo tempo.
- 7. Configure o tipo de objeto para tirar pequenas fotos.
- 8. Configure o tipo e o tamanho do filtro de objeto, ações acionadas pelo alarme e o agendamento de armamento conforme necessário.
- 9. Configure as ações acionadas pelo alarme e o agendamento de armamento conforme necessário. Para os passos detalhados, consulte as descrições das ações acionadas pelo alarme em Configuração Comum de Alarme.
- 10. Clique em Salvar.

#### Movimento de Objeto

Detecta objetos deixados na área especificada e dispara alarmes.

1. Clique em Configuração > Inteligente > Smart. Escolha Movimento de Objeto e

clique em  $\bullet$ .

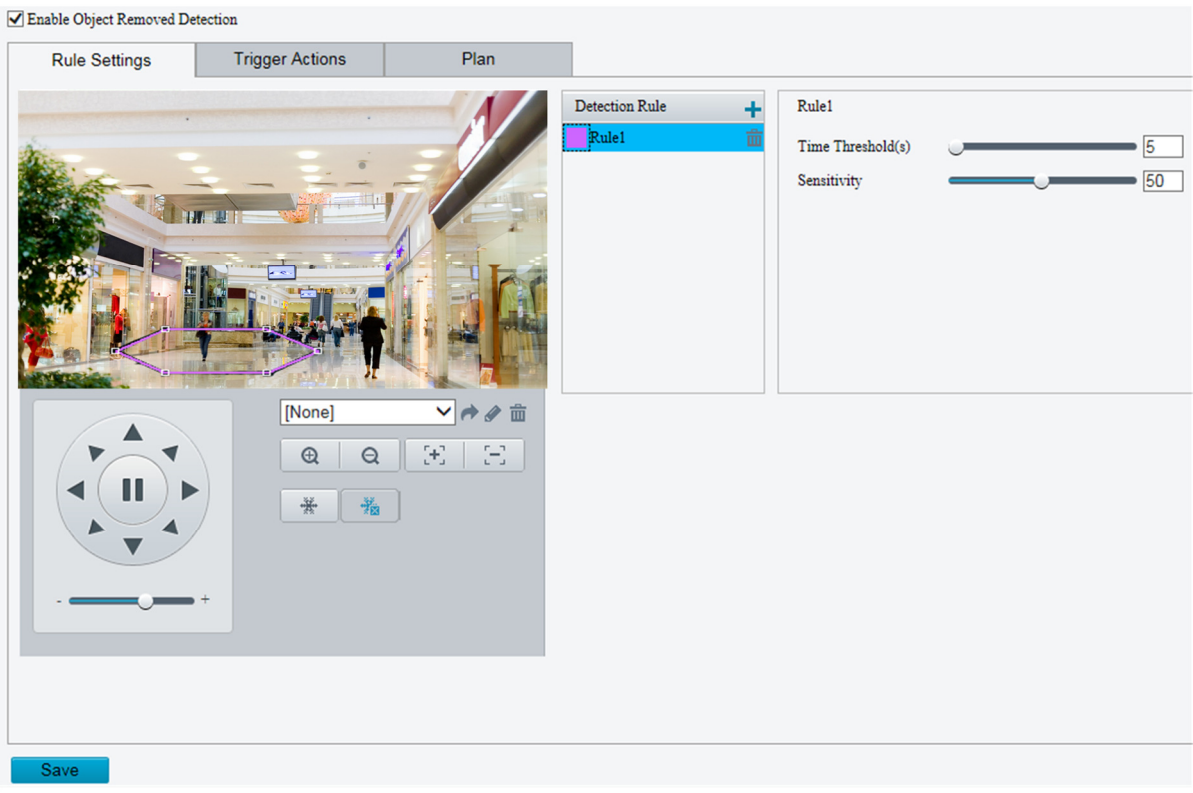

- 2. Selecione Ativar Detecção de Movimento de Objeto.
- 3. Na área de Regra de Detecção, clique em  $\bigstar$  para adicionar uma área de detecção. Para excluir, clique em  $\mathbf{\bar{m}}$ .
- 4. Arraste a caixa para definir a posição e a área efetiva.
- 5. Defina o limite de tempo e a sensibilidade para decidir se deve relatar um alarme de detecção de intrusão.

• Limite de tempo: duração mínima em que um objeto é detectado na área especificada para disparar um alarme.

 • Sensibilidade: quanto maior o número, maior a sensibilidade. Um alarme é reportado se um objeto for detectado na área especificada pelo tempo especificado.

- 6. Configure as ações acionadas pelo alarme e o cronograma de armamento conforme necessário. Para obter instruções detalhadas, consulte as descrições das ações acionadas pelo alarme em Configuração de Alarme Comum.
- 7. Clique em Salvar.

## Objeto Deixado

Detecta objetos deixados na área especificada e dispara alarmes.

1. Clique em Configuração > Inteligente > Smart. Escolha Objeto Deixado e clique

 $em$   $\bullet$ 

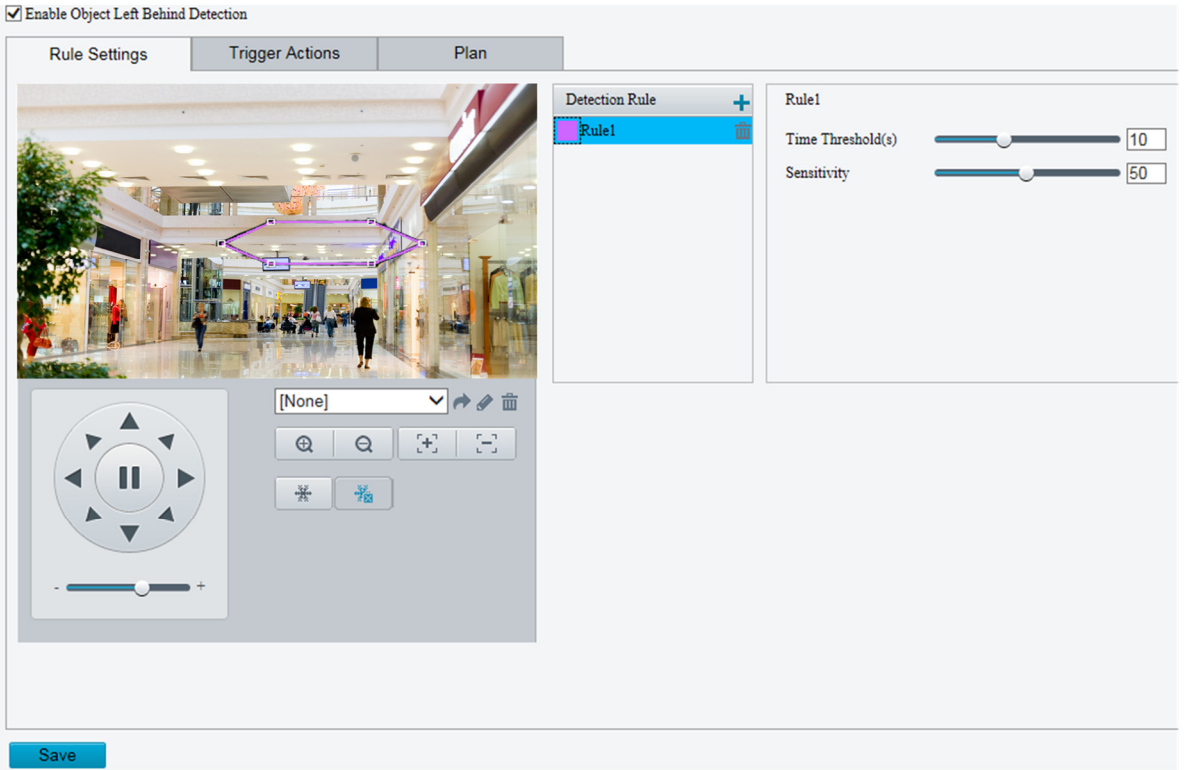

- 2. Selecione Ativar Detecção de Objeto Deixado.
- 3. Na área de Regra de Detecção, clique em  $\bigstar$  para adicionar uma área de detecção. Para excluir, clique em  $\overline{\mathbf{m}}$ .
- 4. Arraste a caixa para definir a posição e a área efetiva.
- 5. Defina o limite de tempo e a sensibilidade para decidir se deve relatar um alarme de detecção de intrusão.

• Limite de tempo: duração mínima em que um objeto é detectado na área especificada para disparar um alarme.

- Sensibilidade: quanto maior o número, maior a sensibilidade. Um alarme é reportado se um objeto for detectado na área especificada pelo tempo especificado.
- 6. Configure as ações acionadas pelo alarme e o cronograma de armamento conforme necessário. Para obter instruções detalhadas, consulte as descrições das ações acionadas pelo alarme em Configuração de Alarme Comum.
- 7. Clique em Salvar.

#### Detecção de Tráfego Misto

A detecção de tráfego misto detecta veículos motorizados, veículos não motorizados e pedestres em uma área configurada.

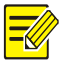

#### NOTA!

- Apenas alguns modelos de câmera suportam essa função, e a interface real pode variar.
- O suporte para acionamento de alarme e cronograma de armamento pode variar de acordo com o modelo da câmera. Consulte a interface web real para obter detalhes.
- A câmera tira uma foto e envia a foto para o servidor.

1. Clique em Configuração > Inteligente > Smart. Escolha Detecção de Tráfego Misto e

clique em  $\Phi$ .

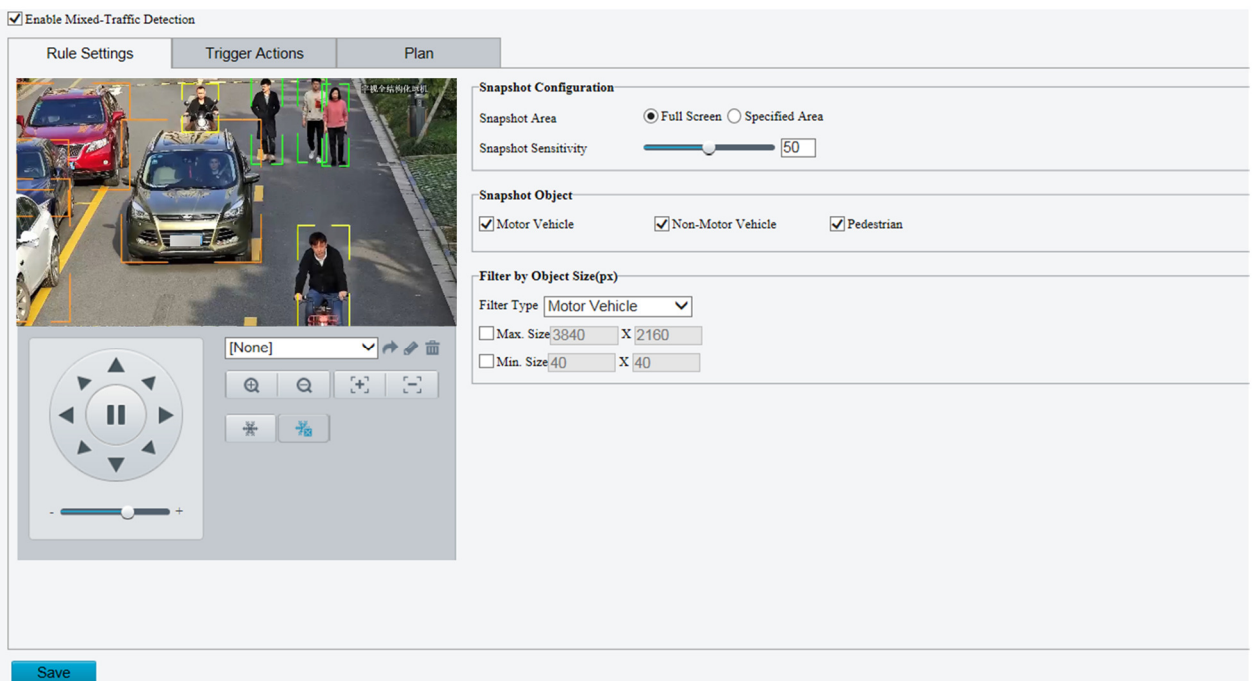

- 2. Escolha Tela Cheia ou Área Específica como área de detecção.
- 3. Defina a sensibilidade da foto. Quanto maior o valor, maior a sensibilidade.
- 4. Defina o tipo de objeto da foto para decidir se serão tiradas fotos pequenas.
- 5. Defina o tipo e o tamanho do filtro de objetos, ações acionadas pelo alarme e o cronograma de armamento conforme necessário.
- 6. Configure as ações acionadas pelo alarme e o cronograma de armamento conforme necessário. Para obter instruções detalhadas, consulte as descrições das ações acionadas pelo alarme em Configuração de Alarme Comum.
- 7. Clique em Salvar.

#### Detecção Facial

A detecção facial detecta rostos na área configurada.

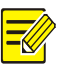

# NOTA!

- Apenas alguns modelos de câmera suportam essa função, e a interface real pode variar.
- O suporte para acionamento de alarme e cronograma de armamento pode variar de acordo com o modelo da câmera. Consulte a interface web real para obter detalhes.
- A câmera tira uma foto e envia a foto para o servidor, que comparará os dados com os do banco de dados.
- 1. Clique em Configuração > Inteligente > Smart. Escolha Face e, em seguida, clique

 $em$   $\Phi$ .

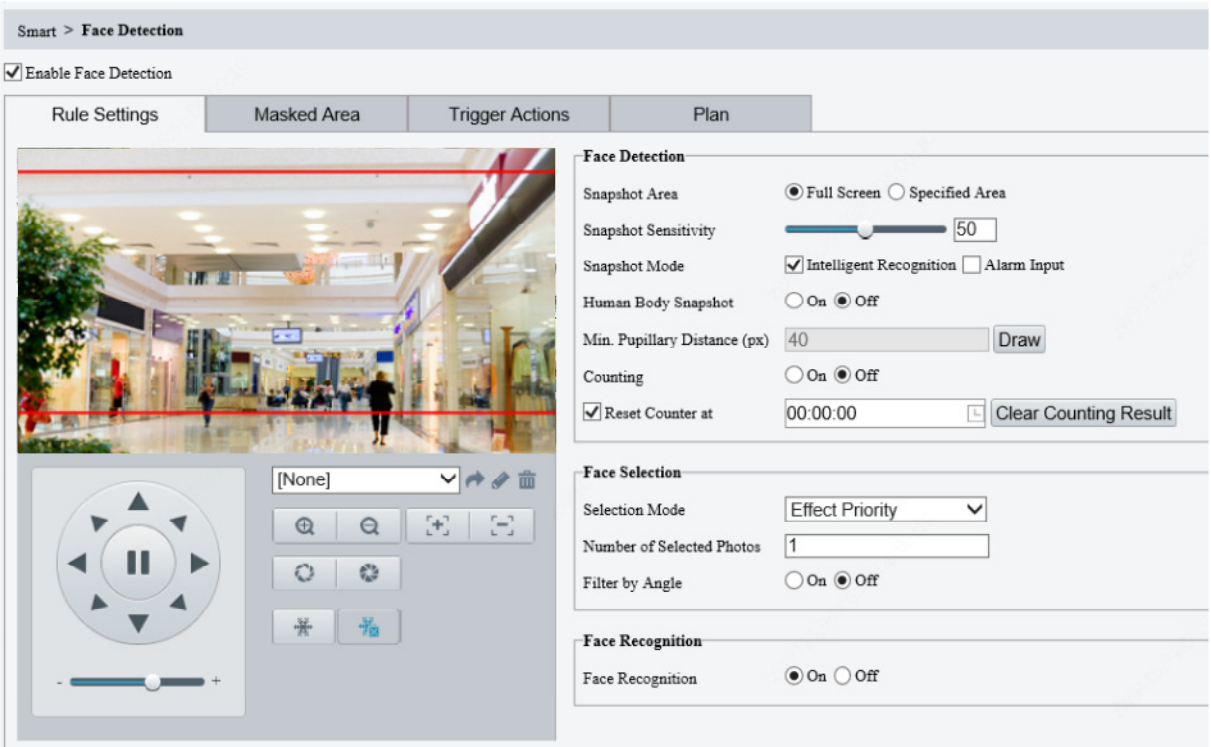

- 2. Escolha Tela Cheia ou Área Específica como área de detecção.
- 3. Defina a sensibilidade do snapshot. Quanto maior o valor, maior a sensibilidade.
- 4. Defina o modo de snapshot. No Reconhecimento Inteligente, a câmera detecta e tira snapshots do objeto automaticamente.
- 5. Para ativar o snapshot do corpo humano na área de detecção, habilite o Snapshot de Corpo Humano.
- 6. Defina a direção da contagem de rostos. Os resultados da contagem, incluindo estatísticas de pessoas que entraram e saíram, aparecem na visualização ao vivo. Você precisa selecionar Contagem de Pessoas nas configurações OSD. Consulte "Configuração de OSD" para mais detalhes.

- Se a Contagem estiver desativada, as configurações de direção da contagem não serão exibidas.
- Depois de ativar a Contagem, selecione Entrada ou Saída de acordo com a direção da sua câmera.
- A câmera pode enviar estatísticas de contagem para a plataforma de gerenciamento.
- 7. Defina a distância pupilar mínima. Clique em Desenhar e, em seguida, desenhe na janela esquerda de visualização ao vivo.
- 8. Habilite a sobreposição de rosto, e uma caixa será adicionada aos rostos detectados no snapshot.
- 9. Clique em Limpar Resultado de Contagem para limpar as estatísticas.
- 10. Configure a seleção de rosto conforme necessário. A tabela a seguir descreve alguns parâmetros principais:

**POSITIVO** SEG

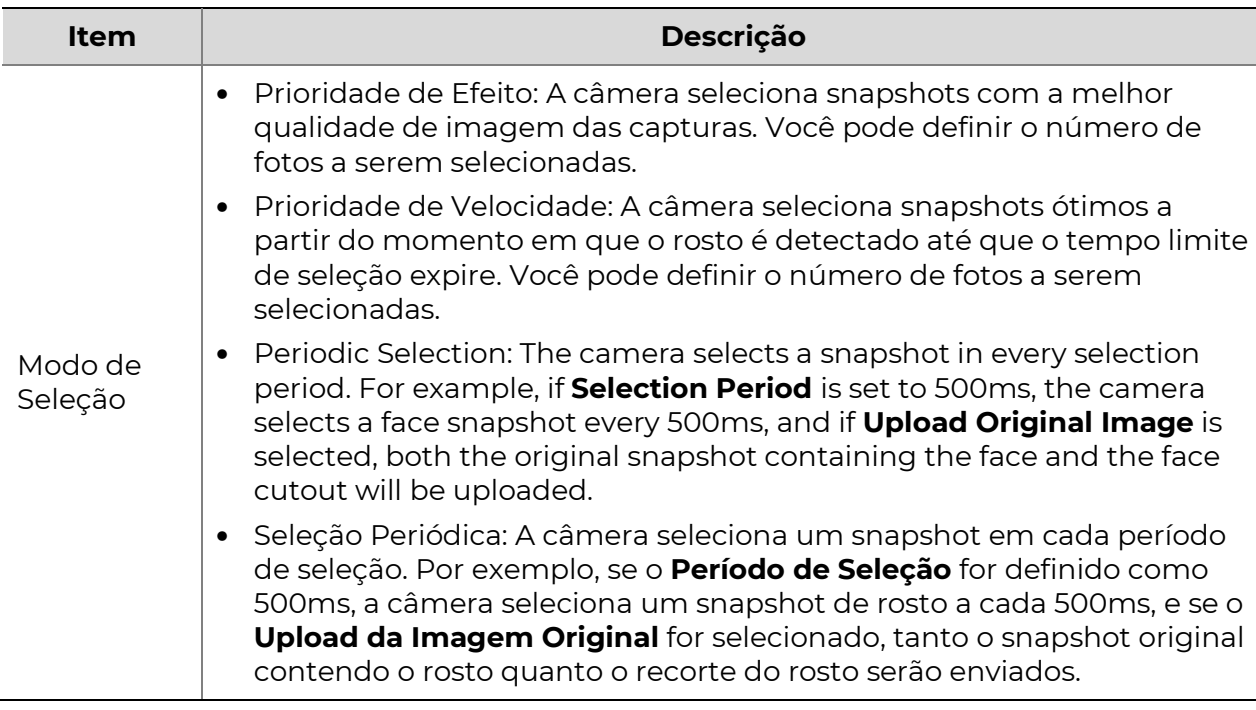

- 11. Configure as ações acionadas por alarme e o cronograma de armar conforme necessário. Para obter as etapas detalhadas, consulte as descrições de ações acionadas por alarme em Configuração Comum de Alarme.
- 12. Clique em Salvar.

#### Reconhecimento Facial

A câmera compara as faces capturadas com as imagens de face na biblioteca de faces e exibe os resultados da comparação.

#### NOTA!

- Apenas alguns modelos suportam esta função, e a interface Web real pode variar.
- As ações suportadas para acionar e o cronograma de armamento podem variar conforme o modelo da câmera. Consulte a interface Web real para obter detalhes.
- A comparação de imagens de rosto e o snapshot de corpo humano não podem ser ativados ao mesmo tempo.
- 1. Clique em Smart > Inteligente > Smart, escolha Face e clique em **10**. Habilite a

Detecção de Face e, em seguida, habilite o Reconhecimento Facial.

2. Adicione uma biblioteca de faces.

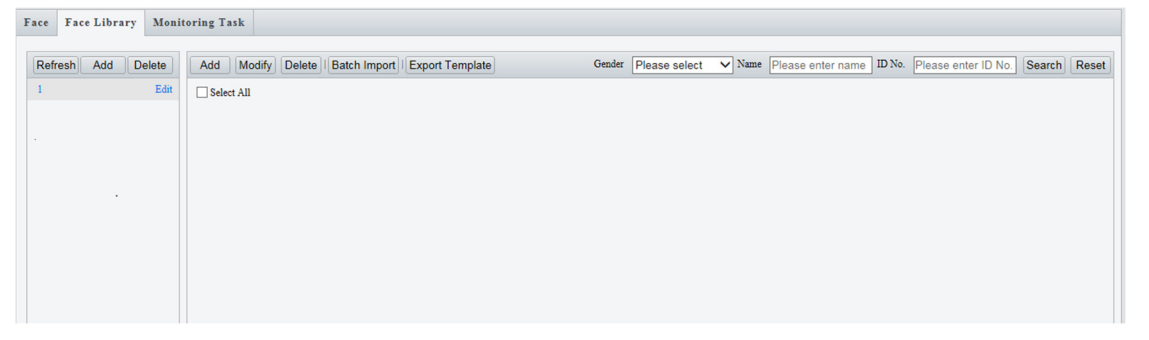

- a. Crie uma biblioteca de faces: Clique em **Adicionar** e defina o nome da biblioteca.
- b. Adicione as faces:

**POSITIVO** SEG

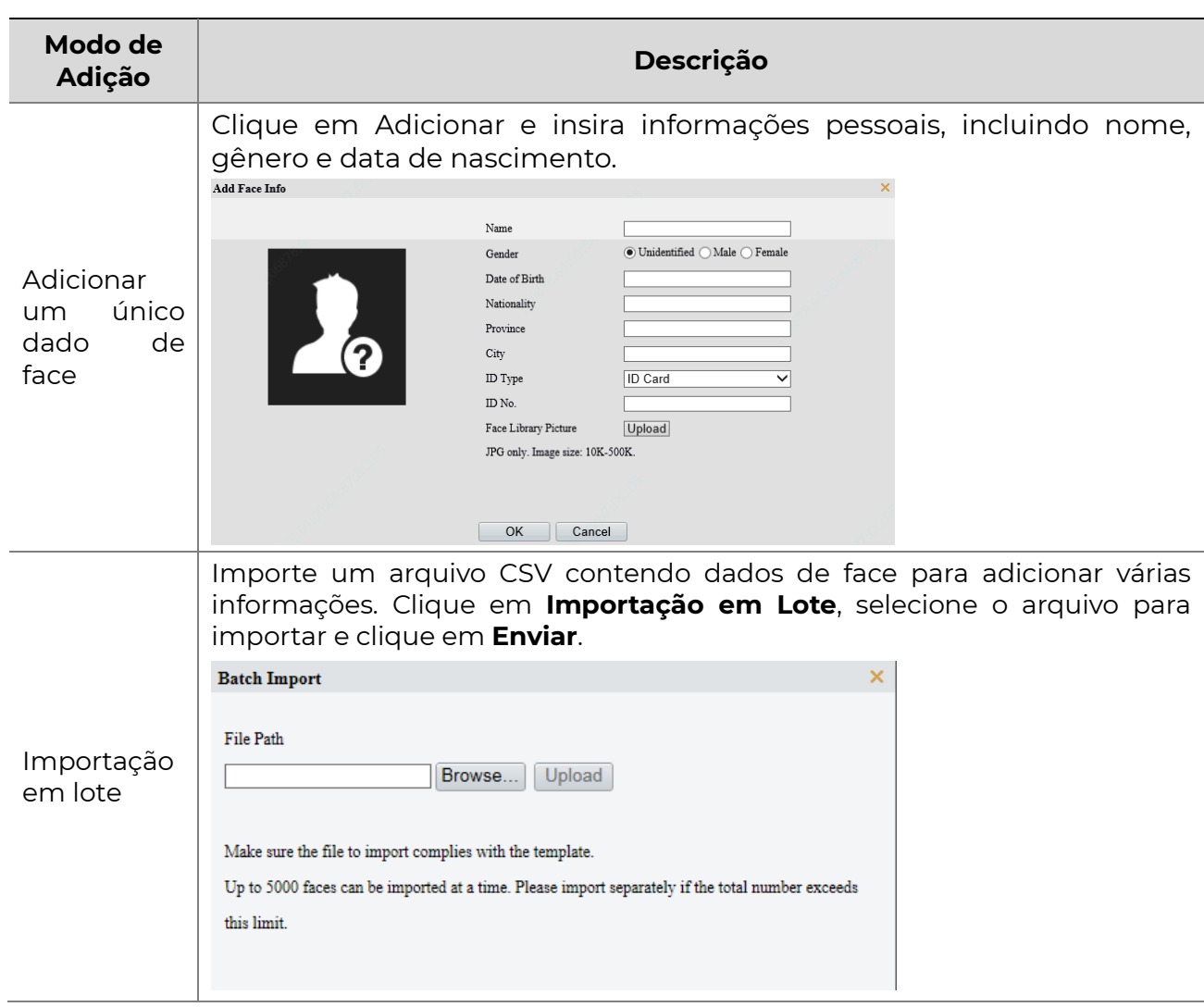

3. Adicione uma tarefa de monitoramento.

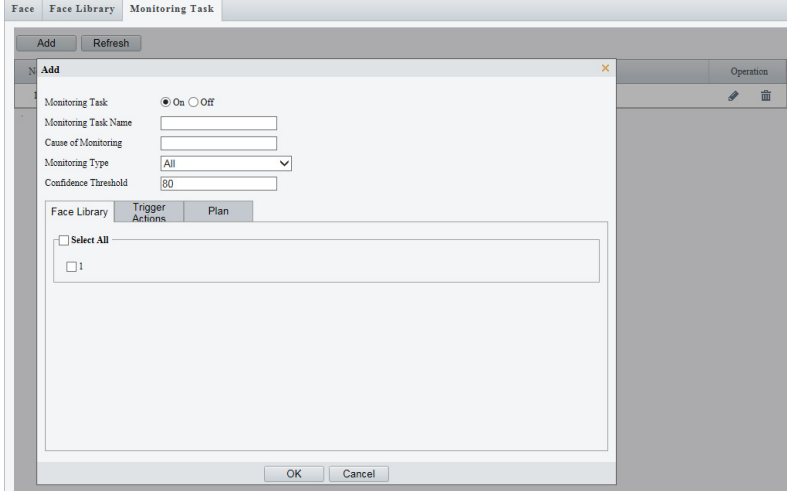

 Clique em Adicionar, em seguida, defina o nome da tarefa de monitoramento e a causa do monitoramento com base em suas necessidades.

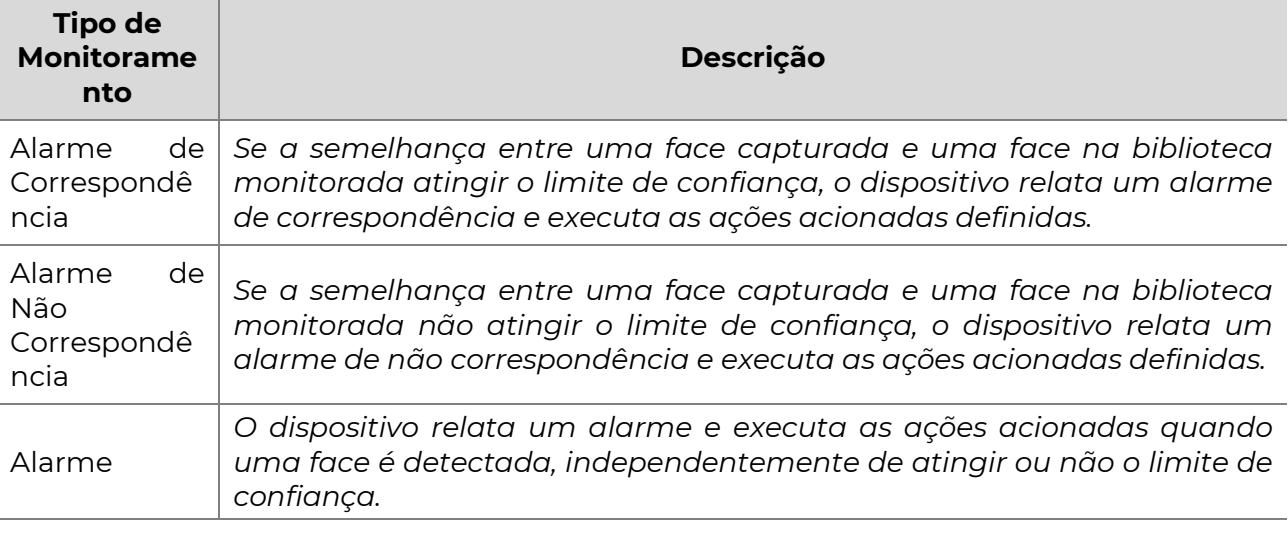

Para editar uma tarefa de monitoramento, clique em  $\bullet$ .

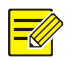

# NOTA!

Quanto maior o limite de confiança, maior a sensibilidade.

 Selecione a biblioteca de faces para monitorar e defina as ações a serem acionadas e o plano de armamento.

#### People Counting

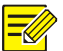

# NOTA!

- Apenas alguns modelos de câmeras suportam essa função.
- As ações de alarme suportadas e o cronograma de armamento podem variar de acordo com o modelo da câmera. Consulte a interface Web real para obter detalhes.
- 1. Clique em Configuração > Inteligente > Smart. Escolha Contagem de Pessoas e,

em seguida, clique em  $\bullet$ .

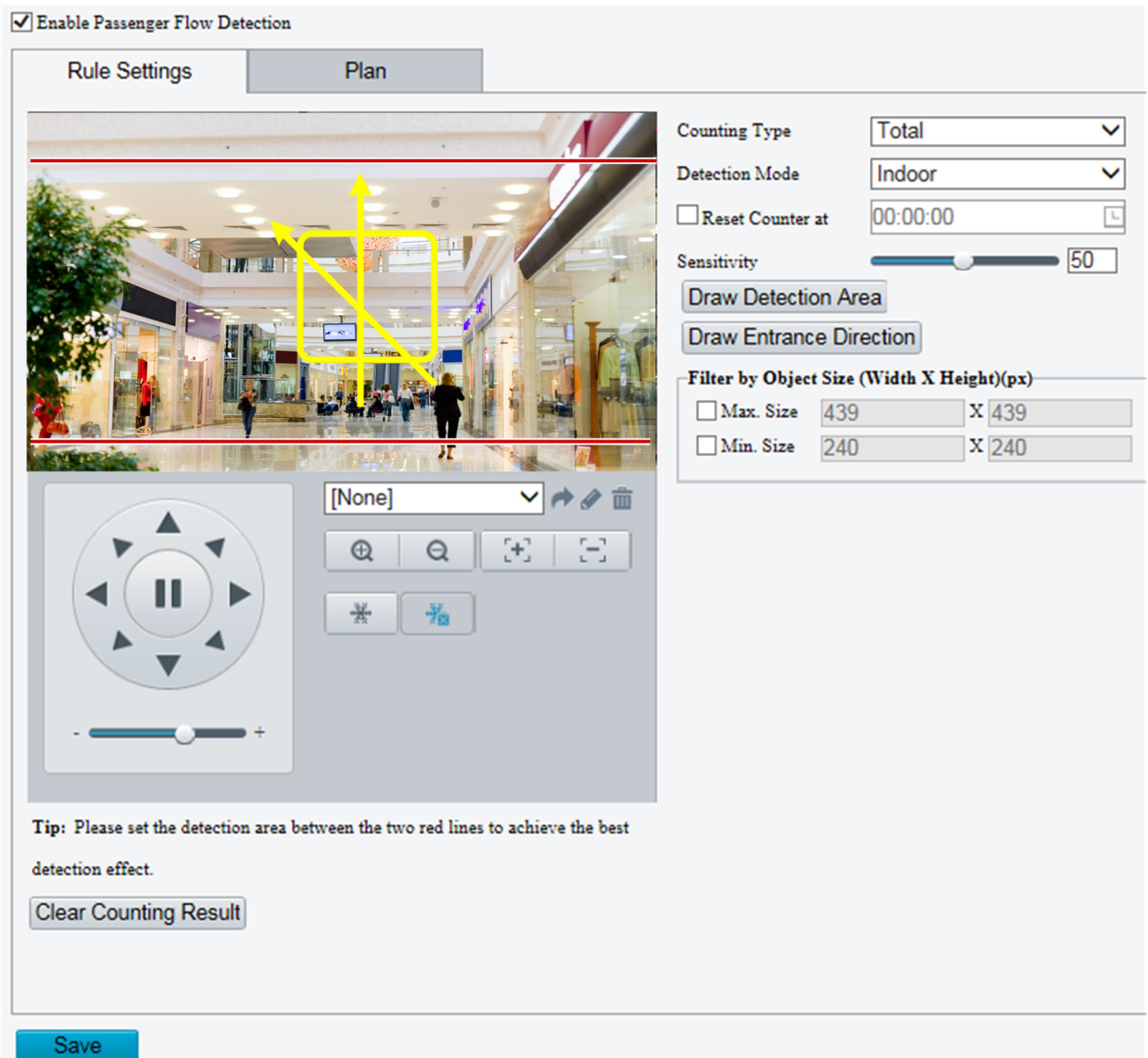

- 2. Clique em Habilitar Área de Detecção e, em seguida, configure uma área de detecção na janela de visualização à esquerda, por exemplo, um quadrado.
- 3. Clique em Desenhar Direção de Entrada e, em seguida, desenhe a direção na janela de visualização à esquerda. A direção é normalmente vertical ou inclinada.
- 4. Defina o Tamanho Máx. e o Tamanho Mín. sob Filtrar por Tamanho do Objeto. Apenas os objetos dentro da faixa de tamanho serão contados; outros serão filtrados e não contados. A largura ou altura máxima deve ser maior que a largura ou altura mínima.
- 5. Configure as ações acionadas por alarme e o cronograma de armamento conforme necessário. Para obter as etapas detalhadas, consulte as descrições de ações acionadas por alarme em Configuração Comum de Alarme.
- 6. Para redefinir os resultados da contagem, clique em Limpar Resultado de Contagem.
- 7. Clique em Salvar.

#### Rastreamento Automático

A câmera rastreia automaticamente um objeto que aciona a regra.

 $\equiv$ 

# NOTA!

- Apenas alguns modelos de câmeras suportam essa função.
- As ações de alarme suportadas e o cronograma de armamento podem variar de acordo com o modelo da câmera. Consulte a interface Web real para obter detalhes.

#### 1. Clique em Configuração > Inteligente > Smart. Escolha Rastreamento Automático

e, em seguida, clique em  $\bullet$ .

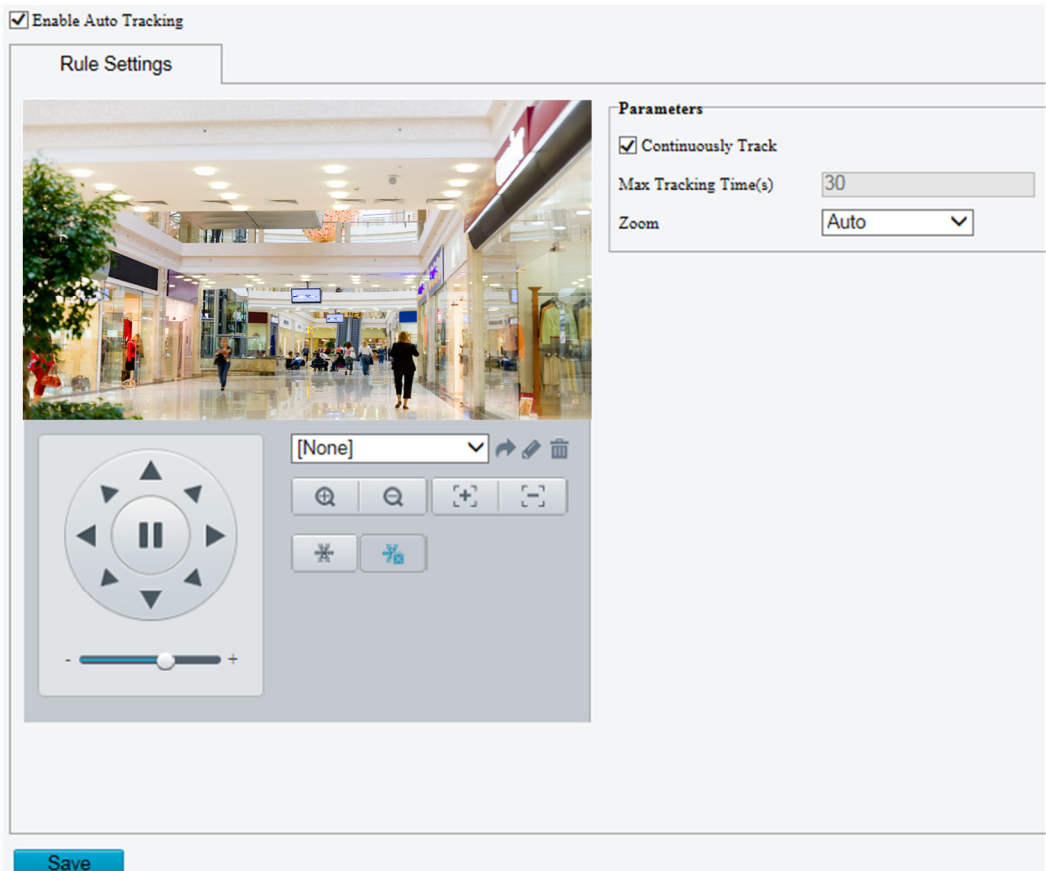

- 2. Defina o tempo limite de rastreamento (unidade: segundos) e a taxa de zoom.
- 3. Com o Rastreamento Contínuo selecionado, a câmera rastreia continuamente um objeto que aciona a regra até que o alvo não possa mais ser detectado.
- 4. Clique em Salvar.

#### Mapa de Calor

O mapa de calor usa cores diferentes para exibir padrões de tráfego de visitantes. Uma cor escura, vermelha, por exemplo, indica maior densidade de tráfego.

1. Clique em Configuração > Inteligente > Smart. Escolha Mapa de Calor e, em

sequida, clique em  $\bullet$ .

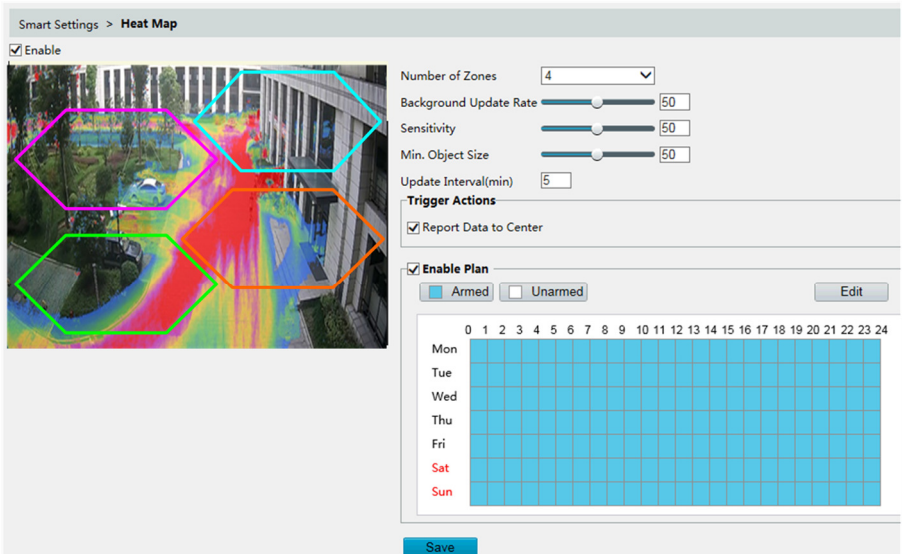

- 2. Selecione Habilitar.
- 3. Defina a Taxa de Atualização de Fundo. Quanto maior o valor, mais rápida a atualização da imagem.
- 4. Defina a **Sensibilidade**. Quanto maior o valor, mais provável é que objetos pequenos sejam detectados.
- 5. Defina o Tamanho Mín. do Objeto. Quanto maior o valor, mais objetos pequenos serão ignorados durante a detecção.
- 6. Defina o intervalo de atualização para relatar estatísticas à plataforma.
- 7. Configure as ações acionadas por alarme e o cronograma de armamento conforme necessário. Para obter as etapas detalhadas, consulte as descrições de ações acionadas por alarme em Configuração Comum de Alarme.
- 8. Clique em Salvar.

#### Defocus Detection

# NOTA!

- Apenas alguns modelos de câmeras suportam essa função.
- As ações de alarme suportadas e o cronograma de armamento podem variar de acordo com o modelo da câmera. Consulte a interface Web real para obter detalhes.

Use a detecção de desfoco para detectar o desfoco da câmera e relatar um alarme quando esse evento for detectado.

1. Clique em Configuração > Inteligente > Smart. Escolha Detecção de Desfoco e,

em seguida, clique em  $\bullet$ .

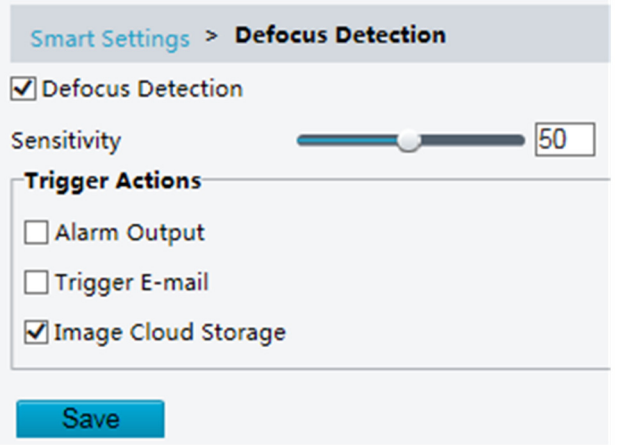

- 2. Selecione Detecção de Desfoco.
- 3. Configure as ações acionadas por alarme e o cronograma de armamento conforme necessário. Para obter as etapas detalhadas, consulte as descrições de ações acionadas por alarme em Configuração Comum de Alarme.
- 4. Clique em Salvar.

Detecção de Mudança de Cena

## NOTA!

- Apenas alguns modelos de câmeras suportam essa função.
- As ações de alarme suportadas e o cronograma de armamento podem variar de acordo com o modelo da câmera. Consulte a interface Web real para obter detalhes.

Use a detecção de mudança de cena para detectar a mudança do ambiente de vigilância causada por fatores externos, como rotação intencional da câmera, e relatar um alarme quando esse evento for detectado.

#### 1. Clique em Configuração > Inteligente > Smart. Escolha Mudança de Cena e, em

sequida, clique em  $\bullet$ 

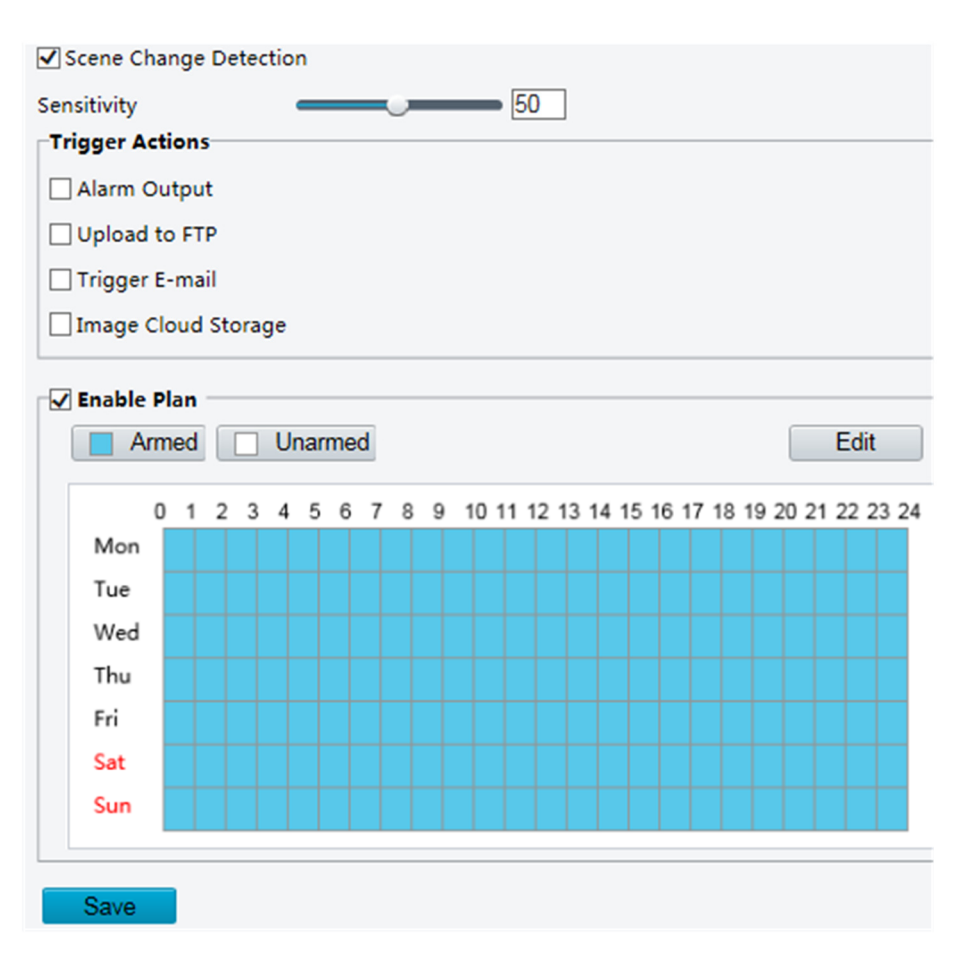

- 2. Selecione Detecção de Mudança de Cena.
- 3. Defina a sensibilidade de detecção.
- 4. Configure as ações acionadas por alarme e o cronograma de armamento conforme necessário. Para obter as etapas detalhadas, consulte as descrições de ações acionadas por alarme em Configuração Comum de Alarme.
- 5. Clique em Salvar.

#### Vinculação Mestre-Escravo

#### NOTA!

- Apenas alguns modelos de câmeras suportam essa função.
- Os parâmetros de linkagem suportados, modo de linkagem e cronograma de alarme podem variar conforme o modelo da câmera. Consulte a interface Web real para obter detalhes.
- 1. Clique em Configuração > Inteligente > Smart. Escolha Vinculação Mestre-

Escravo, clique em e, em seguida, selecione a guia Parâmetro de Vinculação.

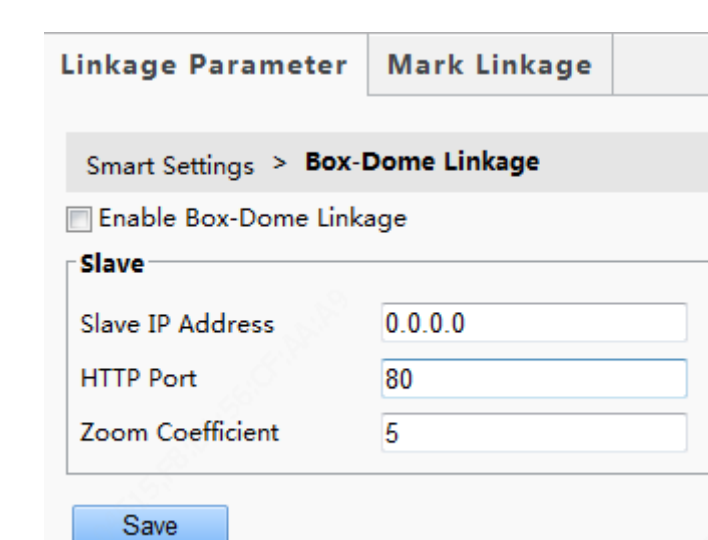

**POSITIVO** 

**SEG** 

Para alguns modelos de câmeras, a página é exibida da seguinte maneira:

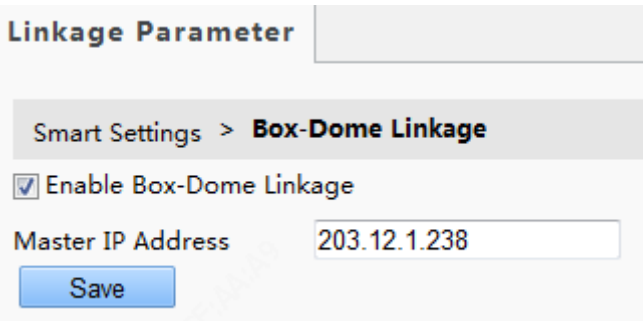

- 2. Selecione Habilitar Vinculação Box-Dome.
- 3. Defina o endereço IP mestre ou escravo, a porta HTTP e o coeficiente de zoom.
- 4. Clique em Salvar.
- 5. Selecione a guia Marcar Vinculação.

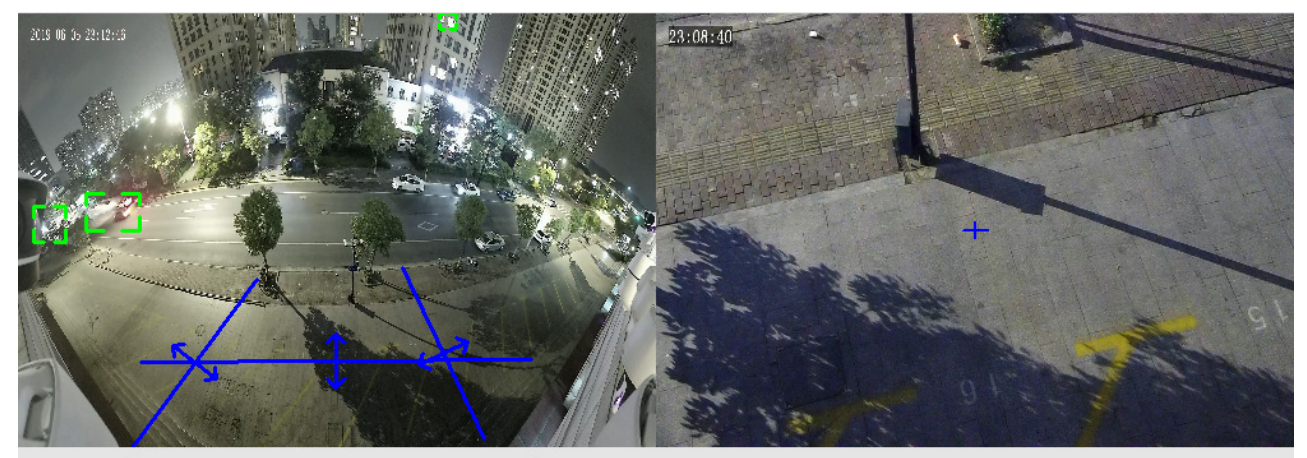

Manual Mark | Drag to Zoom | Link

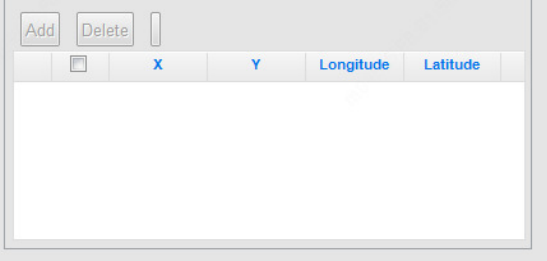

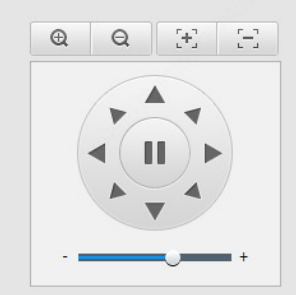

 $\overline{\mathbb{C}}$ 

3439

4940

6. Clique em Marcação Manual, a página a seguir será exibida. O significado dos botões:

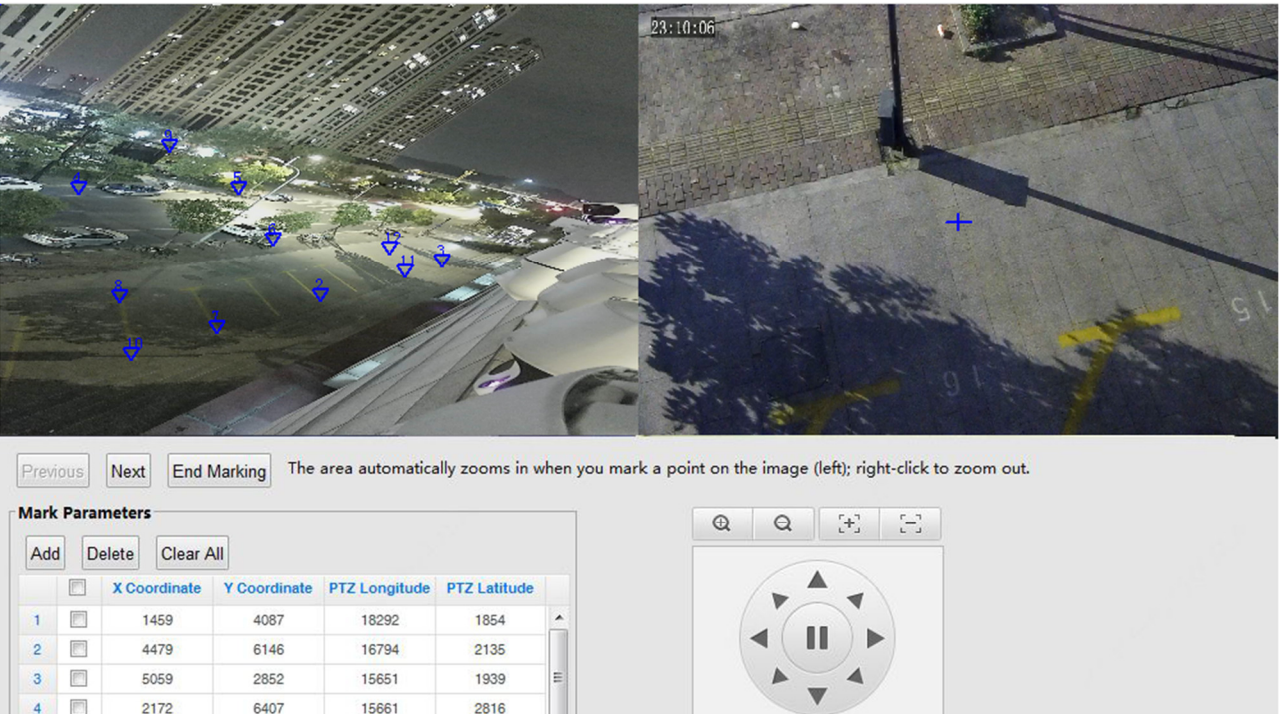

Anterior/Próximo: Alterar a cena de marcação quando você terminar a operação de marcação na cena atual.

Encerrar Marcação: Encerrar a operação de marcação sem salvar.

2093

 $\overline{\phantom{a}}$ 

Adicionar/Excluir: Adicionar ou excluir pontos de marcação.

17398

Limpar Tudo: Limpar todos os pontos de marcação nesta página.

7. As etapas de marcação em uma única página de marcação são as seguintes: Clique em Adicionar e, em seguida, clique na imagem da câmera mestre à esquerda. Uma pequena moldura branca aparece onde você clicou, e a área é ampliada automaticamente (conforme mostrado acima). Clique em OK para confirmar o ponto de marcação atual ou clique com o botão direito para retornar à imagem original.

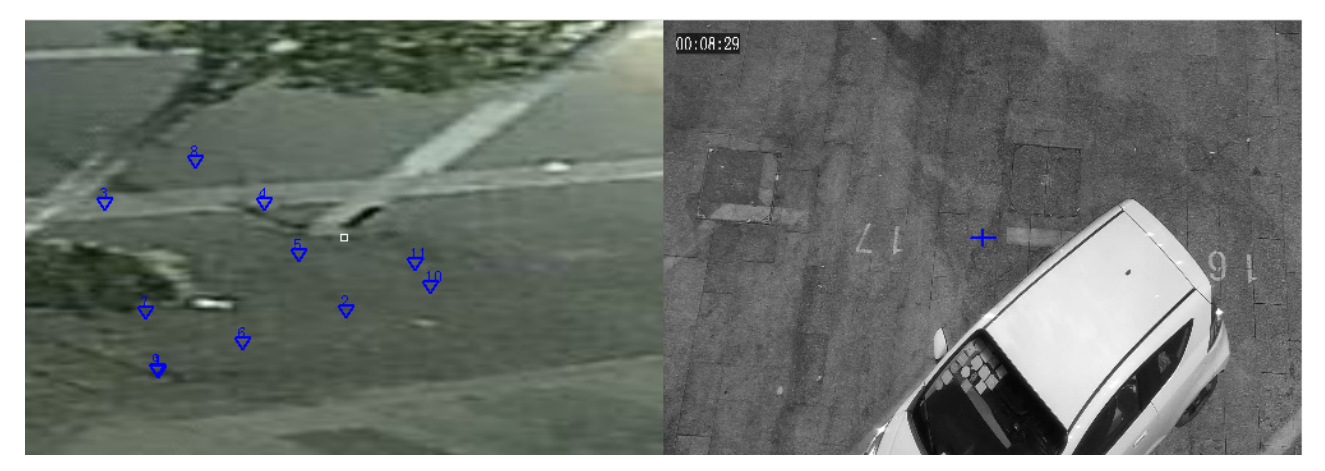

8. Gire a câmera escrava para a posição onde está o ponto de marcação. Ajuste a ampliação da câmera escrava para o máximo, e faça o cruzamento no centro da imagem da câmera escrava coincidir com o ponto de marcação (a pequena moldura

branca) na imagem da câmera mestre. Clique em OK e Orientar para vincular os pontos de marcação. Clique em **Cancelar** para cancelar os pontos de marcação vinculados.

- 9. Clique em uma nova posição na imagem da câmera mestre e repita o último passo. Você pode precisar de 5 a 12 pontos de marcação, dependendo das suas necessidades. Clique em **Concluir** e **Próximo** para passar para a próxima cena.
- 10. Clique em **Aplicar** após concluir todas as configurações de marcação. Para câmeras multi-sensor, clique no botão após concluir a configuração de marcação das quatro cenas.

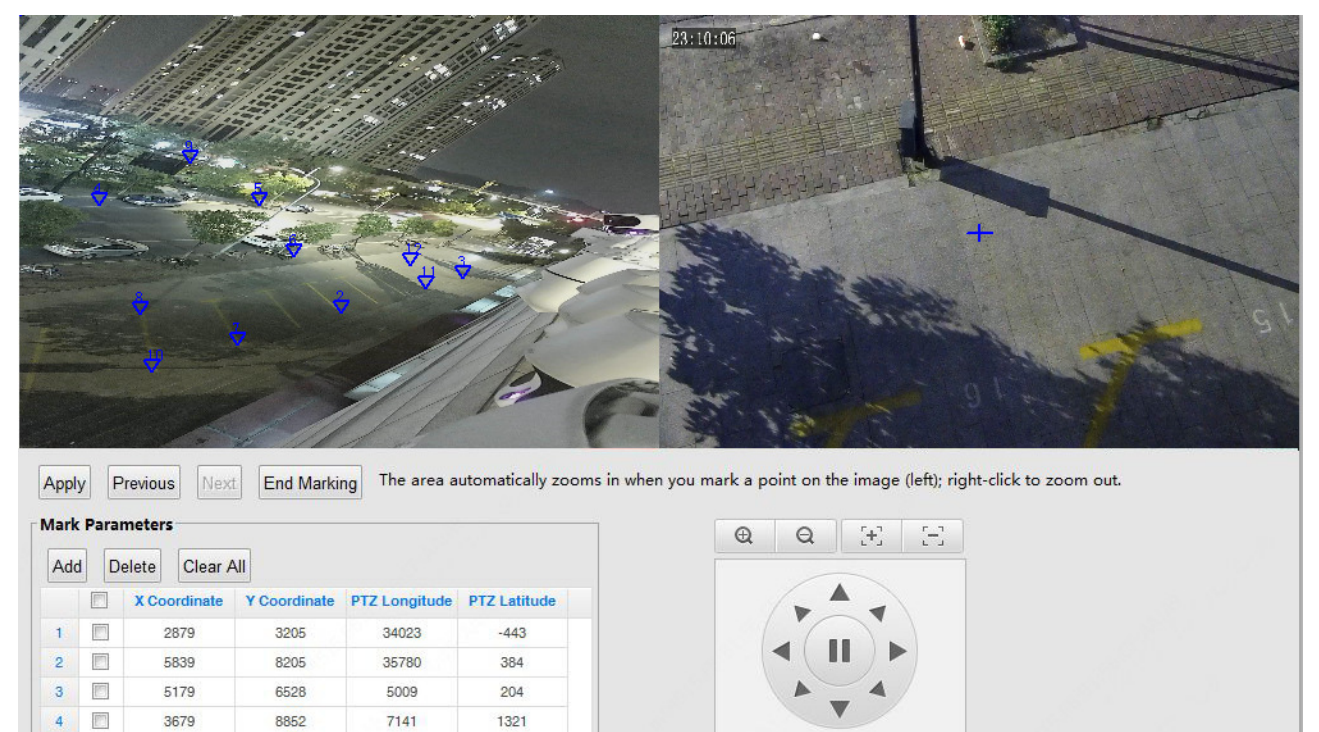

Use a vinculação mestre-escravo para vincular um dispositivo mestre e um dispositivo escravo. O dispositivo mestre detecta o alvo e o dispositivo escravo rastreia e captura o alvo.

#### NOTA!

 $\left\lceil \frac{m}{2} \right\rceil$  $\overline{5}$ 

9539

3911

8604

Apenas alguns modelos de câmeras suportam essa função.

998

- Os parâmetros de linkagem suportados, modo de linkagem e cronograma de alarme podem variar conforme o modelo da câmera. Consulte a interface Web real para obter detalhes.
- 1. Clique em Configuração > Inteligente > Smart. Escolha Vinculação Mestre-

Escravo, clique em  $\bullet$  e, em seguida, selecione Parâmetro de Vinculação.

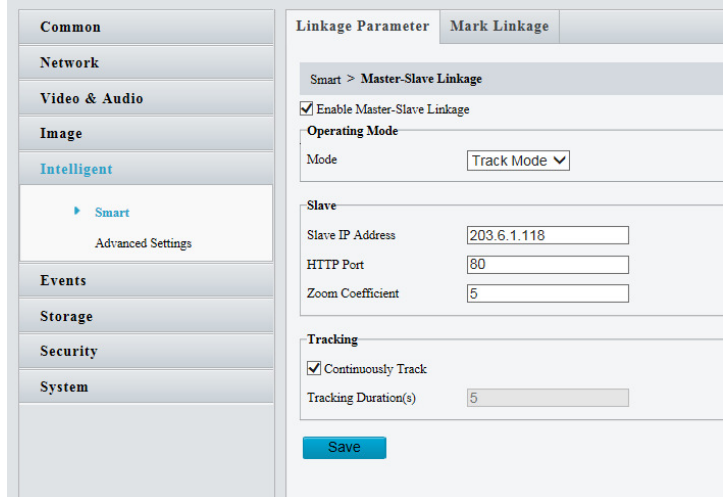

For some camera models, the page is displayed as follows.

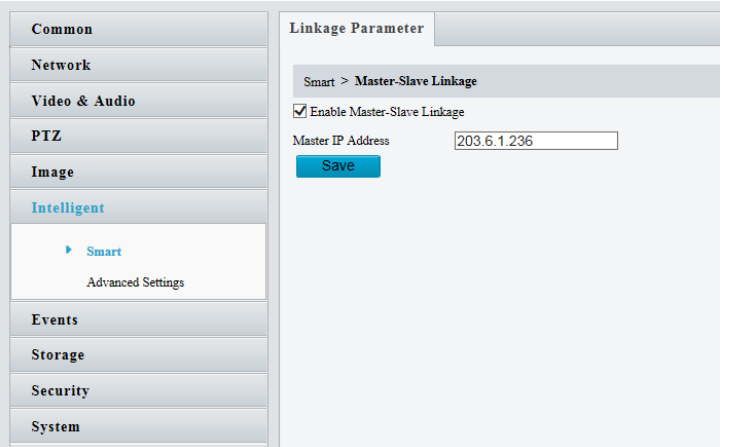

- 2. Selecione Habilitar Vinculação Box-Dome.
- 3. Modo de Rastreamento: A câmera escrava vinculada rastreia o alvo que aciona as regras definidas, até que o tempo limite seja alcançado ou o alvo desapareça.
- 4. Defina o endereço IP mestre ou escravo e a porta HTTP.
- 5. Coeficiente de Zoom: quanto maior o coeficiente, maior o zoom do dispositivo escravo.
- 6. Selecione Rastreamento Contínuo e defina a duração do rastreamento.
- 7. Clique em Salvar.
- 8. Clique em Marcar Vinculação.

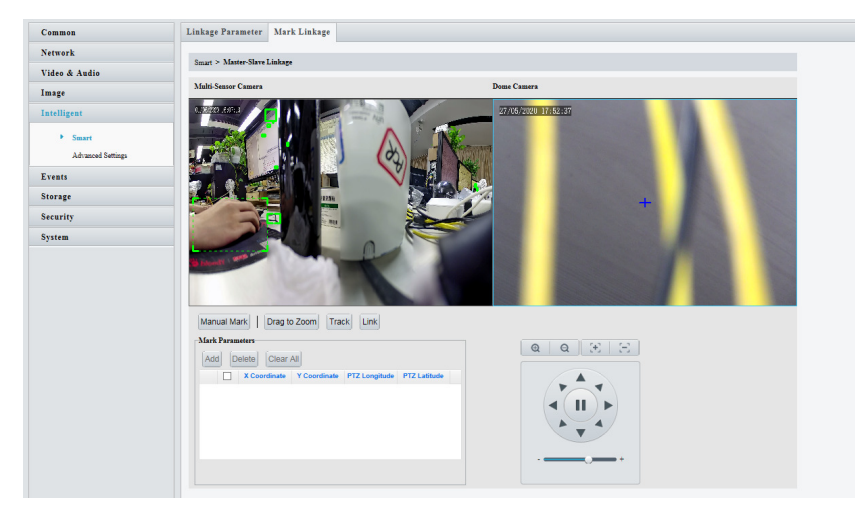

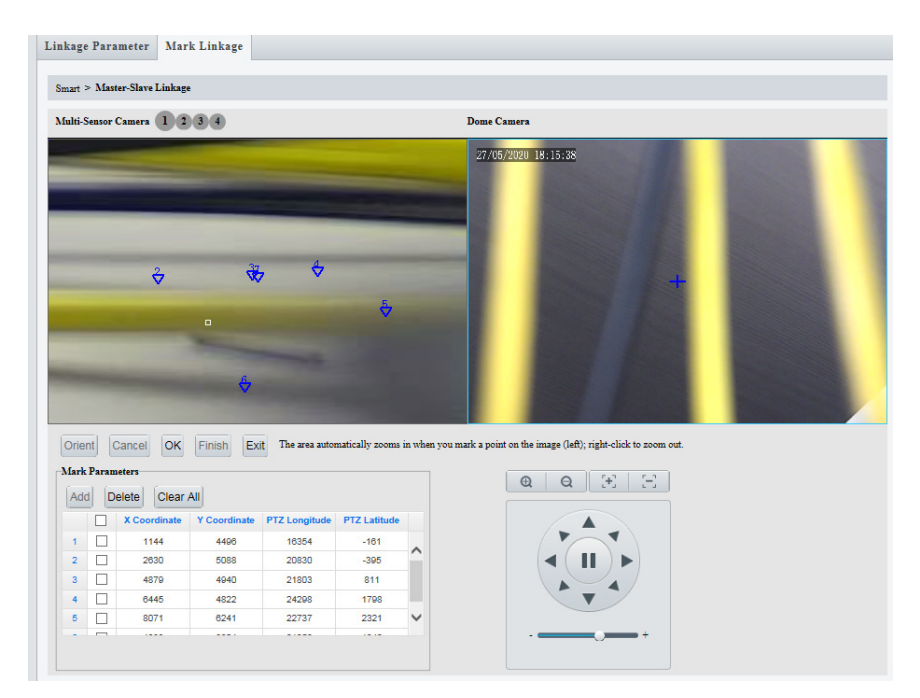

9. Clique em Marcação Manual, a página a seguir será exibida. O significado dos botões:

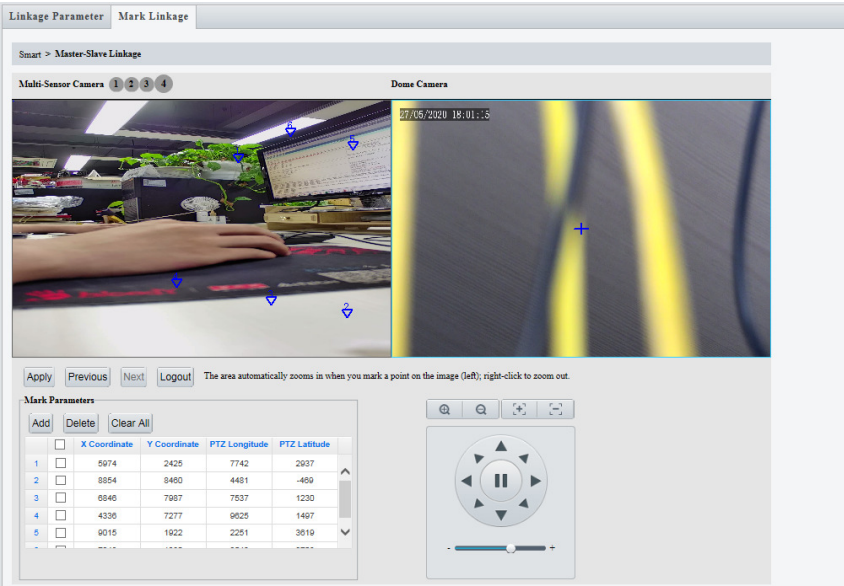

OK/Aplicar: Depois de concluir a marcação de uma cena, clique em OK ou Aplicar para salvar e atualizar a linkagem entre a câmera mestre e escrava.

Próximo: Altere a cena de marcação quando você terminar a operação de marcação na cena atual.

Sair: Sair da marcação sem salvar.

Adicionar: Adicionar pontos de marcação.

Excluir: Excluir pontos de marcação.

Limpar Tudo: Limpar todos os pontos de marcação na cena atual.

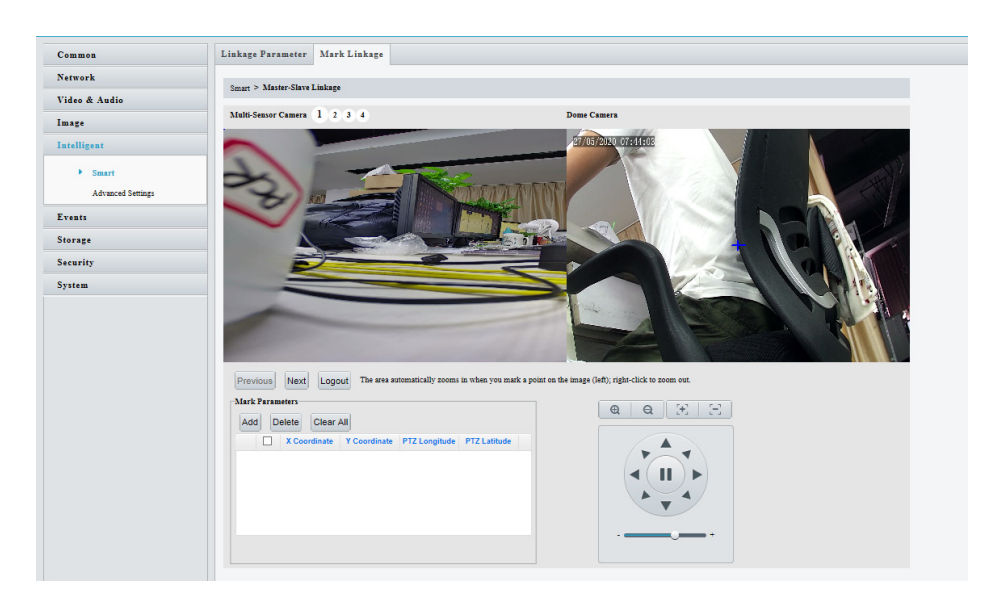

10. Etapas de marcação em uma única cena: Clique em **Adicionar**, clique na imagem da câmera mestre à esquerda. Uma pequena moldura branca aparece onde você clicou, e a área é ampliada automaticamente (conforme mostrado acima). Ajuste a posição do ponto de marcação na área ampliada. Clique com o botão direito para retornar à imagem original e selecione novamente. Clique em OK para confirmar o ponto de marcação atual.

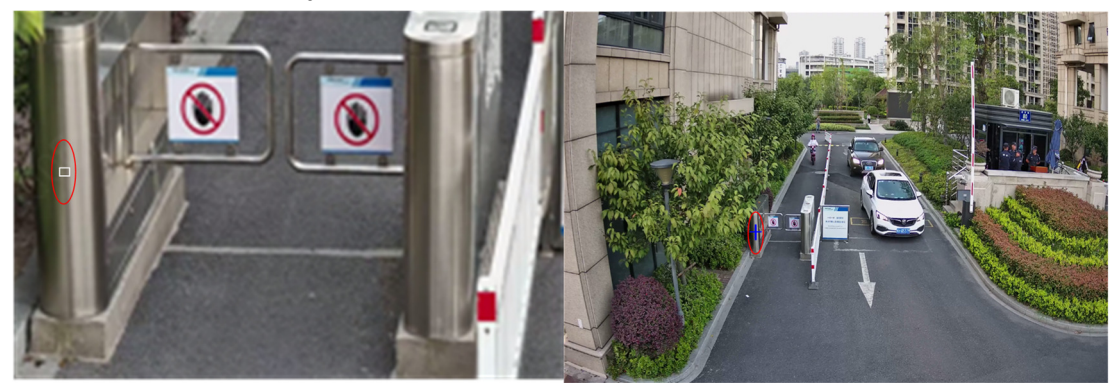

11. Gire a câmera escrava para a posição onde está o ponto de marcação. Ajuste o zoom da câmera escrava para o máximo e ajuste a cruz no centro da imagem da câmera escrava para coincidir com o ponto de marcação (a pequena moldura branca) na imagem da câmera mestre. Em seguida, clique em Orientar.

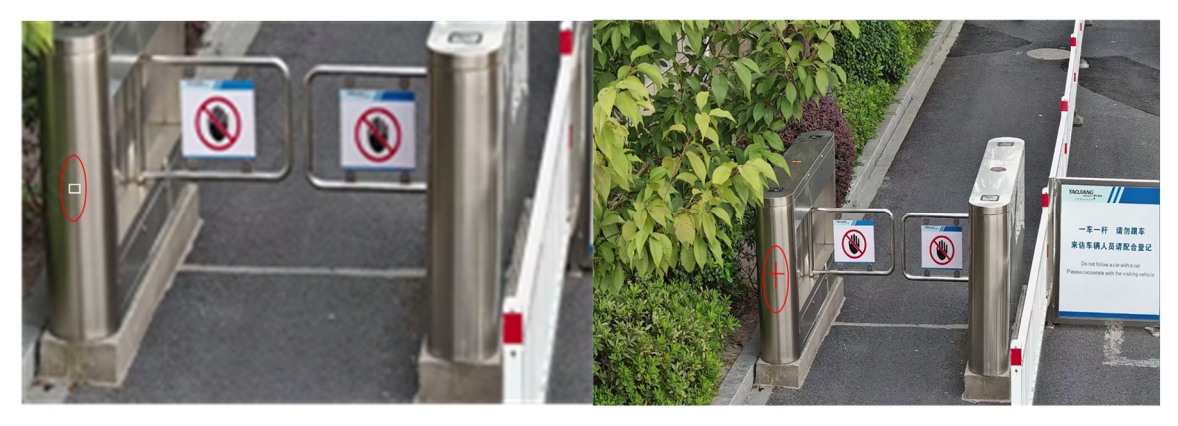

12. Repita os dois últimos passos para adicionar outros pontos de marcação. Você pode precisar de 5 a 12 pontos de marcação, dependendo das suas necessidades. Clique

em Concluir após a marcação ser concluída. Para alguns modelos de câmeras, é necessário concluir a marcação de várias cenas.

# Coleta de Atributos

#### Coleta de Atributos

# NOTA!

- A coleta de atributos é usada em conjunto com outras funções inteligentes.
- Para exibir os atributos na página de visualização ao vivo, primeiro habilite a Exibição de Atributo nos Parâmetros Locais.
- A interface pode variar com o modelo e a função inteligente. Consulte a interface real para obter detalhes.
- 1. Clique em Configuração > Inteligente > Configurações Inteligentes e escolha Coleta de Atributos.
- 2. Selecione os atributos a serem coletados em cada categoria de atributos.

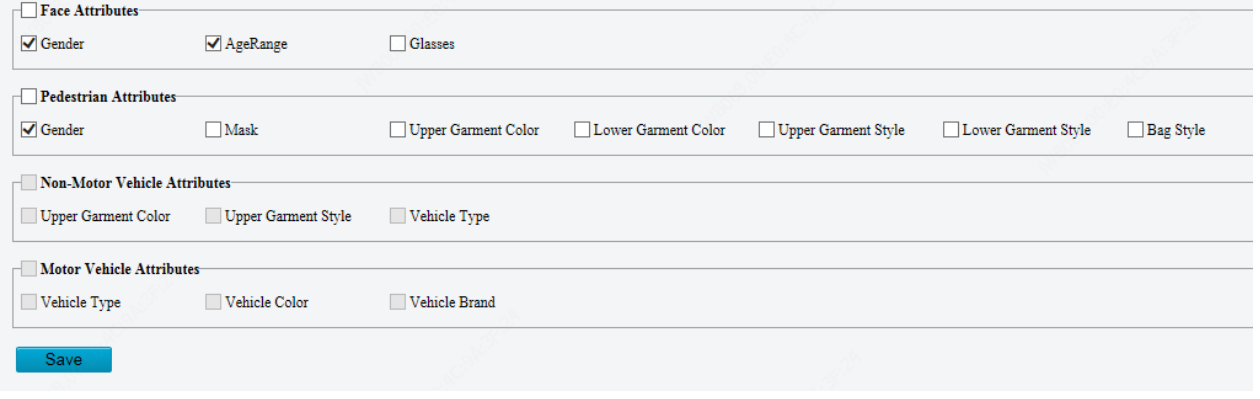

#### 3. Clique em Salvar.

Vinculação Mestre-Escravo

Use a vinculação mestre-escravo para vincular um dispositivo mestre e um dispositivo escravo. O dispositivo mestre detecta o alvo e o dispositivo escravo vinculado rastreia e captura o alvo.

#### Monitoramento por Atributo

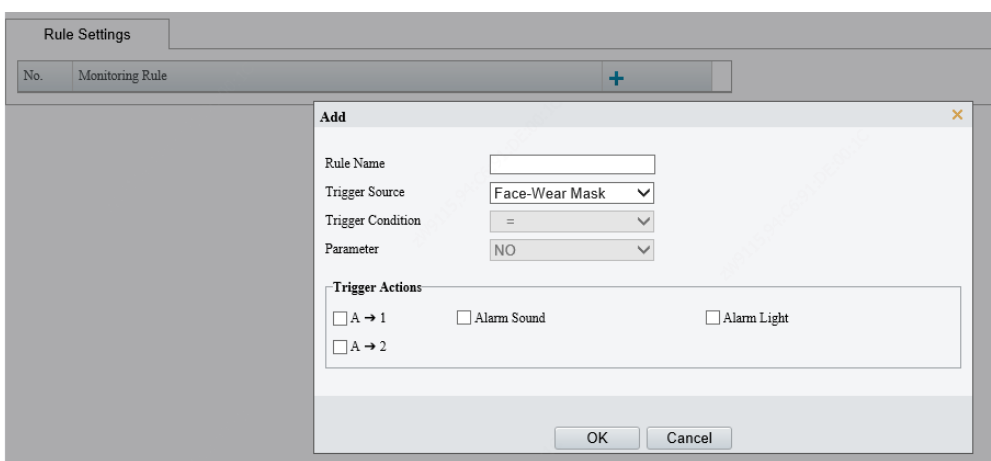

# Configurações Avançadas

As configurações avançadas incluem a nitidez da imagem de snapshot e o modo de detecção para funções inteligentes.

#### Parâmetros da Foto

Defina a nitidez dos snapshots.

1. Clique em Configuração > Inteligente > Configurações Avançadas. Clique na guia Parâmetros da Foto.

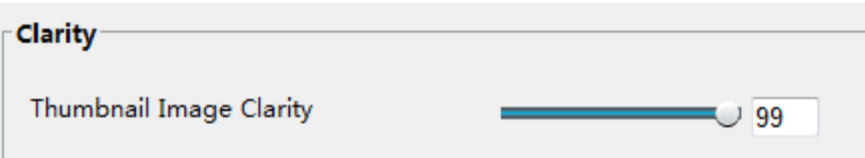

- 2. Defina a nitidez da imagem em miniatura.
- 3. Clique em Salvar.

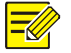

#### NOTA!

Por favor, desative a Detecção de Face antes de definir o parâmetro da foto.

#### Parâmetros de Detecção

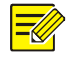

#### NOTA!

- Alguns modelos de câmeras suportam configurações avançadas. Consulte a interface Web real para obter detalhes.
- o modo de detecção padrão é o Modo Normal. Defina conforme necessário.
- 1. Clique em Configuração > Inteligente > Configurações Avançadas. Clique na guia Parâmetros de Detecção.

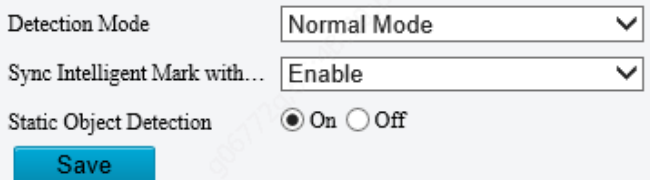

- 2. Escolha um modo de detecção. Escolha Modo de Filtragem de Movimento Repetido para evitar relatórios repetidos de alarme causados por movimentos repetidos detectados no ambiente de vigilância.
- 3. Clique em Salvar.

# Eventos

## Alarme Térmico

#### Medição de Temperatura

A função de medição de temperatura pode detectar pessoas com temperaturas corporais anormais.

# **POSITIVO**

**SFG** 

Selecione Configuração>Eventos>Alarme Térmico. Vá para a guia Medição de Temperatura.

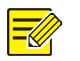

#### NOTA!

- Esta função está disponível apenas em dispositivos que suportam medição de temperatura.
- Esta função pode variar conforme os modelos. Consulte a interface Web real para obter detalhes.

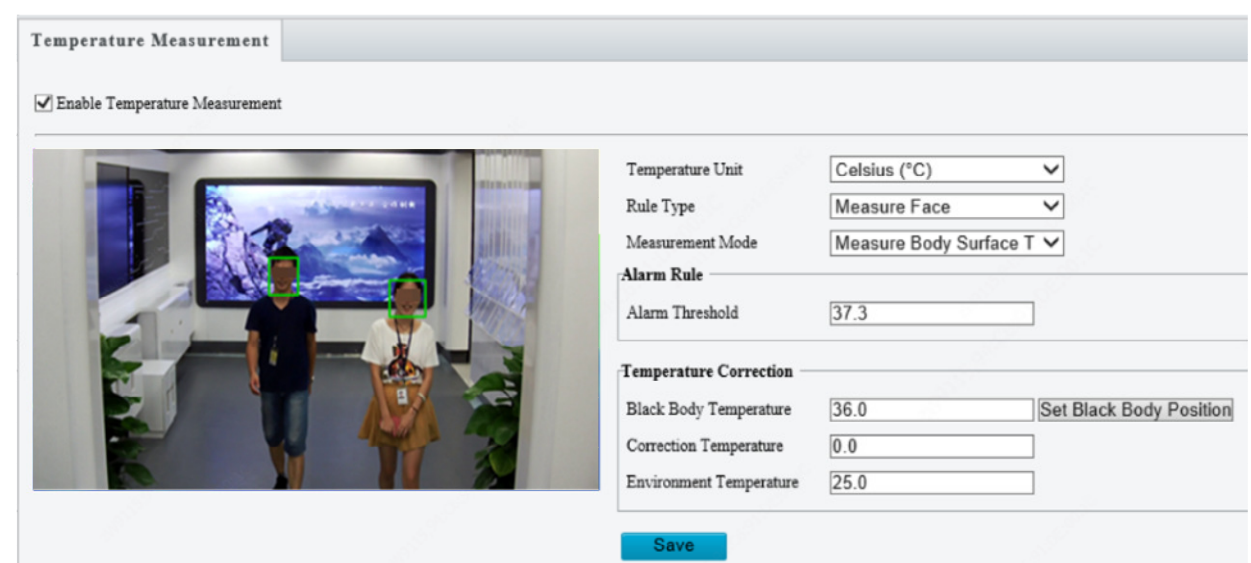

#### 1. Preparação

a. Clique em Configuração>Comum>Configurações Locais, habilite Alvo não Acionado e Exibir Atributos.

b. Clique em Configuração>Inteligente>Smart. Selecione a caixa de seleção Face

e clique no ícone de à direita, defina a Área de Snapshot, habilite a Sobreposição

de Face e defina as ações acionadas pelo alarme conforme necessário.

- 2. Configuração
- **·** Selecione **Habilitar Medição de Temperatura** e defina a unidade de temperatura, tipo de regra e modo de medição.

a. Medir temperatura da superfície do corpo: este modo é adequado para medições precisas.

b. Medir temperatura interna: este é o modo de medição padrão, adequado para triagem de temperatura corporal.

- Defina a regra de alarme. Modifique a temperatura de limite de alarme conforme necessário, 37.3°C é recomendado.
- Defina os parâmetros de correção de temperatura.
	- a. A temperatura do corpo negro é de 36°C por padrão e não pode ser alterada.
	- b. O valor da temperatura de correção é de 0. Você não precisa alterar este valor em cenas que atendam aos requisitos de medição de temperatura.
	- c. Defina a temperatura do ambiente. Modifique a temperatura do ambiente de acordo com a temperatura real do ambiente no local.
- A temperatura do corpo negro é de 36°C por padrão. Depois de ligado, quando o valor verde (temperatura definida) e o valor vermelho (temperatura real) no painel traseiro do corpo negro são exibidos constantemente como 36,00, isso significa que o corpo negro está funcionando normalmente.
- O corpo negro deve estar voltado para a câmera.
- A função de correção de temperatura pode compensar a temperatura da superfície do corpo para evitar dados de medição de temperatura imprecisos causados por diferença excessiva de temperatura no ambiente de aplicação prática.

## Alarme Comum

Você pode agendar o relatório de alarme e definir ações que podem ser acionadas por outros dispositivos, para que os alarmes e as ações acionadas possam ser tratados a tempo.

O relatório de alarme pode ser agendado para alarme de detecção de movimento, entrada de alarme, saída de alarme, alarme de detecção de manipulação e alarme de detecção de áudio. Os alarmes suportados podem variar conforme o modelo do dispositivo. Para os tipos de alarme que sua câmera suporta, consulte a interface web.

A tabela a seguir descreve as principais ações acionadas pelo alarme e como configurar um plano.

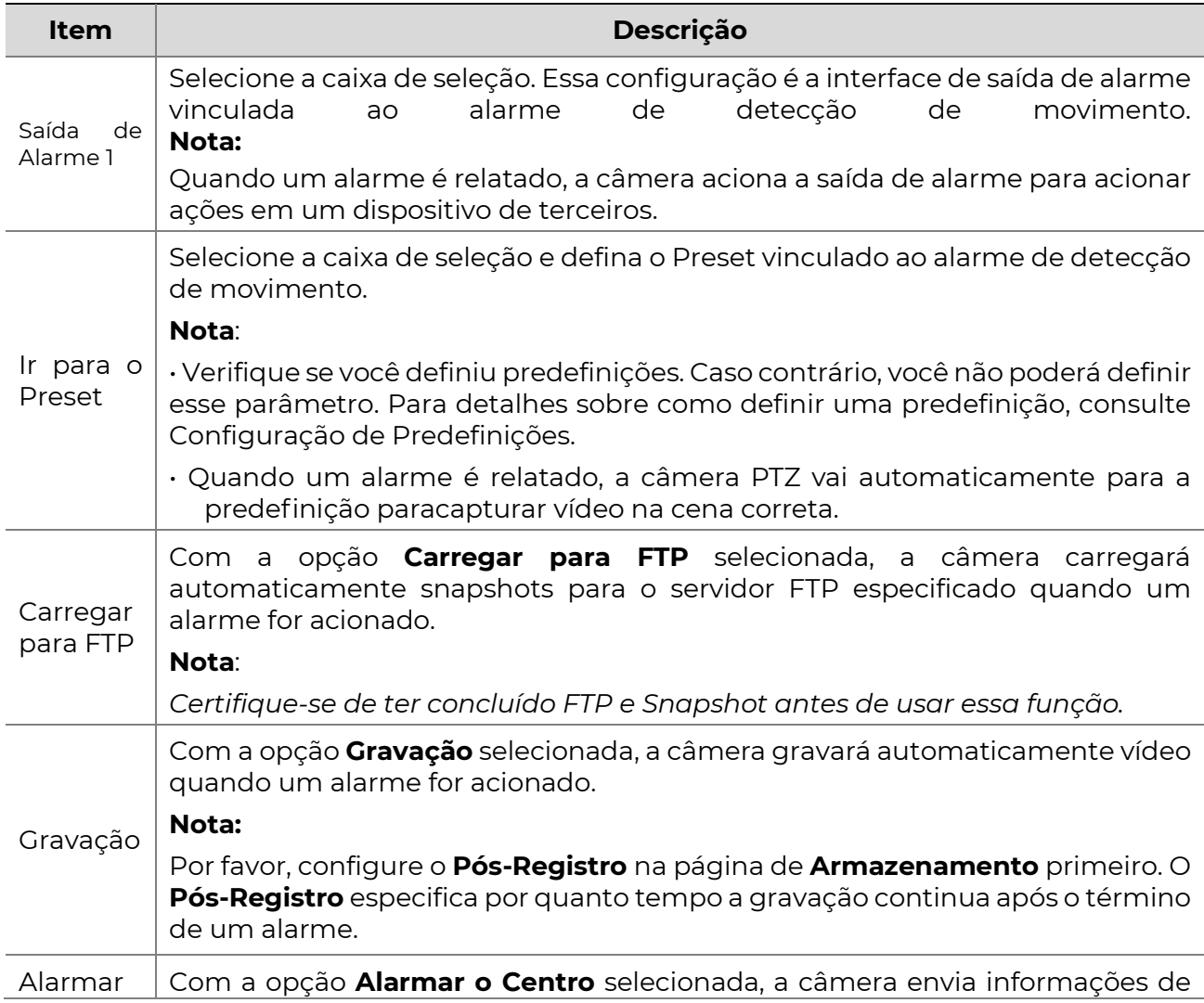

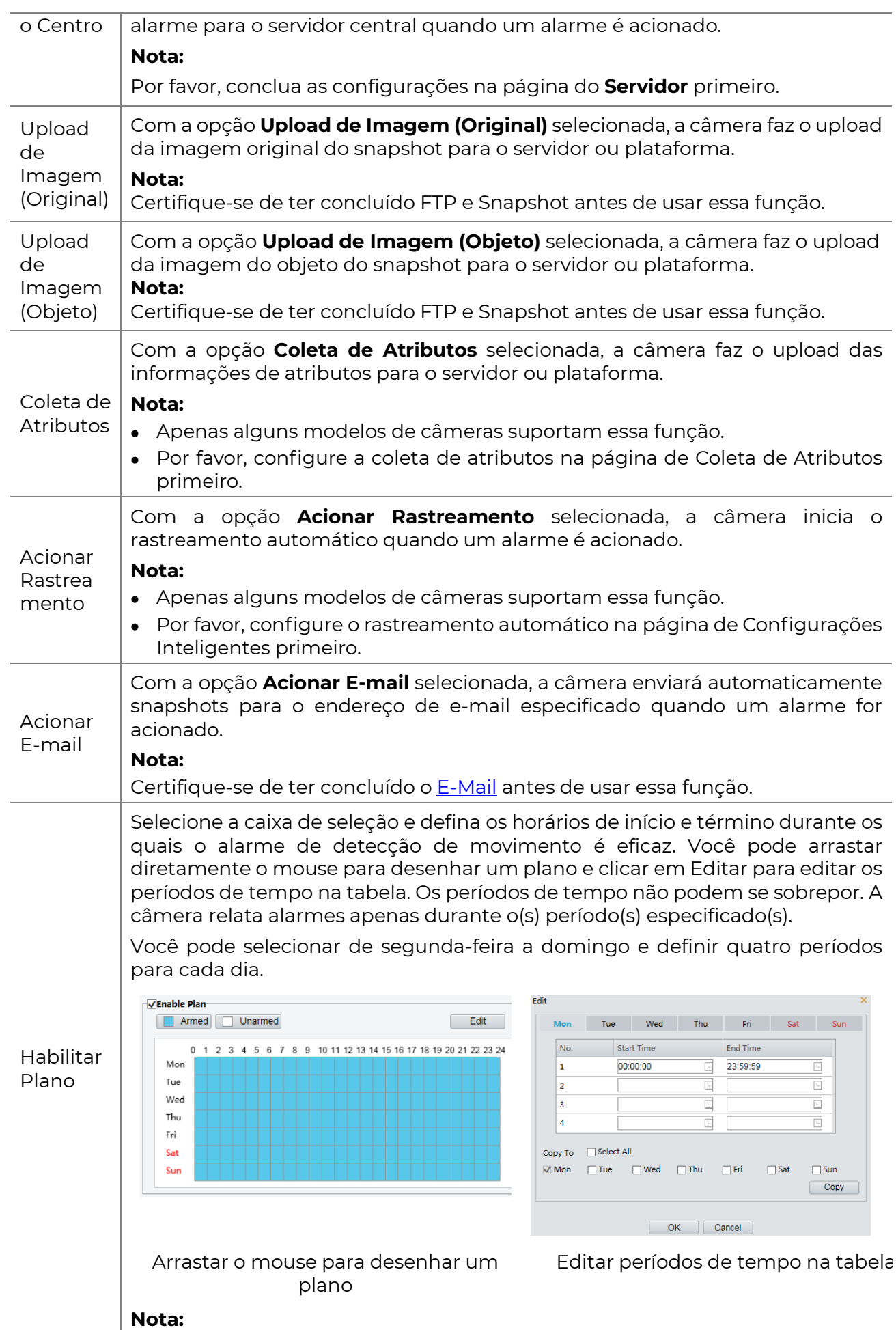

O desenho de um plano usando o mouse é suportado apenas por versões do IE superiores a 8.0. Depois de configurar o plano para um dia, você pode aplicar as mesmas configurações a outros dias clicando em **Copiar** e **Colar**.

Clique em Salvar.

#### Configurando Alarme de Detecção de Movimento

Motion detection detects the object motion in a specified rectangular area during a period. You need to set adetection area, sensitivity of detection, object size, and history for the camera todecide whether to report a motion detection alarm when it detects motion.

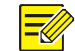

#### NOTA!

- Esta função não é suportada por alguns modelos. Consulte o modelo real para obter detalhes.
- As ações acionadas pelo alarme podem variar conforme o modelo. Consulte a interface Web real para obter detalhes.

#### Detecção de Área

1. Clique em Configuração > Eventos > Alarme Comum > Detecção de Movimento. Defina o Modo de Detecção como Área.

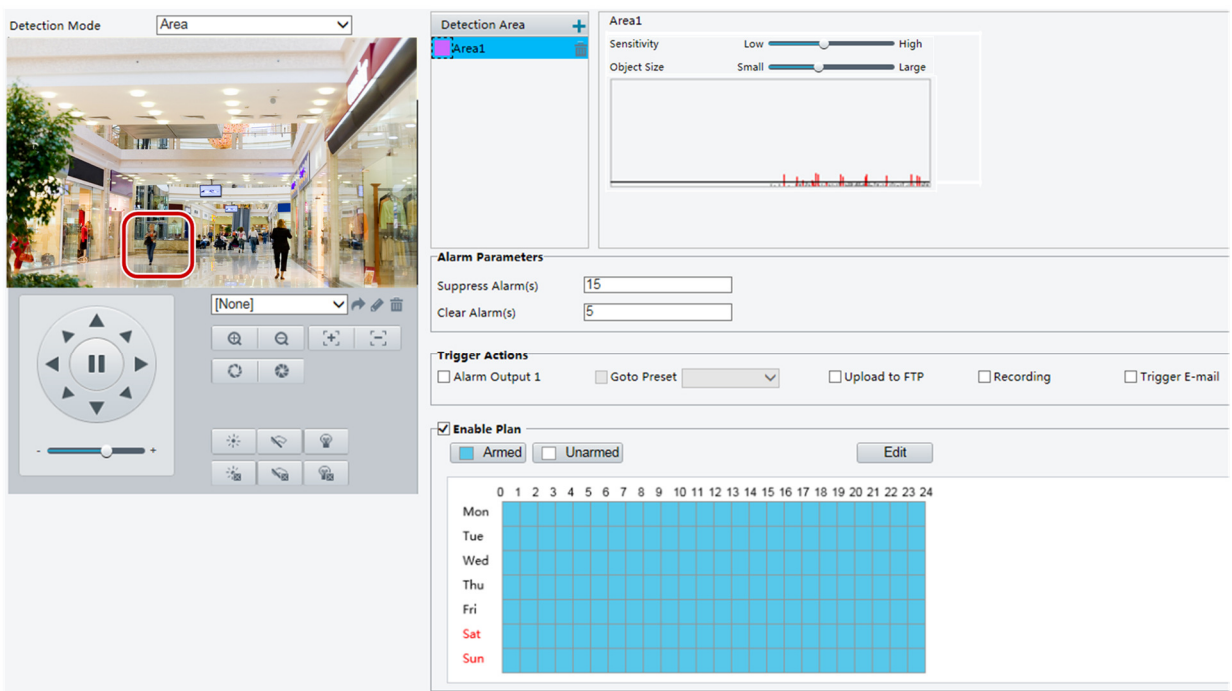

- 2. Na área de Detecção de Área, clique em  $\pm$  para adicionar uma nova área de detecção. Para excluir uma área de detecção, clique em  $\overline{m}$ .
- 3. Clique e arraste o mouse para configurar uma área de detecção.
- 4. Defina a sensibilidade de detecção, tamanho do objeto e histórico para que a câmera decida se irá relatar um alarme de detecção de movimento.
- Mover o controle deslizante para a direita aumenta a sensibilidade de detecção. Quando a extensão do movimento dentro da área de detecção exceder o tamanho do objeto definido, a câmera relata um alarme.
- O tamanho do objeto especifica a proporção mínima do tamanho do objeto em relação ao tamanho da área de detecção total antes que um alarme seja relatado. Ou seja, para detectar o movimento de objetos pequenos, você precisa desenhar uma caixa pequena (área de detecção) na área de movimento real, conforme necessário.
- Os resultados da detecção de movimento são mostrados em tempo real. As linhas vermelhas representam os alarmes relatados de detecção de movimento. Quanto mais longa uma linha, maior a extensão do movimento. Quanto mais densas as linhas, maior a frequência do movimento.

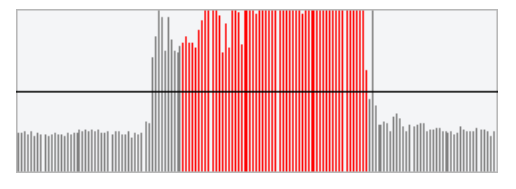

- 5. Defina os parâmetros de alarme.
- Suprimir Alarme(s): Após o acionamento de um alarme, o mesmo alarme não será relatado novamente dentro do tempo definido.
- Limpar Alarme(s): Após o acionamento de um alarme,
	- a. Se o mesmo alarme não for acionado dentro do tempo definido, o alarme será apagado e o mesmo alarme poderá ser relatado novamente.
	- b. Se o mesmo alarme for acionado dentro do tempo definido, o alarme não será apagado até que o tempo de supressão do alarme expire. Então, o mesmo alarme poderá ser relatado novamente.
- 6. Defina ações a serem acionadas pelo alarme de detecção de movimento e o plano.

#### Detecção de Grade

7. Clique em Configuração > Eventos > Detecção de Movimento. Defina o Modo de Detecção como Grade.

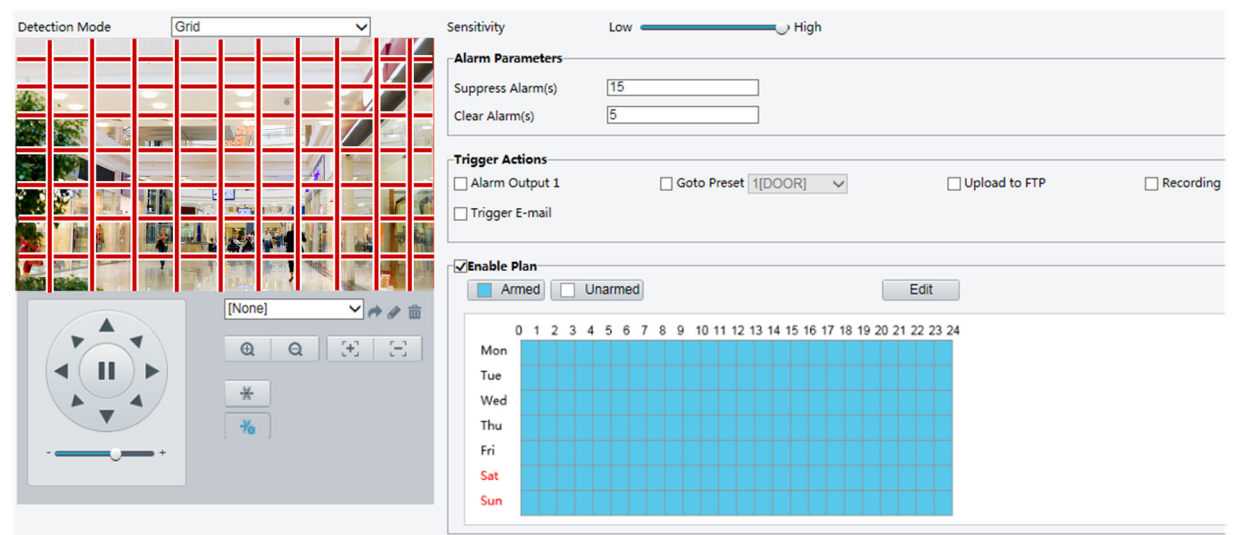

8. Área(s) de detecção podem ser irregulares na grade.

- 9. Defina a sensibilidade de detecção para que a câmera decida se irá relatar um alarme de detecção de movimento (alarme visível em NVR compatível).
- 10. Defina os parâmetros de alarme.
- Suprimir Alarme(s): Após o acionamento de um alarme, o mesmo alarme não será relatado novamente dentro do tempo definido.
- Limpar Alarme(s): Após o acionamento de um alarme,
	- a. Se o mesmo alarme não for acionado dentro do tempo definido, o alarme será apagado e o mesmo alarme poderá ser relatado novamente.
	- b. Se o mesmo alarme for acionado dentro do tempo definido, o alarme não será apagado até que o tempo de supressão do alarme expire. Então, o mesmo alarme poderá ser relatado novamente.
- 11. Defina ações a serem acionadas pelo alarme de detecção de movimento e o plano. Para obter os passos detalhados, consulte as descrições de ações acionadas pelo alarme em Detecção de Área em Alarme de Detecção de Movimento.

12. Clique em Salvar.

## Configurando Alarme de Detecção de Manipulação

Configure o alarme de detecção de manipulação para que a câmera relate um alarme de manipulação quando a lente for bloqueada por um certo período de tempo.

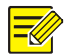

## NOTA!

- Essa função não é suportada por alguns modelos. Consulte o modelo real para obter detalhes.
- As ações acionadas pelo alarme podem variar conforme o modelo. Consulte a interface Web real para obter detalhes.
- 1. Clique em Configuração > Eventos > Alarme Comum > Alarme de Detecção de Manipulação.

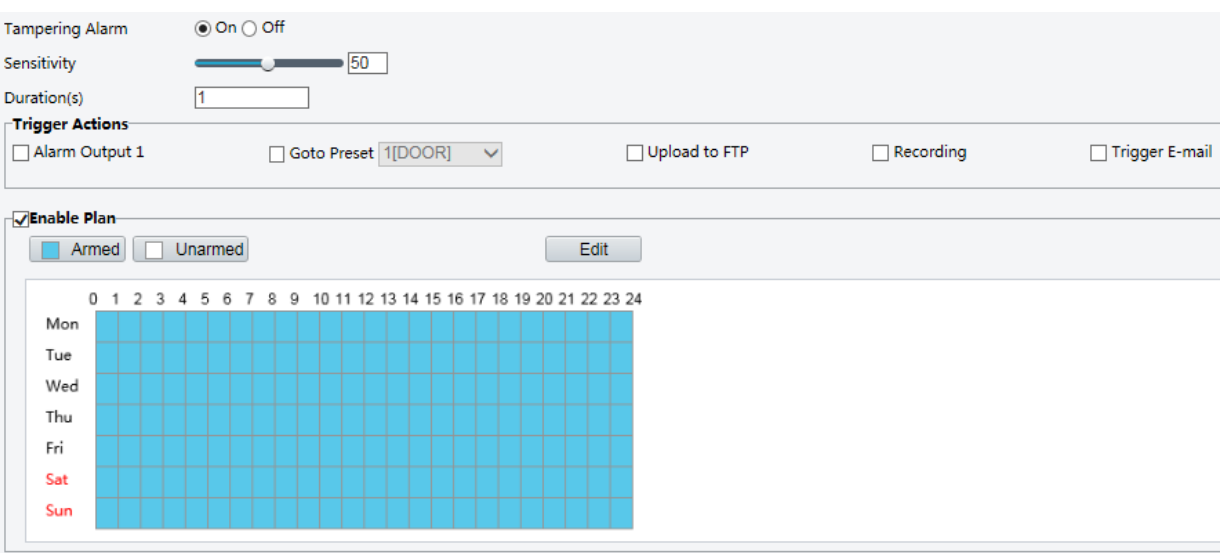

### 2. Select On for Tampering Alarm.

- 3. Set detection sensitivity and duration for the camera to decide whether to report a tampering alarm.
- 4. Selecione Ativar para Alarme de Detecção de Manipulação.

5. Defina a sensibilidade de detecção e a duração para que a câmera decida se irá relatar um alarme de detecção de manipulação.

A sensibilidade é dividida em três níveis: alto, médio e baixo. Em comparação com a sensibilidade média, a câmera pode detectar bloqueios a partir de uma distância maior quando a sensibilidade é definida como alta. A câmera relata um alarme quando a lente é bloqueada por um determinado período de tempo.

O alarme de manipulação é eficaz para toda a tela. Para desativar o alarme de manipulação, desmarque a caixa de seleção Alarme de Detecção de Manipulação.

- 6. Defina ações a serem acionadas pelo alarme de manipulação e o plano. Para obter os passos detalhados, consulte as descrições de ações acionadas pelo alarme em Alarme de Detecção de Movimento.
- 7. Clique em Salvar.

## Configurando Alarme de Detecção de Áudio

A câmera pode detectar sinais de áudio de entrada para exceções. Quando a subida ou queda do volume excede o limite definido ou quando o volume de entrada atinge o limiar, a câmera relata um alarme e aciona as ações definidas. Certifique-se de que um dispositivo de entrada de áudio esteja conectado corretamente à câmera e que a entrada de áudio esteja ativada em Configuração de Entrada de Alarme.

## NOTA!

- Essa função não é suportada por alguns modelos. Consulte o modelo real para obter detalhes.
- As ações acionadas pelo alarme podem variar conforme o modelo. Consulte a interface Web real para obter detalhes.

### 1. Clique em Configuração > Eventos > Alarme Comum > Detecção de Áudio.

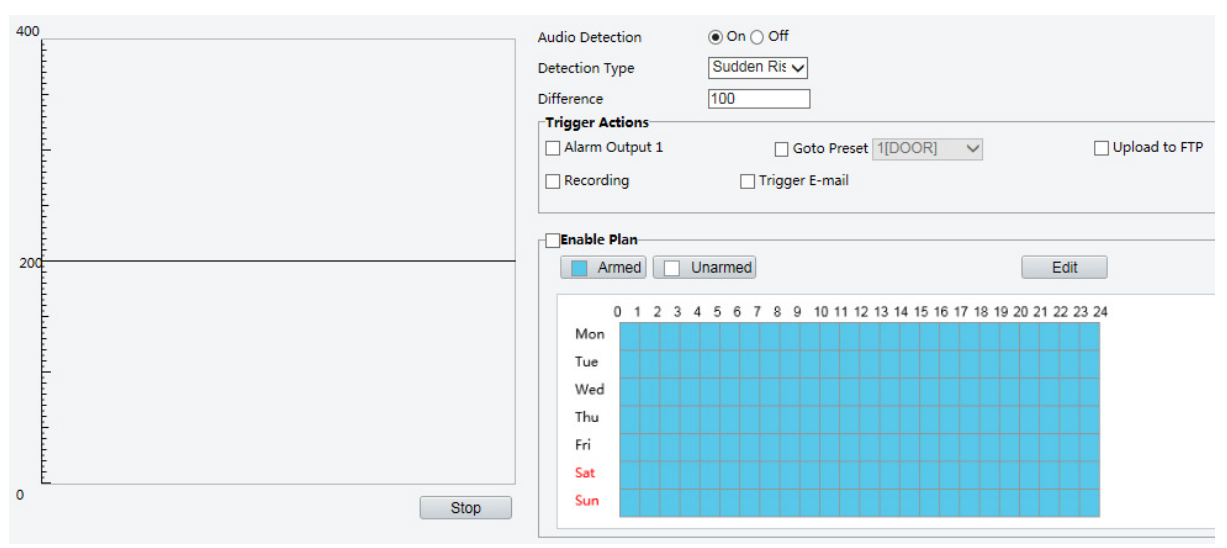

2. Selecione **Habilitar** para **Detecção de Áudio**, selecione um tipo de detecção e defina a diferença ou o limiar. Para desativar a detecção de áudio, desmarque a caixa de seleção Habilitar.

A tabela a seguir descreve alguns parâmetros principais.

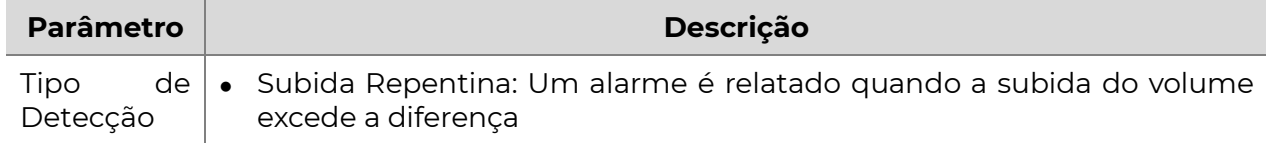

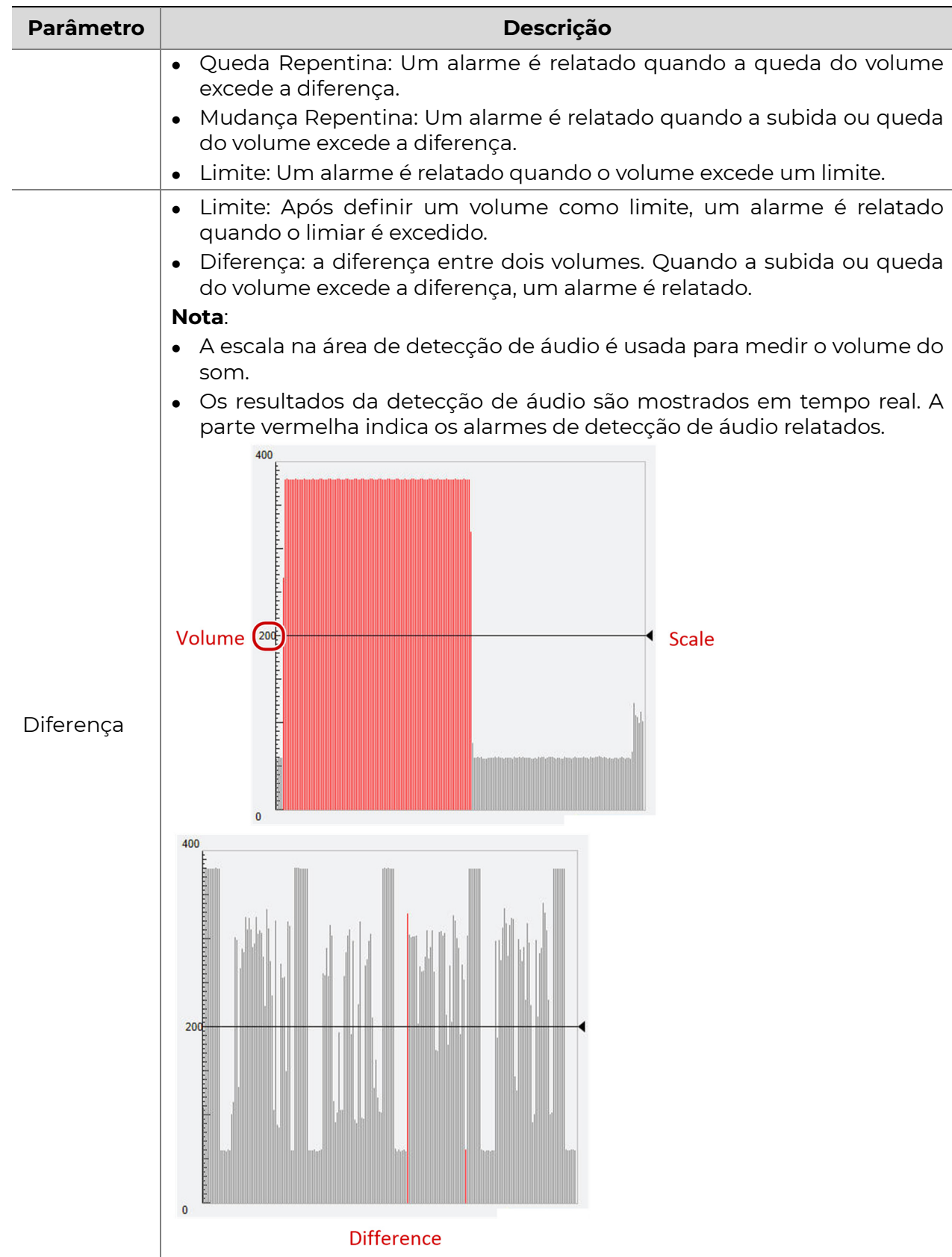

- 3. Defina as ações acionadas pelo alarme de detecção de áudio e o plano. Para obter os passos detalhados, consulte as descrições de ações acionadas pelo alarme em Alarme de Detecção de Movimento.
- 4. Clique em Salvar.

#### Configurando Entrada de Alarme

A câmera pode receber informações de alarme de um dispositivo de terceiros. Para usar essa função, você precisa configurar as seguintes informações para a entrada de alarme primeiro: porta, nome do alarme, tipo de alarme (normalmente aberto ou normalmente fechado) e tempo de relatório de alarme.

## NOTA!

• Essa função não é suportada por alguns modelos. Consulte o modelo real para obter detalhes.

- As ações acionadas pelo alarme podem variar conforme o modelo. Consulte a interface Web real para obter detalhes.
- 1. Clique em Configuração > Eventos > Alarme Comum > Entrada de Alarme.

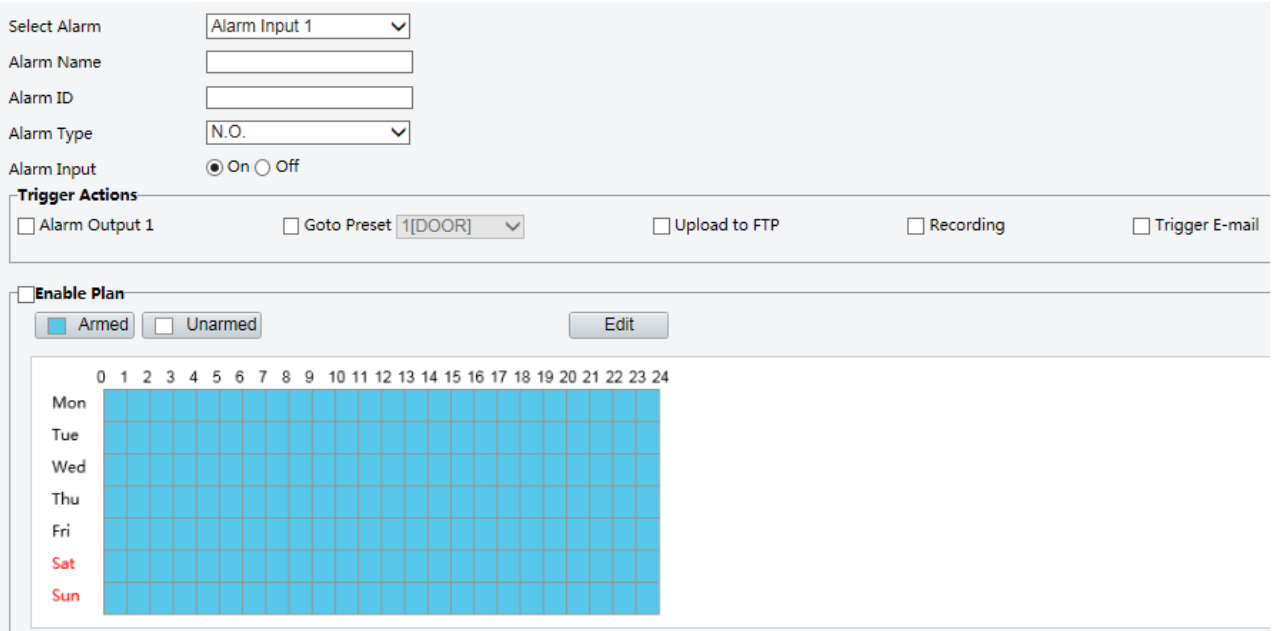

- 2. Selecione o alarme e defina o nome do alarme.
- 3. Selecione N.O. ou N.C. de acordo com o tipo do dispositivo de entrada de alarme de terceiros. Por exemplo, se o dispositivo de entrada de alarme de terceiros for normalmente aberto, você precisa selecionar N.O. aqui, para que a câmera possa receber informações de alarme do dispositivo de entrada de alarme de terceiros.
- 4. Defina ações a serem acionadas pelo alarme de entrada e o plano. Para obter os passos detalhados, consulte as descrições de ações acionadas pelo alarme em Alarme de Detecção de Movimento.
- 5. Clique em Salvar.

#### Configurando Saída de Alarme

Após a saída de alarme ser acionada por um alarme de detecção de movimento, alarme booleano, a câmera pode enviar informações de alarme ao dispositivo de terceiros se a saída de alarme for definida corretamente como normalmente aberta ou normalmente fechada. A duração da saída de alarme é configurável.

Essa função não é suportada por alguns modelos. Consulte o modelo real para obter detalhes.

#### 1. Clique em Configuração > Eventos > Alarme Comum > Saída de Alarme.

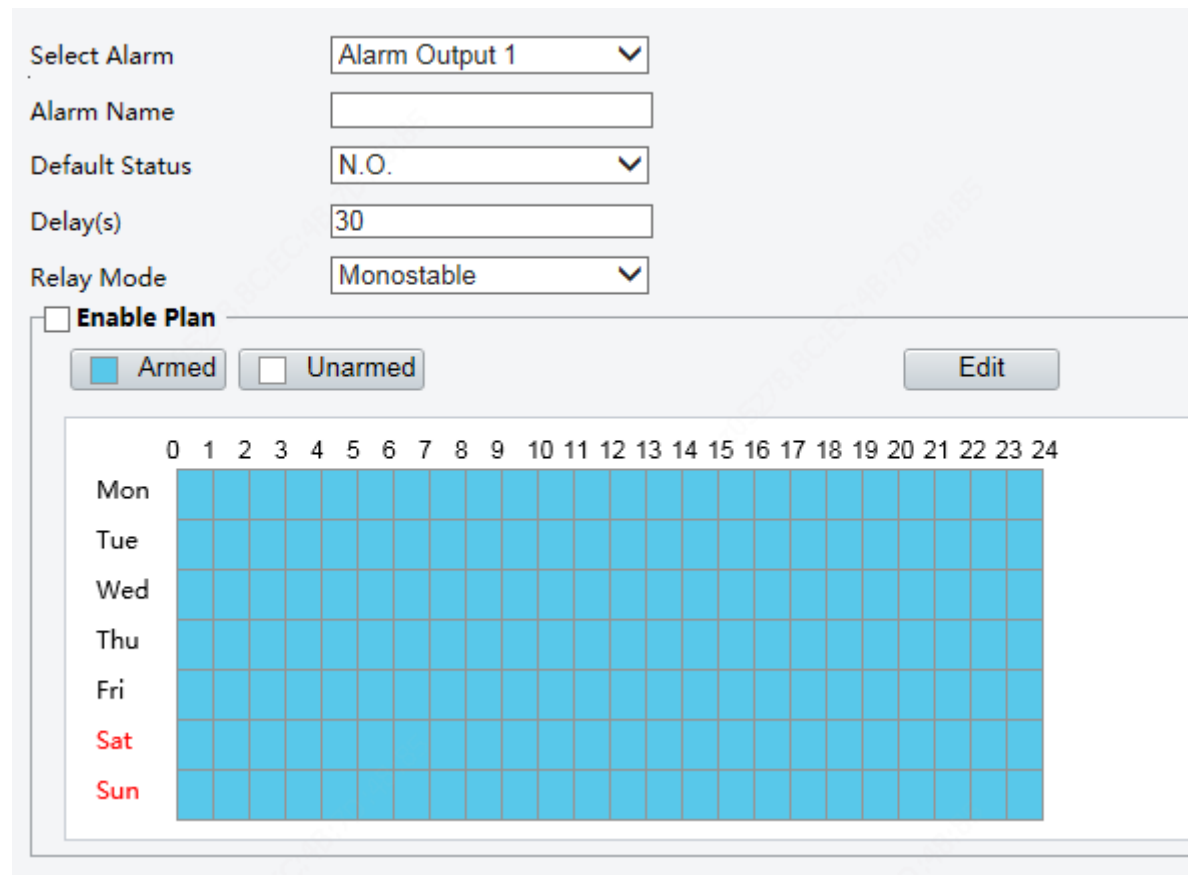

- 2. Selecione o alarme e defina o nome do alarme.
- 3. Defina o status para N.O. (configuração padrão) e defina a duração do alarme.
- 4. Defina o modo de relé para se adaptar melhor aos dispositivos de alarme de terceiros, como luzes de alarme.

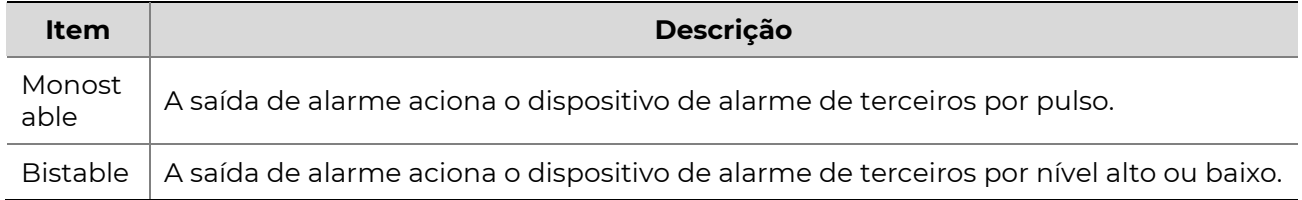

- 5. Defina ações acionadas pelo alarme de entrada e o plano. Para obter os passos detalhados, consulte as descrições de ações acionadas pelo alarme em Alarme de Detecção de Movimento.
- 6. Clique em Salvar.

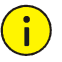

## ATENÇÃO!

Siga estritamente a sequência ao ligar os dispositivos para evitar danificar os componentes da câmera:

1. Verifique se o tipo de alarme está definido como normalmente aberto (configuração padrão) e se a câmera e o dispositivo de saída de alarme estão desligados. 2. Após concluir a conexão, ligue primeiro a câmera e depois o dispositivo de saída de alarme.

## Armazenamento em Cartão de Memória

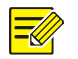

## NOTA!

- Essa função não é suportada por alguns modelos e pode variar com os modelos. Consulte o modelo real para obter detalhes.
- O armazenamento local é recomendado quando a câmera está em modo autônomo. Quando a câmera é gerenciada pelo servidor de gerenciamento central, você precisa interromper o armazenamento local para evitar afetar o serviço de gravação em cache pós.
- O Pós-Registro é exibido se a câmera suporta essa função; esse parâmetro não é exibido se não for suportado pela câmera.

## Configurando Armazenamento Local

O armazenamento local é usado para salvar dados de vídeo e snapshots diretamente no cartão de memória. O armazenamento local é recomendado quando a câmera está em modo autônomo.

#### Armazenamento Manual

A câmera grava vídeo ao vivo repetidamente se o armazenamento manual estiver ativado.

#### 1. Clique em Configuração > Armazenamento > Armazenamento.

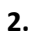

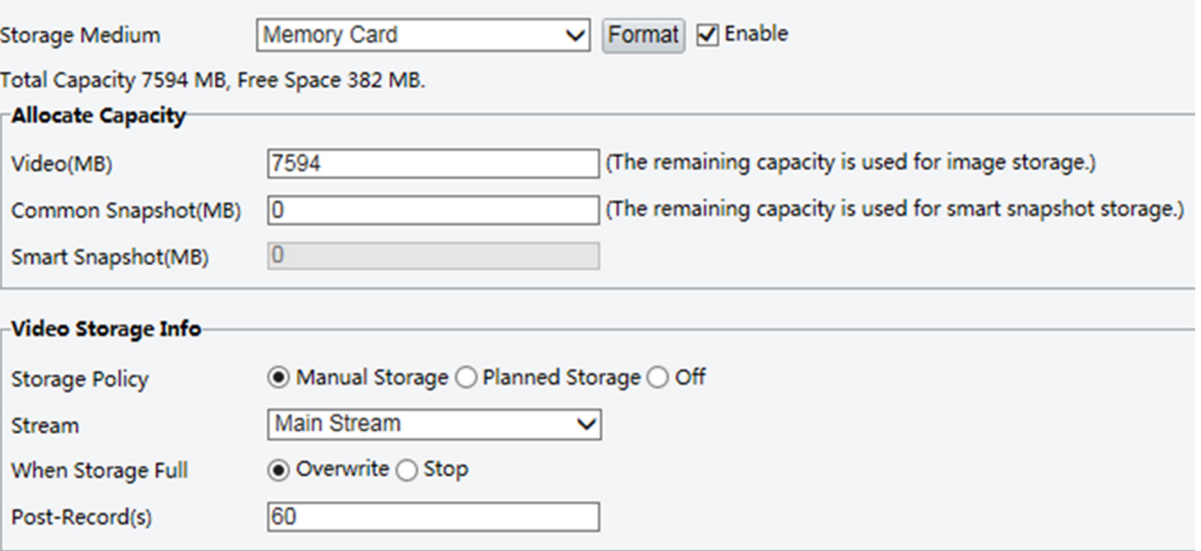

3. Inicie o armazenamento local e modifique as configurações conforme necessário. A tabela a seguir descreve alguns parâmetros principais.

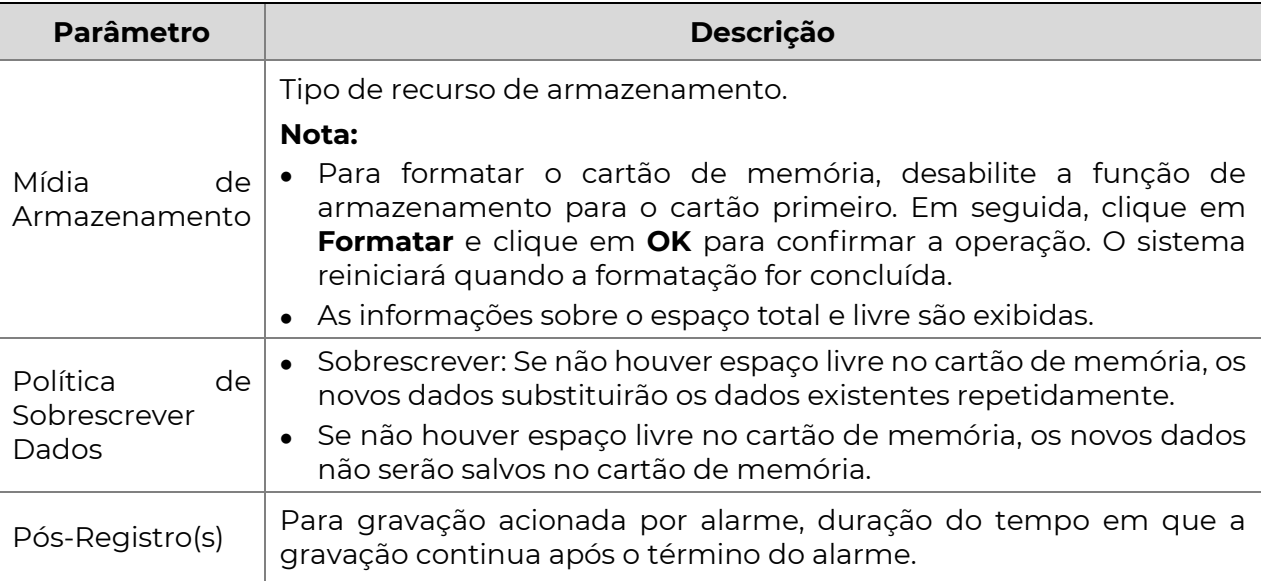

#### 4. Clique em Salvar.

## Armazenamento Planejado

Se o armazenamento planejado estiver ativado, a câmera grava vídeo no cartão de memória durante os períodos especificados.

1. Clique em Configuração > Armazenamento > Armazenamento.

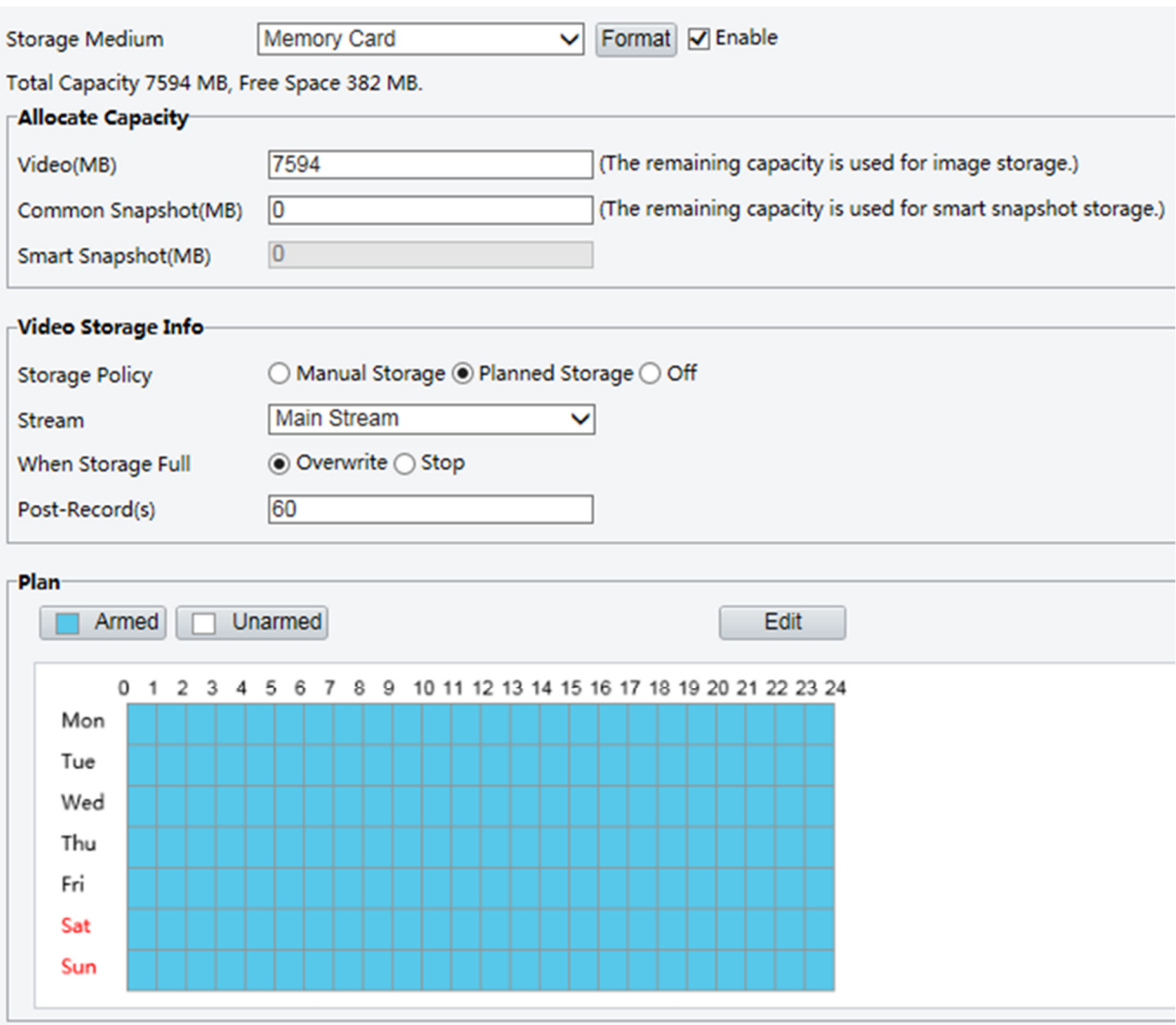

Para alguns modelos de câmeras, a página é exibida como segue.

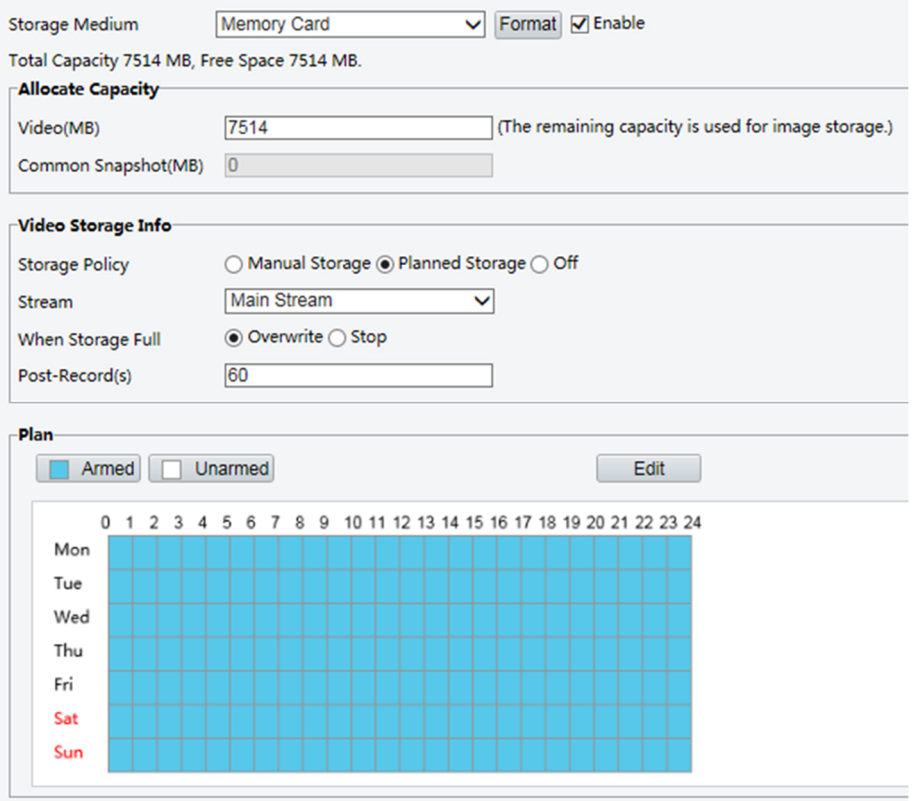

- 2. Selecione **Armazenamento Planejado** e, em seguida, defina os períodos nos quais a câmera grava o vídeo no cartão de memória.
- 3. Clique em Salvar.

- O armazenamento planejado não é eficaz quando o armazenamento manual e o armazenamento planejado estão ambos ativados.
- Para consultar as gravações no cartão de memória, consulte Reprodução de Vídeo e Download com Armazenamento Local.

## Configurando o Pós-Gravação em Cache

Uma câmera sob gerenciamento centralizado pode usar o cartão de memória como um recurso de armazenamento de backup do servidor de gerenciamento central. Se o armazenamento da câmera para o dispositivo de armazenamento central for interrompido devido a uma conexão de rede instável, a câmera começará automaticamente a pós-gravação em cache e armazenará vídeos no cartão de memória.

Com o backup de gravação ativado, a câmera pode transferir automaticamente o vídeo armazenado no cartão de memória para um recurso de armazenamento do servidor de backup em formato de arquivo quando a comunicação entre a câmera e o servidor de backup for restaurada.

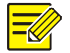

## NOTA!

Antes de definir a pós-gravação em cache para uma câmera, verifique se:

- O cartão de memória está instalado corretamente na câmera.
- O recurso de backup foi adicionado no servidor central.
- O recurso de backup foi alocado para a câmera.
- A Pós-Gravação é exibida se a câmera suportar essa função; esse parâmetro não é exibido se não for suportado pela câmera.

#### Desativar o Armazenamento Local

#### 1. Clique em Configuração>Armazenamento>Armazenamento.

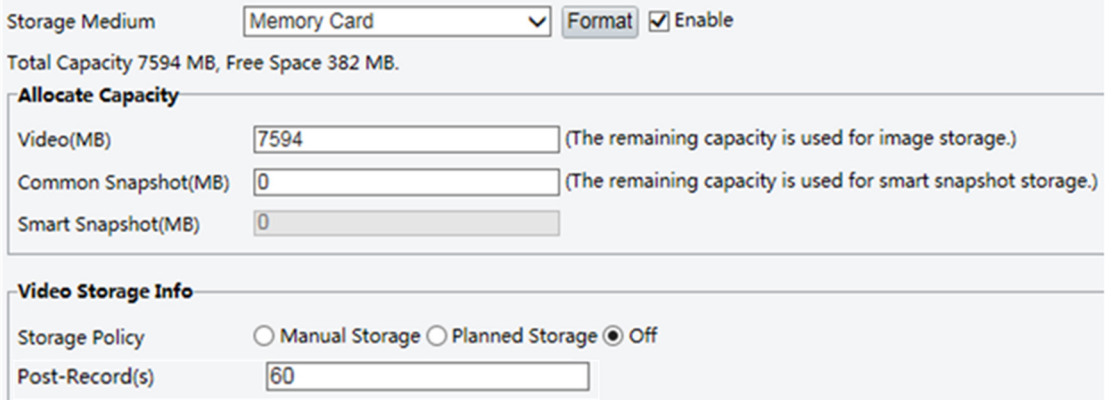

- 2. Defina a **Política de Armazenamento** como **Desligado**. A Pós-Gravação é exibida se a câmera suportar essa funçãoe, em seguida, defina **Pós-Gravação**.
- 3. Clique em Salvar.

## Segurança

## Usuário

Existem dois tipos de usuários no sistema:

- Administrador: referido como "admin" neste manual. O nome padrão do administrador é admin, que não pode ser modificado. O administrador tem permissão total e pode gerenciar todos os usuários e dispositivos. Apenas um usuário administrador é permitido no sistema.
- Usuário Comum: referido como "usuário" neste manual. O usuário possui apenas permissão para reproduzir vídeo ao vivo e gravado. São permitidos até 32 usuários comuns no sistema.
- Você pode adicionar um usuário na interface de gerenciamento de usuários (em Configuração>Segurança>Usuário).
- Após adicionar o usuário com sucesso, você pode alterar a senha inserindo a nova senha ou excluir o usuário ao limpar o nome de usuário.
- No primeiro login, você precisa inserir um endereço de e-mail, que será usado para redefinir a senha de login caso você a esqueça. Você pode desmarcar a caixa de seleção e optar por não inserir nenhum endereço de e-mail.
- Para redefinir a senha, clique em Esqueci a Senha na página de login e siga as instruções para obter um código de segurança. Use o código de segurança para redefinir a senha.

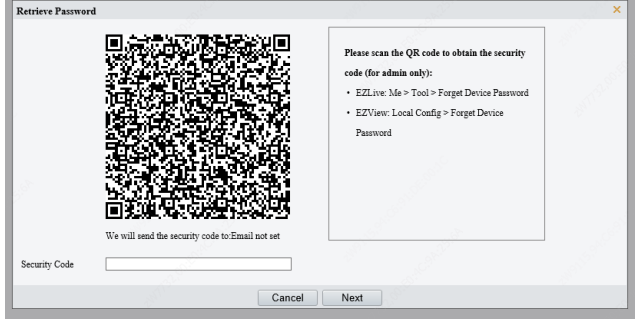

• Selecione **Configuração>Segurança>Usuário**, edite as informações do administrador, incluindo o endereço de e-mail.

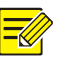

## NOTA!

- Apenas o administrador pode alterar senhas. Alterar o nome de usuário ou a senha de um usuário enquanto o usuário ainda estiver conectado fará com que o usuário seja desconectado. O usuário deve usar o novo nome de usuário ou senha para fazer login.
- Apenas o administrador pode adicionar e excluir usuários. Excluir um usuário enquanto o usuário ainda está conectado fará com que o usuário seja desconectado. Um usuário excluído não poderá fazer login.

#### **SEG**

## Segurança de Rede

#### **HTTPS**

Defina um canal seguro para a transmissão de dados para garantir a segurança.

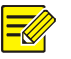

## NOTA!

Essa função não é suportada por alguns modelos. Consulte o modelo real para obter detalhes.

#### 1. Clique em Configuração>Rede>Porta.

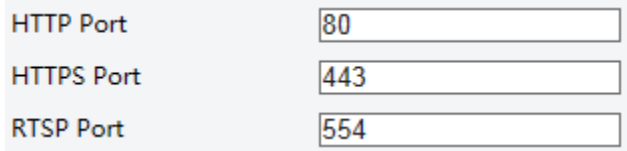

- 2. Insira o número da porta na caixa de texto **Porta HTTPS**.
- 3. Clique em Salvar.
- 4. Clique em Configuração>Segurança>Segurança de Rede>HTTPS.

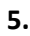

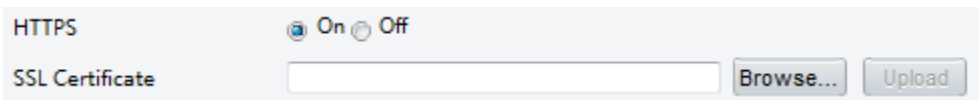

- 6. Selecione Ligado para HTTPS. Você pode importar um certificado SSL personalizado conforme necessário.
- 7. Clique em Salvar.

Da próxima vez que você fizer login, insira o endereço no formato https://IP: número da porta HTTPS, por exemplo, https://192.168.1.13:443 para entrar no modo de canal seguro. Se você estiver usando a porta HTTPS padrão, insira https://IP.

#### Autenticação

O Protocolo de Streaming em Tempo Real (RTSP) é um protocolo de camada de aplicação. Para transmitir e controlar o áudio e o vídeo, defina a autenticação RTSP na interface da Web.

1. Clique em Configuração>Segurança>Segurança de Rede>Autenticação.

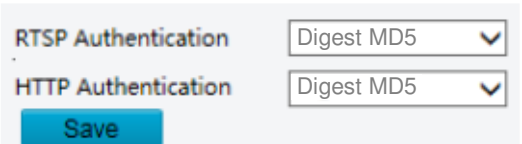

2. Selecione um modo de autenticação e clique em Salvar.

#### Ocultar Informações do Fornecedor

Você pode ocultar as informações do fornecedor da câmera de rede na interface da Web.

#### 1. Clique em Configuração>Segurança>Informações de Registro.

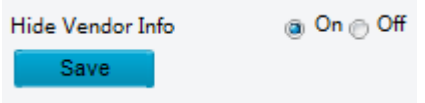

2. Em Informações de Registro, selecione Ligado.

#### 3. Clique em Salvar.

#### Proteção APR

Essa função protege uma câmera contra ataques ARP. O gateway e o endereço MAC devem ser configurados corretamente antes que um PC possa acessar a câmera de outra rede; se um endereço MAC incorreto for configurado, somente os PCs na mesma LAN poderão acessar.

1. Clique em Configuração>Segurança>Segurança de Rede>Proteção ARP.

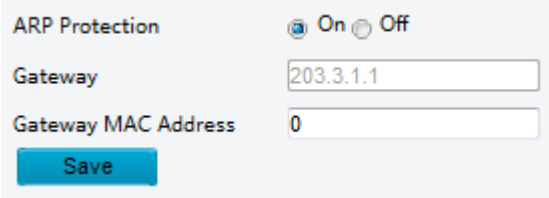

- 2. Selecione a caixa de seleção para ativar a função de associação ARP e configure o endereço MAC do gateway.
- 3. Clique em Salvar.

#### Filtragem de Endereço IP

Use a filtragem de endereço IP para permitir ou proibir o acesso a partir de endereço(s) IP específico(s).

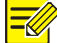

## NOTA!

Essa função não é suportada por alguns modelos. Consulte o modelo real para obter detalhes.

1. Clique em Configuração>Segurança>Segurança de Rede>Filtragem de Endereço IP.

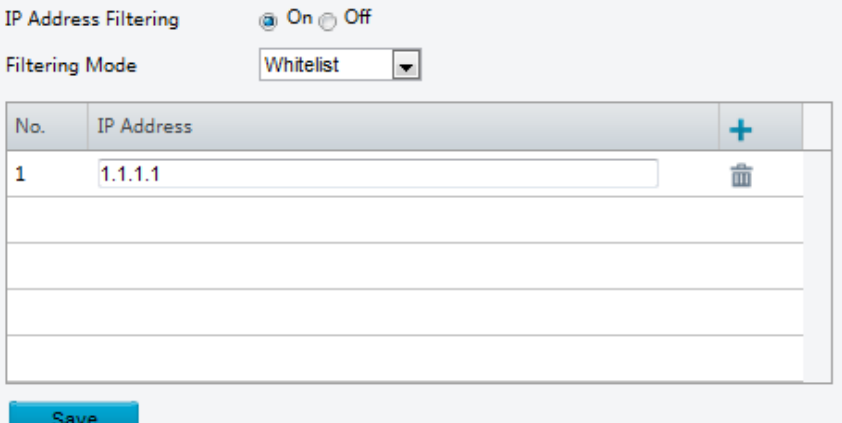

- 2. Selecione Ligado para ativar a filtragem de endereço IP.
- 3. Selecione um modo de filtragem e, em seguida, adicione endereço(s) IP.
- 4. Clique em Salvar.

- Se o Modo de Filtragem estiver definido em Lista de Permissões, somente os endereços IP adicionados serão permitidos a acessar a câmera. Se o Modo de Filtragem estiver definido como Negar Acesso, somente os endereços IP adicionados não poderão acessar a câmera.
- São permitidos até 32 endereços IP. Cada endereço IP pode ser adicionado apenas uma vez.
- O primeiro byte de cada endereço IP deve ser 1-223, e o quarto byte não pode ser 0. Por exemplo, os seguintes endereços IP são inválidos e não podem ser adicionados: 0.0.0.0, 127.0.0.1, 255.255.255.255, 224.0.0.1.

### Política de Acesso

1. Clique em Configuração>Segurança>Segurança de Rede>Política de Acesso.

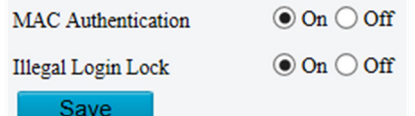

- 2. Selecione Ligado para ativar o Bloqueio de Login Ilegal e a Autenticação MAC.
- 3. Clique em Salvar.

## Marca d'água

Use marca d'água para criptografar informações personalizadas com vídeo para evitar exclusão ou alteração não autorizada.

### NOTA!

Apenas alguns modelos de câmeras suportam essa função.

1. Clique em Configuração>Segurança>Marca d'água.

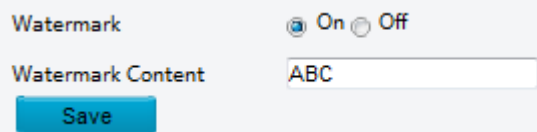

- 2. Selecione Ligado para ativar a marca d'água e, em seguida, insira o conteúdo da marca d'água.
- 3. Clique em Salvar.

# Manutenção do Sistema

### Hora

Você pode usar os seguintes métodos para ajustar a hora do sistema do dispositivo. Configurando Manualmente ou Sincronizando a Hora do Sistema

1. Clique em **Configuração>Comum>Hora** e, em seguida, clique na quia **Hora**.

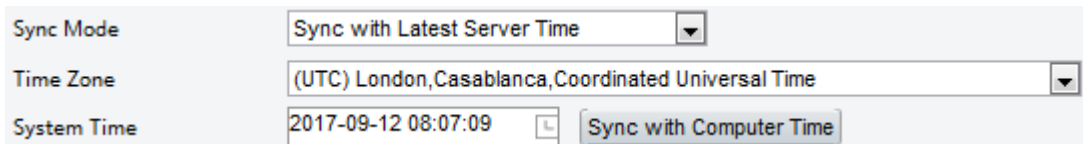

- 2. Selecione um modo de sincronização.
- 3. Configure o fuso horário correto e a hora do sistema. Você também pode clicar em Sincronizar com a Hora do Computador para sincronizar as configurações de hora de sua câmera com as do seu PC.
- 4. Clique em Salvar.

#### Sincronizando com o Servidor NTP

1. Clique em Configuração>Comum>Hora e, em seguida, clique na guia Hora.

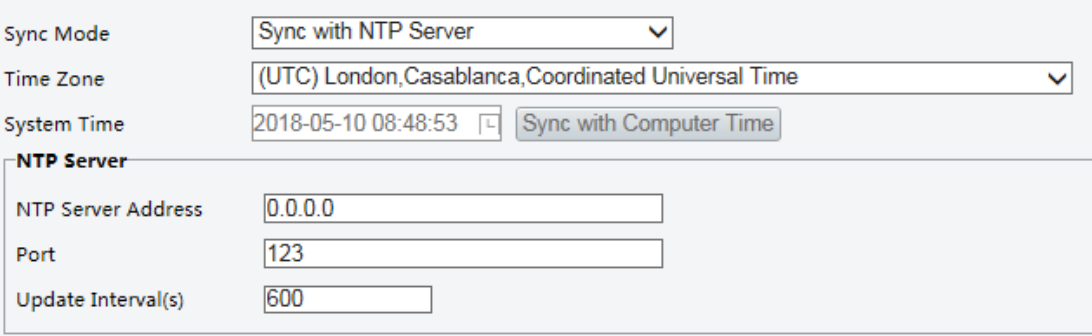

- 2. Defina o Modo de Sincronização como Sincronizar com o Servidor NTP e, em seguida, configure o endereço IP e a porta do servidor NTP e o intervalo de atualização.
- 3. Clique em Salvar. A câmera sincronizará periodicamente a hora com o servidor NTP.

#### Configurando o Horário de Verão (DST)

1. Clique em **Configuração>Comum>Hora** e, em seguida, clique na guia DST.

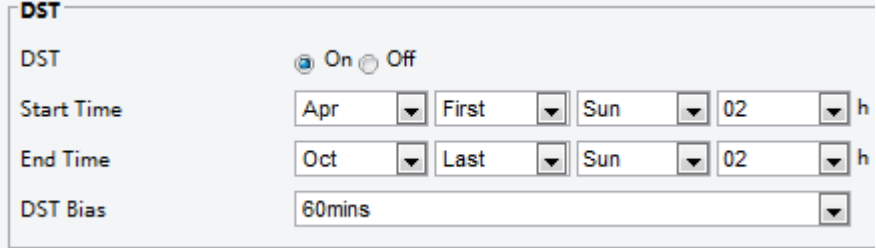

- 2. Selecione Ligado para DST, defina o horário de início, horário de término e o desvio DST.
- 3. Clique em Salvar.

## Servidor

#### Servidor Inteligente

Você precisa configurar o servidor inteligente se uma câmera ultra sensível for gerenciada por um servidor de gerenciamento central.

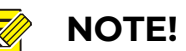

- Apenas alguns modelos de câmeras suportam servidor inteligente.
- As configurações podem variar de acordo com o modelo do dispositivo.
- Para usar a captura de rosto, você precisa configurar o servidor TMS para o qual as capturas de tela são enviadas.
- 1. Clique em Configuração>Comum>Servidor e, em seguida, clique na guia Servidor Inteligente.

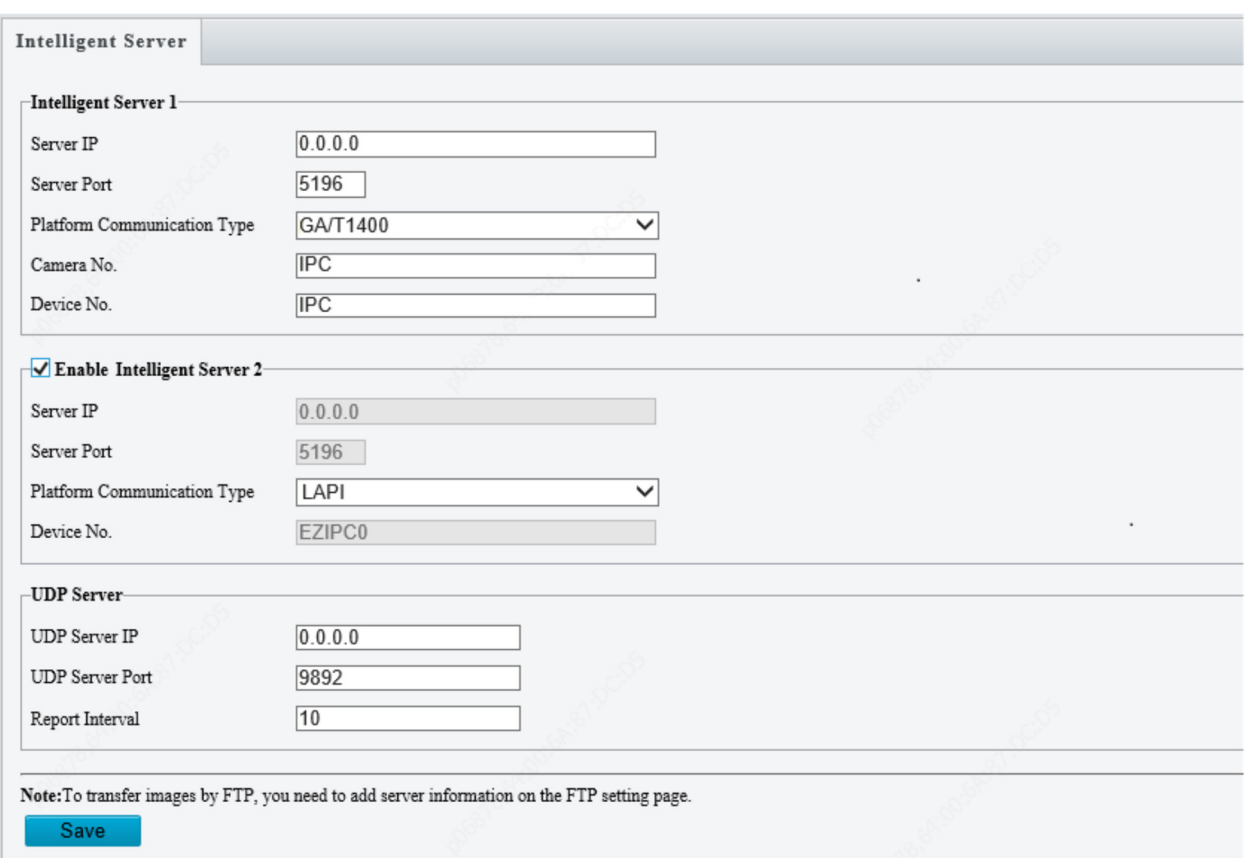

- 2. Configure os parâmetros do servidor inteligente. Os principais parâmetros são os seguintes.
- IP do Servidor, Porta do Servidor: use o valor padrão.
- Tipo de Comunicação da Plataforma:

a. Escolha GA/T1400 e, em seguida, insira o ID do dispositivo, nome de usuário e senha.

b. Escolha FTP e, em seguida, clique no botão FTP para ir à página de configurações do FTP e complete as configurações.

- c. Escolha LAPI para se conectar a VMSes.
- 3. Configurações do Banco de Dados de Vídeo e Imagem: escolha o Modo de Pixel ou Modo de Porcentagem para exibir as informações de coordenadas dos objetos de detecção.

- As Configurações do Banco de Dados de Vídeo e Imagem estão disponíveis apenas para determinados modelos.
- Coordenada do modo de pixel X/Y = (coordenadas do modo de porcentagem \* largura/altura da imagem)/10000.
- 4. Selecione **Ativar Servidor Inteligente 2** e complete as configurações; em seguida, o fluxo de captura de tela e o fluxo de vídeo serão enviados para o Servidor Inteligente 1 e o Servidor Inteligente 2 ao mesmo tempo.

## NOTA!

- O Servidor Inteligente 2 está disponível apenas para determinados modelos.
- Se o tipo de comunicação do Servidor Inteligente 1 estiver definido como FTP, o FTP não poderá ser definido como o tipo de comunicação do Servidor Inteligente 2.
- Apenas determinados modelos de câmeras suportam o protocolo LAPI, e apenas o Servidor Inteligente 2 suporta o LAPI. Quando LAPI é escolhido, as configurações não podem ser configuradas.
- 5. Clique em Salvar.

## Configuração do Modo de Porta Serial

A porta serial RS485 é usada para a troca de dados com o dispositivo de terceiros. As configurações da porta serial na câmera devem ser consistentes com as do dispositivo de terceiros conectado.

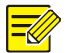

## NOTA!

Essa função não é suportada por alguns modelos. Consulte o modelo real para obter detalhes.

## Controle PTZ

Para controlar uma câmera PTZ através de um dispositivo de terceiros, você precisa definir o Modo de Porta como Controle PTZ.

Ao enviar comandos de controle PTZ compatíveis com PELCO-D através da porta RS485, você pode controlar a câmera PTZ sem usar o painel de controle PTZ.

1. Clique em Configuração>Sistema>Portas e Dispositivos e, em seguida, clique na guia Porta Serial.

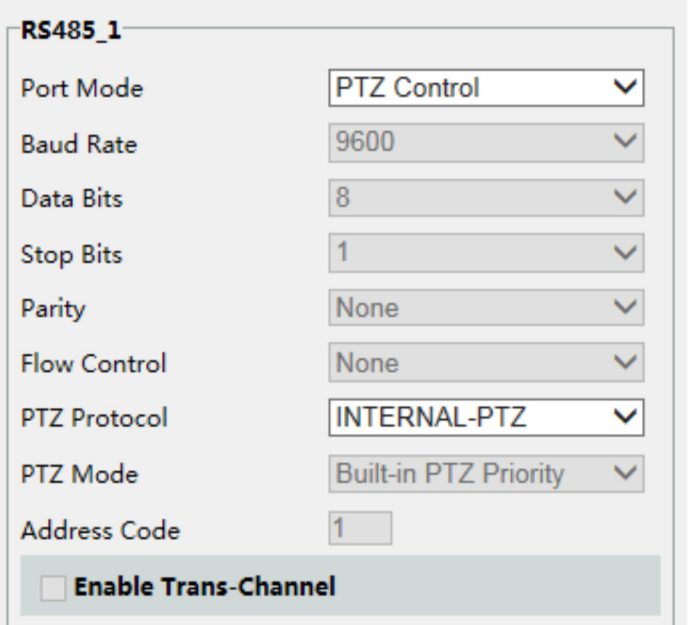

2. Selecione Controle PTZ na lista suspensa Modo de Porta. A tabela a seguir descreve alguns parâmetros principais.

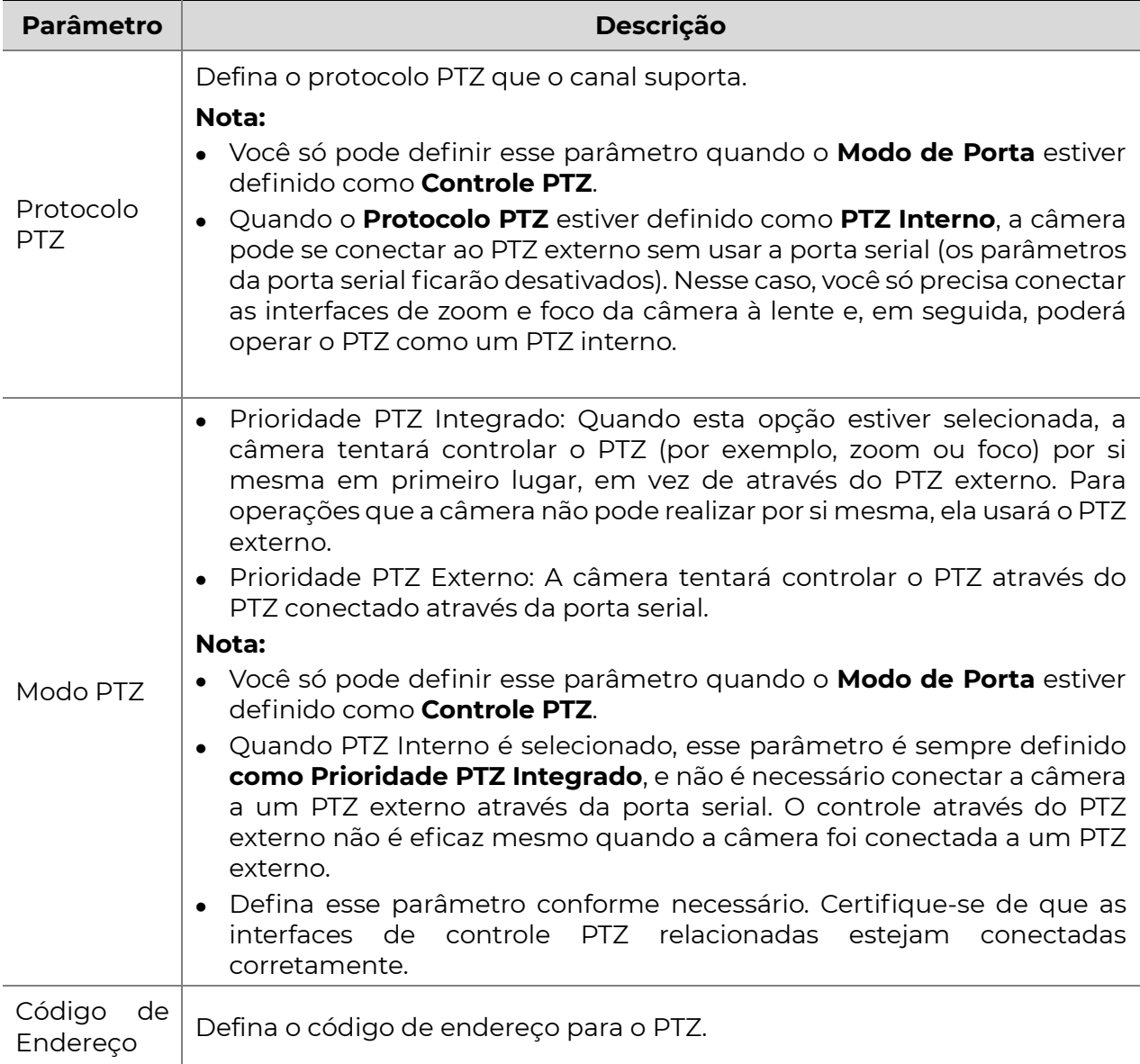

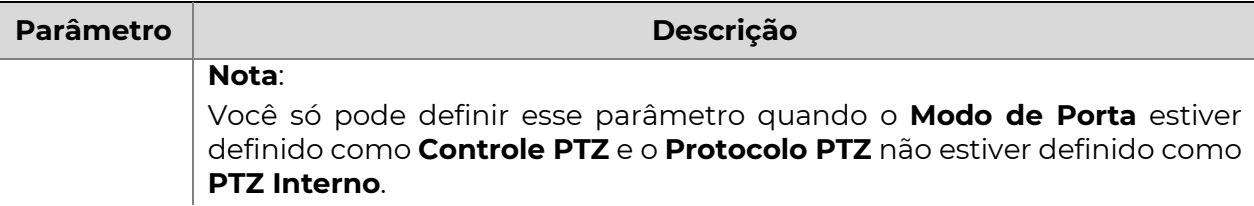

#### 3. Clique em Salvar.

#### Canal Transparente

Use a porta serial RS485 para realizar a transmissão transparente de dados com o dispositivo de terceiros. O canal transparente é usado principalmente para realizar a transmissão de dados transparente entre dois dispositivos.

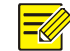

### NOTA!

- Essa função não é suportada por alguns modelos. Consulte o modelo real para obter detalhes.
- **·** Verifique se você definiu o **Modo de Porta** como Trans-Channel para sua câmera.
- 1. Clique em Configuração>Sistema>Portas e Dispositivos e, em sequida, clique na guia Porta Serial.

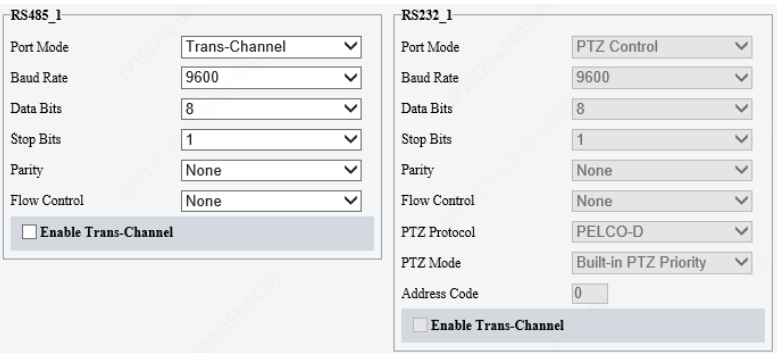

- 2. Selecione Trans-Channel na lista suspensa Modo de Porta.
- 3. Selecione Ativar para Trans-Channel.
- 4. Insira o endereço IP e o número da porta de destino (endereço IP e número da porta ao qual o canal transparente está conectado).
- 5. Clique em Salvar.

#### **OSD**

Para exibir informações do dispositivo de terceiros na OSD, você precisa selecionar OSD como o modo de porta.

A câmera recebe informações do dispositivo de terceiros através da porta serial RS485, traduz as informações recebidas e, em seguida, as exibe na OSD.

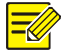

## NOTE!

Para que a câmera traduza corretamente as informações recebidas do dispositivo de terceiros, verifique se as informações enviadas pelo dispositivo de terceiros através da porta serial estão em conformidade com o formato de dados especificado por nossa empresa. Para obter mais detalhes, entre em contato com o seu revendedor.

1. Clique em Configuração>Sistema>Portas e Dispositivos e, em seguida, clique na guia Porta Serial.

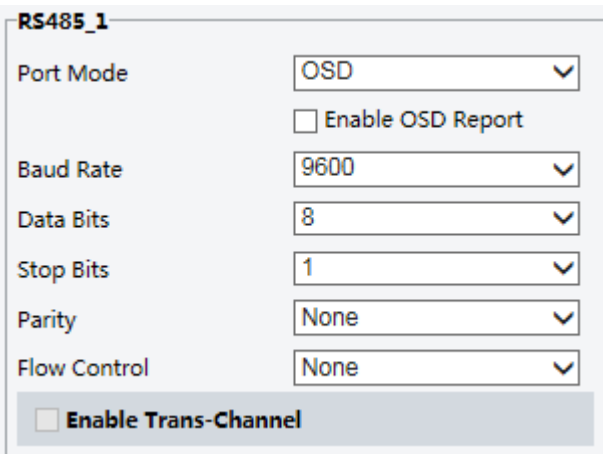

- 2. Selecione OSD na lista suspensa Modo de Porta. Selecione Ativar Relatório de OSD (para que os dados da OSD sejam enviados para a plataforma).
- 3. Clique em Salvar.

#### Canal Transparente ONVIF

Transmita dados através do canal transparente (ONVIF) entre a porta RS485 da câmera e um dispositivo de terceiros.

1. Clique em **Configuração>Sistema>Portas e Dispositivos** e, em seguida, clique na guia Porta Serial.

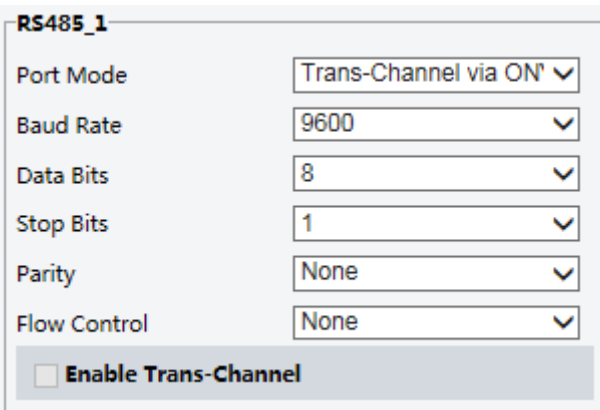

- 2. Defina o Modo de Porta como Selecionar Trans-Channel via ONVIF.
- 3. Clique em Salvar.

## Controle do Limpador

Configure os parâmetros do limpador antes de poder controlá-lo.

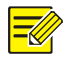

### NOTA!

Essa função não é suportada por alguns modelos. Consulte o modelo real para obter detalhes.

1. Clique em Configuração>Sistema>Portas e Dispositivos e, em seguida, clique na guia Dispositivo Externo.

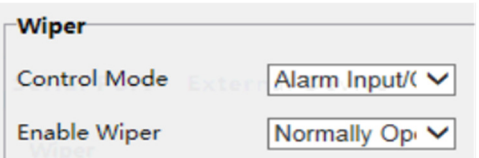

2. Configure o modo de controle para o limpador. A tabela a seguir descreve alguns parâmetros principais.

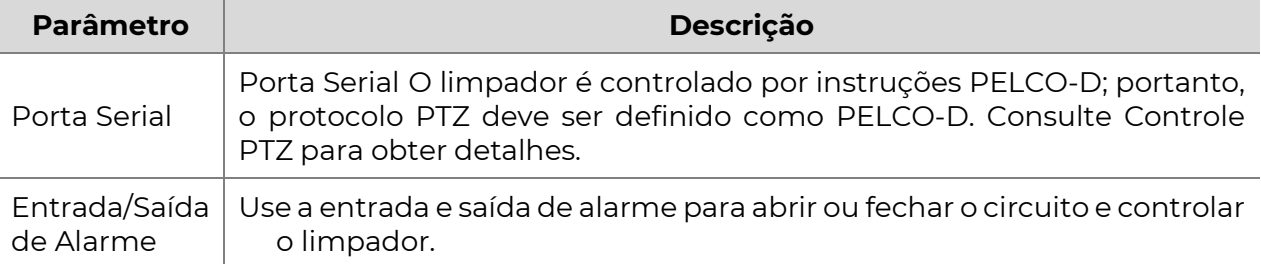

## Visualizando o Status do Dispositivo

Você pode visualizar o status atual da sua câmera.

#### 1. Clique em Configuração>Comum>Informações Básicas.

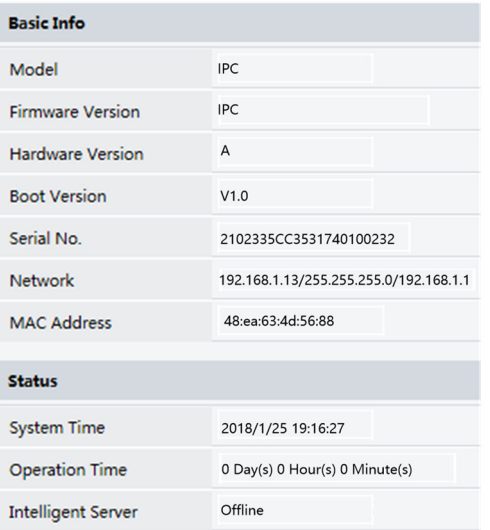

- 2. Clique em **Atualizar** para obter as informações de status mais recentes.
- 3. Visualize as informações do dispositivo.

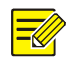

### NOTA!

Você pode visualizar o modelo do dispositivo, versão do firmware, status do servidor inteligente, etc, na página de informações básicas.

## Status do Armazenamento de Fotos

Visualize o status atual do armazenamento de fotos. Consulte o Armazenamento de Cartão de Memória para obter a política de armazenamento completa.

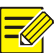

Apenas modelos com função de armazenamento suportam esta função. Consulte o modelo real para obter detalhes.

1. Clique em Foto.

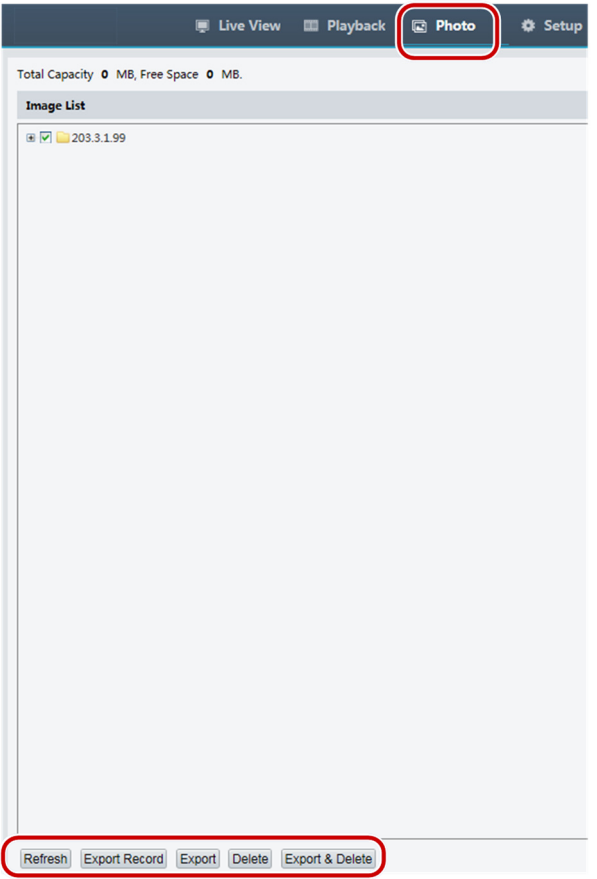

- 2. Clique em **Atualizar** para atualizar o status de armazenamento.
- 3. Você pode exportar ou excluir fotos na área Lista de Imagens.

## Atualizando o Dispositivo

Se o dispositivo for gerenciado pelo servidor de gerenciamento central e você quiser atualizar os dispositivos em modo de lote, é recomendável executar a operação de atualização no servidor central. Para obter detalhes sobre as etapas, consulte o manual do usuário do servidor de gerenciamento central.

1. Clique em Configuração>Sistema>Manutenção.

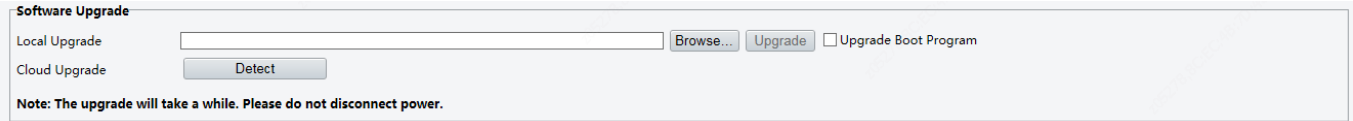

2. Em Atualização de Software, clique em Procurar e selecione o arquivo de atualização correto.

- 3. Clique em **Atualizar** e, em seguida, confirme para começar. A câmera será reiniciada automaticamente após a conclusão da atualização. Alguns dispositivos suportam a atualização do programa de inicialização. Para atualizar, selecione Atualizar Programa de Inicialização.
- 4. Você pode clicar em Detectar para verificar se existem novas versões disponíveis para atualização na nuvem.

- Você deve usar o arquivo de atualização correto para sua câmera. Caso contrário, resultados inesperados podem ocorrer.
- O arquivo de atualização é um arquivo ZIP e deve incluir todos os arquivos necessários.
- O programa de inicialização carrega o sistema operacional e, em seguida, o sistema começa a funcionar. A função de atualização do programa de inicialização está desativada por padrão, e apenas a câmera será atualizada para a versão mais recente. Se ativado, tanto a câmera quanto o programa de inicialização serão atualizados, e o sistema operacional das seguintes novas versões pode ser iniciado corretamente e a câmera pode ser atualizada convenientemente.
- Garanta que a alimentação esteja normal durante a atualização. O dispositivo será reiniciado após a conclusão da atualização.

## Reiniciando o Sistema

1. Clique em Configuração>Sistema>Manutenção.

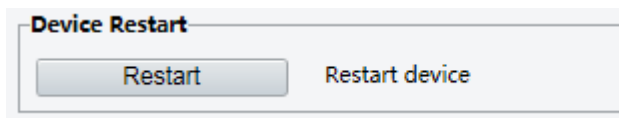

2. Em Reiniciar Dispositivo, clique em Reiniciar. O dispositivo será reiniciado após a confirmação da operação.

## CUIDADO!

Execute esta operação com cuidado, pois reiniciar o sistema interrompe o serviço em andamento.

## Importando e Exportando o Arquivo de Configuração do Sistema

Exporte as configurações atuais da câmera e salve-as no PC ou em um meio de armazenamento externo. Você também pode restaurar rapidamente as configurações importando as configurações de backup armazenadas no PC ou em um meio de armazenamento externo de volta para a câmera.

## CUIDADO!

- Após realizar a operação Padrão, todas as configurações serão restauradas para os padrões de fábrica, exceto as seguintes: senha de login do administrador do sistema, configurações de rede e hora do sistema.
- Garanta que você importe o arquivo de configuração correto para sua câmera. Caso contrário, resultados inesperados podem ocorrer.
- A câmera será reiniciada quando o arquivo de configuração for importado com sucesso.

#### 1. Clique em Configuração>Sistema>Manutenção.

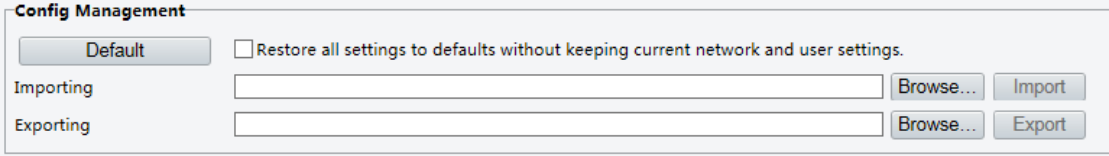

- 2. Para importar as configurações que você fez backup, clique em **Procurar** ao lado do botão Importar e selecione as configurações que deseja importar e, em seguida, clique em **Importar**. O resultado será exibido.
- 3. Para exportar as configurações do sistema atual, clique em **Procurar** (ao lado do campo Exportando), defina o destino e, em seguida, clique em Exportar.
- 4. Para restaurar as configurações padrão, clique em **Padrão de Fábrica** e confirme a operação. O dispositivo será reiniciado e restaurará as configurações padrão. Clicar em Padrão de Fábrica com a caixa de seleção selecionada restaurará completamente o dispositivo para as configurações padrão de fábrica.

## Coletando Informações de Diagnóstico

As informações de diagnóstico incluem registros e configurações do sistema. Você pode exportar as informações de diagnóstico para o seu PC.

#### 1. Clique em Configuração>Sistema>Manutenção.

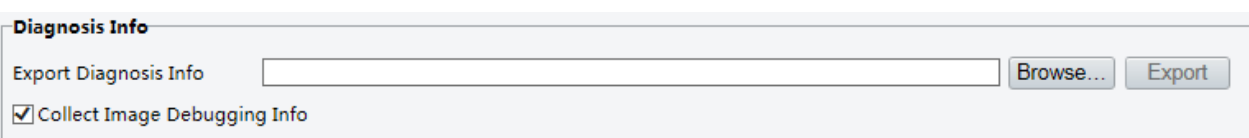

2. Na área Informações de Diagnóstico, clique em Procurar para definir o destino e, em seguida, clique em **Exportar**.

- As informações de diagnóstico são exportadas para a pasta local em forma de arquivo compactado. Você precisa descompactar o arquivo usando uma ferramenta como o WinRAR e, em seguida, abri-lo usando um editor de texto.
- Ao selecionar Coletar Informações de Depuração de Imagem, você pode exibir o vídeo com informações de depuração ao mesmo tempo, o que torna a solução de problemas mais fácil.

## Configuração de Foco

O dispositivo pode ajustar a velocidade de foco automático de acordo com a distância mínima de foco. Para obter imagens claras, é recomendável que a distância mínima de foco seja definida como menor que a distância entre os objetos e a lente, por exemplo, se a distância mínima de foco for 3m, então os objetos a uma distância de até 3m da lente estarão fora de foco.

## NOTA!

Essa função é suportada apenas por dispositivos com foco automático. Consulte o modelo real para obter detalhes.

### 1. Clique em Configuração>Sistema>Manutenção.

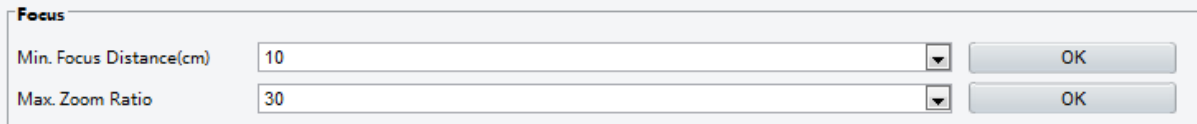

- 2. Sob Foco, configure Distância Mínima de Foco (unidade: cm) e Taxa de Zoom Máxima.
- 3. Clique em OK.

## Altura de Montagem do Dispositivo

Digite a altura real do dome infravermelho instalado até o chão, para que o dome possa ajustar automaticamente sua lâmpada infravermelha.

## NOTA!

Essa função é suportada apenas por algumas câmeras infravermelhas. Consulte o modelo real para obter detalhes.

#### 1. Clique em Configuração>Sistema>Manutenção.

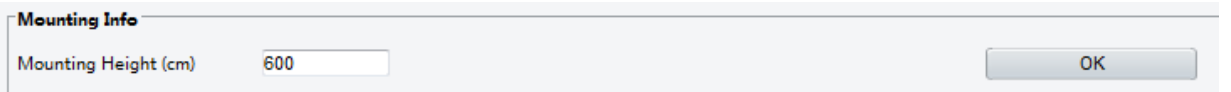

- 2. Digite a altura real do dome infravermelho instalado até o chão.
- 3. Clique em OK.

## Parâmetro da Câmera Fisheye

Para exibir o vídeo corretamente, é necessário definir corretamente os parâmetros da câmera fisheye de acordo com o modo de montagem real.

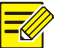

Essa função é suportada apenas por câmeras fisheye. Consulte o modelo real para obter detalhes.

1. Clique em Visualização ao Vivo>Montagem. Selecione o modo de montagem. O modo de montagem selecionado deve ser consistente com o modo de montagem real.

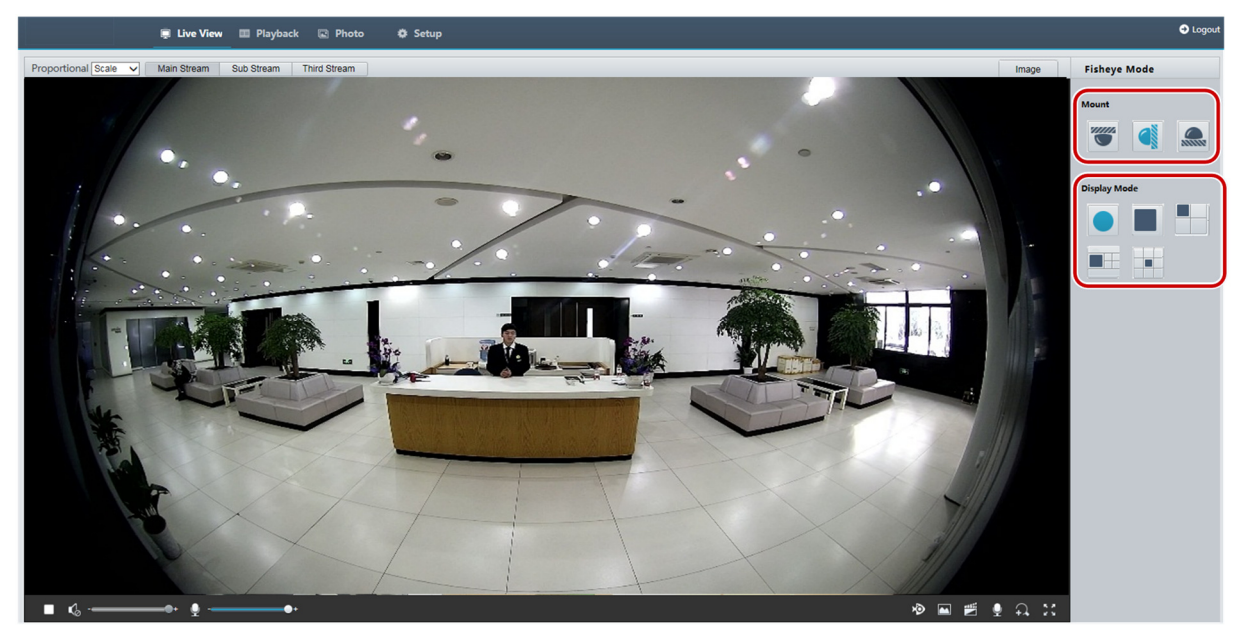

Para alguns modelos de câmeras, a página é exibida da seguinte forma.

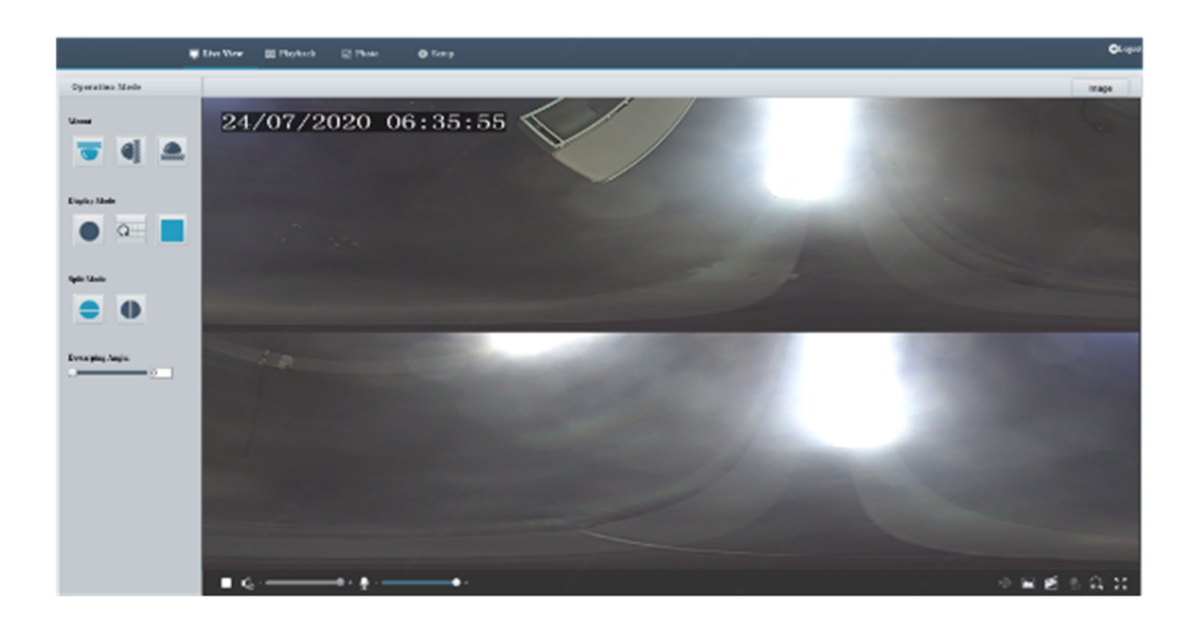

2. Configure os parâmetros. A tabela a seguir descreve alguns parâmetros principais.

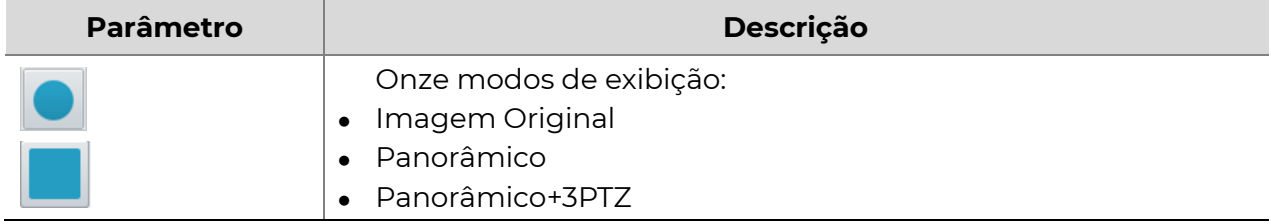

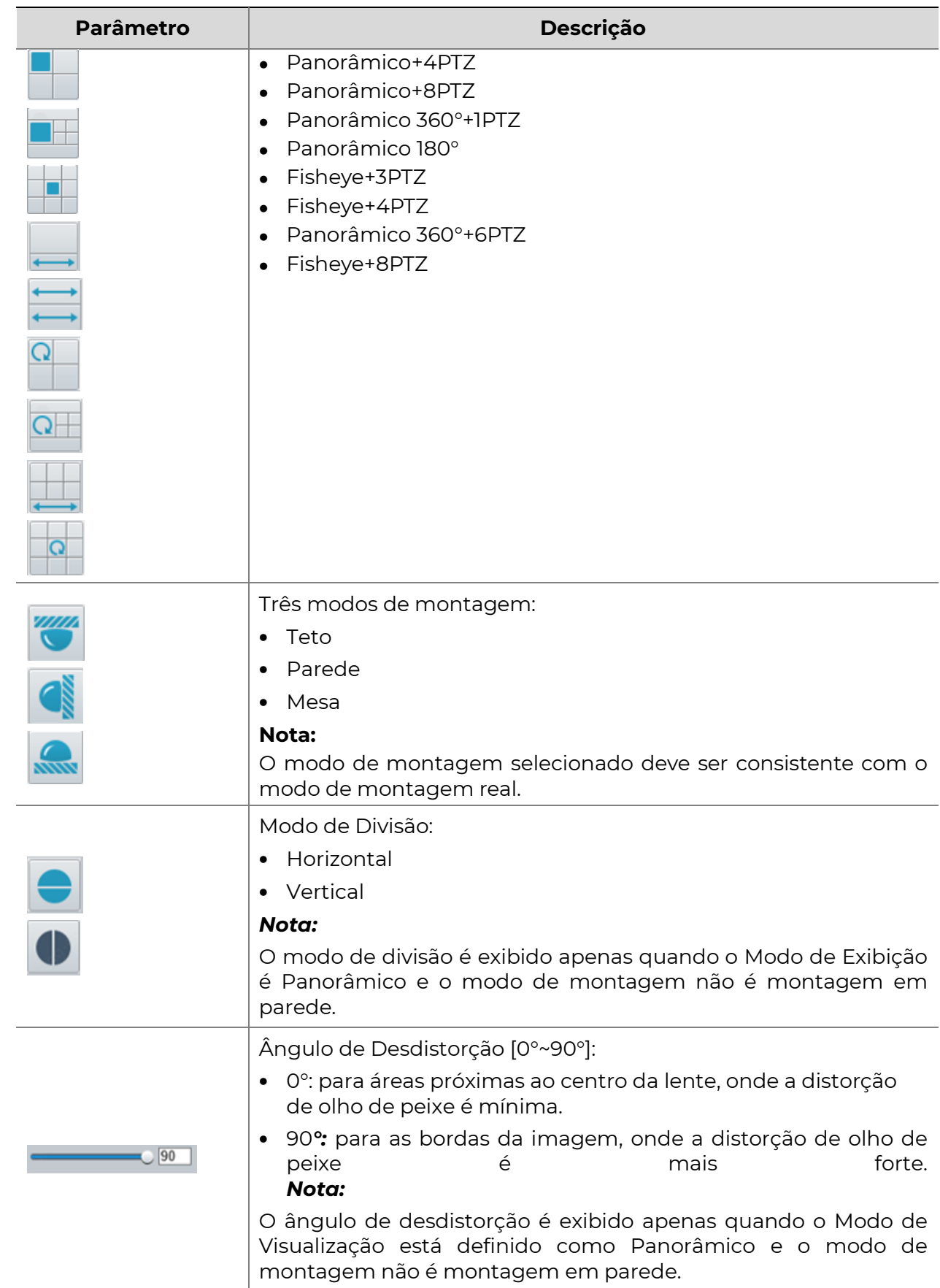

# 4 Visualização ao Vivo

"Live view" significa reproduzir vídeo ao vivo (áudio e vídeo em tempo real) recebido de uma câmera em uma janela por meio da interface da web.

Se você fizer login com a caixa de seleção "Live View" marcada, o vídeo ao vivo será exibido por padrão quando você estiver conectado. Você pode clicar duas vezes na janela para entrar ou sair do modo de tela cheia.

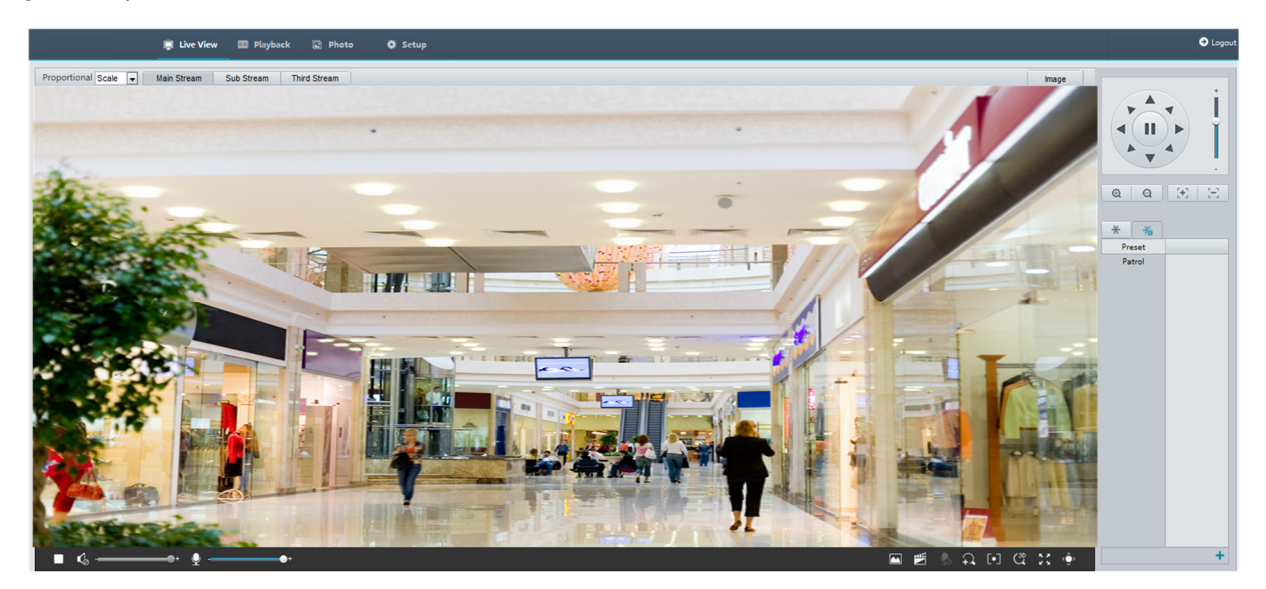

# Barra de ferramentas da visualização ao vivo

# $\equiv$

## NOTA!

As operações de visualização ao vivo suportadas podem variar conforme o modelo da câmera. Para as operações que a sua câmera suporta, consulte a interface da web.

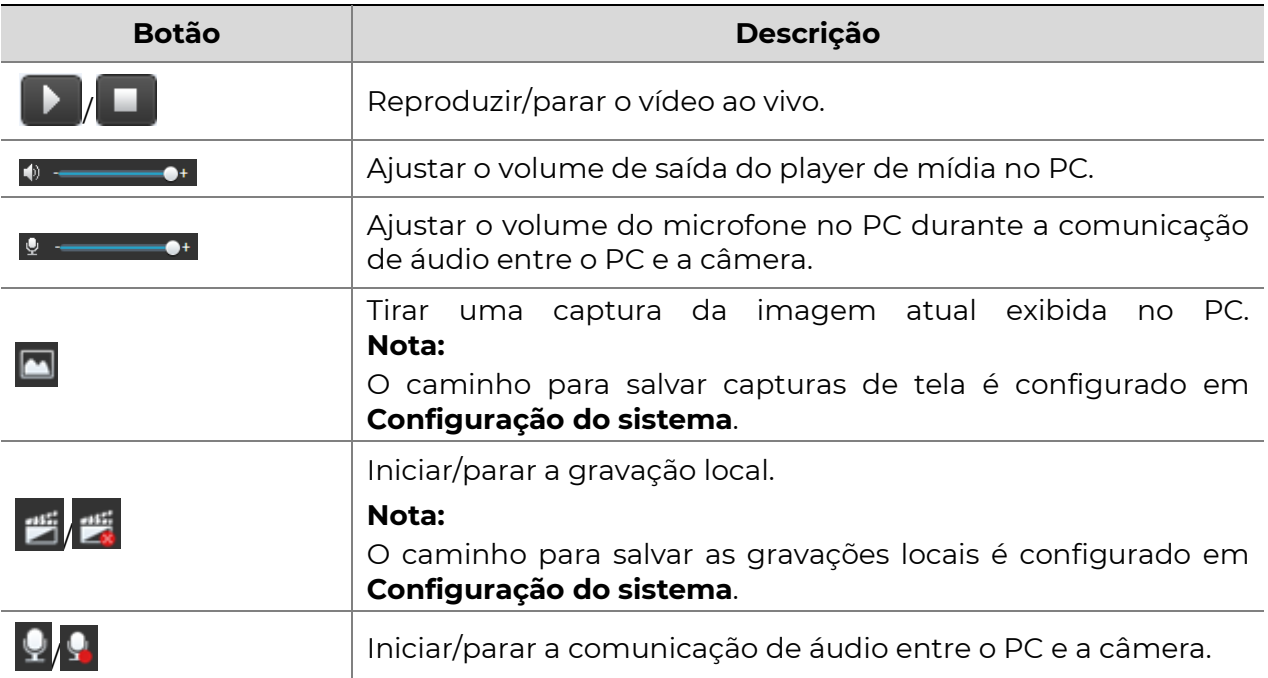

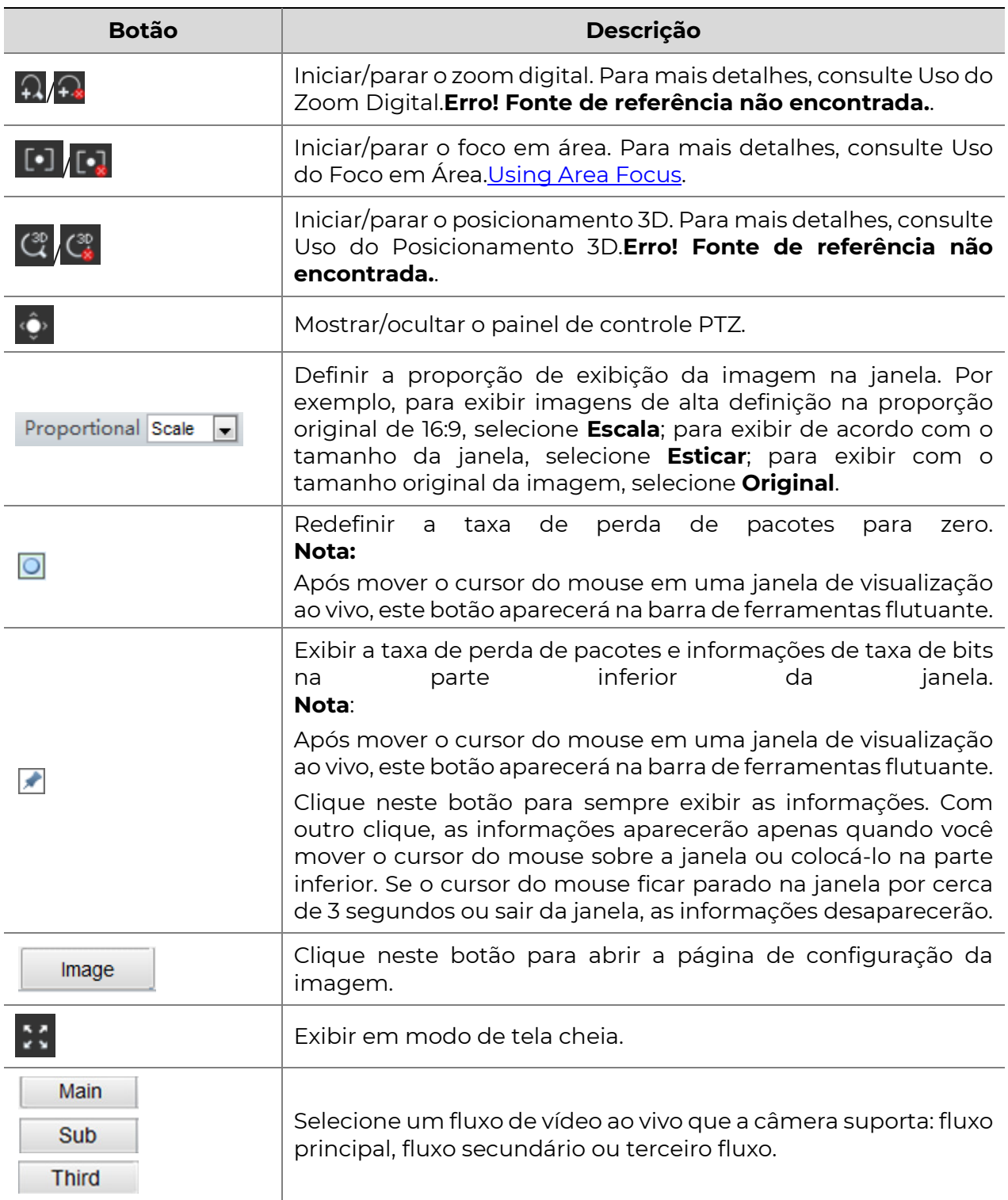

# Visualizando determinada área de imagens

O zoom digital, o foco em área e o posicionamento 3D permitem obter mais detalhes de uma parte específica das imagens. O zoom digital amplia a imagem com perda de qualidade, enquanto o posicionamento 3D amplia a imagem sem perda de qualidade.

## **POSITIVO**

## Uso do Zoom Digital

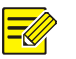

## NOTA!

As operações de visualização ao vivo suportadas podem variar conforme o modelo da câmera. Para as operações que a sua câmera suporta, consulte a interface da web.

1. Na página de visualização ao vivo, clique  $\Omega$  na barra de ferramentas.

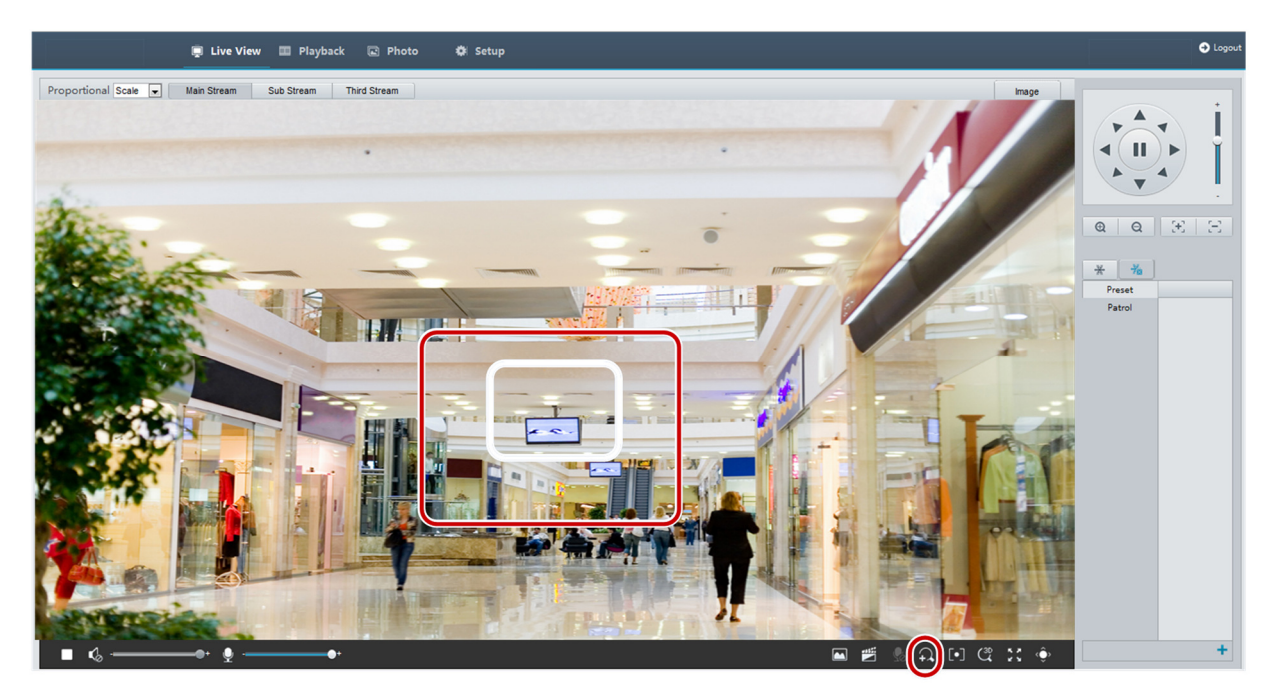

- 2. Clique e segure o botão do mouse e, em seguida, arraste de cima para baixo (desenhe um retângulo) para especificar uma área. Para restaurar o tamanho original da imagem e ampliar outras áreas da imagem, clique com o botão direito do mouse.
- **3.** Para sair, clique em  $\widehat{A}$ .

## Uso do Foco em Área

NOTA!

As operações de visualização ao vivo suportadas podem variar conforme o modelo da câmera. Para as operações que a sua câmera suporta, consulte a interface da web.

1. Na página de visualização ao vivo, clique **[0]** na barra de ferramentas.

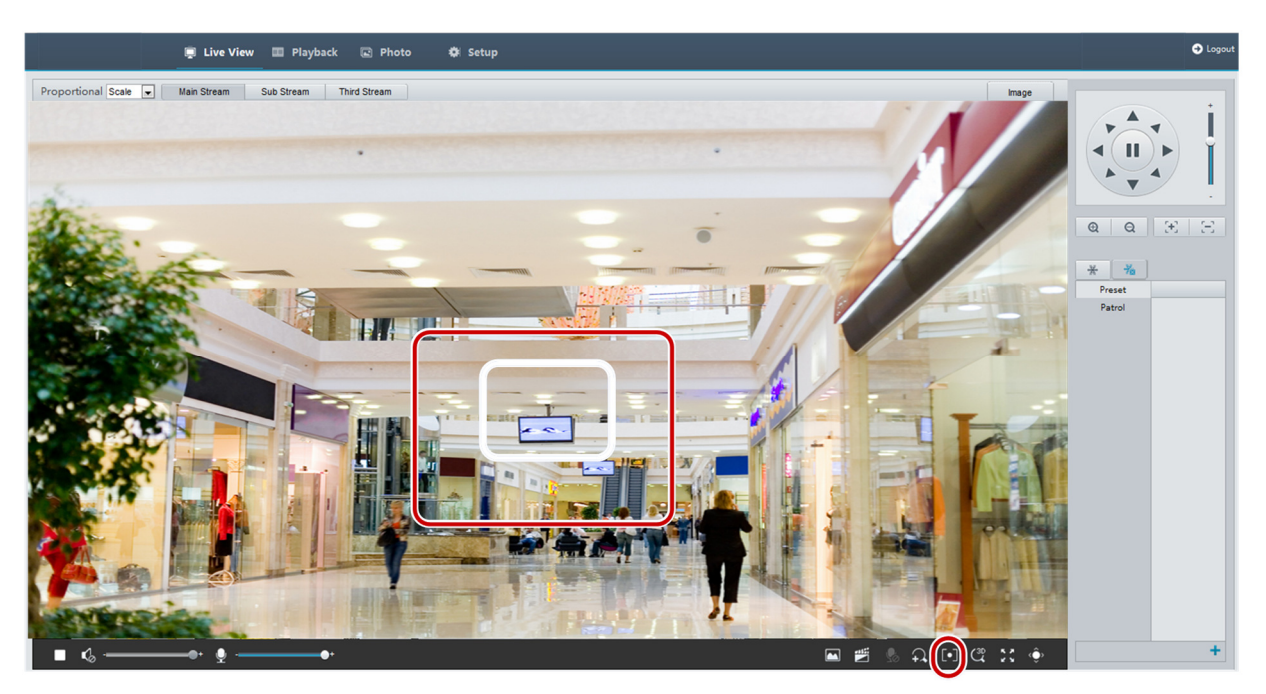

- 2. Clique e segure o botão do mouse e, em seguida, arraste de cima para baixo (desenhe um retângulo) para especificar uma área.
- **3.** Para sair, clique em  $\boxed{\cdot}$ .

## Uso do Posicionamento 3D

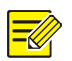

## NOTA!

Esta função está disponível apenas para câmeras PTZ de rede e câmeras de caixa de rede equipadas com lente de zoom motorizada e PTZ. Consulte os modelos reais para obter mais detalhes.

1. Na página de visualização ao vivo, clique  $\left|\mathcal{C}\right|$  na barra de ferramentas.

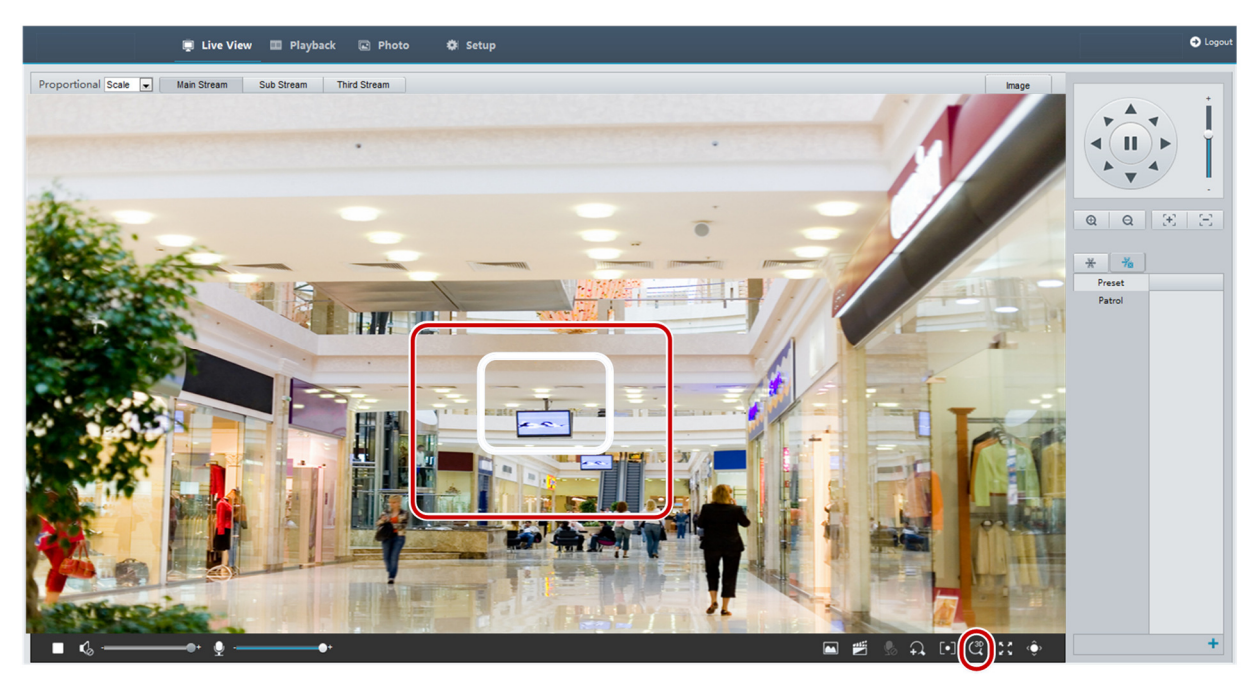

- 2. Clique e segure o botão do mouse e, em seguida, arraste de cima para baixo (desenhe um retângulo) para especificar uma área. Arrastar em sentido inverso (de baixo para cima) dará zoom para fora.
- **3.** Para sair, clique em  $\frac{\binom{3p}{2}}{n}$ .

## Captura de Face

1. Na página de visualização ao vivo, clique na barra de ferramentas  $\begin{array}{|c|} \hline \end{array}$ 

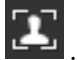

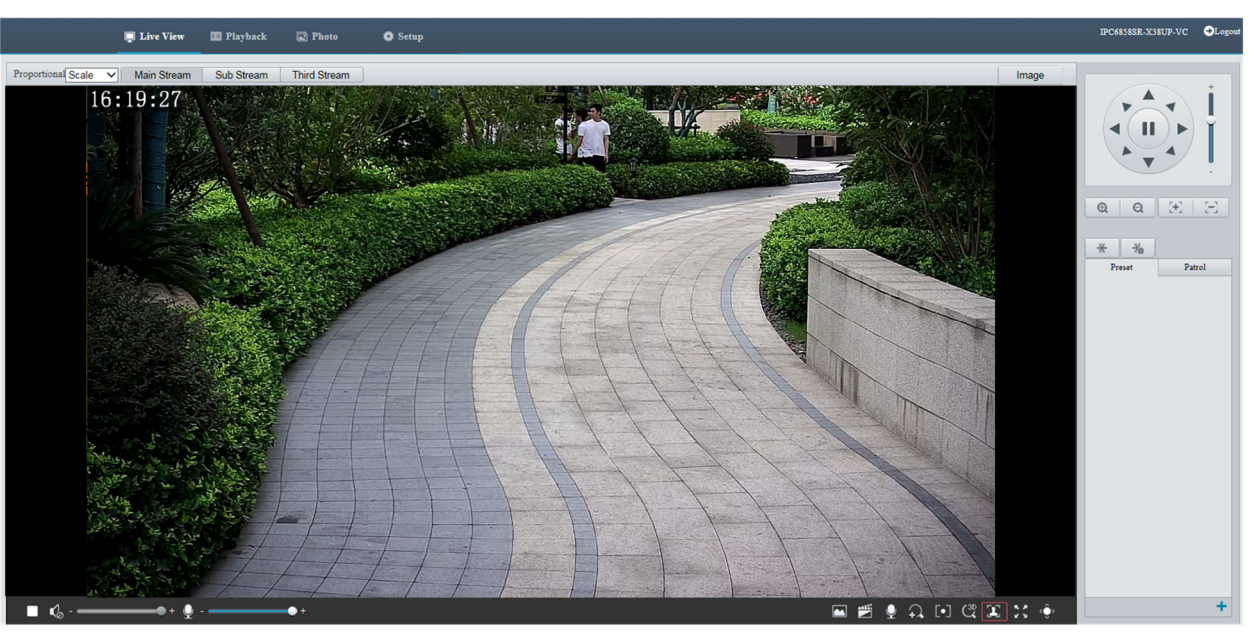

2. A lista de capturas será exibida à direita da visualização ao vivo, com a mais recente no topo. Até 200 capturas de tela serão exibidas. A figura a seguir mostra um exemplo.

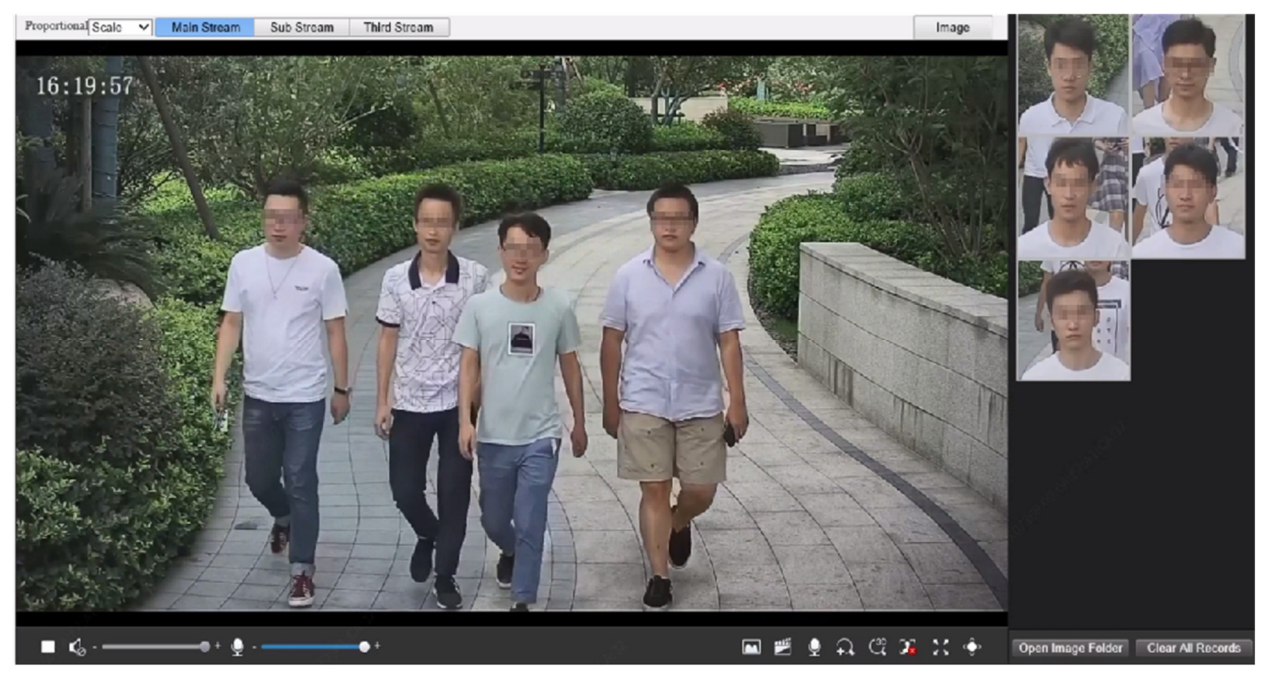

3. Alguns modelos suportam dados estruturados que indicam os atributos dos objetos de detecção. Para exibir os atributos na página de visualização ao vivo, você precisa selecionar Coleção de Atributos em Configuração de Alarme Comum.

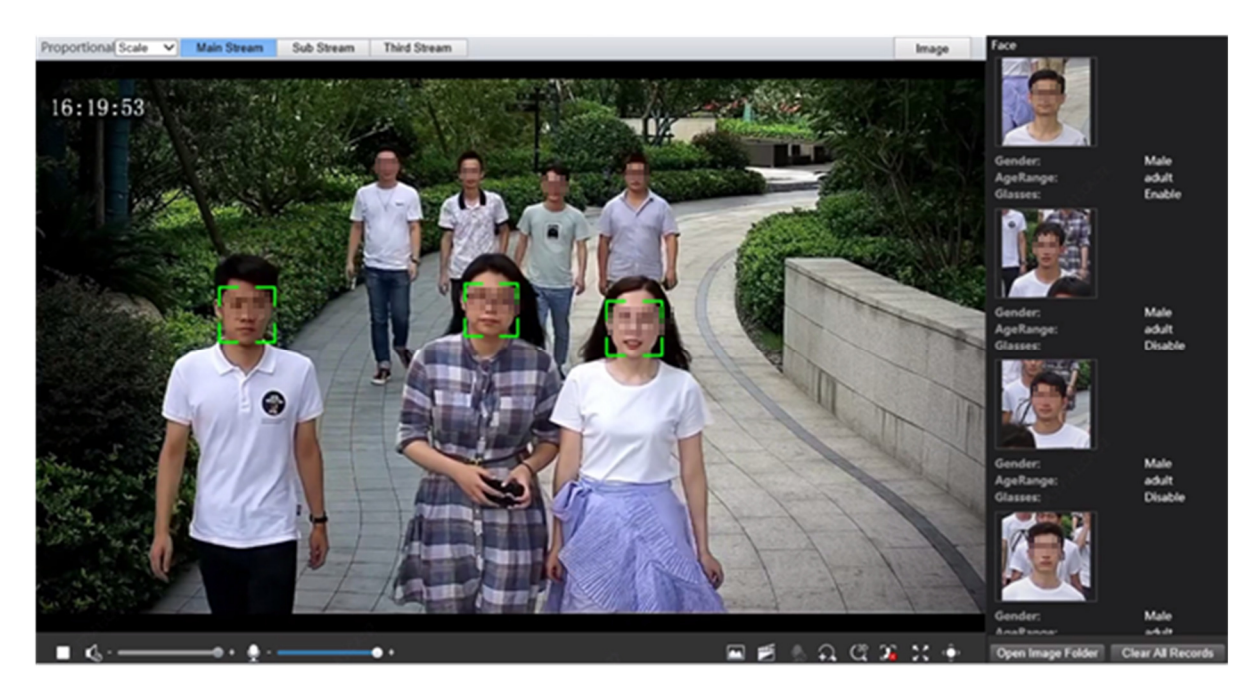

4. Alguns modelos suportam associação de captura de corpo humano. Para exibir a imagem do corpo humano na página de visualização ao vivo, você precisa selecionar captura de corpo humano em Face.

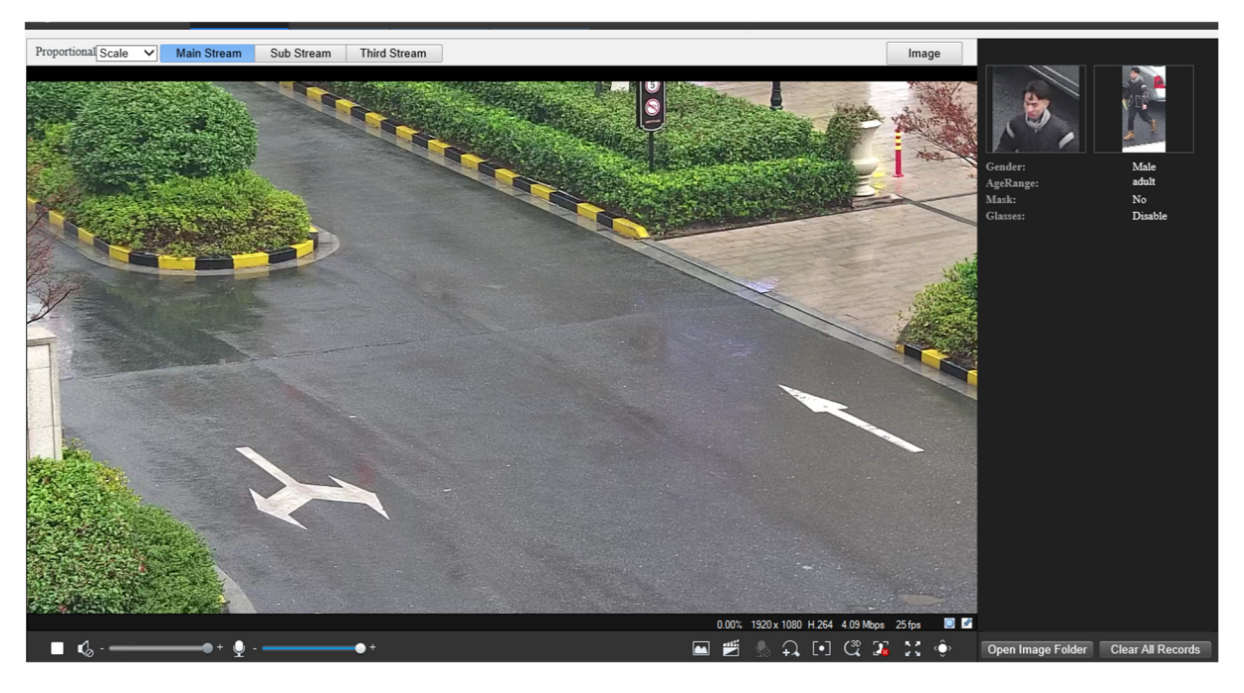

- 5. Clique em  $\boxed{\cdot}$  para interromper a exibição da captura de rosto.
- 6. Clique em Abrir Pasta de Imagens para ver as capturas salvas no seu PC. As capturas são salvas em formato JPEG. Você também pode alterar o caminho da imagem em Configuração > Comum > Parâmetros Locais. Quando o espaço em disco for menor que 100 MB, você será solicitado a limpar a pasta de capturas automáticas, e novas capturas não serão exibidas na página de visualização ao vivo até que o espaço em disco seja liberado.
- 7. Clique em Limpar Todos os Registros para limpar as capturas.
#### **POSITIVO SEG**

#### Captura Profunda de Perímetro

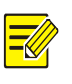

#### NOTA!

Apenas alguns modelos de câmera suportam esta função, e a interface real pode variar.

1. Na página de visualização ao vivo, clique  $\Box$  na barra de ferramentas.

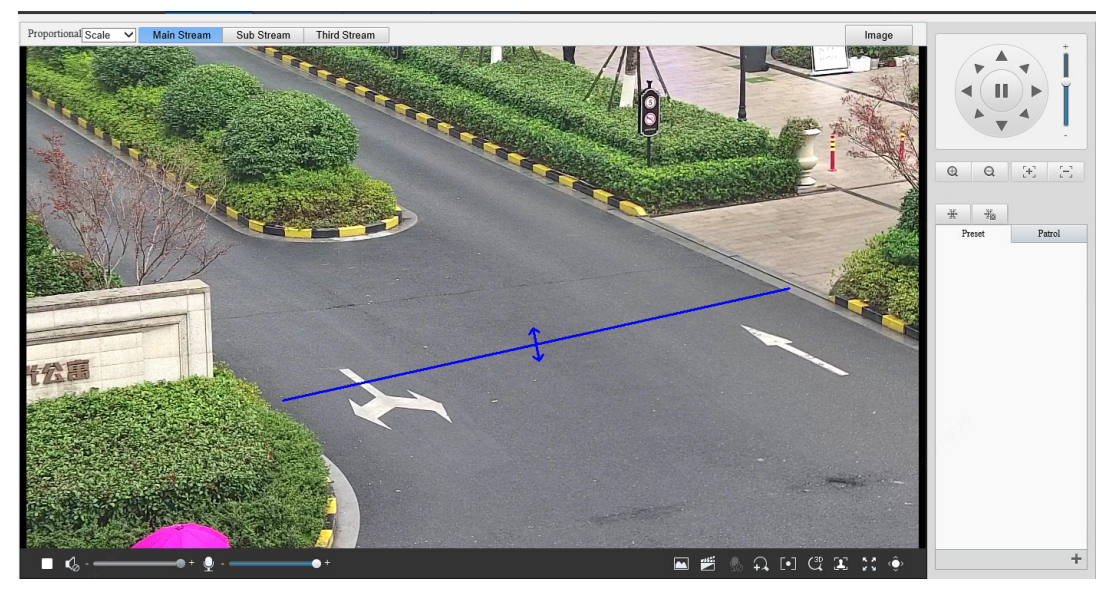

2. Para exibir dados estruturados de objetos de detecção na página de visualização ao vivo, você precisa selecionar Coleção de Atributos em Configuração de Alarme Comum. A figura a seguir mostra um exemplo.

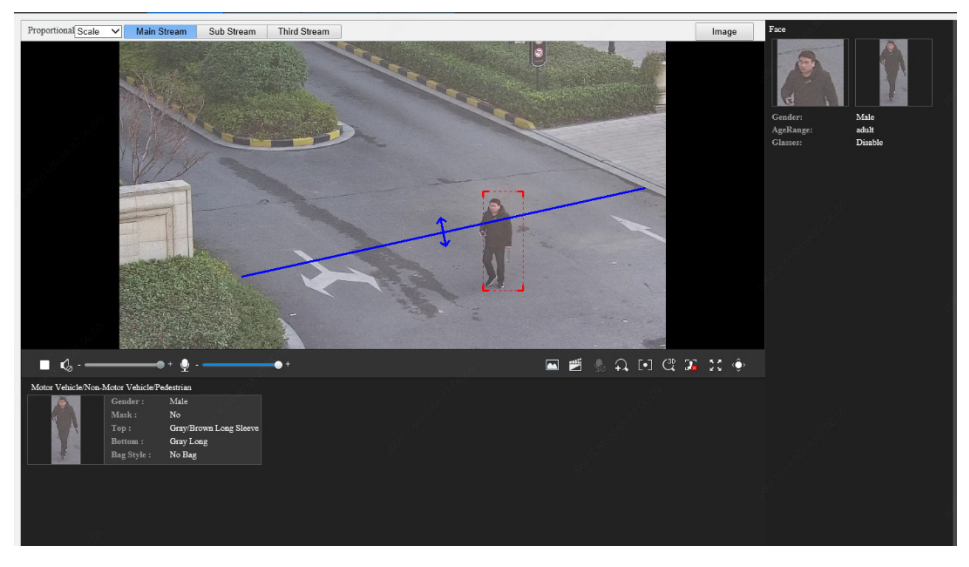

- 3. Clique em  $\boxed{2x}$  para interromper a exibição da captura profunda de perímetro.
- 4. Clique em Abrir Pasta de Imagens para ver as capturas salvas no seu PC. As capturas são salvas em formato JPEG. Você também pode alterar o caminho da imagem em Configuração > Comum > Parâmetros Locais. Quando o espaço em disco for menor que 100 MB, você será solicitado a limpar a pasta de capturas automáticas, e novas capturas não serão exibidas na página de visualização ao vivo até que o espaço em disco seja liberado.
- 5. Clique em Limpar Todos os Registros para limpar as capturas.

#### Captura de Detecção de Tráfego Misto

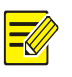

#### NOTA!

Apenas alguns modelos de câmera suportam esta função, e a interface real pode variar.

1. Na página de visualização ao vivo, clique  $\begin{bmatrix} 1 \\ 2 \end{bmatrix}$  na barra de ferramentas.

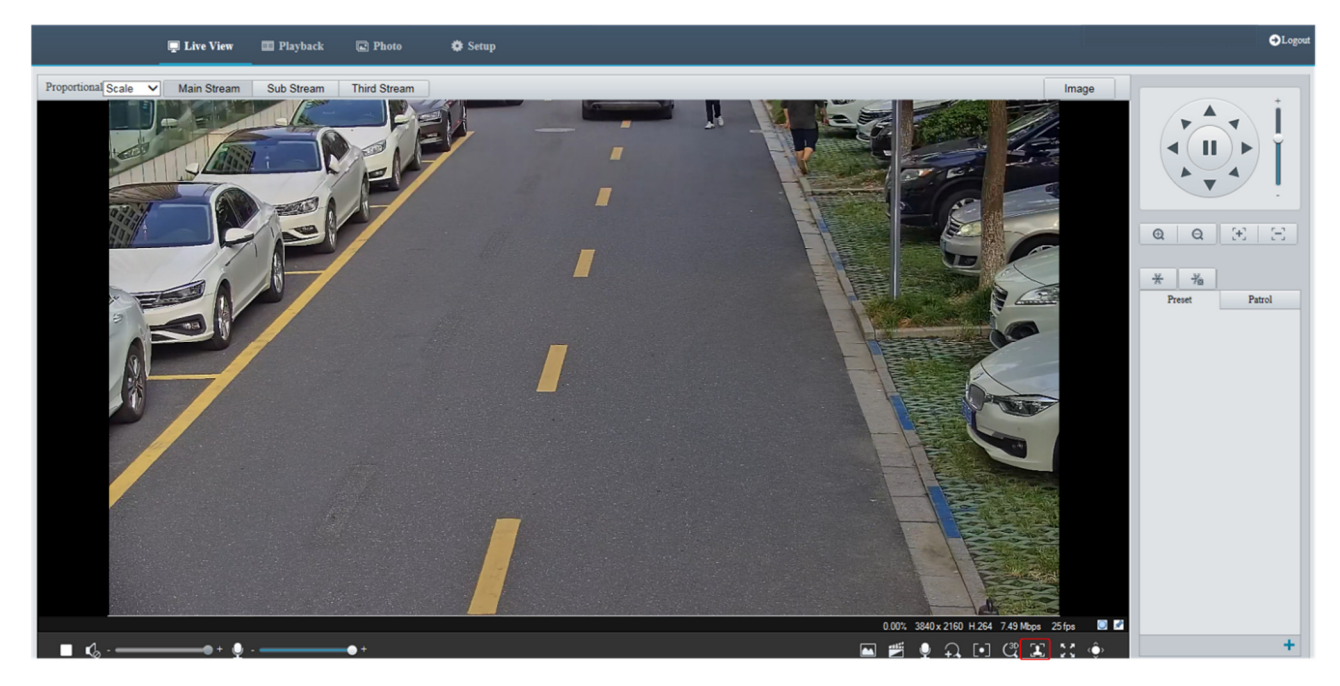

2. Para exibir dados estruturados de objetos de detecção na página de visualização ao vivo, você precisa selecionar Coleção de Atributos em Configuração de Alarme Comum. A figura a seguir mostra um exemplo.

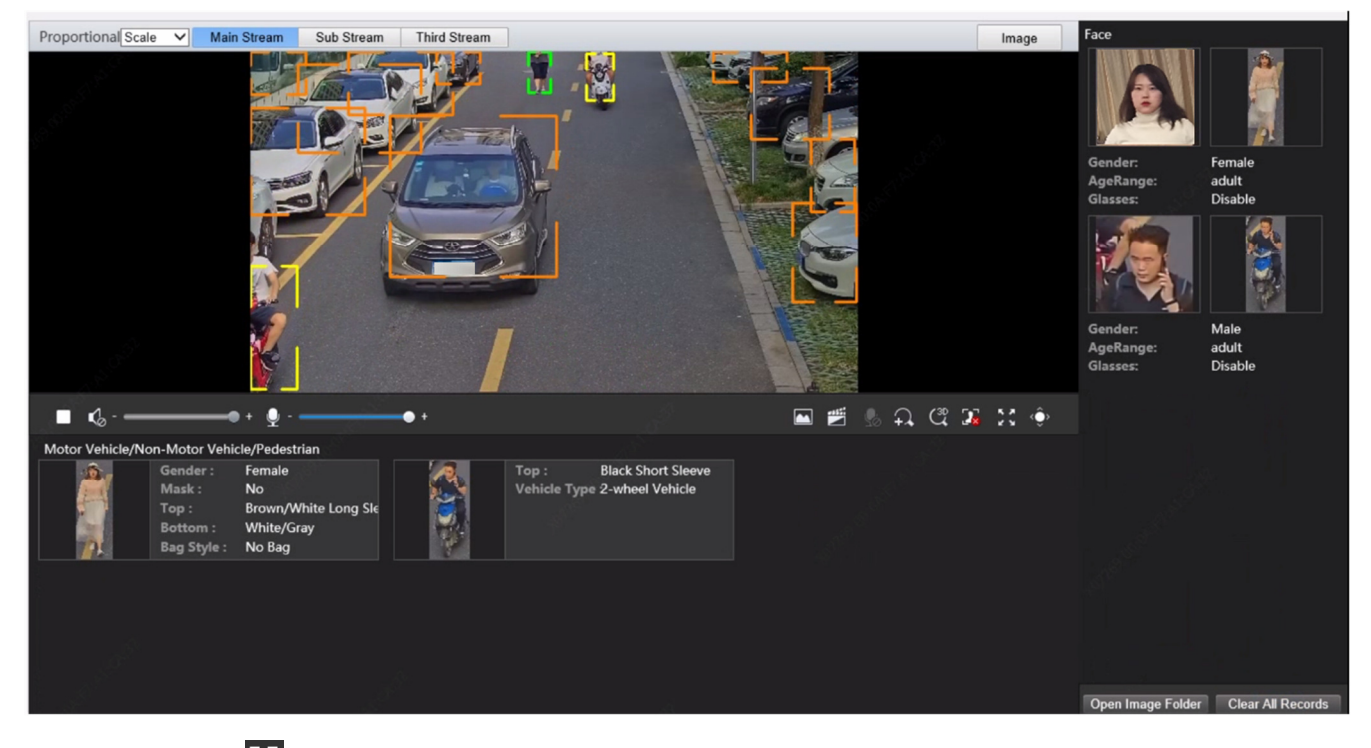

- 3. Clique em <sup>par</sup> para interromper a exibição das capturas.
- 4. Clique em Abrir Pasta de Imagens para ver as capturas salvas no seu PC. As capturas são salvas em formato JPEG. Você também pode alterar o caminho da imagem em

Configuração > Comum > Parâmetros Locais. Quando o espaço em disco for menor que 100 MB, você será solicitado a limpar a pasta de capturas automáticas, e novas capturas não serão exibidas na página de visualização ao vivo até que o espaço em disco seja liberado.

5. Clique em Limpar Todos os Registros para limpar as capturas.

### Visualização ao Vivo de Câmeras Fisheye

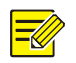

- NOTA!
	- Essa função é suportada apenas pelas câmeras olho de peixe de rede. Consulte os modelos reais para obter mais detalhes.
	- A imagem de visualização na Web pode variar com as configurações fisheye da câmera. Configure os parâmetros fisheye (consulte Parâmetros de Câmeras Fisheyesee Fisheye Cameras Parameter) e o modo fisheye da câmera antes de iniciar a visualização ao vivo.

Os modos de exibição incluem três tipos principais: Imagem Original, Fisheye e PTZ, Panorâmica e PTZ. Em modos de montagem diferentes, as imagens são exibidas de maneira diferente. A seguir, temos um exemplo de montagem na parede.

Quando a Imagem Original é selecionada, as imagens olho de peixe são exibidas da seguinte forma.

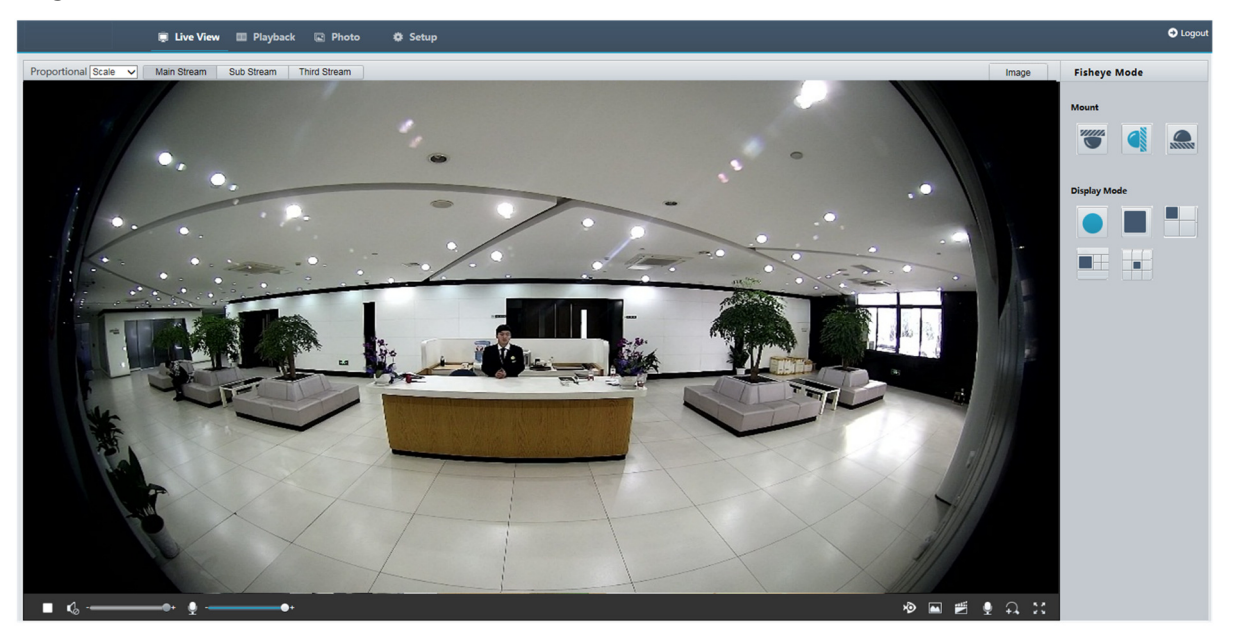

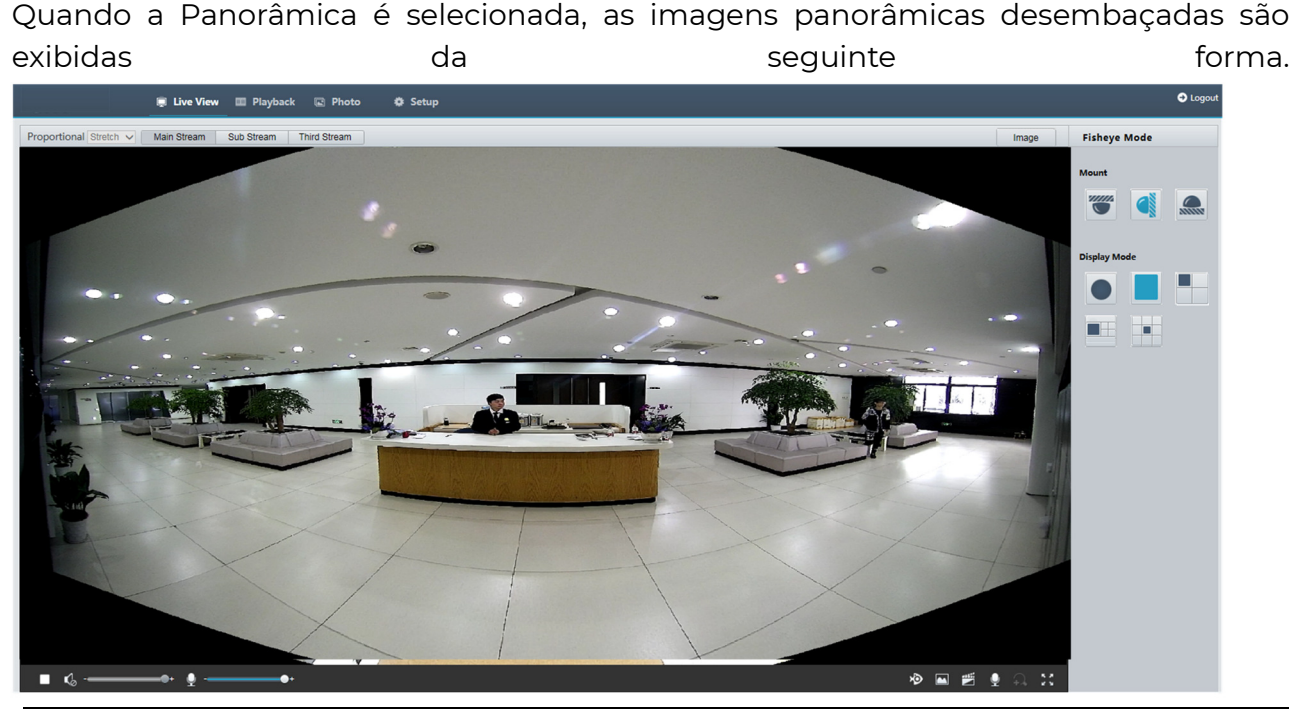

#### NOTA!

 $(i)$ 

Se a montagem no teto ou na mesa for adotada, a imagem panorâmica (duas imagens de 180°) é uma imagem desembaçada da imagem de visualização fisheye (imagem de 360°). Monte a câmera com um ângulo de visão adequado de acordo com os requisitos de vigilância reais.

Por exemplo, se a câmera for instalada no teto, o alvo de vigilância será exibido na parte superior da imagem panorâmica quando o ângulo de interseção entre a saída de cabo do dispositivo (logotipo) e o alvo de vigilância, no sentido horário, for de 135°.

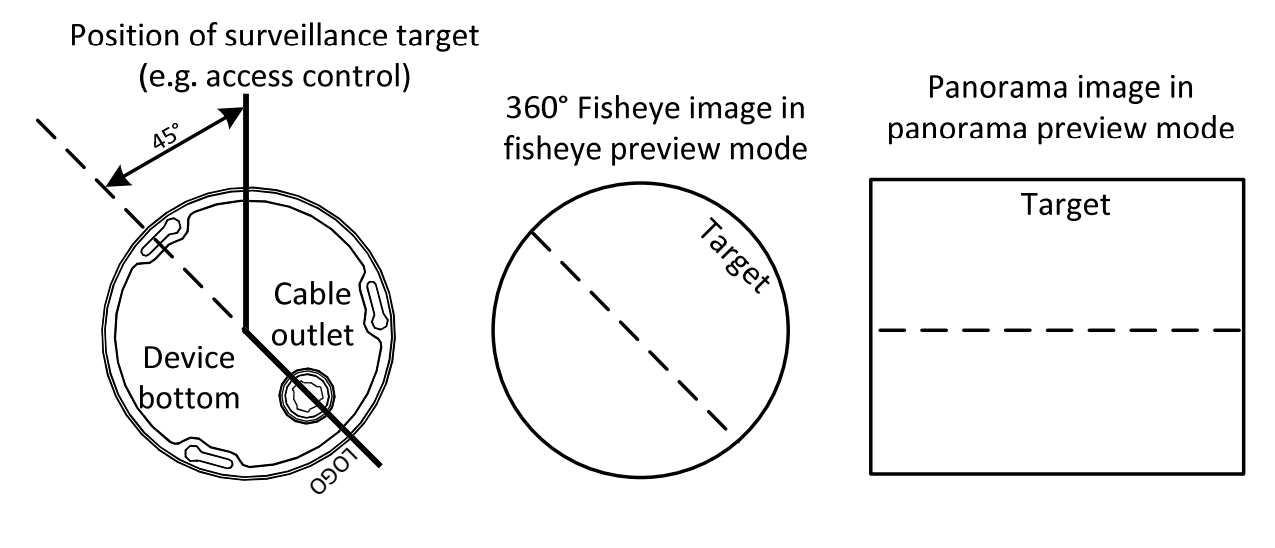

Quando o modo de visualização de Panorâmica+4PTZ é selecionado na lista à direita, 4 imagens locais são exibidas, da esquerda para a direita, de cima para baixo, por padrão. Você pode realizar o controle PTZ e operações de zoom em cada imagem local, conforme mostrado na figura abaixo.

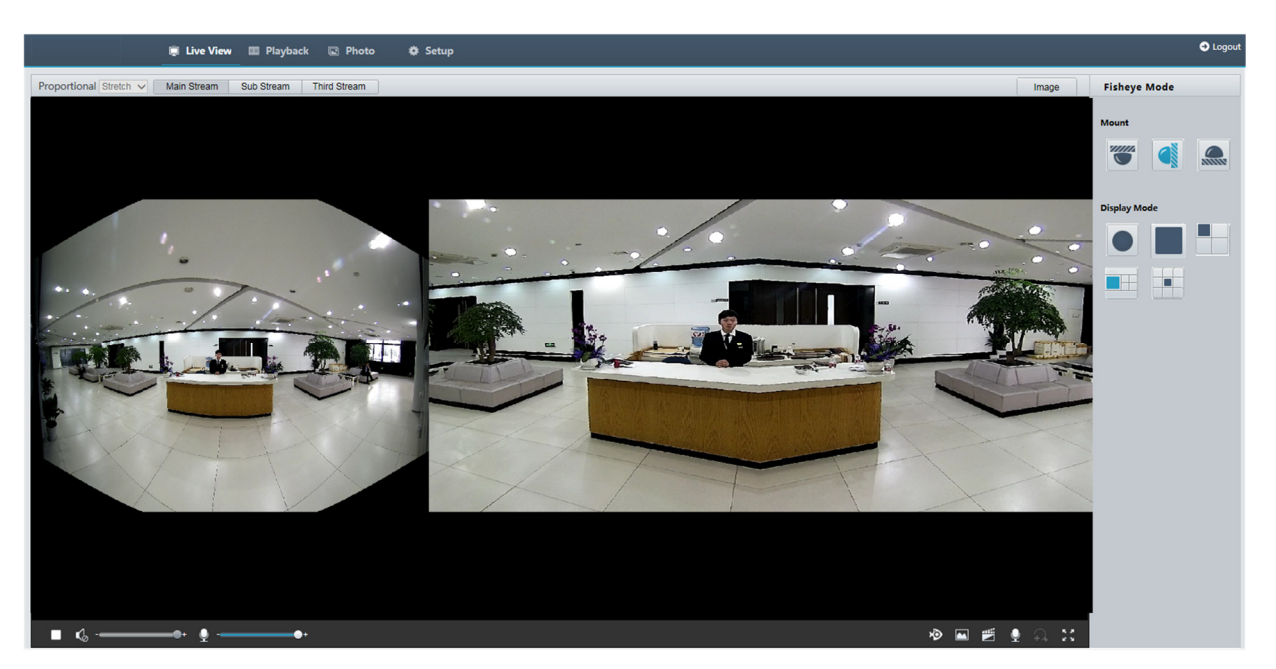

### 5ePTZ de Câmeras Panorâmicas

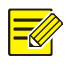

#### NOTA!

Essa função está disponível apenas para alguns modelos específicos de câmeras; consulte os modelos reais para obter mais detalhes. O rastreamento automático só é suportado no fluxo principal.

1. Na página de visualização ao vivo, selecione  $\boxed{\text{X}}$  na barra de ferramentas, como mostrado abaixo.

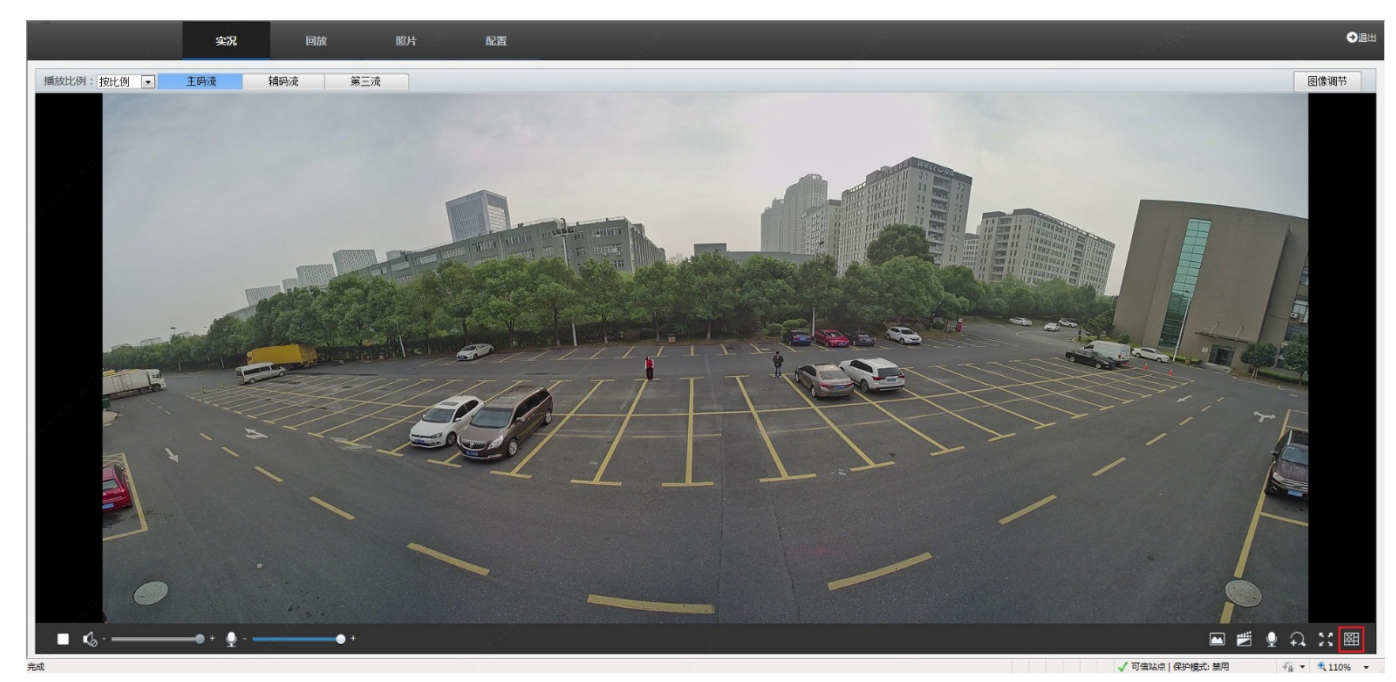

2. Quando você clica em no modo panorâmico, a visualização ao vivo muda para o modo de rastreamento 5ePTZ. Em seguida, a câmera detectará objetos em movimento na visualização ao vivo quando a função de proteção de perímetro estiver habilitada; além disso, ela pode rastrear e ampliar até 5 alvos que ativam a

 $\frac{1}{2}$ **播放比例: 满比例 | | 主码流 | 辅码流 |** 第三流 图像调节

regra de alarme configurada na função de proteção de perímetro ao mesmo tempo. Essa função opera como a função de rastreamento e zoom de uma câmera PTZ.

3. Clique em  $\frac{1}{100}$ no modo de rastreamento 5ePTZ para voltar ao modo panorâmico.

# Reprodução de Vídeo e Download com Armazenamento Local

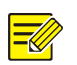

#### NOTA!

- Armazenamento local refere-se ao registro de vídeo no cartão de memória de um dispositivo frontal (geralmente uma câmera). Gravação local refere-se ao registro de vídeo em um cliente local no PC.
- Antes de reproduzir vídeo com armazenamento local, verifique se a câmera foi instalada com um cartão de memória e se o armazenamento foi configurado.
- Algumas câmeras não suportam essa função. Consulte os modelos reais para obter mais detalhes.

### Reprodução de Vídeo

1. Clique em Reprodução na página inicial.

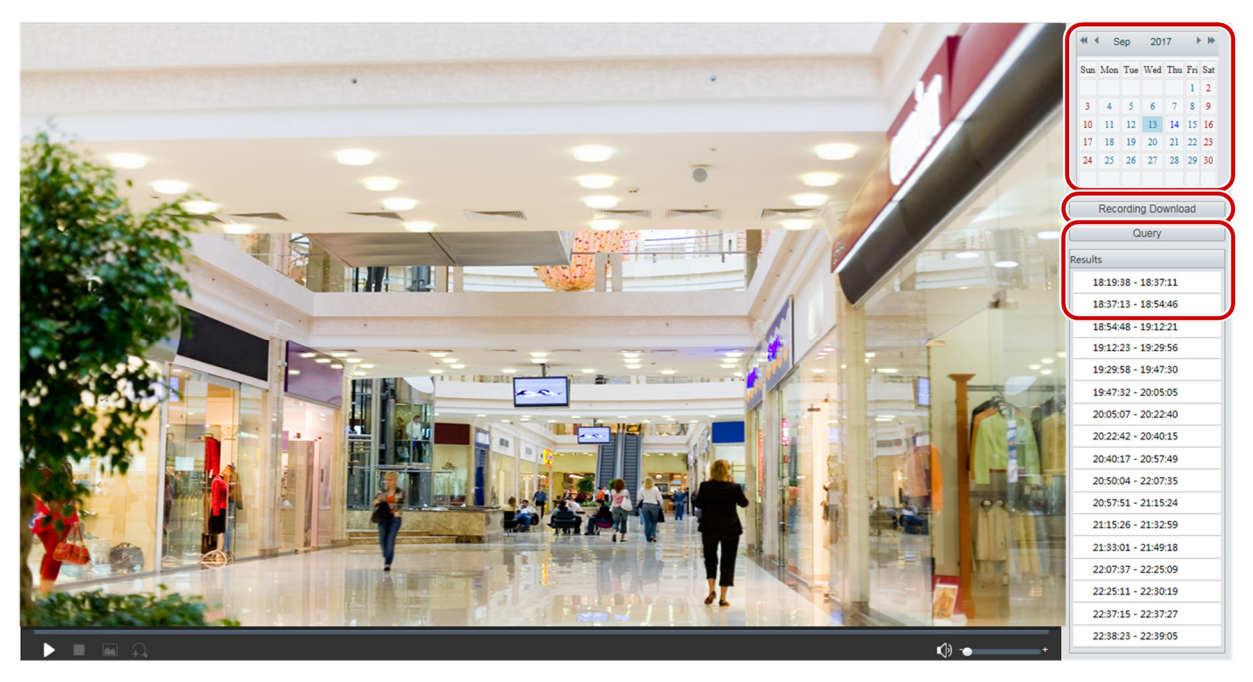

- 2. Selecione a data no calendário.
- 3. Clique em Consultar.
- 4. Abaixo de Resultados, clique duas vezes no período de tempo para iniciar a reprodução da gravação.

### Download

1. Clique em Reprodução na página inicial.

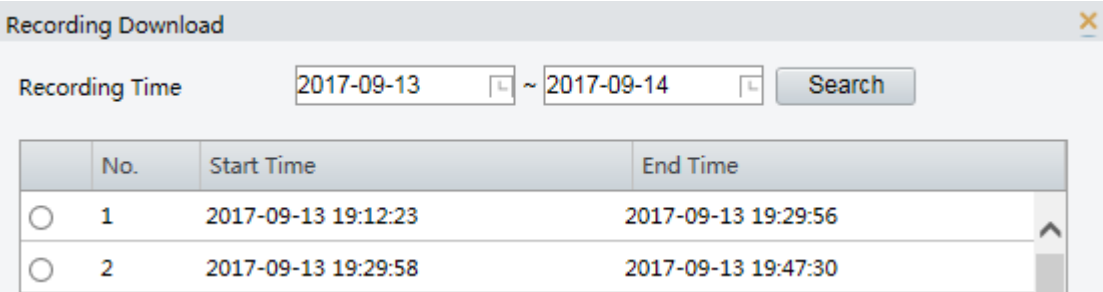

- 2. Procure pelo vídeo dentro de um período especificado. Os resultados serão exibidos em uma lista.
- 3. Selecione o vídeo e clique em **Download**. O vídeo será baixado para o caminho local do seu cartão de memória (o caminho local pode ser alterado em **Configuração** Local).
- 4. Clique em **Abrir** para exibir a pasta onde o vídeo baixado está salvo.

# 6 Controle PTZ

Essa função está disponível apenas para câmeras PTZ dome ou uma câmera de caixa instalada em um motor Pan/Tilt.

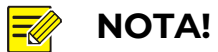

- Algumas das funções de controle de lente são aplicáveis às câmeras equipadas com lente motorizada.
- Os botões de controle PTZ podem variar com o modelo da câmera. Para os botões de controle PTZ suportados por sua câmera, consulte a interface da Web.

### Barra de Ferramentas de Controle PTZ

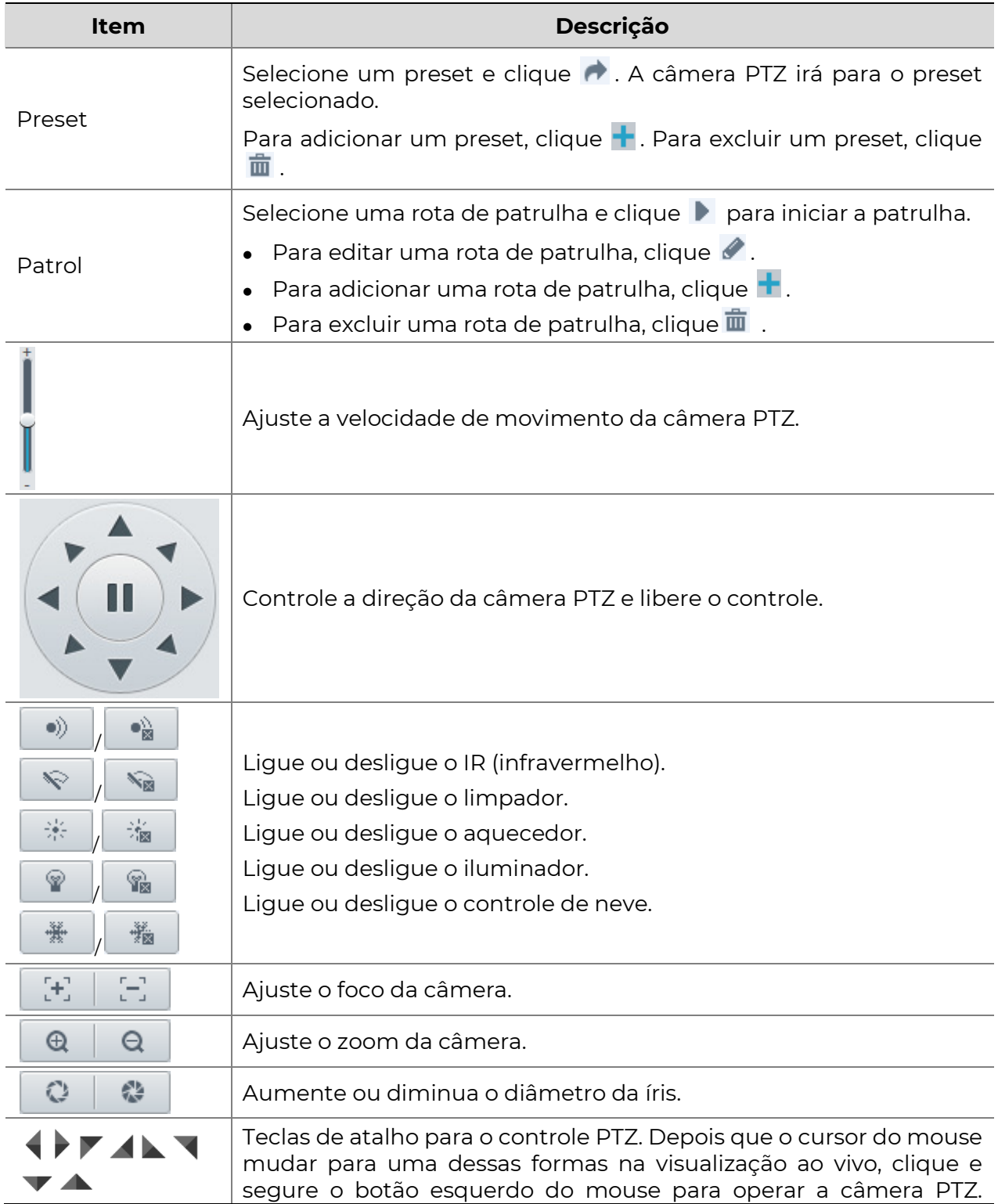

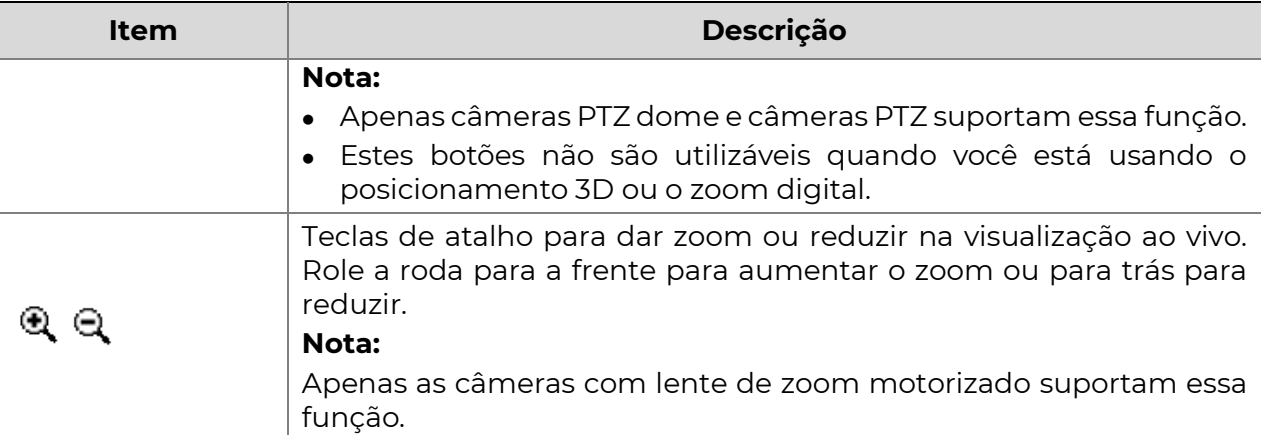

### Configurar Patrulha por Presets

#### Configurar Presets

Na guia **Preset**, você pode gerenciar presets ou realizar certas operações de controle na câmera PTZ. Para obter mais detalhes, consulte a Barra de Ferramentas de Controle PTZErro! Fonte de referência não encontrada..

#### Adicionar um preset

1. Na página de visualização ao vivo, clique em Preset no painel de controle.

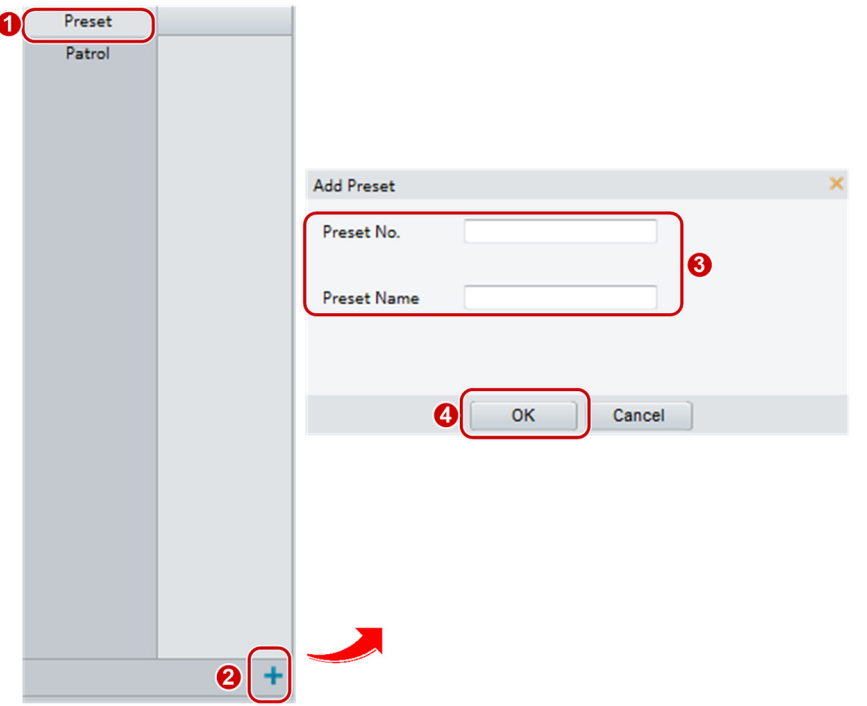

- 2. Ajuste a câmera até que ela aponte para a direção desejada.
- 3. Ajuste o zoom e o foco conforme necessário para obter a imagem ideal.
- 4. Clique em  $+$  para adicioná-lo como um preset. Digite um número e um nome para o preset e clique em OK.

#### Ir para um preset

1. Na página de visualização ao vivo, clique em Preset no painel de controle.

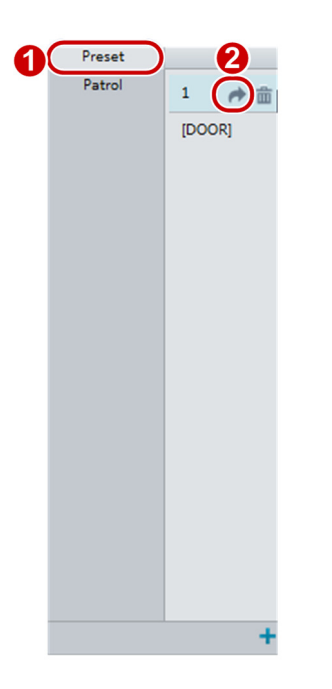

2. Clique em **para um preset.** A câmera PTZ irá para o preset selecionado.

#### Excluir um preset

1. Na página de visualização ao vivo, clique em Preset no painel de controle.

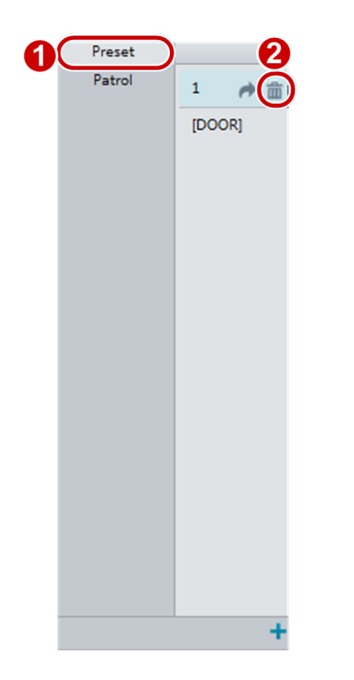

2. Clique em  $\mathbb{\bar{m}}$  para um preset e confirme a exclusão.

#### Configurar Patrulha

Uma rota de patrulha é a trilha que uma câmera PTZ segue ao se mover de um preset para o próximo. O tempo que uma câmera PTZ permanece em cada preset é configurável. Múltiplas rotas de patrulha são permitidas para uma câmera PTZ.

As ações de patrulha incluem ir para um preset e permanecer no preset por um certo período de tempo antes de seguir para o próximo. Você pode definir a direção de rotação, zoom, velocidade de rotação, tempo de patrulha e tempo de permanência. O

sistema registra a rota e a adiciona à lista de ações. Você pode selecionar Manter Rotacionando para que a câmera PTZ siga a mesma rota e patrulhe repetidamente.

#### Adicionar uma rota de patrulha

1. Na página de visualização ao vivo, clique em Patrulha no painel de controle.

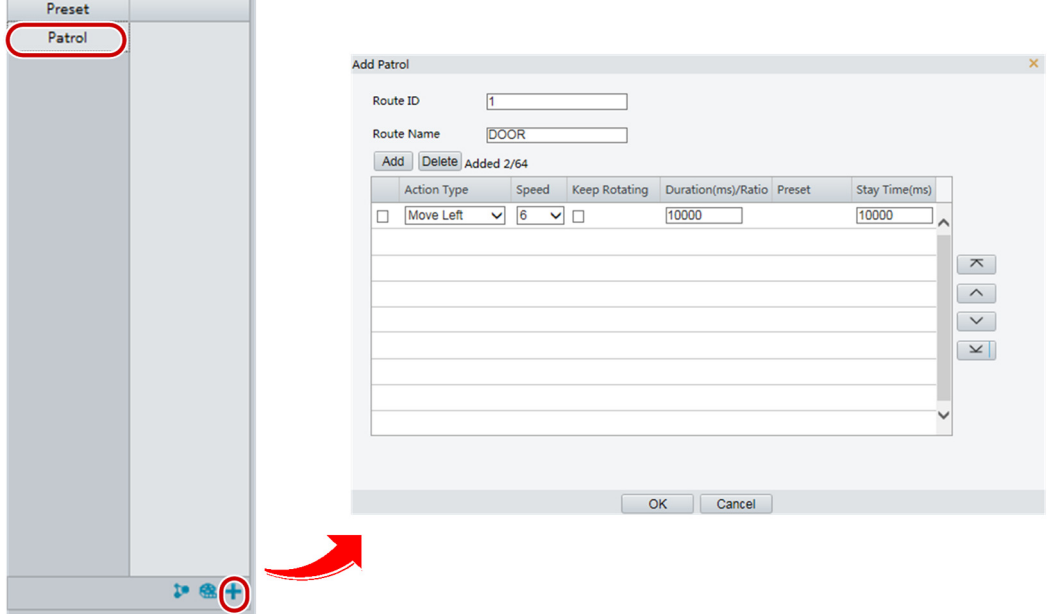

- 2. Clique  $\pm$ .
- 3. Na página Adicionar Patrulha, insira o ID e o nome da rota e clique em Adicionar para adicionar uma ação de patrulha. São permitidas até 64 ações. Cada linha inclui duas ações quando o tipo de ação está definido como Mover Direção e Zoom, portanto, são permitidas 32 ações. Use os botões para ajustar a sequência das ações.

As ações de patrulha incluem:

- Ir para um preset e permanecer por um certo período de tempo antes de ir para o próximo preset.
- Girar na velocidade definida e na direção definida por um certo período de tempo, dar zoom, permanecer em uma posição definida por um certo período de tempo ou patrulhar repetidamente se a opção Manter Girando estiver selecionada.

Recomenda-se que o primeiro tipo de ação seja Ir para o Preset.

4. Clique em OK.

#### Gravar uma rota de patrulha

1. Na página de Visualização Ao Vivo, clique em Patrulha no painel de controle.

#### **POSITIVO SEG**

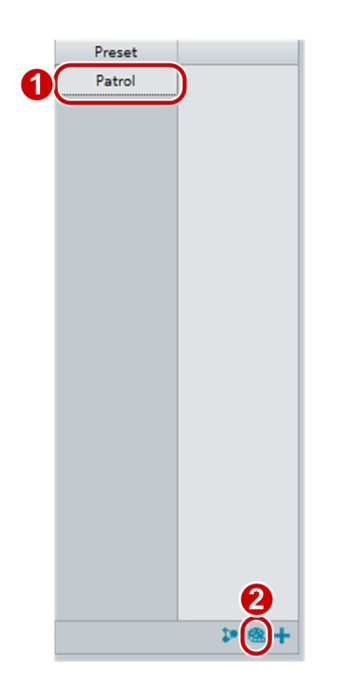

- 2. Clique em **a** para começar a gravar a rota de patrulha. Você pode ajustar a direção e o zoom da câmera durante a gravação. O sistema registra o movimento e o trajeto da câmera e os adiciona à lista de ações.
- 3. Clique em **+** para encerrar a gravação. Então a rota de patrulha é salva automaticamente como uma rota de modo. Você pode clicar em **para iniciar a** patrulha ou em  $\overline{\mathbf{m}}$  para excluir a rota de modo.

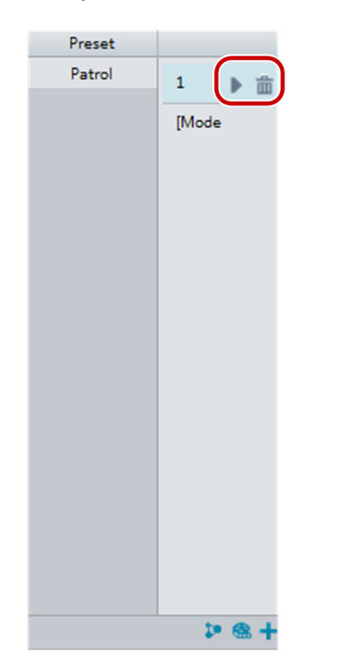

#### Criar um plano de patrulha

1. Na página de Visualização Ao Vivo, clique em Patrulha no painel de controle.

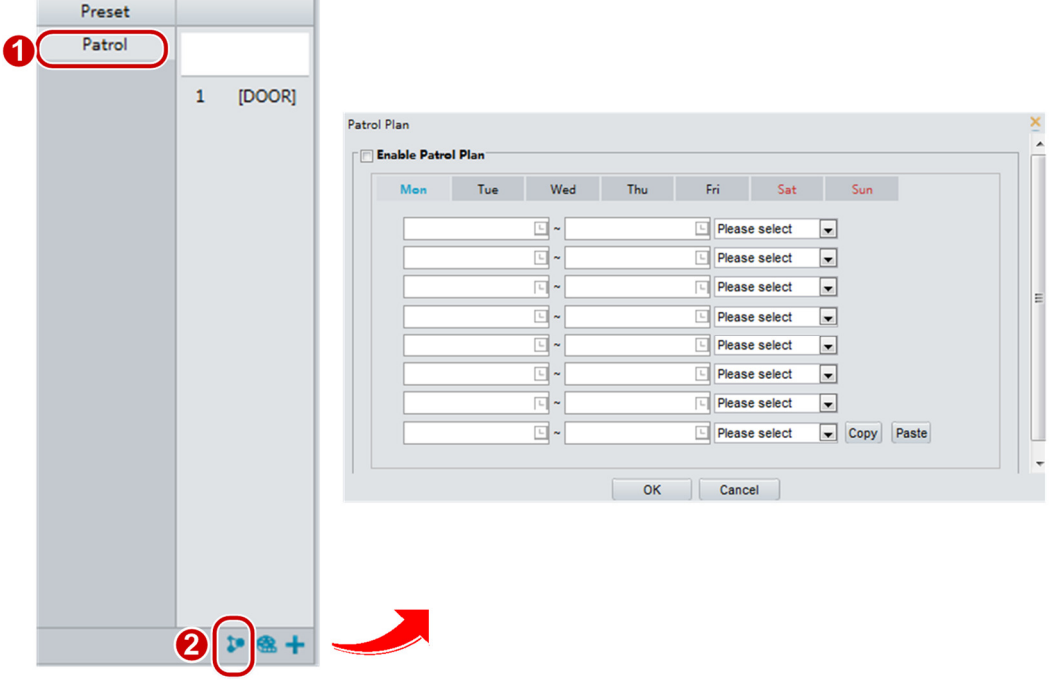

- 2. Clique em  $\left| \cdot \right|$ . A página para configurar os planos de patrulha será exibida.
- 3. Defina o horário e a rota correta para a patrulha.
- 4. Selecione Habilitar Plano de Patrulha.
- 5. Clique em OK.

#### Iniciar uma rota de patrulha

Após adicionar uma rota de patrulha, selecione a rota de patrulha para iniciar a patrulha.

1. On the Live View page, click Patrol on the control panel. Na página de Visualização Ao Vivo, clique em Patrulha no painel de controle.

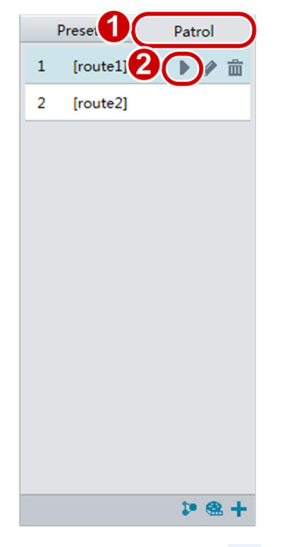

2. Clique em  $\blacktriangleright$  para iniciar a rota de patrulha desejada.

#### Editar uma rota de patrulha

1. Na página de Visualização Ao Vivo, clique em Patrulha no painel de controle.

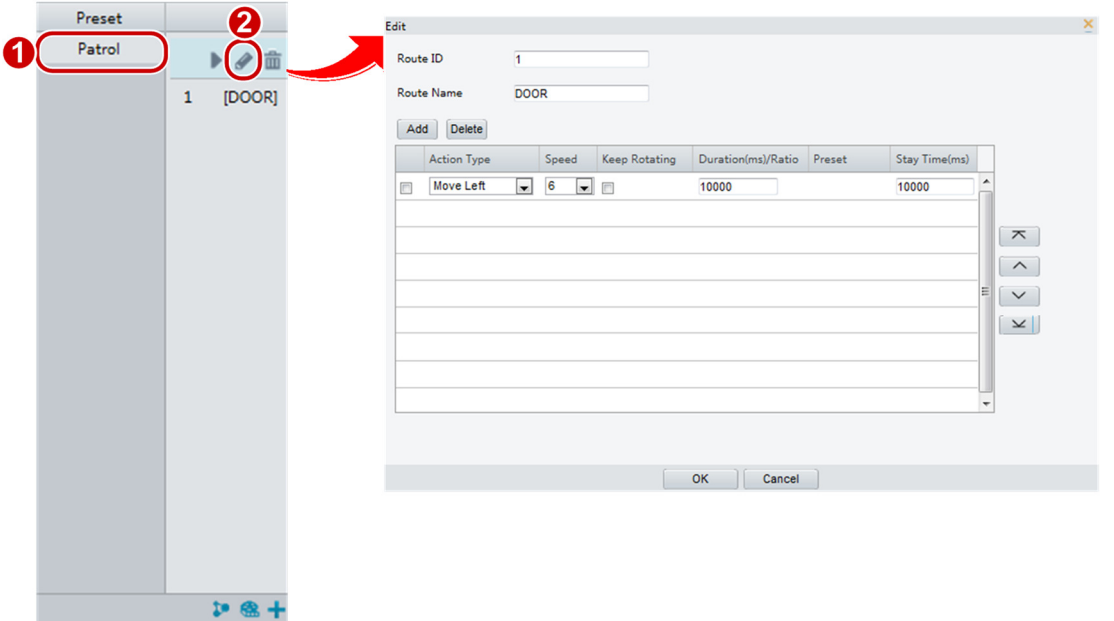

2. Clique em  $\bullet$  para editar a rota de patrulha desejada e modificar as configurações conforme necessário.

#### Excluir uma rota de patrulha

1. Na página de Visualização Ao Vivo, clique em Patrulha no painel de controle.

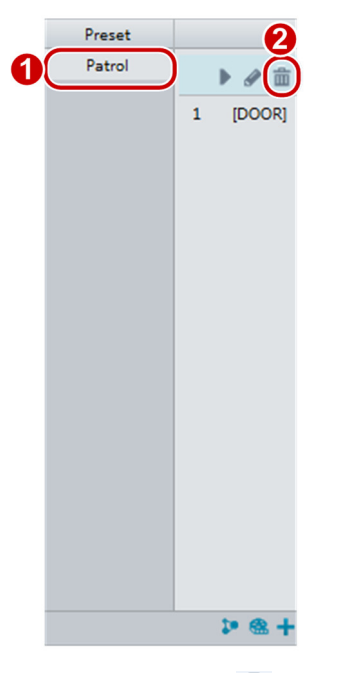

**2.** Clique em  $\overline{m}$  para excluir a rota de patrulha desejada e, em seguida, confirme a exclusão.

### Configuração da Posição Inicial

A câmera PTZ retornará à posição inicial se nenhuma operação for realizada dentro de um período especificado.

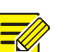

#### NOTA!

- Essa função está disponível apenas para câmeras PTZ de rede.
- Você precisa adicionar presets ou uma rota de patrulha primeiro. Consulte "Adicionar um preset" e "Adicionar uma rota de patrulha" para obter detalhes.

#### 1. Clique em Configuração > PTZ > Posição Inicial.

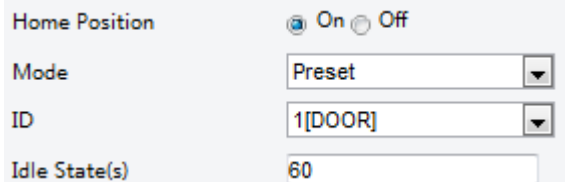

- 2. Selecione um modo e um ID.
- 3. Clique em Salvar.

### Controle Remoto PTZ

Quando a plataforma de terceiros é usada e o protocolo PTZ não corresponde, você pode configurar a função de controle remoto para controlar o PTZ.

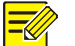

#### NOTA!

Essa função é suportada apenas por câmeras PTZ.

#### 1. Clique em Configuração > PTZ > Controle Remoto.

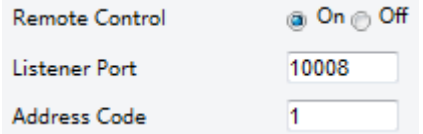

2. Selecione Ligado para habilitar o Controle Remoto. Configure a porta do ouvinte e o código de endereço. A tabela a seguir descreve alguns parâmetros principais.

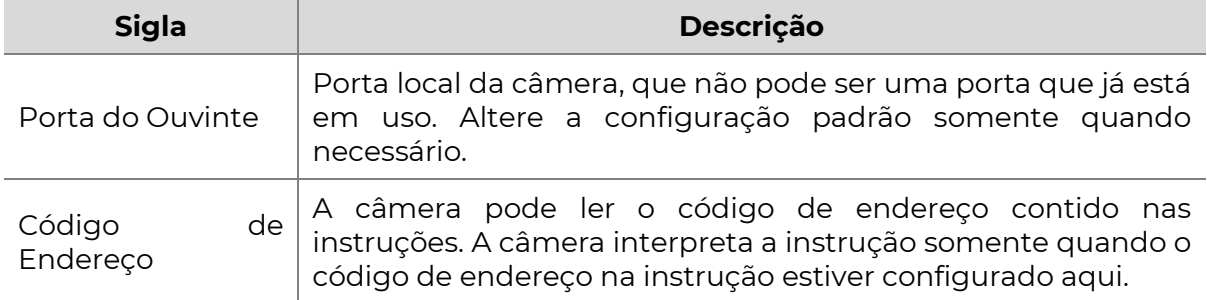

3. Clique em Salvar.

### Limite PTZ

Defina limites de rotação para evitar que a câmera PTZ atinja obstáculos, como uma parede.

### NOTA!

Essa função é suportada apenas por algumas câmeras PTZ.

1. Clique em Configuração > PTZ > Limite PTZ.

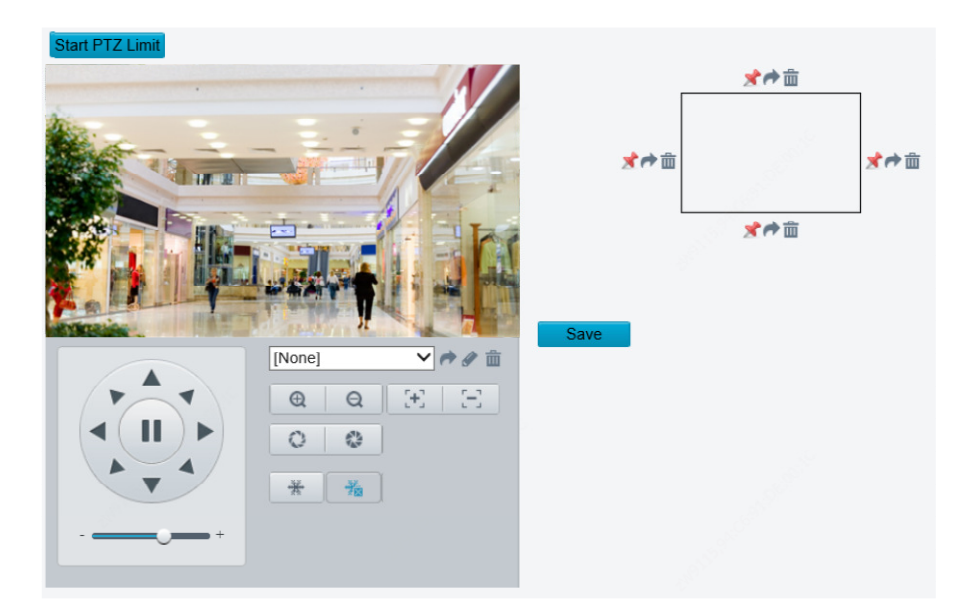

- 2. Use os botões direcionais para girar a câmera para a posição desejada.
- 3. Clique em  $\overline{\mathbf{a}}$  para definir a posição atual como um limite. Por exemplo, clique em

 $\blacktriangleright$ no topo para definir o limite superior. Clicar em  $\blacktriangleright$  girará a câmera para a posição

atual se a direção tiver sido alterada.

- 4. Repita os passos acima para definir todos os limites necessários (para cima, para baixo, para a esquerda, para a direita).
- 5. Clique em Salvar.
- 6. Clique em **Iniciar Limite PTZ** para aplicar a configuração.
- 7. Clique em  $\overline{\overline{\mathbf{m}}}$  para excluir as configurações e redefinir o limite.

### Retomar a Patrulha

1. Clique em Configuração > PTZ > Patrulha.

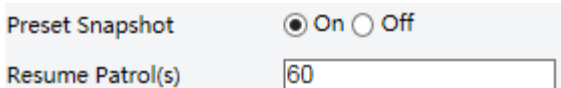

- 2. Defina o horário em que a patrulha será retomada.
- 3. Clique em Salvar.

### Configurações Básicas

#### Retificação PTZ

Use essa função para realizar a retificação PTZ. A câmera retornará à posição anterior quando a retificação for concluída.

Selecione Configuração > PTZ > Configurações Básicas.

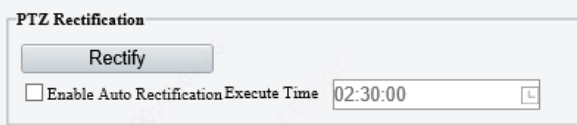

- Retificar: Clique no botão para realizar uma retificação imediatamente.
- Habilitar Retificação Automática: Marque a caixa de seleção para habilitar a retificação automática. Defina um horário de execução. A câmera realizará automaticamente a retificação PTZ no horário definido.

# 7 LPR (Reconhecimento de Placas de Veículos)

NOTA!

Essa função está disponível apenas para alguns modelos.

### Visualização Ao Vivo de LPR

- 1. Para câmeras instaladas com cartão Micro SD, as imagens serão salvas no cartão SD. Se nenhum cartão SD estiver instalado, as imagens serão salvas no PC. Clique em Abrir Pasta de Imagens para visualizar as imagens. A imagem ampliada da placa é exibida no painel superior esquerdo.
- 2. Clique em Limpar Todos os Registros para apagar os registros de imagem.

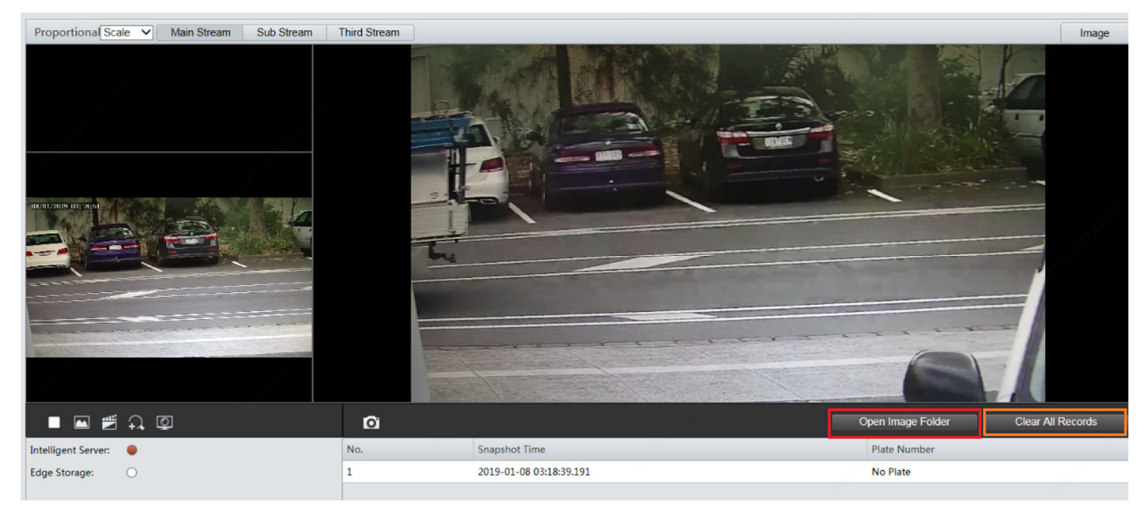

#### Configuração LPR

#### Desenhar Área de Detecção

1. Clique em Configuração > Inteligente > Monitoramento de Tráfego. Clique em Desenhar Regras de Detecção.

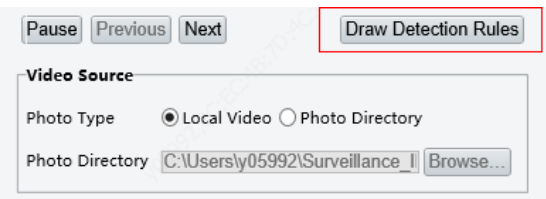

2. Clique em Desenhar Regras de Detecção e desenhe uma área de detecção na imagem.

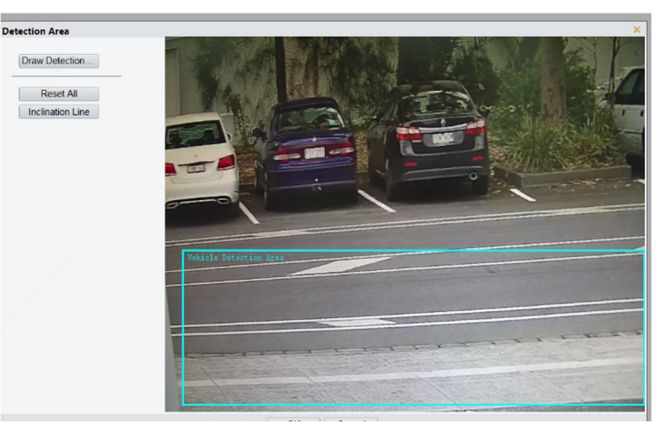

3. Clique em Linha de Inclinação e desenhe uma linha de inclinação que mostre a inclinação da superfície da estrada.

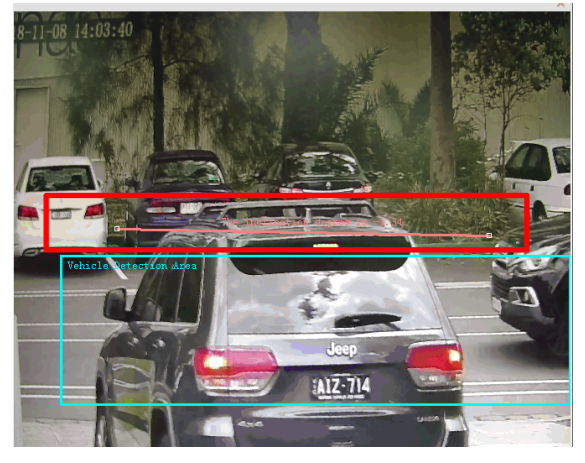

#### Redefinir Contagem de Fluxo

Clique em Configuração > Inteligente > Monitoramento de Tráfego > Inteligente > Redefinir Contagem de Fluxo. Defina o horário para redefinir a imagem LPR.

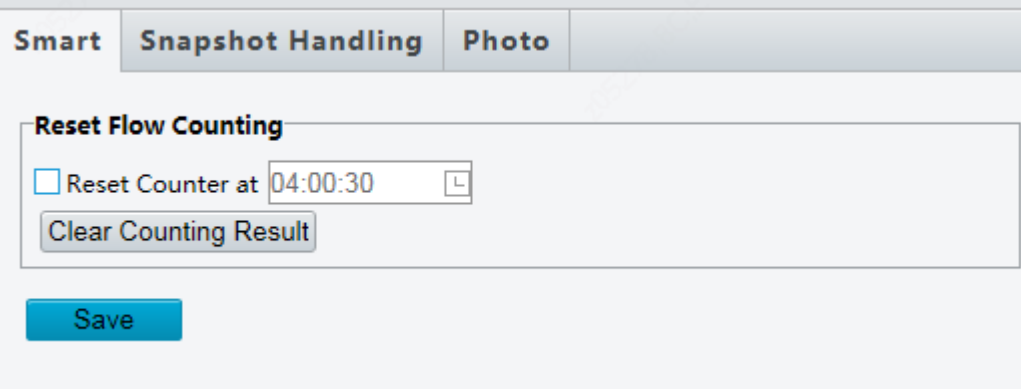

#### Tratamento de Snapshot Inteligente

Clique em Configuração > Inteligente > Monitoramento de Tráfego > Tratamento de Snapshot. Geralmente, as configurações padrão são recomendadas.

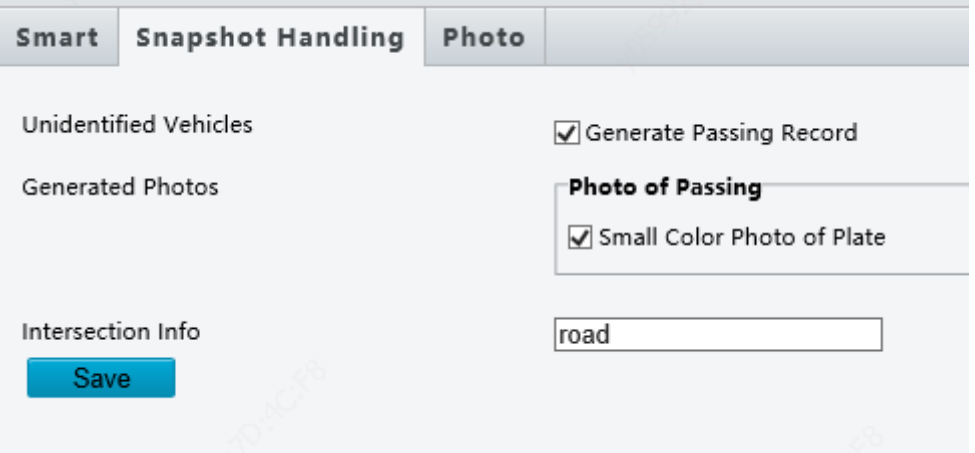

Veículos Não Identificados: Selecione se deseja gerar registros de passagem para veículos não identificados. Essa função está ativada por padrão.

Fotos Geradas: Selecione se deseja exibir a imagem ampliada da placa. Por padrão, a imagem é configurada para ser exibida.

#### Foto

Clique em Configuração > Inteligente > Monitoramento de Tráfego > Foto. Configure a OSD de snapshot nesta página.

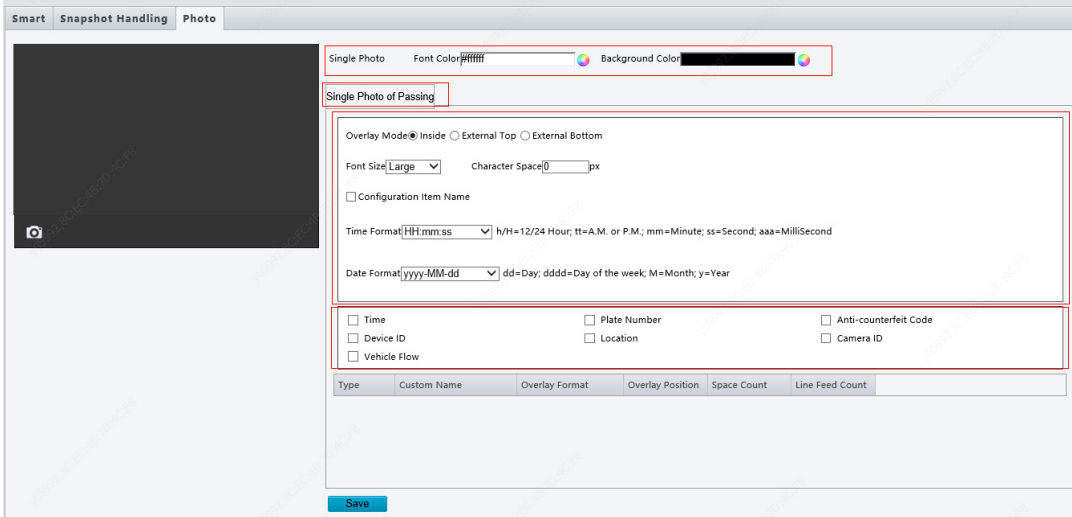

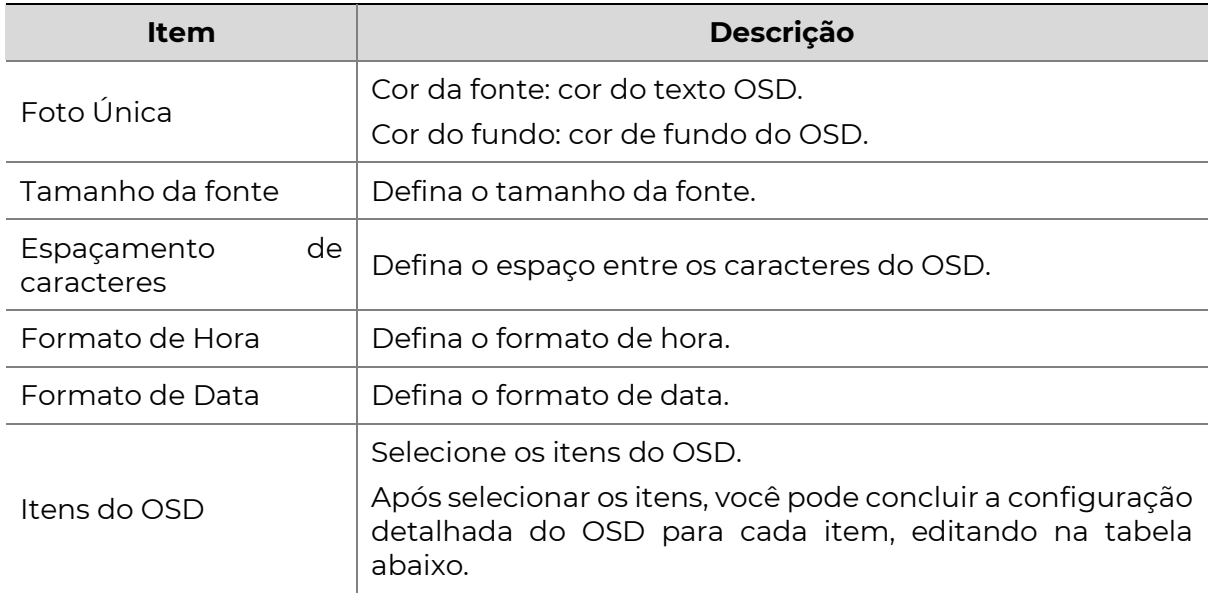

# Apêndice A: Glossário

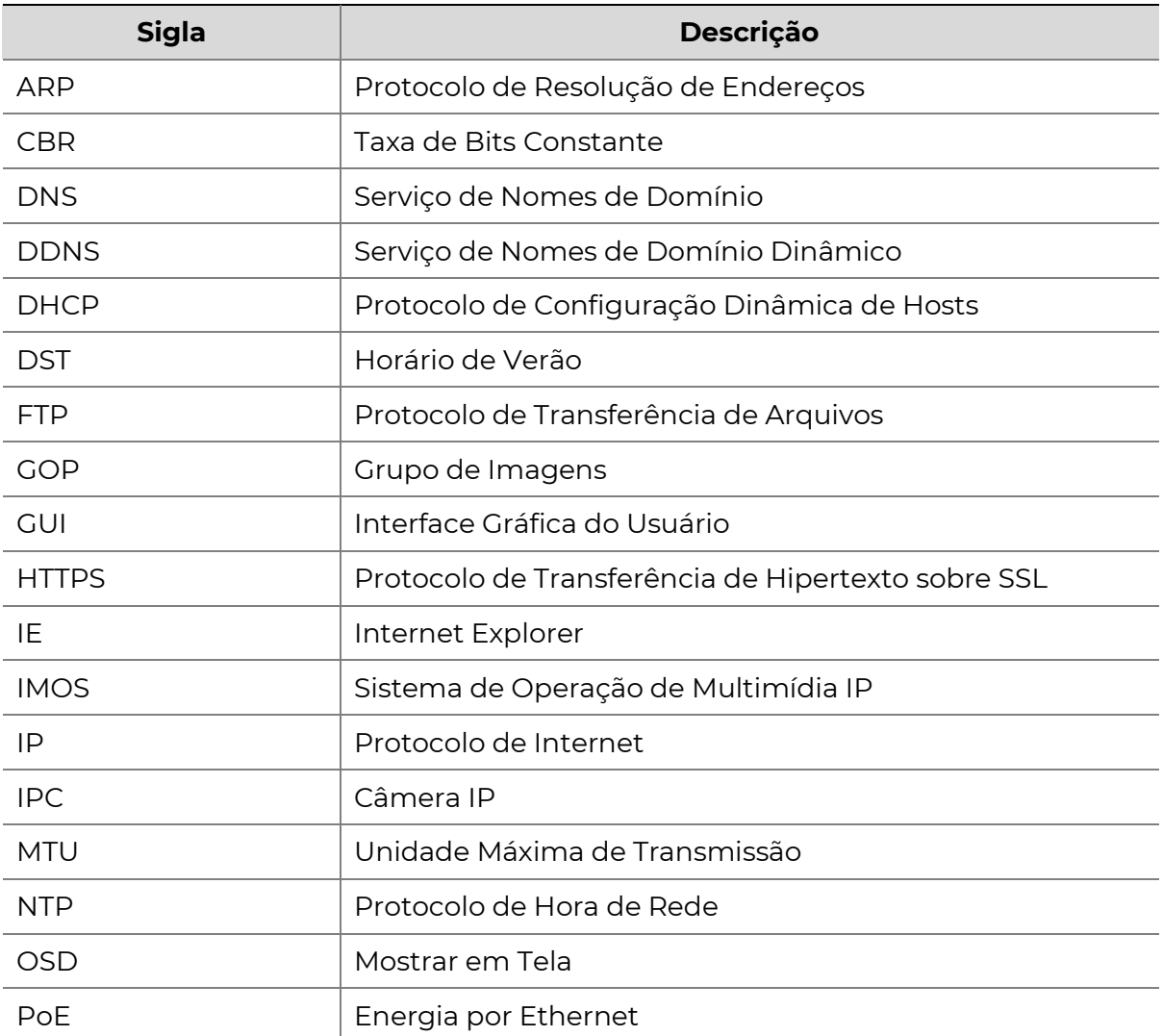

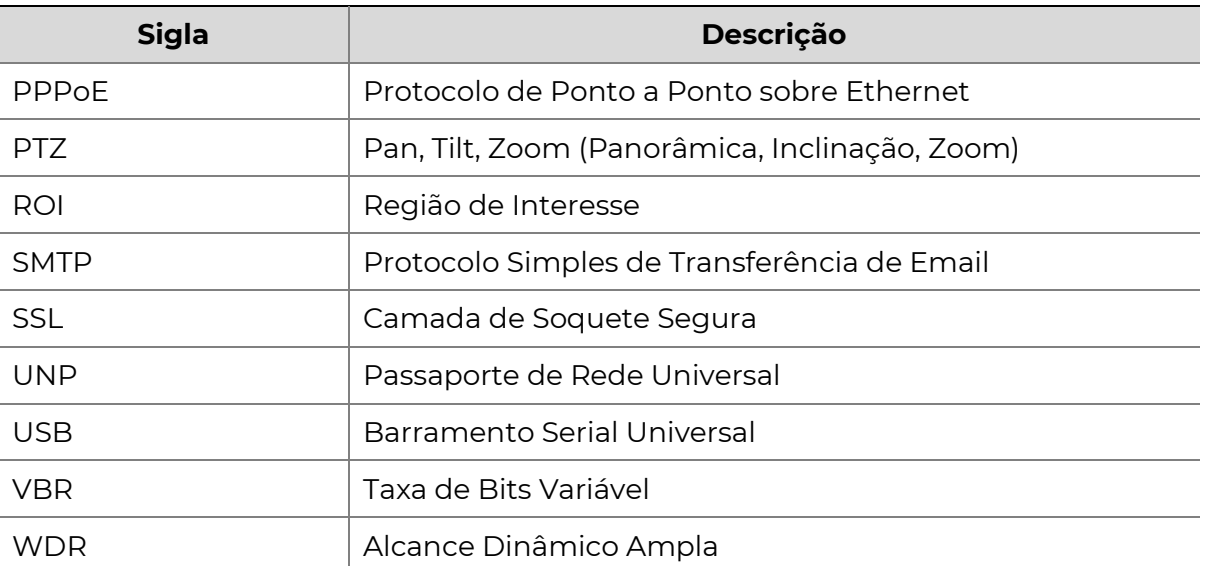

## Apêndice B: Perguntas Frequentes (FAQ)

#### O que fazer se nenhuma mensagem me solicitar a instalação do ActiveX quando eu fizer login em um PC com Windows 7 pela primeira vez?

- Resposta: Siga estas etapas para desativar o Controle de Conta de Usuário (UAC) e faça login novamente:
- 1. Clique no botão Iniciar e depois em Painel de Controle.
- 2. Na caixa de pesquisa, digite "uac" e clique em Alterar Configurações de Controle de Conta de Usuário.
- 3. Mova o controle deslizante para a posição Nunca Notificar e clique em OK.
- 4. Após desativar o UAC, faça login novamente.

#### O que fazer se a instalação do ActiveX falhar?

Resposta: Se a instalação falhar, adicione o endereço IP da câmera como um site confiável: abra as Opções da Internet no Internet Explorer, clique na guia Segurança, clique em **Sites Confiáveis** e, em seguida, clique em **Sites** para adicionar o site.

Se você estiver usando o Windows 7, será necessário salvar o arquivo "setup.exe" em seu PC primeiro, clique com o botão direito do mouse no arquivo, selecione "Executar como administrador" e, em seguida, instale-o de acordo com as instruções.

#### O que fazer se o vídeo ao vivo falhar quando eu fizer login pela primeira vez?

Resposta: Desative o firewall em seu PC e faça login novamente na interface da web.